### **Inhaltsverzeichnis**

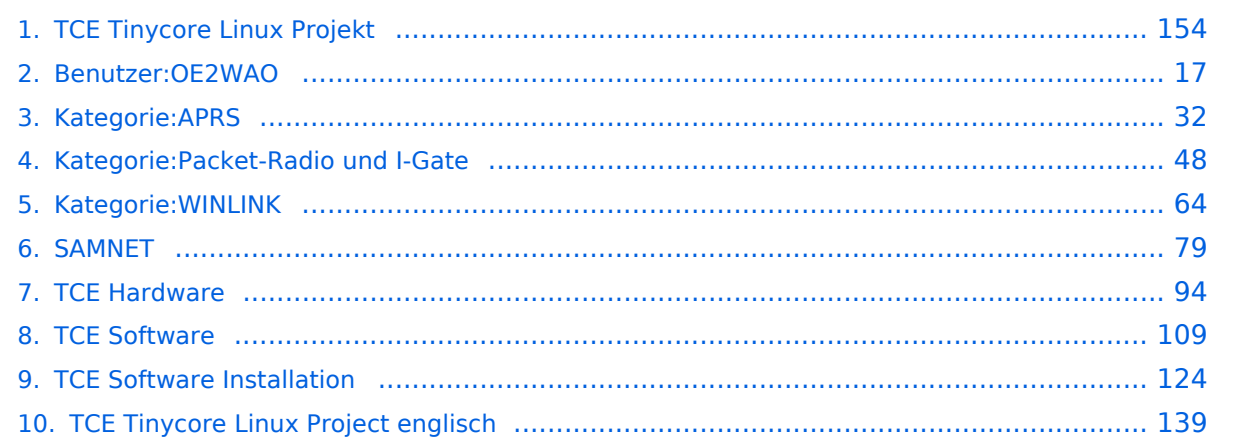

### **TCE Tinycore Linux Projekt**

[Versionsgeschichte interaktiv durchsuchen](https://wiki.oevsv.at) [VisuellWikitext](https://wiki.oevsv.at)

#### **[Version vom 23. Juni 2014, 10:58 Uhr](#page-153-0) ([Qu](#page-153-0) [elltext anzeigen\)](#page-153-0)** [OE2WAO](#page-16-0) ([Diskussion](https://wiki.oevsv.at/w/index.php?title=Benutzer_Diskussion:OE2WAO&action=view) | [Beiträge](https://wiki.oevsv.at/wiki/Spezial:Beitr%C3%A4ge/OE2WAO)) K [\(→Einsatz](#page-166-0)) [← Zum vorherigen Versionsunterschied](#page-153-0)

### **[Version vom 15. August 2021, 20:09 Uhr](#page-153-0) ([Quelltext anzeigen](#page-153-0))**

[OE2WAO](#page-16-0) [\(Diskussion](https://wiki.oevsv.at/w/index.php?title=Benutzer_Diskussion:OE2WAO&action=view) | [Beiträge\)](https://wiki.oevsv.at/wiki/Spezial:Beitr%C3%A4ge/OE2WAO) K ([→Einsatz\)](#page-166-0) [Markierung](https://wiki.oevsv.at/wiki/Spezial:Markierungen): [Visuelle Bearbeitung](https://wiki.oevsv.at/w/index.php?title=Project:VisualEditor&action=view) [Zum nächsten Versionsunterschied →](#page-153-0)

(32 dazwischenliegende Versionen von 2 Benutzern werden nicht angezeigt)

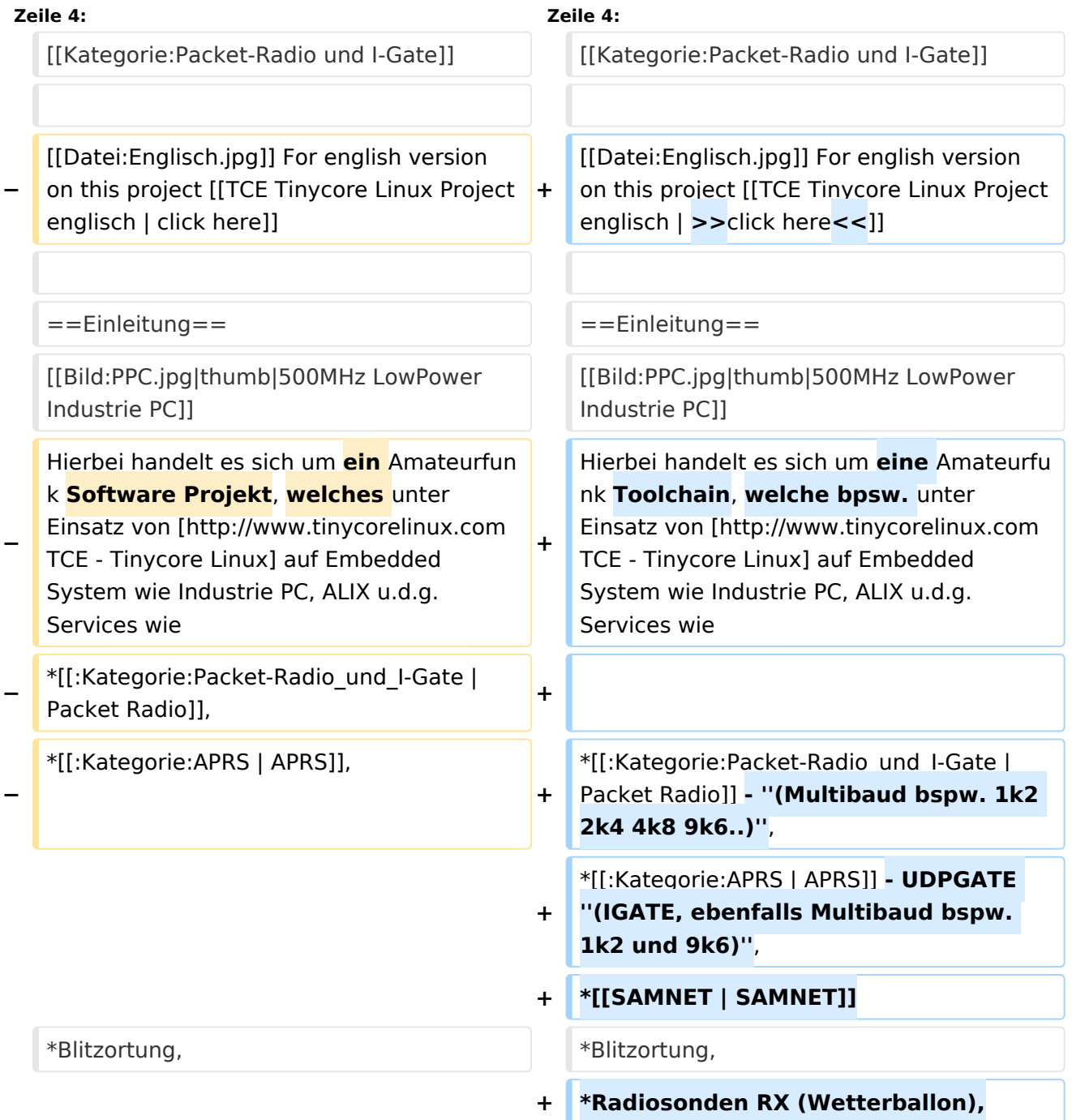

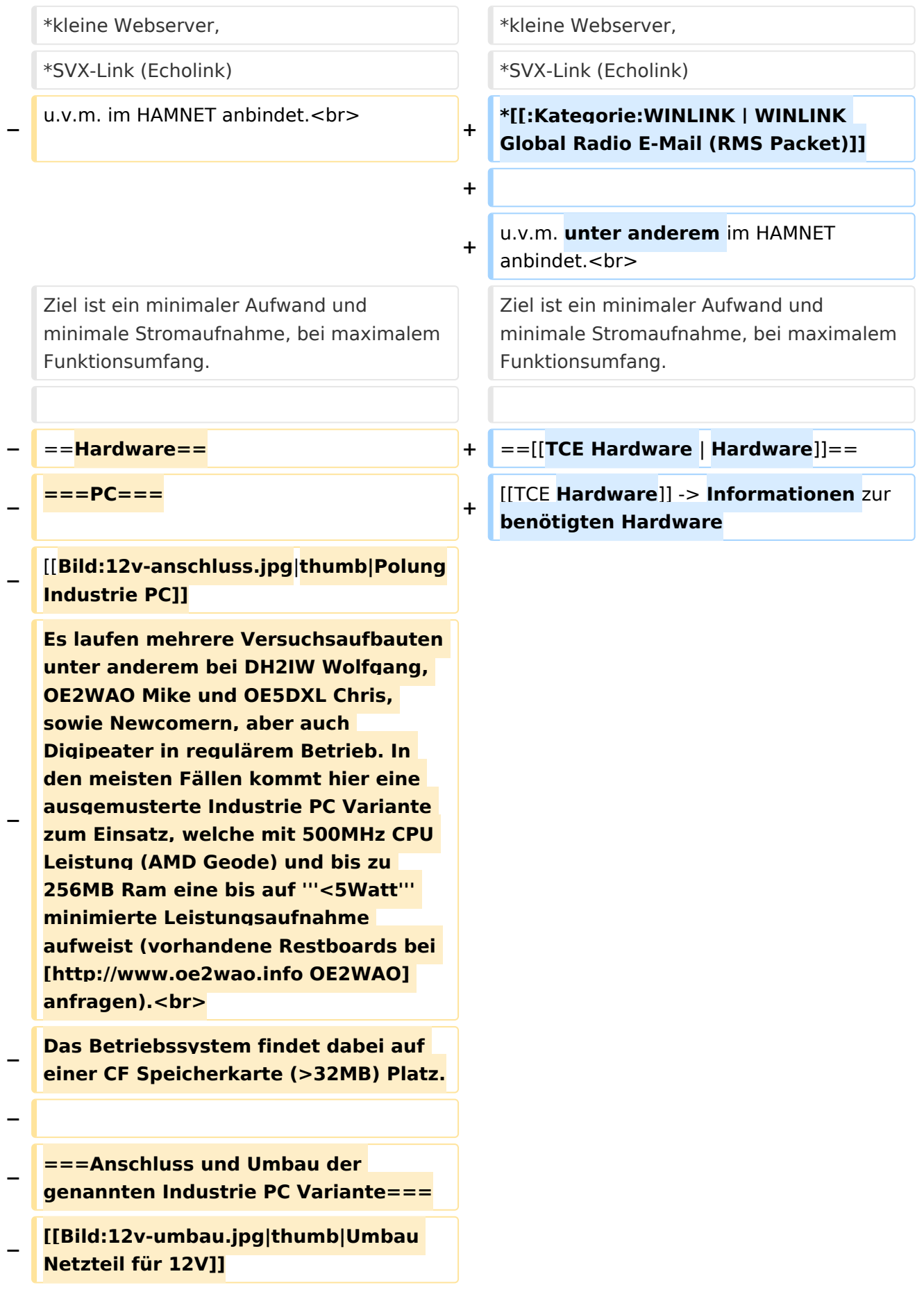

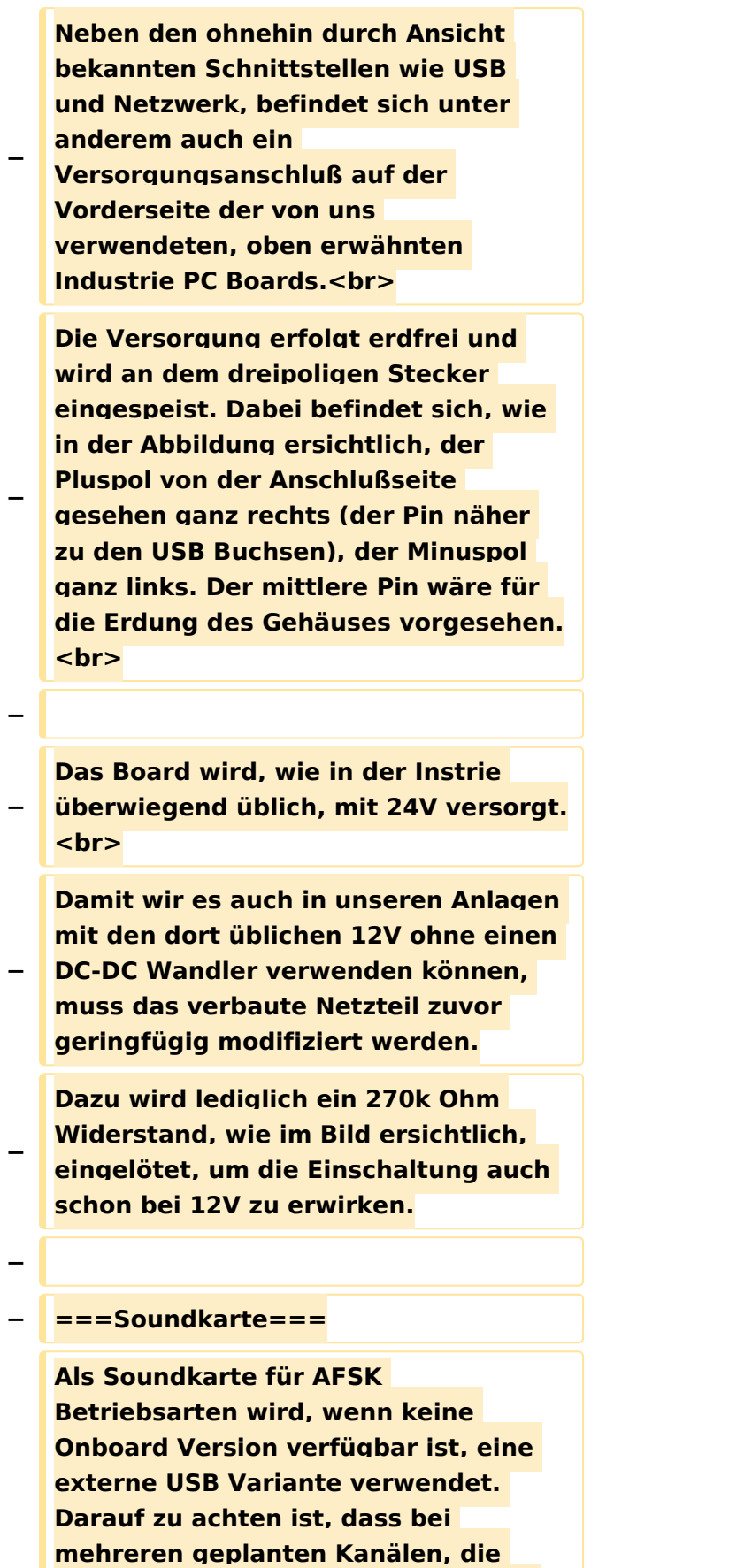

**− Soundkarte über Stereo Anschlüsse verfügt, beim Ein- sowie Ausgang. Geeignete Karten lassen sich derzeit** 

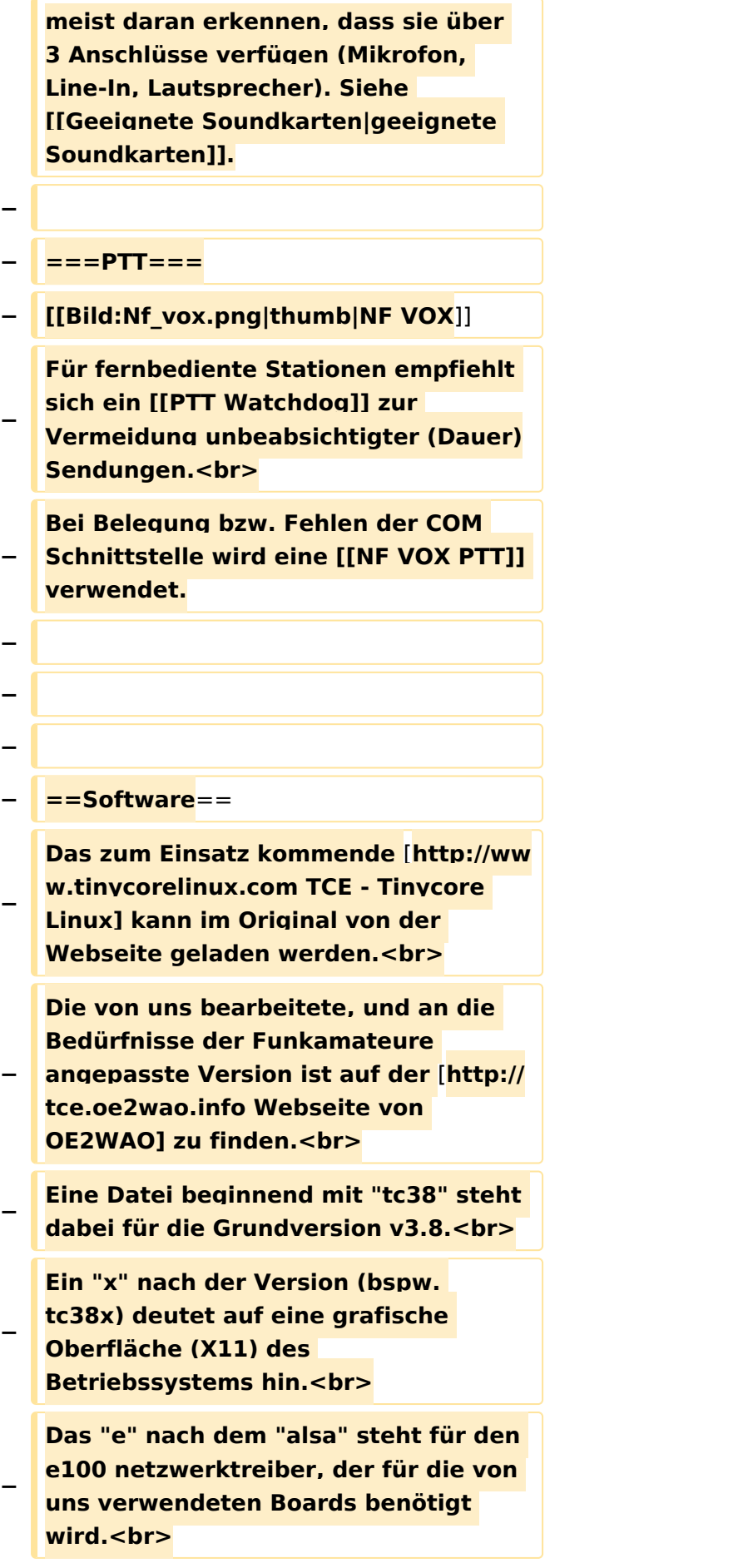

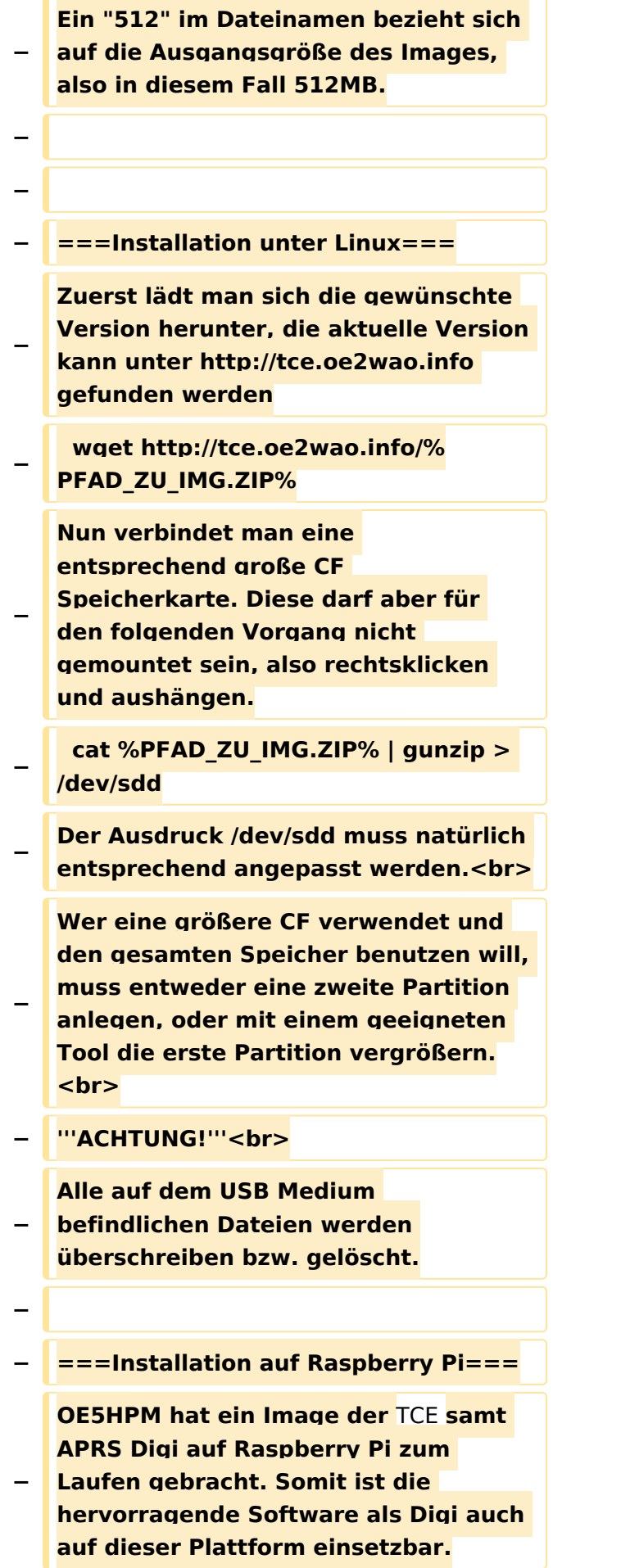

**Die Verfügbarkeit sowie Beschreibung dazu folgt in Kürze bzw. ist bei OE5HPM, Hannes zu erfahren.**

**−**

**−**

**− ===Installation unter Windows===**

**Die TCE Software selbst läuft nicht unter Windows, kann jedoch unter einem Win32 OS auf einen Datenträger gebracht werden. Um die Installation eines Images auf ein USB Medium direkt unter Windows** 

- **− durchzuführen, hat OE8DLK ein Programm dafür geschrieben. Der S7 MMC Image Writer ist ebenfalls auf der [http://tce.oe2wao.info Webseite von OE2WAO] zu finden (S7ImgWR1. zip).<br>**
- **− Alternativ gibt es noch einen zweiten IMAGEWRITER.zip zum Download.<br>**

**Der Vorgang ist ganz einfach. Das gewünschte Image herunterladen, entpacken, und lokal speichern. Jetzt das USB Medium anstecken und sich** 

**− den Laufwerksbuchstaben merken. Dann den Image Writer starten, das Image auswählen, und den Schreibvorgang beginnen.<br>**

**− '''ACHTUNG!'''<br>**

**Alle auf dem USB Medium befindlichen Dateien werden** 

- **überschrieben bzw. gelöscht.**
- **−**

**−**

- **− ===Einstellungen===**
- **−**

**Eine kleine Dokumentation für die** 

- **− notwendigen Betriebseinstellungen befindet sich im Verzeichnis**
- **− /home/tc/readme**

**− − Voreingestellt im Image sind folgende Werte:<br> − Fixe IP: 192.168.1.50/24 (zu ändern entweder über die X11 Oberfläche oder in /opt/eth0) − − Zu startenden Programme und Optionen (ähnlich autoexec.bat in MS Betriebssystemen) befinden sich in nachfolgender Datei, und müssen zur korrekten Funktion editiert werden: − /opt/bootlocal.sh (im Grundzustand sind sämtliche Programme mit '#' auskommentiert) − − Zugang für SSH (unter MS Windows am Besten mit [http://www.chiark. greenend.org.uk/~sgtatham/putty /download.html putty])<br> − User: tc<br> − Pass: 12345678 − − − '''WICHTIG !!'''<br> − Einstellung im System finden immer im RAM statt. Um diese dauerhaft auf den Festplatten- bzw. CF-Speicher zu schreiben, muss dies eigens veranlasst werden. Entweder beim herunterfahren in der grafischen Oberfläche (X11) selbst mit der BACKUP Option, oder ferngesteuert (SSH) mittels dem Befehl − (sudo su)\* − filetool.sh -b −**

**− \* \*(ohne "sudo su" nur solange der Befehl nicht zuvor einmal als root ausgeführt wurde) − − ===Komponenten=== − − Im AFU Tinycore Image sind unter anderem amateurfunkspziefische Programme enthalten.<br> − − [[Datei:Udpboxs.jpg**]] **− − ====udpbox==== − − Die UDPBOX stellt das zentrale Bindeglied zwischen den einzelnen Programmen dar. Sie empfängt und verteilt entsprechend die UDP Pakete.** <br> **− So ist es bspw. möglich die auf 2m empfangenen APRS Pakete zu filtern, auf 2m wieder auszugeben, und zusätzlich alle (oder gefilterte) APRS Meldungen auf dem Dualbaud 70cm Packet Radio Digipeater auszusenden.**  $**br>**$ **− Zudem beherrscht die UDPBOX die leicht unterschiedlichen Arten in den Protokollen AX25 und TNC2 MONITOR. <br> − Zur Übersicht steht für die APRS Funktion auch ein kleiner Webserver bereit: http:// HOSTNAME:14501 − − ====udphub==== −**

**Der UDPHUB ist ein Hilfsprogramm für XNET, welches die IP Beschränkung umgeht, indem es sich selbst zwischen Benutzer und XNET stellt, und die AXUDP Pakete entsprechend verteilt. Dabei bleibt der Ursprungspfad (IP) des Benutzer eine Woche (einstellbar) gespeichert, und der Benutzer kann bei lokal gestartetem Programm auch ohne aktiven Connect in dieser Zeitspanne von anderen Benutzern kontaktiert werden, genauso als ob man per HF** 

**−**

**−**

#### **− ====udpgate====**

**QRV wäre.**

**−**

**−**

**[[Datei:XZR**-**conn.**

**− PNG|200px|thumb|left|Connection Tab sample]]**

**Das UDPGATE ist ein APRS Server, welcher die Netzwerkebene des APRS Datentransports übernimmt. Also bspw. die Serverfunktionalität für Benutzer bereitstellen, sowie eine Verbindung zum APRS IS oder nächsten APRS Server (UDPGATE) herstellen.<br>**

**Dabei agiert er bei der Verbindung nach der Prioriät der Einträge in der Serverliste. Ist der erste Server nicht erreichbar, wird der nächste Server in der Liste versucht zu erreichen. In** 

**− regelmässigen Abständen wird jedoch erneut versucht, die in der Liste zuvorgelegenen Server nach dem Prioritätsprinzip zu erreichen, und verlustfrei wieder rückzuverbinden. <br>**

**− Das Modul verfügt über ein eigenes Webinterface welches default unter "serverIP:14501" erreichbar ist.<br>**

## **BlueSpice**<sup>1</sup>

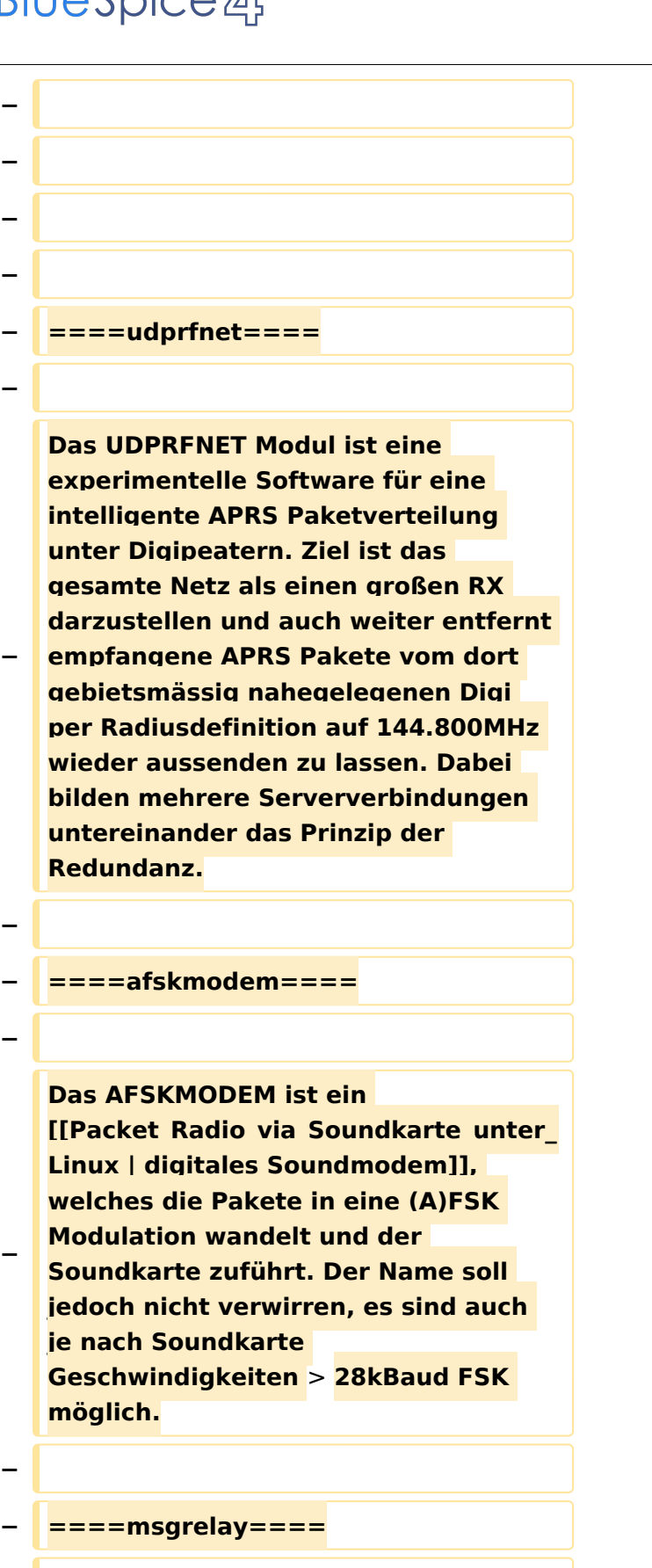

**−**

**Ein experimentelles APRS** 

**− Nachrichtenmodul zum Verwalten von Kurznachrichten mit Anbindung an das udpgate.**

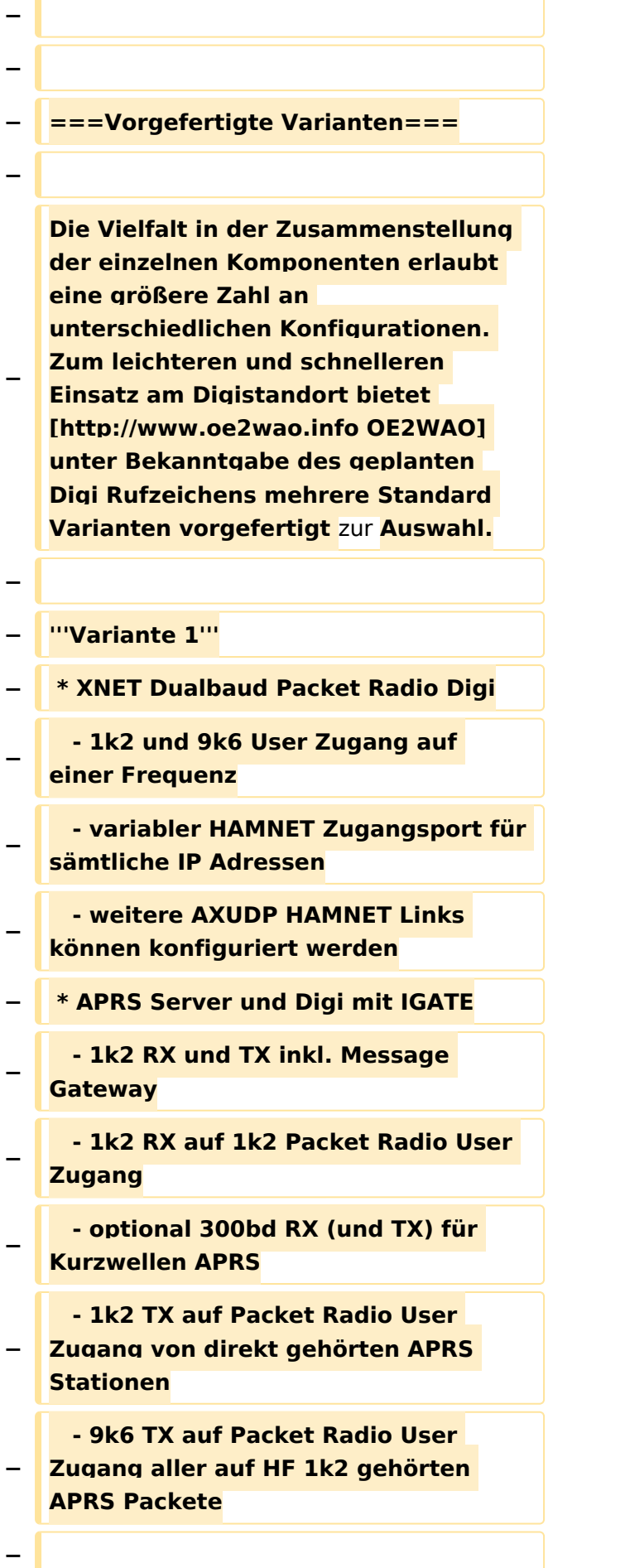

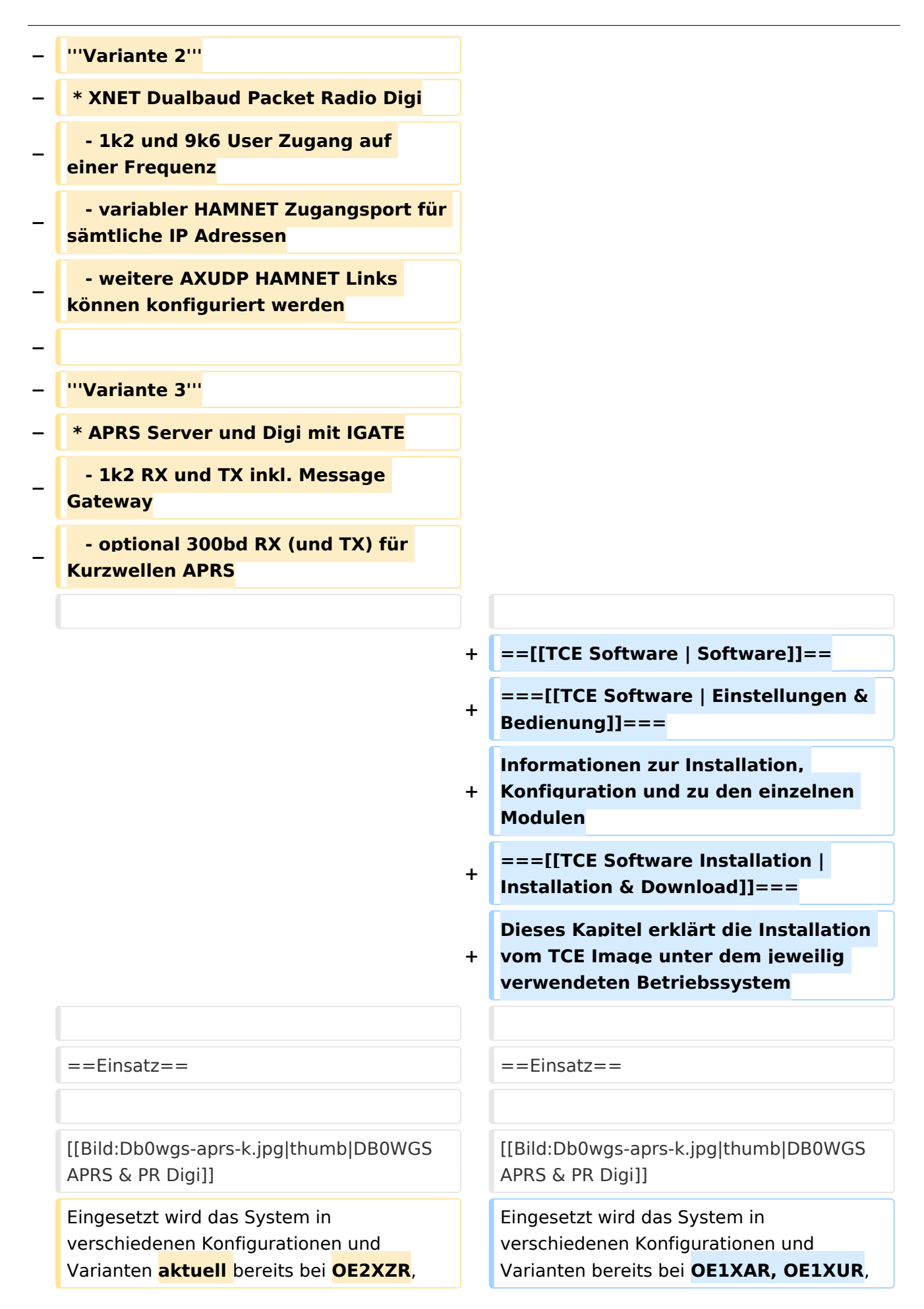

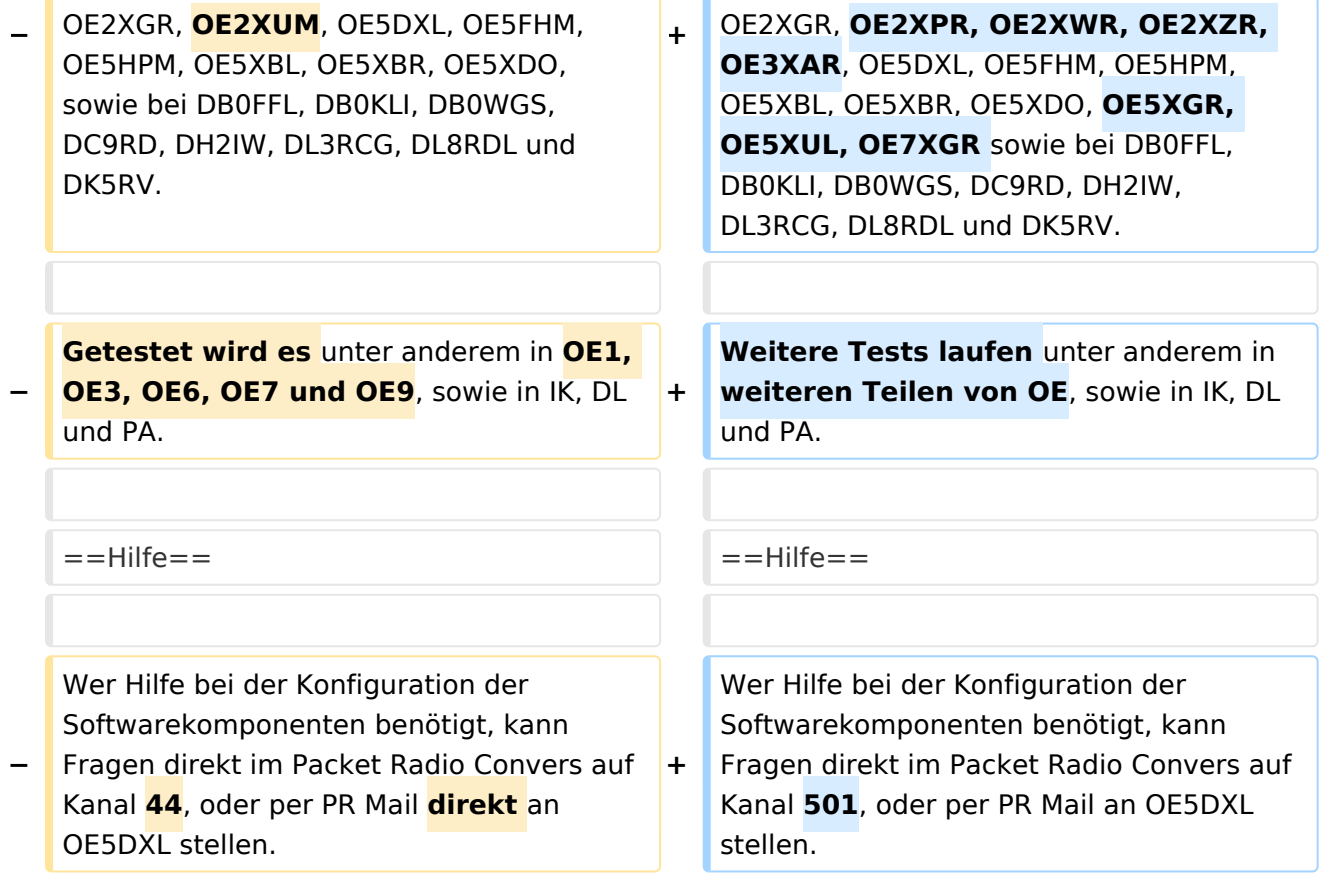

### Version vom 15. August 2021, 20:09 Uhr

For english version on this project [>>click here<<](#page-138-0)

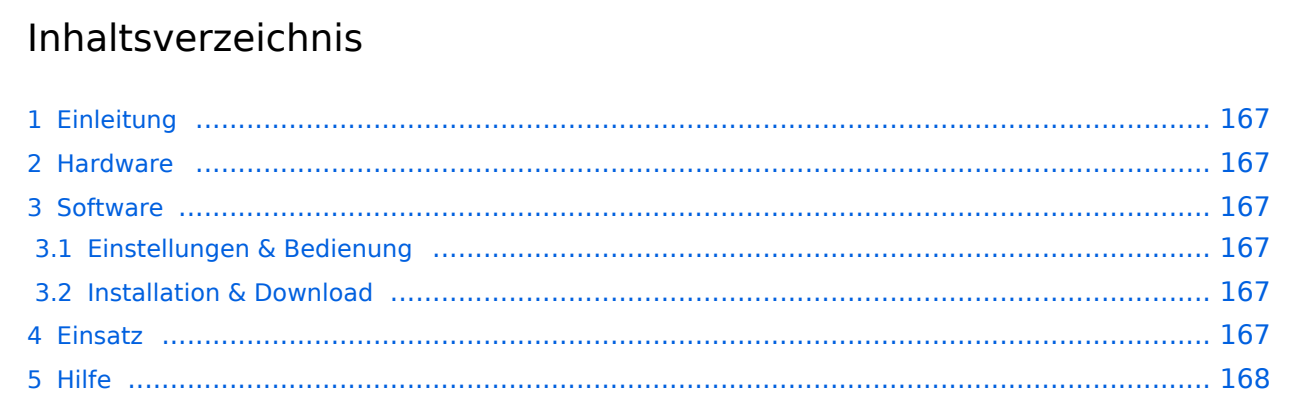

### Einleitung

Hierbei handelt es sich um eine Amateurfunk Toolchain, welche bpsw. unter Einsatz von [TCE](http://www.tinycorelinux.com)  [- Tinycore Linux](http://www.tinycorelinux.com) auf Embedded System wie Industrie PC, ALIX u.d.g. Services wie

- [Packet Radio](#page-47-0)  *(Multibaud bspw. 1k2 2k4 4k8 9k6..)*,
- [APRS](#page-31-0)  UDPGATE *(IGATE, ebenfalls Multibaud bspw. 1k2 und 9k6)*,
- **[SAMNET](#page-78-0)**
- Blitzortung,
- Radiosonden RX (Wetterballon),
- kleine Webserver.
- SVX-Link (Echolink)
- [WINLINK Global Radio E-Mail \(RMS Packet\)](#page-63-0)

u.v.m. unter anderem im HAMNET anbindet. Ziel ist ein minimaler Aufwand und minimale Stromaufnahme, bei maximalem Funktionsumfang.

### [Hardware](#page-93-0)

[TCE Hardware](#page-93-0) -> Informationen zur benötigten Hardware

#### **[Software](#page-108-0)**

### **[Einstellungen & Bedienung](#page-108-0)**

Informationen zur Installation, Konfiguration und zu den einzelnen Modulen

### **[Installation & Download](#page-123-0)**

Dieses Kapitel erklärt die Installation vom TCE Image unter dem jeweilig verwendeten Betriebssystem

### Einsatz

Eingesetzt wird das System in verschiedenen Konfigurationen und Varianten bereits bei OE1XAR, OE1XUR, OE2XGR, OE2XPR, OE2XWR, OE2XZR, OE3XAR, OE5DXL, OE5FHM, OE5HPM, OE5XBL, OE5XBR, OE5XDO, OE5XGR, OE5XUL, OE7XGR sowie bei DB0FFL, DB0KLI, DB0WGS, DC9RD, DH2IW, DL3RCG, DL8RDL und DK5RV.

Weitere Tests laufen unter anderem in weiteren Teilen von OE, sowie in IK, DL und PA.

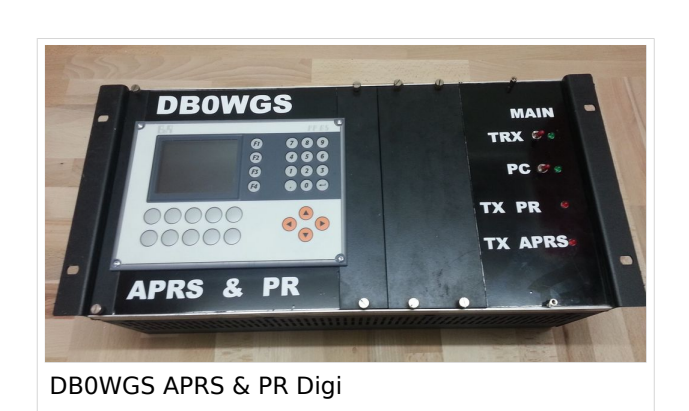

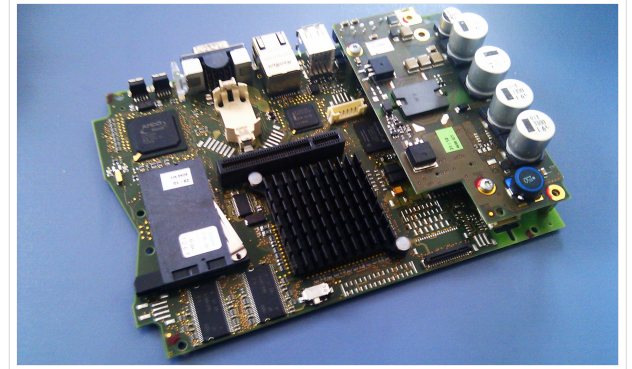

500MHz LowPower Industrie PC

### Hilfe

Wer Hilfe bei der Konfiguration der Softwarekomponenten benötigt, kann Fragen direkt im Packet Radio Convers auf Kanal 501, oder per PR Mail an OE5DXL stellen.

### <span id="page-16-0"></span>**TCE Tinycore Linux Projekt: Unterschied zwischen den Versionen**

[Versionsgeschichte interaktiv durchsuchen](https://wiki.oevsv.at) [VisuellWikitext](https://wiki.oevsv.at)

### **[Version vom 23. Juni 2014, 10:58 Uhr](#page-153-0) ([Qu](#page-153-0) [elltext anzeigen\)](#page-153-0)** [OE2WAO](#page-16-0) ([Diskussion](https://wiki.oevsv.at/w/index.php?title=Benutzer_Diskussion:OE2WAO&action=view) | [Beiträge](https://wiki.oevsv.at/wiki/Spezial:Beitr%C3%A4ge/OE2WAO)) K [\(→Einsatz](#page-29-0)) [← Zum vorherigen Versionsunterschied](#page-153-0)

#### **[Version vom 15. August 2021, 20:09 Uhr](#page-153-0) ([Quelltext anzeigen](#page-153-0))** [OE2WAO](#page-16-0) [\(Diskussion](https://wiki.oevsv.at/w/index.php?title=Benutzer_Diskussion:OE2WAO&action=view) | [Beiträge\)](https://wiki.oevsv.at/wiki/Spezial:Beitr%C3%A4ge/OE2WAO)

K ([→Einsatz\)](#page-29-0) [Markierung](https://wiki.oevsv.at/wiki/Spezial:Markierungen): [Visuelle Bearbeitung](https://wiki.oevsv.at/w/index.php?title=Project:VisualEditor&action=view) [Zum nächsten Versionsunterschied →](#page-153-0)

(32 dazwischenliegende Versionen von 2 Benutzern werden nicht angezeigt)

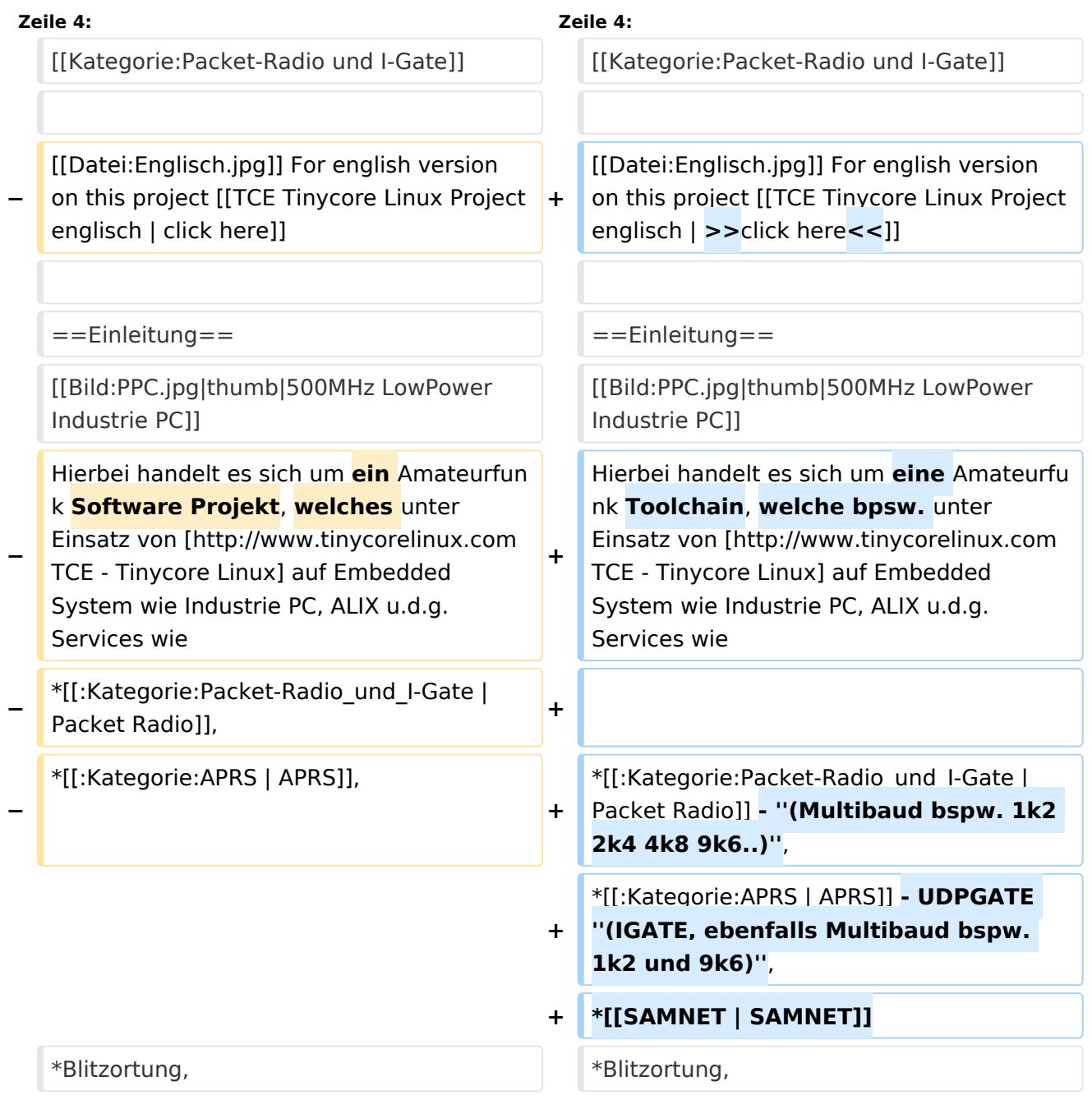

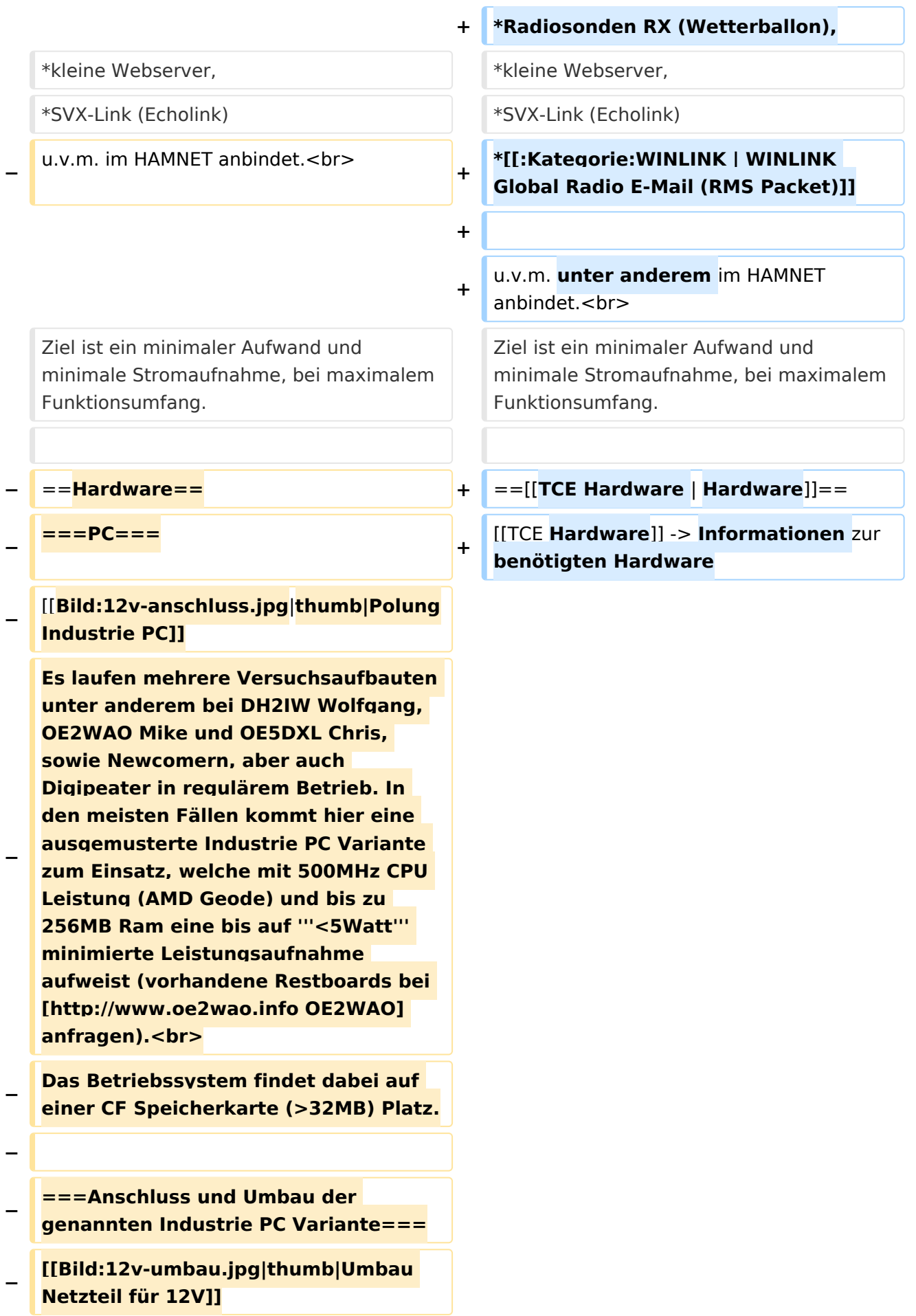

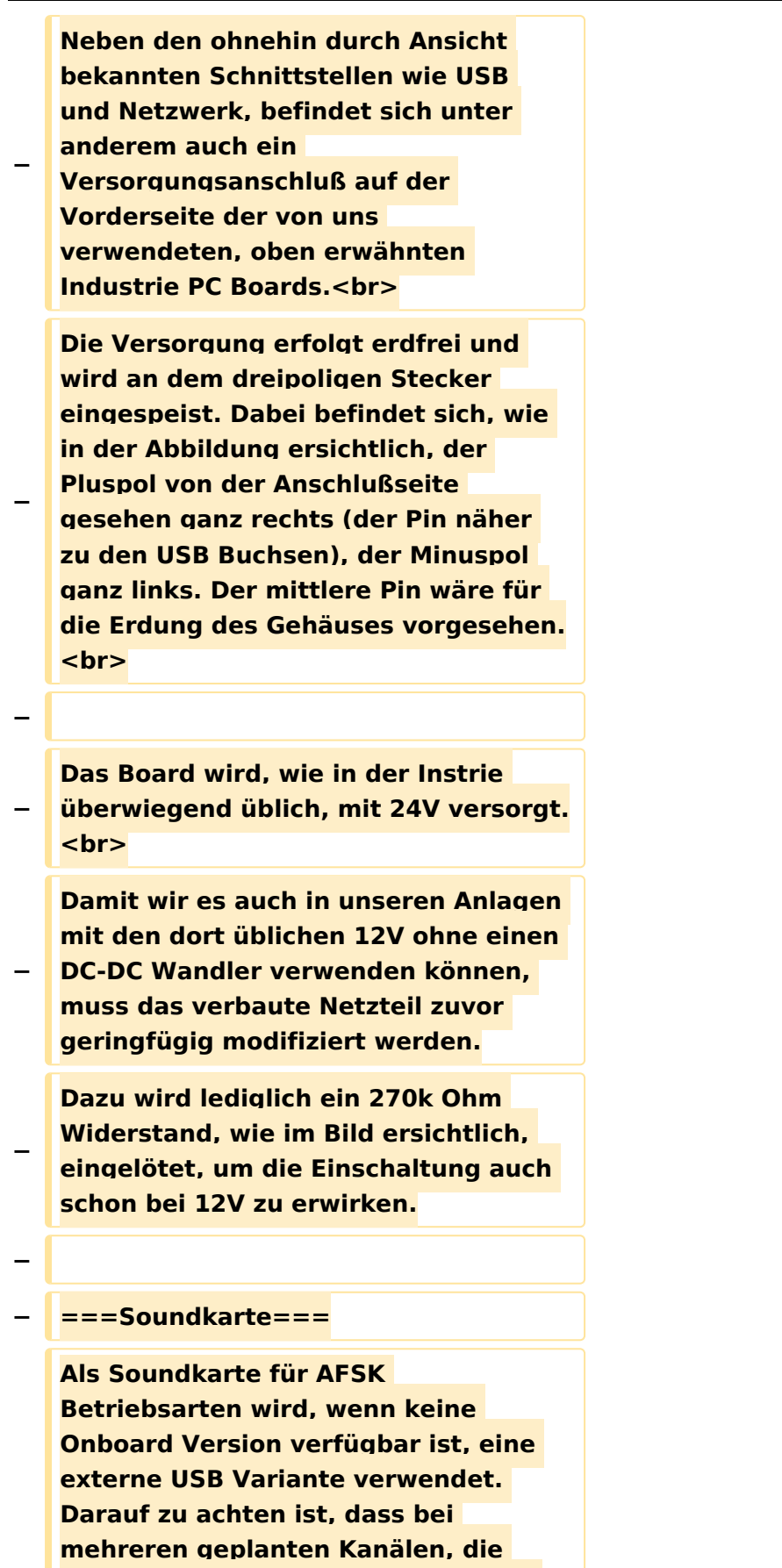

**Soundkarte über Stereo Anschlüsse verfügt, beim Ein- sowie Ausgang. Geeignete Karten lassen sich derzeit** 

**−**

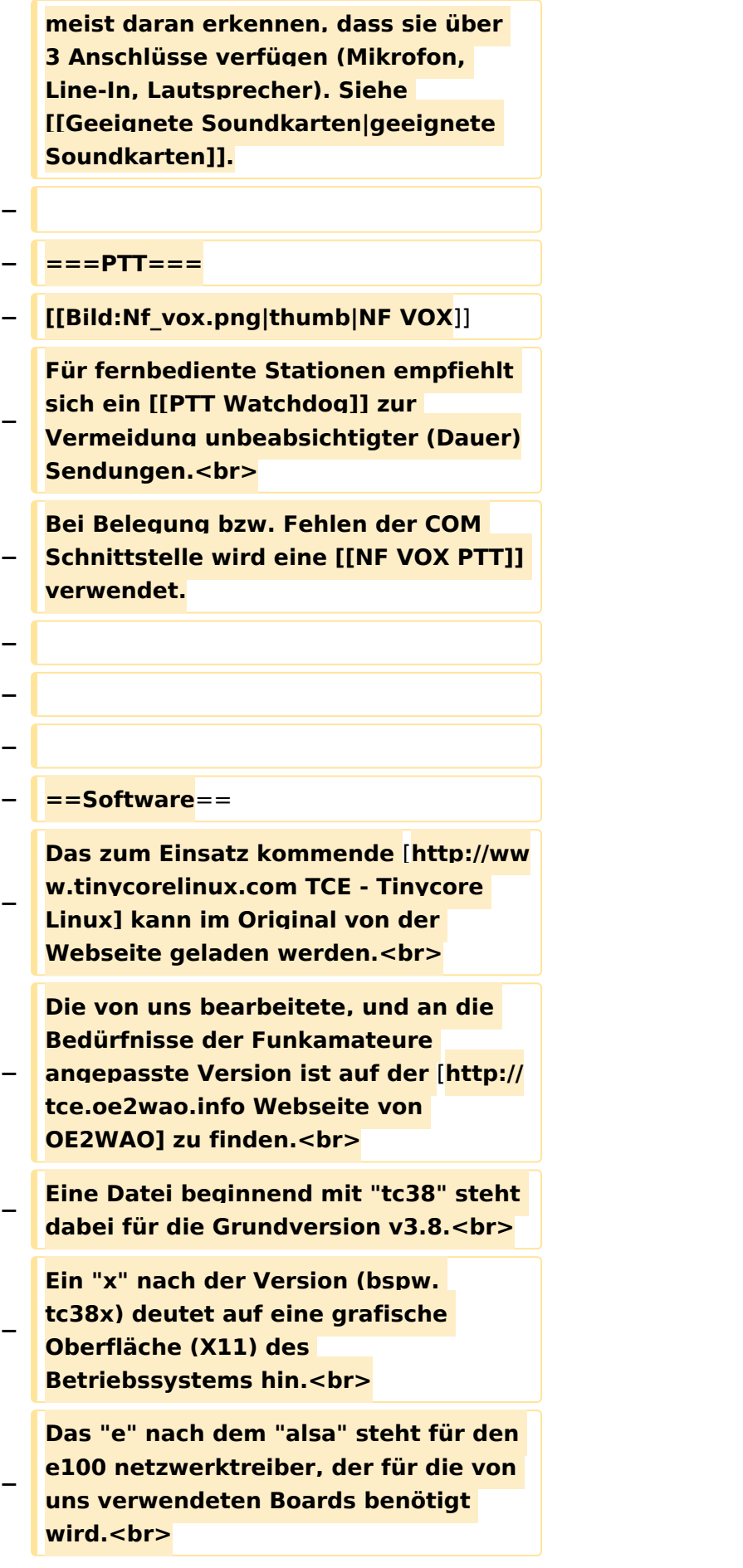

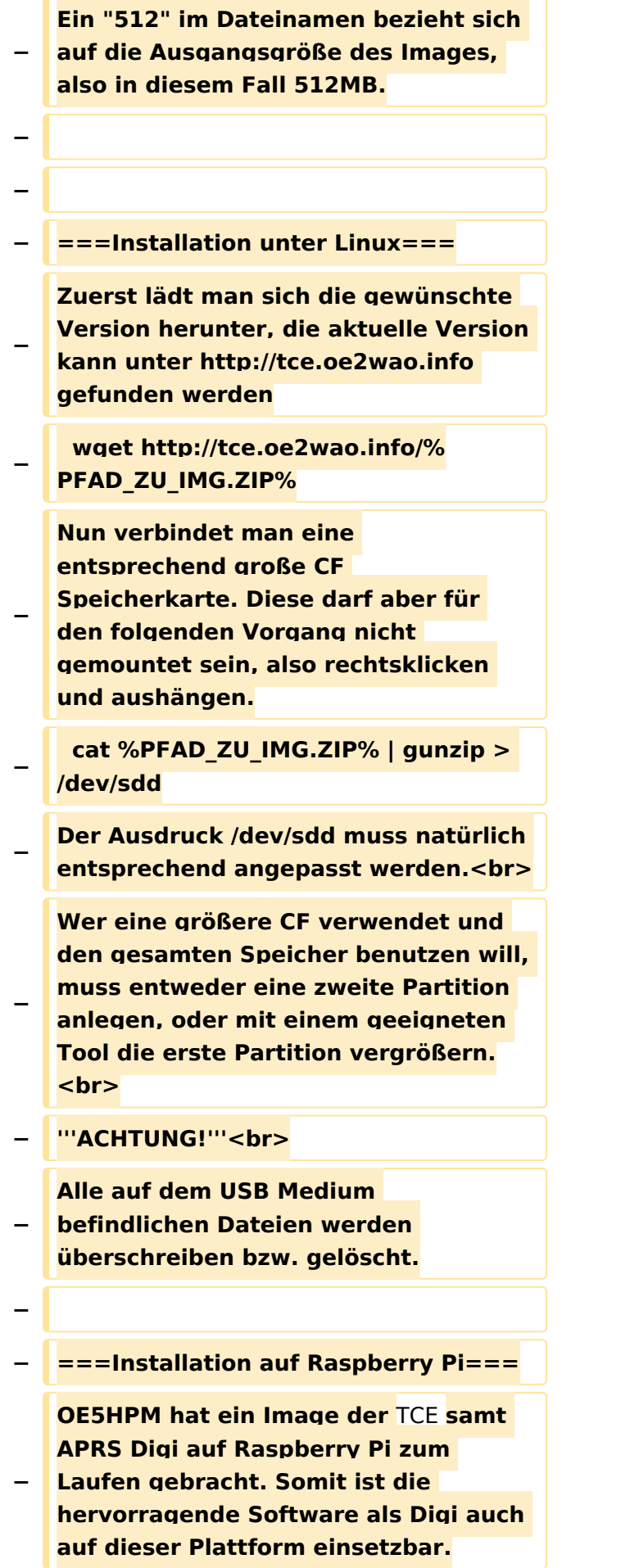

**Die Verfügbarkeit sowie Beschreibung dazu folgt in Kürze bzw. ist bei OE5HPM, Hannes zu erfahren.**

**−**

**−**

**− ===Installation unter Windows===**

**Die TCE Software selbst läuft nicht unter Windows, kann jedoch unter einem Win32 OS auf einen Datenträger gebracht werden. Um die Installation eines Images auf ein USB Medium direkt unter Windows** 

- **− durchzuführen, hat OE8DLK ein Programm dafür geschrieben. Der S7 MMC Image Writer ist ebenfalls auf der [http://tce.oe2wao.info Webseite von OE2WAO] zu finden (S7ImgWR1. zip).<br>**
- **− Alternativ gibt es noch einen zweiten IMAGEWRITER.zip zum Download.<br>**

**Der Vorgang ist ganz einfach. Das gewünschte Image herunterladen, entpacken, und lokal speichern. Jetzt das USB Medium anstecken und sich** 

**− den Laufwerksbuchstaben merken. Dann den Image Writer starten, das Image auswählen, und den Schreibvorgang beginnen.<br>**

**− '''ACHTUNG!'''<br>**

**Alle auf dem USB Medium befindlichen Dateien werden** 

- **überschrieben bzw. gelöscht.**
- **−**

**−**

- **− ===Einstellungen===**
- **−**
- **Eine kleine Dokumentation für die**
- **− notwendigen Betriebseinstellungen befindet sich im Verzeichnis**
- **− /home/tc/readme**

**− − Voreingestellt im Image sind folgende Werte:<br> − Fixe IP: 192.168.1.50/24 (zu ändern entweder über die X11 Oberfläche oder in /opt/eth0) − − Zu startenden Programme und Optionen (ähnlich autoexec.bat in MS Betriebssystemen) befinden sich in nachfolgender Datei, und müssen zur korrekten Funktion editiert werden: − /opt/bootlocal.sh (im Grundzustand sind sämtliche Programme mit '#' auskommentiert) − − Zugang für SSH (unter MS Windows am Besten mit [http://www.chiark. greenend.org.uk/~sgtatham/putty /download.html putty])<br> − User: tc<br> − Pass: 12345678 − − − '''WICHTIG !!'''<br> − Einstellung im System finden immer im RAM statt. Um diese dauerhaft auf den Festplatten- bzw. CF-Speicher zu schreiben, muss dies eigens veranlasst werden. Entweder beim herunterfahren in der grafischen Oberfläche (X11) selbst mit der BACKUP Option, oder ferngesteuert (SSH) mittels dem Befehl − (sudo su)\* − filetool.sh -b −**

**− \* \*(ohne "sudo su" nur solange der Befehl nicht zuvor einmal als root ausgeführt wurde) − − ===Komponenten=== − − Im AFU Tinycore Image sind unter anderem amateurfunkspziefische Programme enthalten.<br> − − [[Datei:Udpboxs.jpg**]] **− − ====udpbox==== − − Die UDPBOX stellt das zentrale Bindeglied zwischen den einzelnen Programmen dar. Sie empfängt und verteilt entsprechend die UDP Pakete.** <br> **− So ist es bspw. möglich die auf 2m empfangenen APRS Pakete zu filtern, auf 2m wieder auszugeben, und zusätzlich alle (oder gefilterte) APRS Meldungen auf dem Dualbaud 70cm Packet Radio Digipeater auszusenden.**  $**br>**$ **− Zudem beherrscht die UDPBOX die leicht unterschiedlichen Arten in den Protokollen AX25 und TNC2 MONITOR. <br> − Zur Übersicht steht für die APRS Funktion auch ein kleiner Webserver bereit: http:// HOSTNAME:14501 − − ====udphub==== −**

**Der UDPHUB ist ein Hilfsprogramm für XNET, welches die IP Beschränkung umgeht, indem es sich selbst zwischen Benutzer und XNET stellt, und die AXUDP Pakete entsprechend verteilt. Dabei bleibt der Ursprungspfad (IP) des Benutzer eine Woche (einstellbar) gespeichert, und der Benutzer kann bei lokal gestartetem Programm auch ohne aktiven Connect in dieser Zeitspanne von anderen Benutzern kontaktiert werden, genauso als ob man per HF** 

**−**

**−**

#### **− ====udpgate====**

**QRV wäre.**

**−**

**−**

**[[Datei:XZR**-**conn.**

**− PNG|200px|thumb|left|Connection Tab sample]]**

**Das UDPGATE ist ein APRS Server, welcher die Netzwerkebene des APRS Datentransports übernimmt. Also bspw. die Serverfunktionalität für Benutzer bereitstellen, sowie eine Verbindung zum APRS IS oder nächsten APRS Server (UDPGATE) herstellen.<br>**

**Dabei agiert er bei der Verbindung nach der Prioriät der Einträge in der Serverliste. Ist der erste Server nicht erreichbar, wird der nächste Server in der Liste versucht zu erreichen. In** 

**− regelmässigen Abständen wird jedoch erneut versucht, die in der Liste zuvorgelegenen Server nach dem Prioritätsprinzip zu erreichen, und verlustfrei wieder rückzuverbinden. <br>**

**− Das Modul verfügt über ein eigenes Webinterface welches default unter "serverIP:14501" erreichbar ist.<br>**

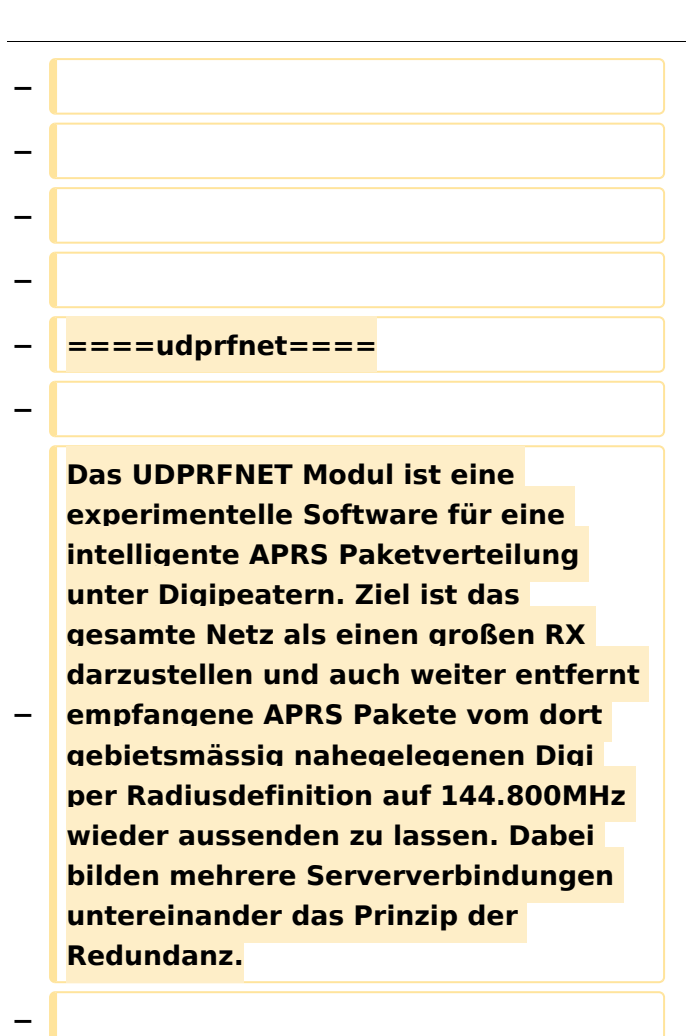

**− ====afskmodem====**

**Das AFSKMODEM ist ein** 

**[[Packet\_Radio\_via\_Soundkarte\_unter\_ Linux | digitales Soundmodem]], welches die Pakete in eine (A)FSK Modulation wandelt und der Soundkarte zuführt. Der Name soll jedoch nicht verwirren, es sind auch** 

**je nach Soundkarte Geschwindigkeiten** > **28kBaud FSK möglich.**

**−**

**−**

**−**

**− ====msgrelay====**

**−**

**Ein experimentelles APRS** 

**− Nachrichtenmodul zum Verwalten von Kurznachrichten mit Anbindung an das udpgate.**

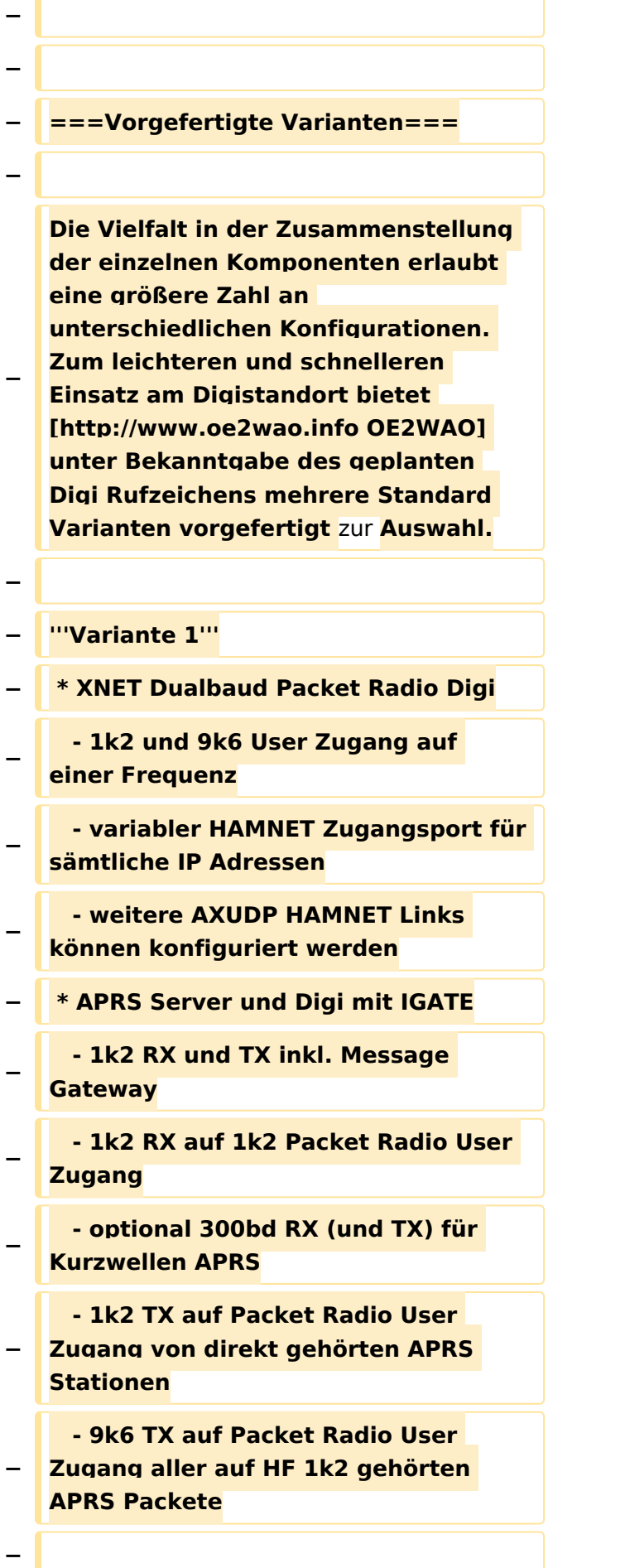

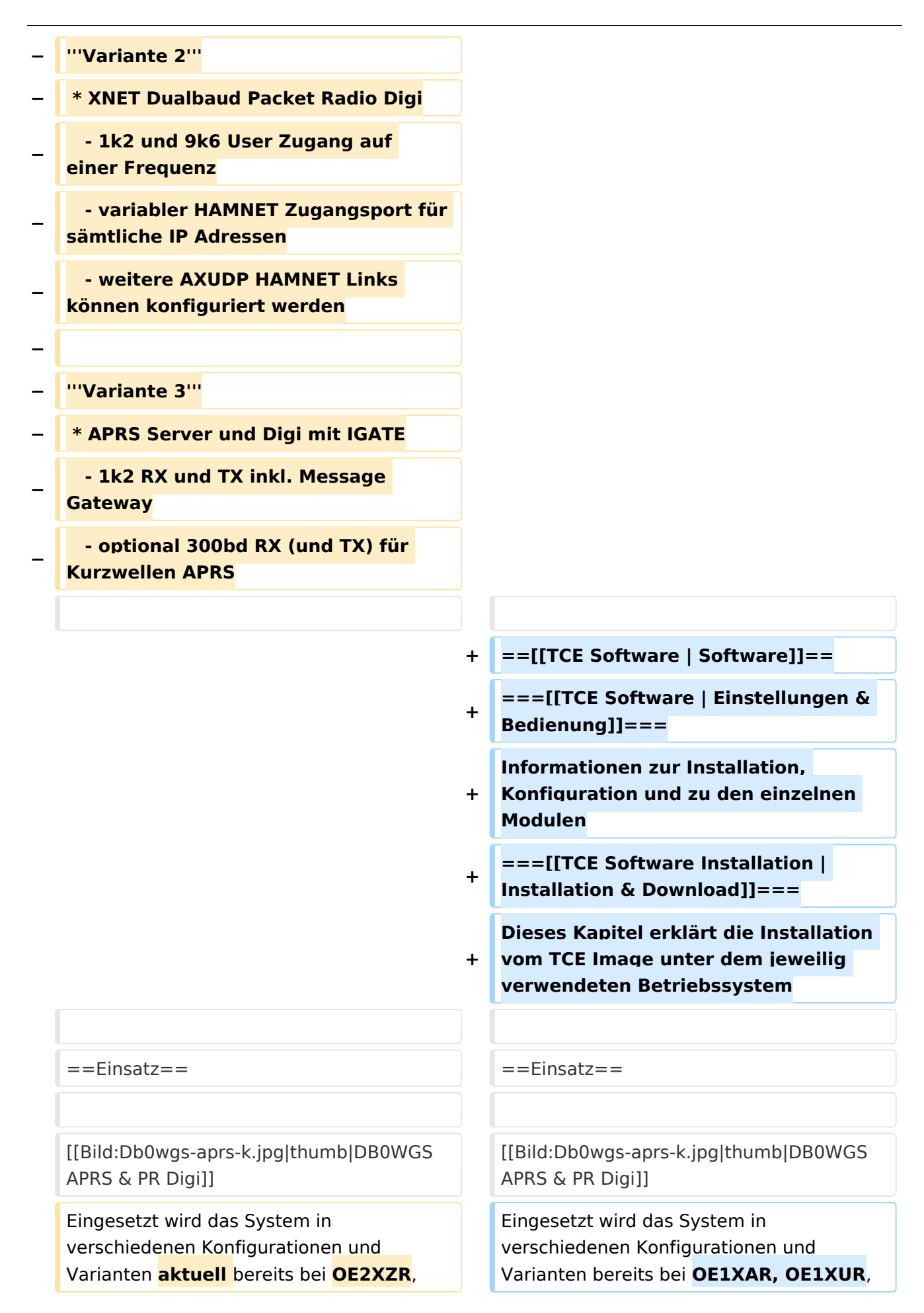

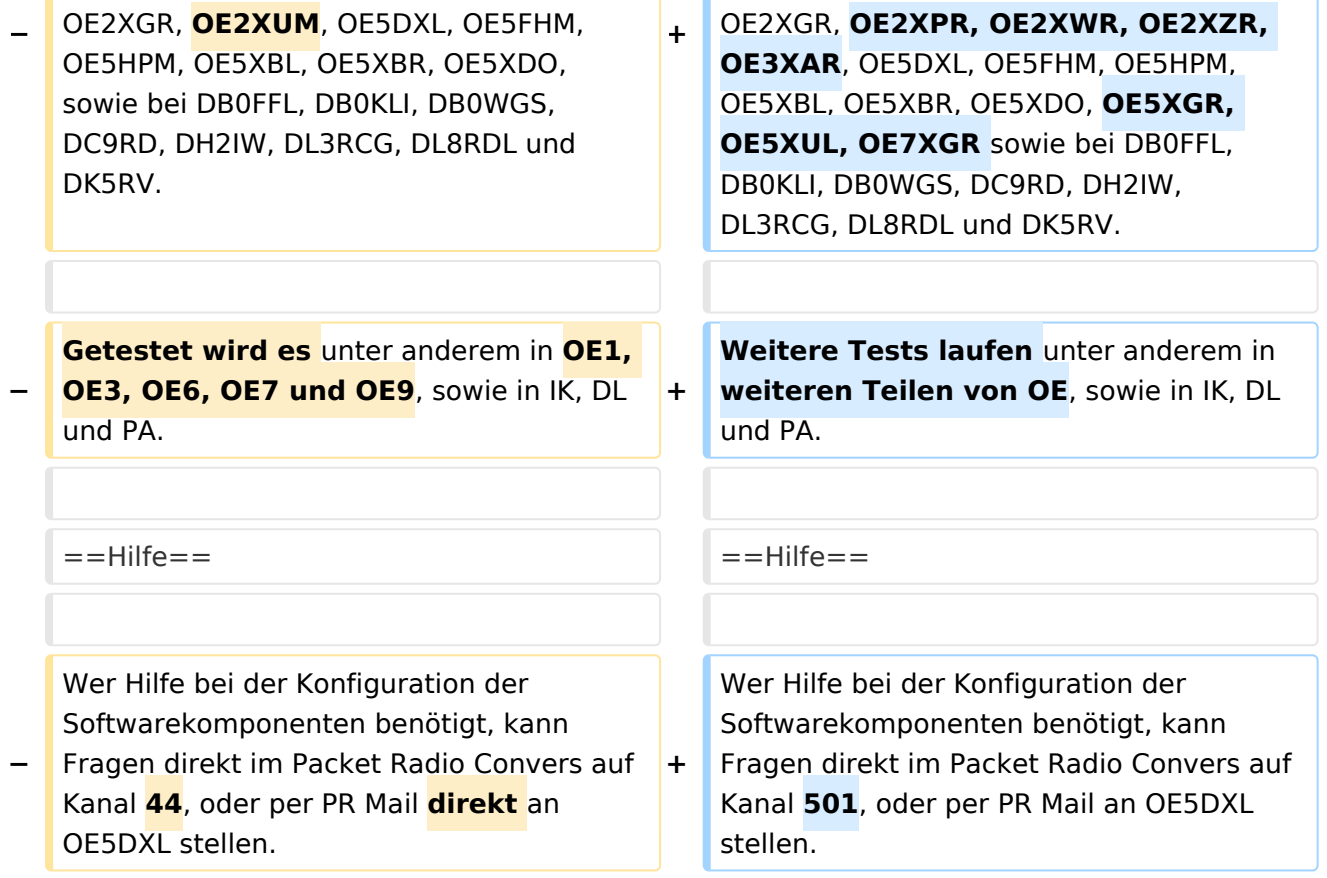

### Version vom 15. August 2021, 20:09 Uhr

For english version on this project [>>click here<<](#page-138-0)

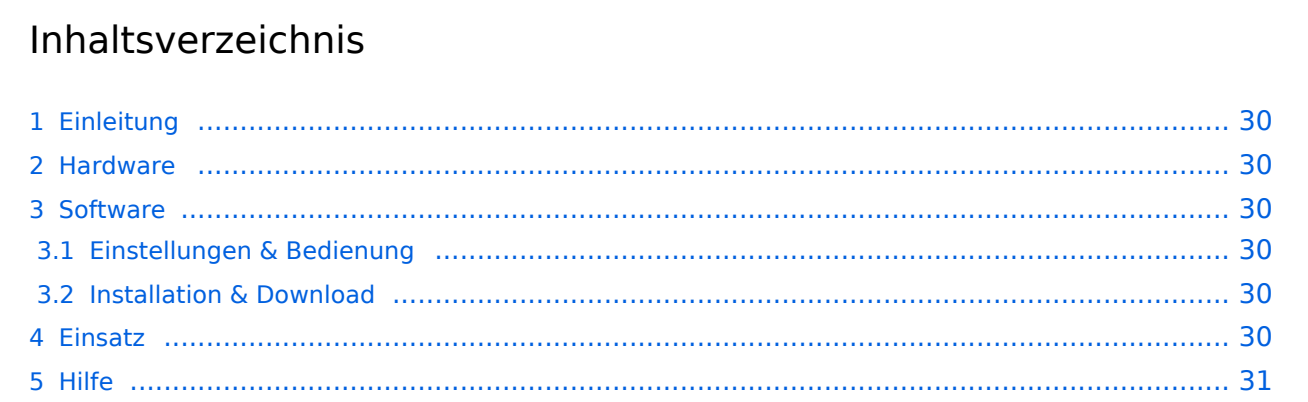

### <span id="page-29-1"></span>Einleitung

Hierbei handelt es sich um eine Amateurfunk Toolchain, welche bpsw. unter Einsatz von [TCE](http://www.tinycorelinux.com)  [- Tinycore Linux](http://www.tinycorelinux.com) auf Embedded System wie Industrie PC, ALIX u.d.g. Services wie

- [Packet Radio](#page-47-0)  *(Multibaud bspw. 1k2 2k4 4k8 9k6..)*,
- [APRS](#page-31-0)  UDPGATE *(IGATE, ebenfalls Multibaud bspw. 1k2 und 9k6)*,
- **[SAMNET](#page-78-0)**
- Blitzortung,
- Radiosonden RX (Wetterballon),
- kleine Webserver.
- SVX-Link (Echolink)
- [WINLINK Global Radio E-Mail \(RMS Packet\)](#page-63-0)

u.v.m. unter anderem im HAMNET anbindet. Ziel ist ein minimaler Aufwand und minimale Stromaufnahme, bei maximalem Funktionsumfang.

### <span id="page-29-2"></span>[Hardware](#page-93-0)

[TCE Hardware](#page-93-0) -> Informationen zur benötigten Hardware

#### <span id="page-29-3"></span>**[Software](#page-108-0)**

### <span id="page-29-4"></span>**[Einstellungen & Bedienung](#page-108-0)**

Informationen zur Installation, Konfiguration und zu den einzelnen Modulen

### <span id="page-29-5"></span>**[Installation & Download](#page-123-0)**

Dieses Kapitel erklärt die Installation vom TCE Image unter dem jeweilig verwendeten Betriebssystem

### <span id="page-29-0"></span>Einsatz

Eingesetzt wird das System in verschiedenen Konfigurationen und Varianten bereits bei OE1XAR, OE1XUR, OE2XGR, OE2XPR, OE2XWR, OE2XZR, OE3XAR, OE5DXL, OE5FHM, OE5HPM, OE5XBL, OE5XBR, OE5XDO, OE5XGR, OE5XUL, OE7XGR sowie bei DB0FFL, DB0KLI, DB0WGS, DC9RD, DH2IW, DL3RCG, DL8RDL und DK5RV.

Weitere Tests laufen unter anderem in weiteren Teilen von OE, sowie in IK, DL und PA.

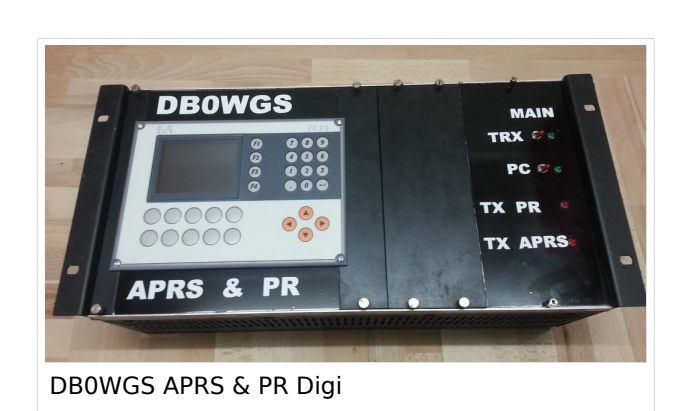

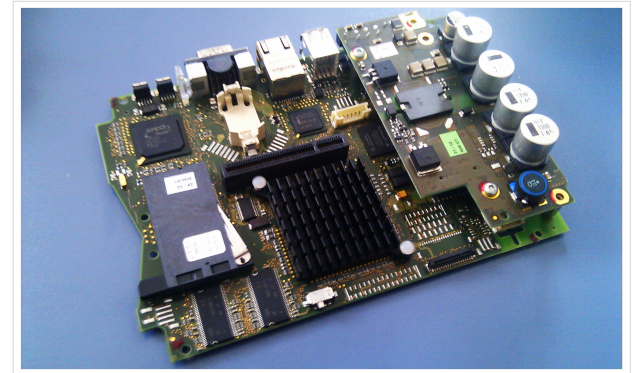

500MHz LowPower Industrie PC

### <span id="page-30-0"></span>Hilfe

Wer Hilfe bei der Konfiguration der Softwarekomponenten benötigt, kann Fragen direkt im Packet Radio Convers auf Kanal 501, oder per PR Mail an OE5DXL stellen.

### <span id="page-31-0"></span>**TCE Tinycore Linux Projekt: Unterschied zwischen den Versionen**

[Versionsgeschichte interaktiv durchsuchen](https://wiki.oevsv.at) [VisuellWikitext](https://wiki.oevsv.at)

### **[Version vom 23. Juni 2014, 10:58 Uhr](#page-153-0) ([Qu](#page-153-0) [elltext anzeigen\)](#page-153-0)** [OE2WAO](#page-16-0) ([Diskussion](https://wiki.oevsv.at/w/index.php?title=Benutzer_Diskussion:OE2WAO&action=view) | [Beiträge](https://wiki.oevsv.at/wiki/Spezial:Beitr%C3%A4ge/OE2WAO)) K [\(→Einsatz](#page-44-0)) [← Zum vorherigen Versionsunterschied](#page-153-0)

#### **[Version vom 15. August 2021, 20:09 Uhr](#page-153-0) ([Quelltext anzeigen](#page-153-0))** [OE2WAO](#page-16-0) [\(Diskussion](https://wiki.oevsv.at/w/index.php?title=Benutzer_Diskussion:OE2WAO&action=view) | [Beiträge\)](https://wiki.oevsv.at/wiki/Spezial:Beitr%C3%A4ge/OE2WAO)

K ([→Einsatz\)](#page-44-0) [Markierung](https://wiki.oevsv.at/wiki/Spezial:Markierungen): [Visuelle Bearbeitung](https://wiki.oevsv.at/w/index.php?title=Project:VisualEditor&action=view) [Zum nächsten Versionsunterschied →](#page-153-0)

(32 dazwischenliegende Versionen von 2 Benutzern werden nicht angezeigt)

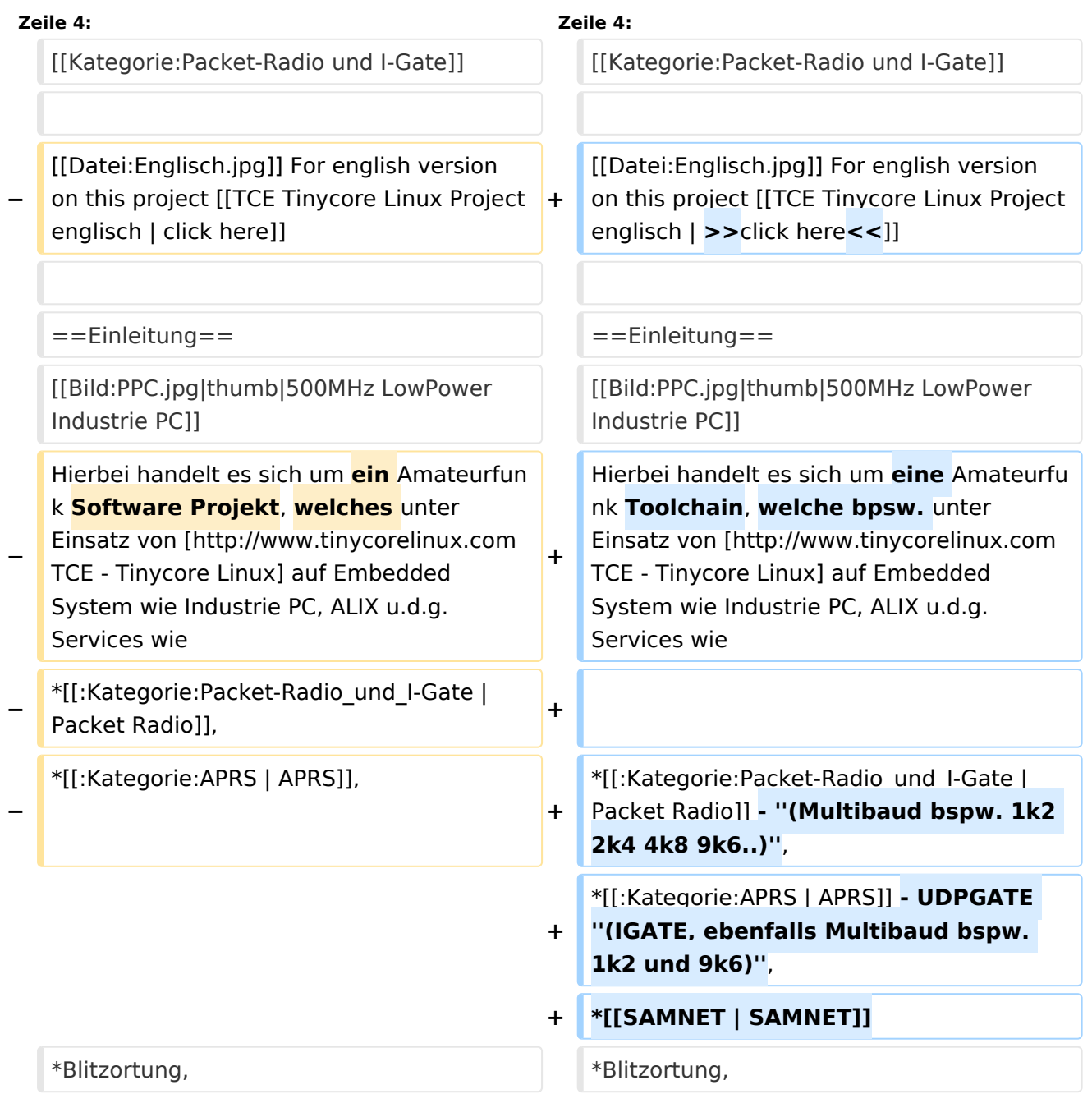

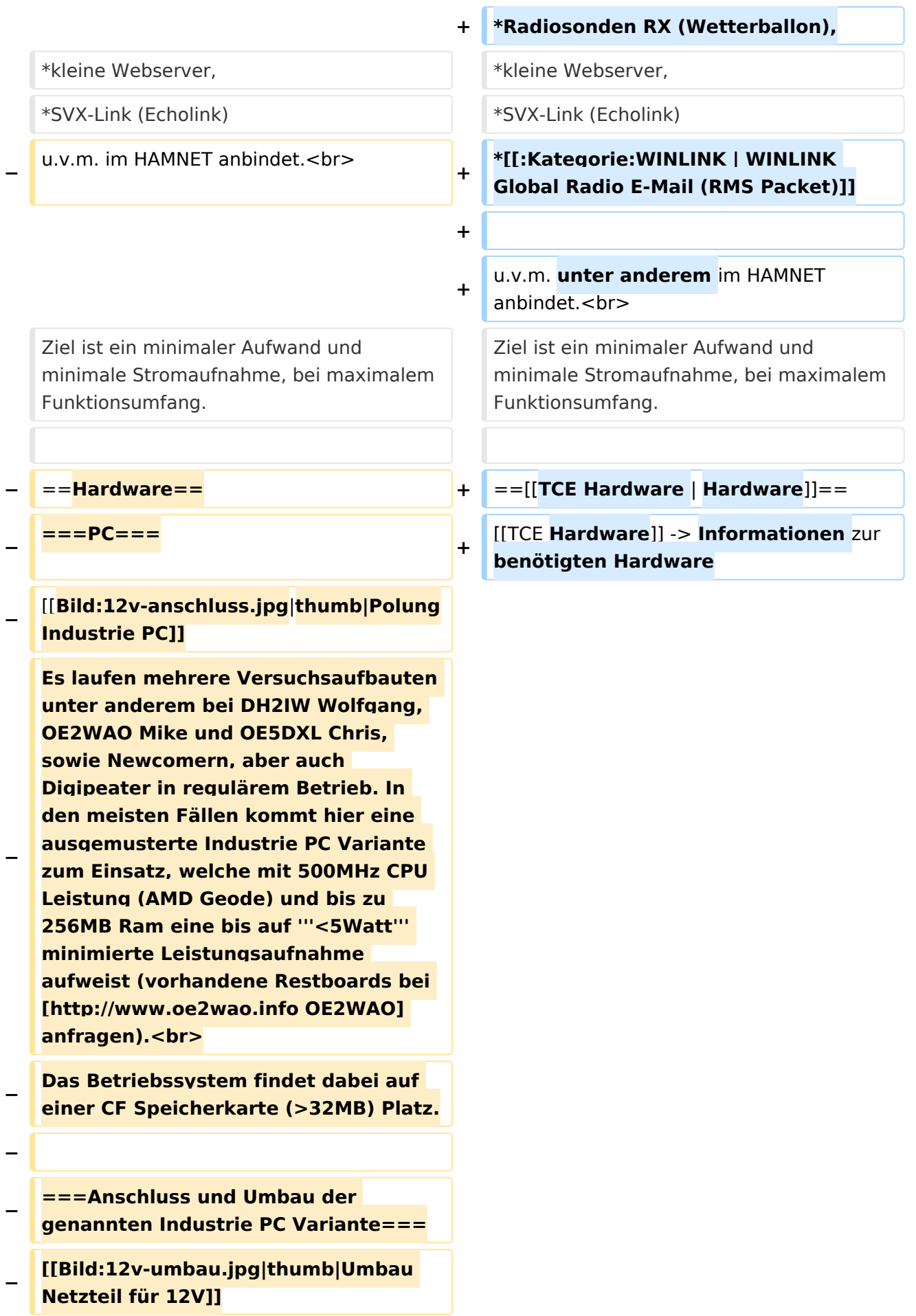

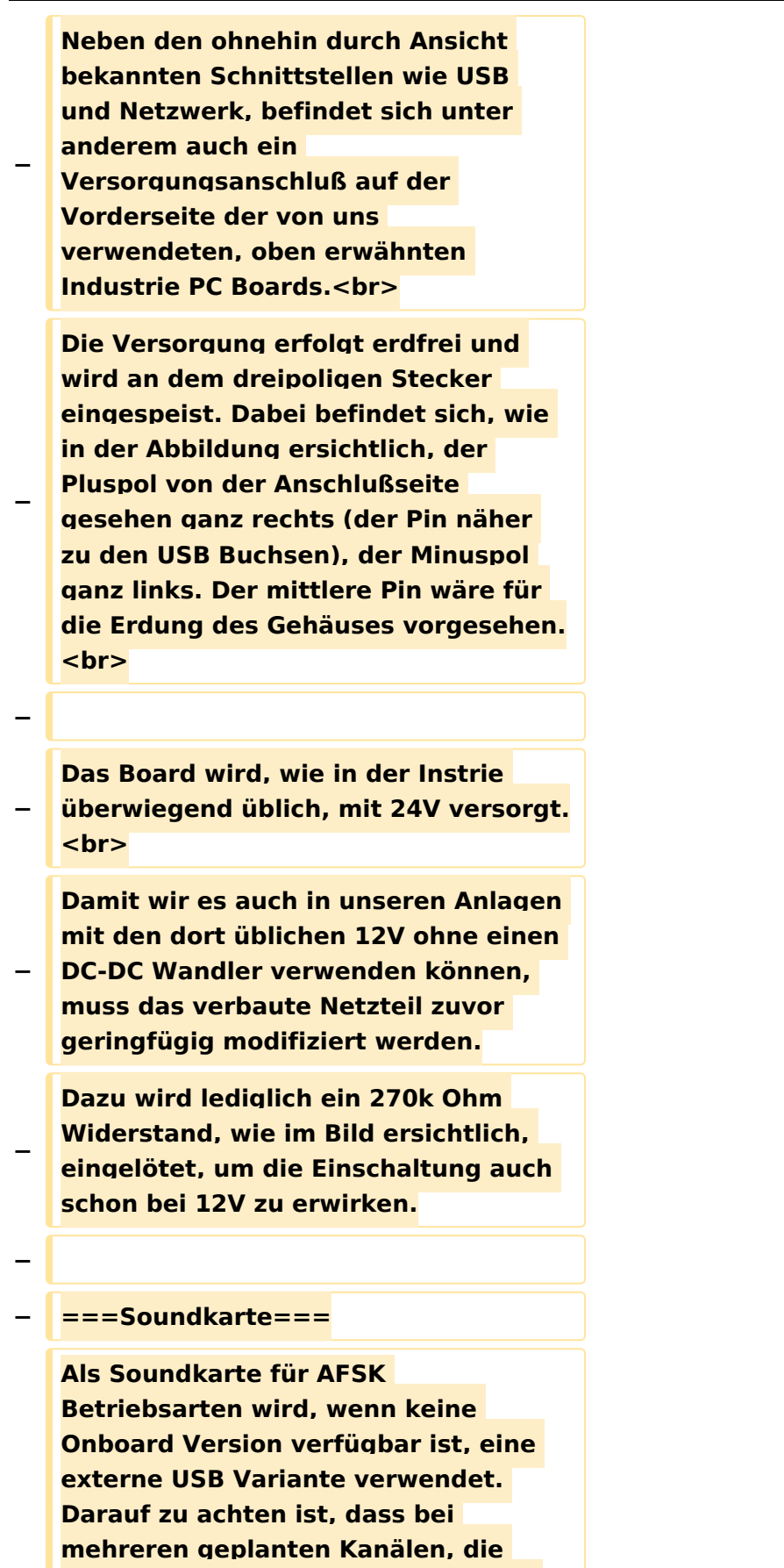

**Soundkarte über Stereo Anschlüsse verfügt, beim Ein- sowie Ausgang. Geeignete Karten lassen sich derzeit** 

**−**

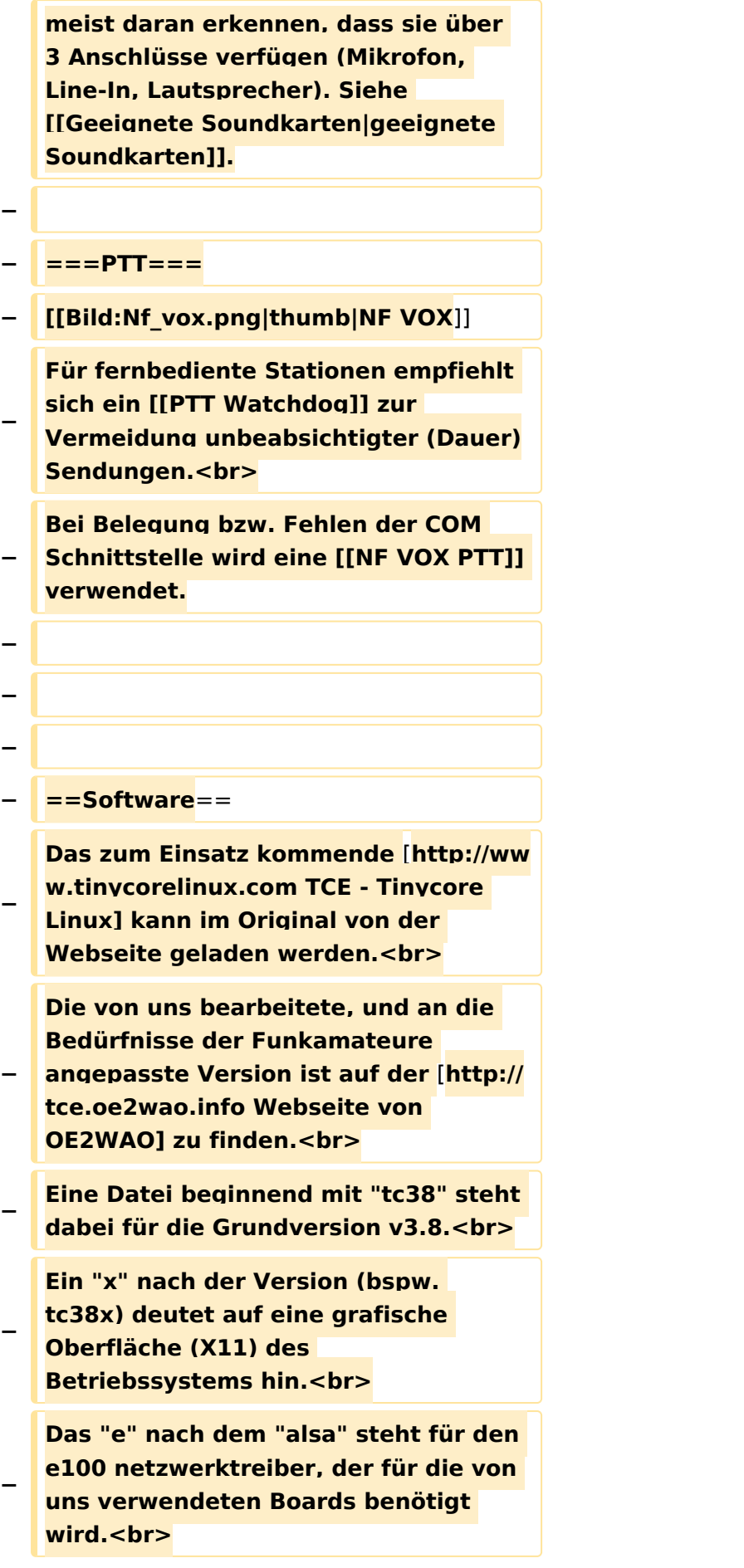

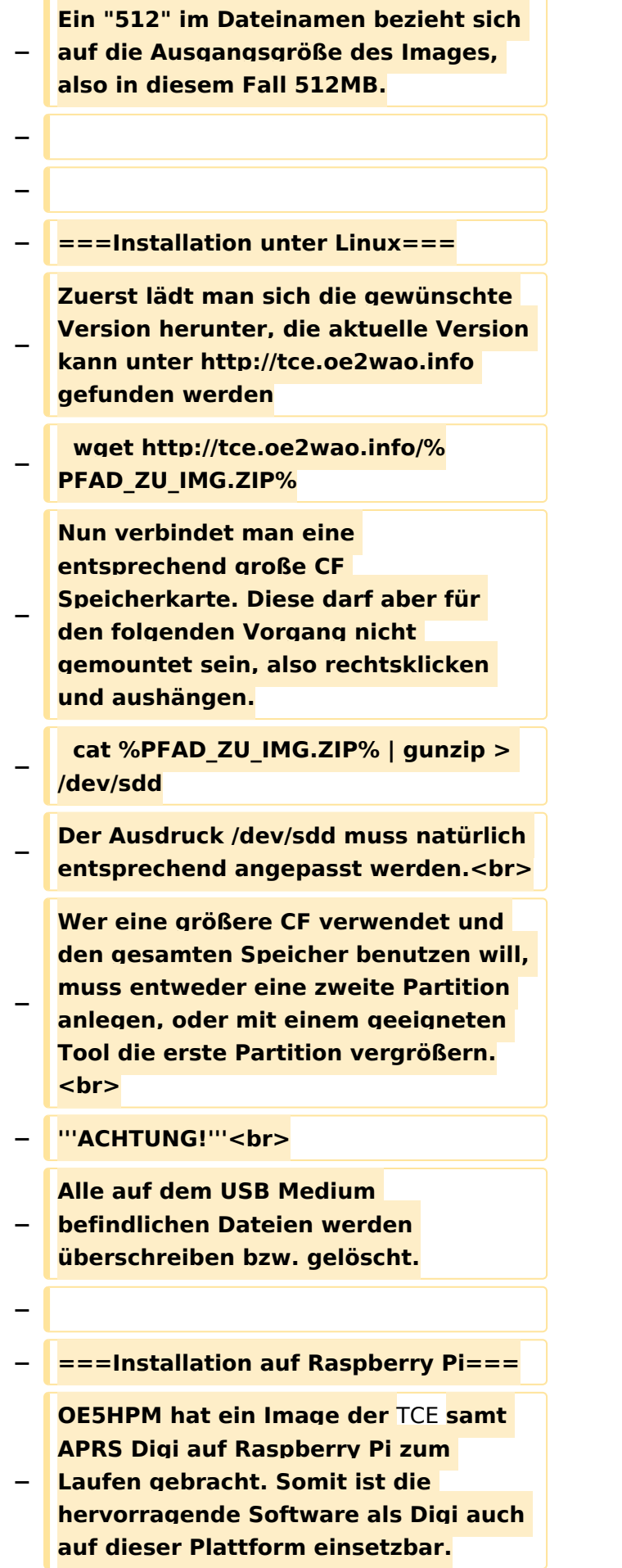
**Die Verfügbarkeit sowie Beschreibung dazu folgt in Kürze bzw. ist bei OE5HPM, Hannes zu erfahren.**

**−**

**−**

**− ===Installation unter Windows===**

**Die TCE Software selbst läuft nicht unter Windows, kann jedoch unter einem Win32 OS auf einen Datenträger gebracht werden. Um die Installation eines Images auf ein USB Medium direkt unter Windows** 

- **− durchzuführen, hat OE8DLK ein Programm dafür geschrieben. Der S7 MMC Image Writer ist ebenfalls auf der [http://tce.oe2wao.info Webseite von OE2WAO] zu finden (S7ImgWR1. zip).<br>**
- **− Alternativ gibt es noch einen zweiten IMAGEWRITER.zip zum Download.<br>**

**Der Vorgang ist ganz einfach. Das gewünschte Image herunterladen, entpacken, und lokal speichern. Jetzt das USB Medium anstecken und sich** 

**− den Laufwerksbuchstaben merken. Dann den Image Writer starten, das Image auswählen, und den Schreibvorgang beginnen.<br>**

**− '''ACHTUNG!'''<br>**

**Alle auf dem USB Medium befindlichen Dateien werden** 

- **überschrieben bzw. gelöscht.**
- **−**

**−**

- **− ===Einstellungen===**
- **−**

**Eine kleine Dokumentation für die** 

- **− notwendigen Betriebseinstellungen befindet sich im Verzeichnis**
- **− /home/tc/readme**

**− − Voreingestellt im Image sind folgende Werte:<br> − Fixe IP: 192.168.1.50/24 (zu ändern entweder über die X11 Oberfläche oder in /opt/eth0) − − Zu startenden Programme und Optionen (ähnlich autoexec.bat in MS Betriebssystemen) befinden sich in nachfolgender Datei, und müssen zur korrekten Funktion editiert werden: − /opt/bootlocal.sh (im Grundzustand sind sämtliche Programme mit '#' auskommentiert) − − Zugang für SSH (unter MS Windows am Besten mit [http://www.chiark. greenend.org.uk/~sgtatham/putty /download.html putty])<br> − User: tc<br> − Pass: 12345678 − − − '''WICHTIG !!'''<br> − Einstellung im System finden immer im RAM statt. Um diese dauerhaft auf den Festplatten- bzw. CF-Speicher zu schreiben, muss dies eigens veranlasst werden. Entweder beim herunterfahren in der grafischen Oberfläche (X11) selbst mit der BACKUP Option, oder ferngesteuert (SSH) mittels dem Befehl − (sudo su)\* − filetool.sh -b −**

**− \* \*(ohne "sudo su" nur solange der Befehl nicht zuvor einmal als root ausgeführt wurde) − − ===Komponenten=== − − Im AFU Tinycore Image sind unter anderem amateurfunkspziefische Programme enthalten.<br> − − [[Datei:Udpboxs.jpg**]] **− − ====udpbox==== − − Die UDPBOX stellt das zentrale Bindeglied zwischen den einzelnen Programmen dar. Sie empfängt und verteilt entsprechend die UDP Pakete.** <br> **− So ist es bspw. möglich die auf 2m empfangenen APRS Pakete zu filtern, auf 2m wieder auszugeben, und zusätzlich alle (oder gefilterte) APRS Meldungen auf dem Dualbaud 70cm Packet Radio Digipeater auszusenden.**  $**br>**$ **− Zudem beherrscht die UDPBOX die leicht unterschiedlichen Arten in den Protokollen AX25 und TNC2 MONITOR. <br> − Zur Übersicht steht für die APRS Funktion auch ein kleiner Webserver bereit: http:// HOSTNAME:14501 − − ====udphub==== −**

**Der UDPHUB ist ein Hilfsprogramm für XNET, welches die IP Beschränkung umgeht, indem es sich selbst zwischen Benutzer und XNET stellt, und die AXUDP Pakete entsprechend verteilt. Dabei bleibt der Ursprungspfad (IP) des Benutzer eine Woche (einstellbar) gespeichert, und der Benutzer kann bei lokal gestartetem Programm auch ohne aktiven Connect in dieser Zeitspanne von anderen Benutzern kontaktiert werden, genauso als ob man per HF** 

**−**

**−**

#### **− ====udpgate====**

**QRV wäre.**

**−**

**−**

**[[Datei:XZR**-**conn.**

**− PNG|200px|thumb|left|Connection Tab sample]]**

**Das UDPGATE ist ein APRS Server, welcher die Netzwerkebene des APRS Datentransports übernimmt. Also bspw. die Serverfunktionalität für Benutzer bereitstellen, sowie eine Verbindung zum APRS IS oder nächsten APRS Server (UDPGATE) herstellen.<br>**

**Dabei agiert er bei der Verbindung nach der Prioriät der Einträge in der Serverliste. Ist der erste Server nicht erreichbar, wird der nächste Server in der Liste versucht zu erreichen. In** 

**− regelmässigen Abständen wird jedoch erneut versucht, die in der Liste zuvorgelegenen Server nach dem Prioritätsprinzip zu erreichen, und verlustfrei wieder rückzuverbinden. <br>**

**− Das Modul verfügt über ein eigenes Webinterface welches default unter "serverIP:14501" erreichbar ist.<br>**

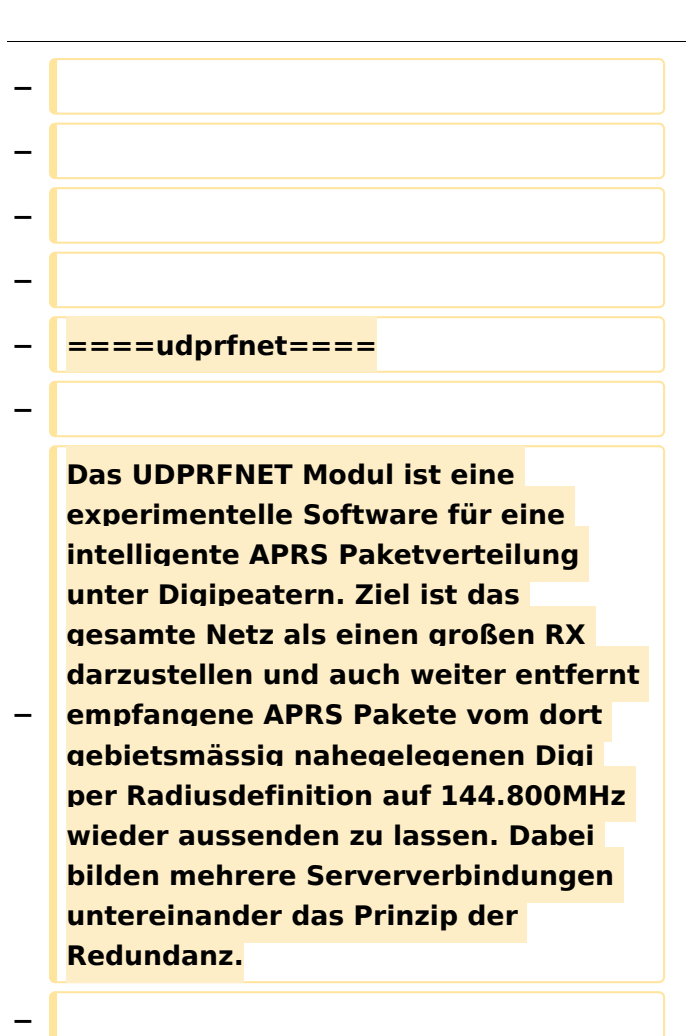

**− ====afskmodem====**

**Das AFSKMODEM ist ein** 

**[[Packet\_Radio\_via\_Soundkarte\_unter\_ Linux | digitales Soundmodem]], welches die Pakete in eine (A)FSK Modulation wandelt und der Soundkarte zuführt. Der Name soll jedoch nicht verwirren, es sind auch** 

**je nach Soundkarte Geschwindigkeiten** > **28kBaud FSK möglich.**

**−**

**−**

**−**

**− ====msgrelay====**

**−**

**Ein experimentelles APRS** 

**− Nachrichtenmodul zum Verwalten von Kurznachrichten mit Anbindung an das udpgate.**

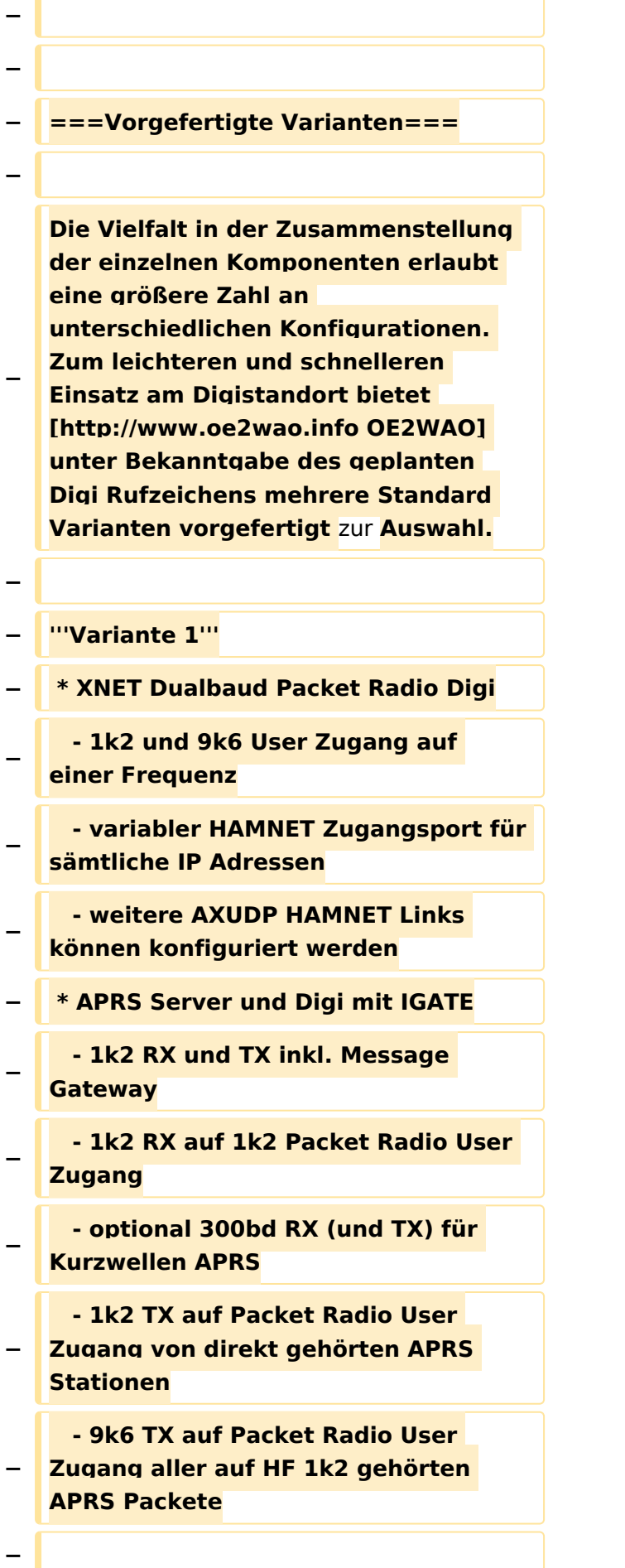

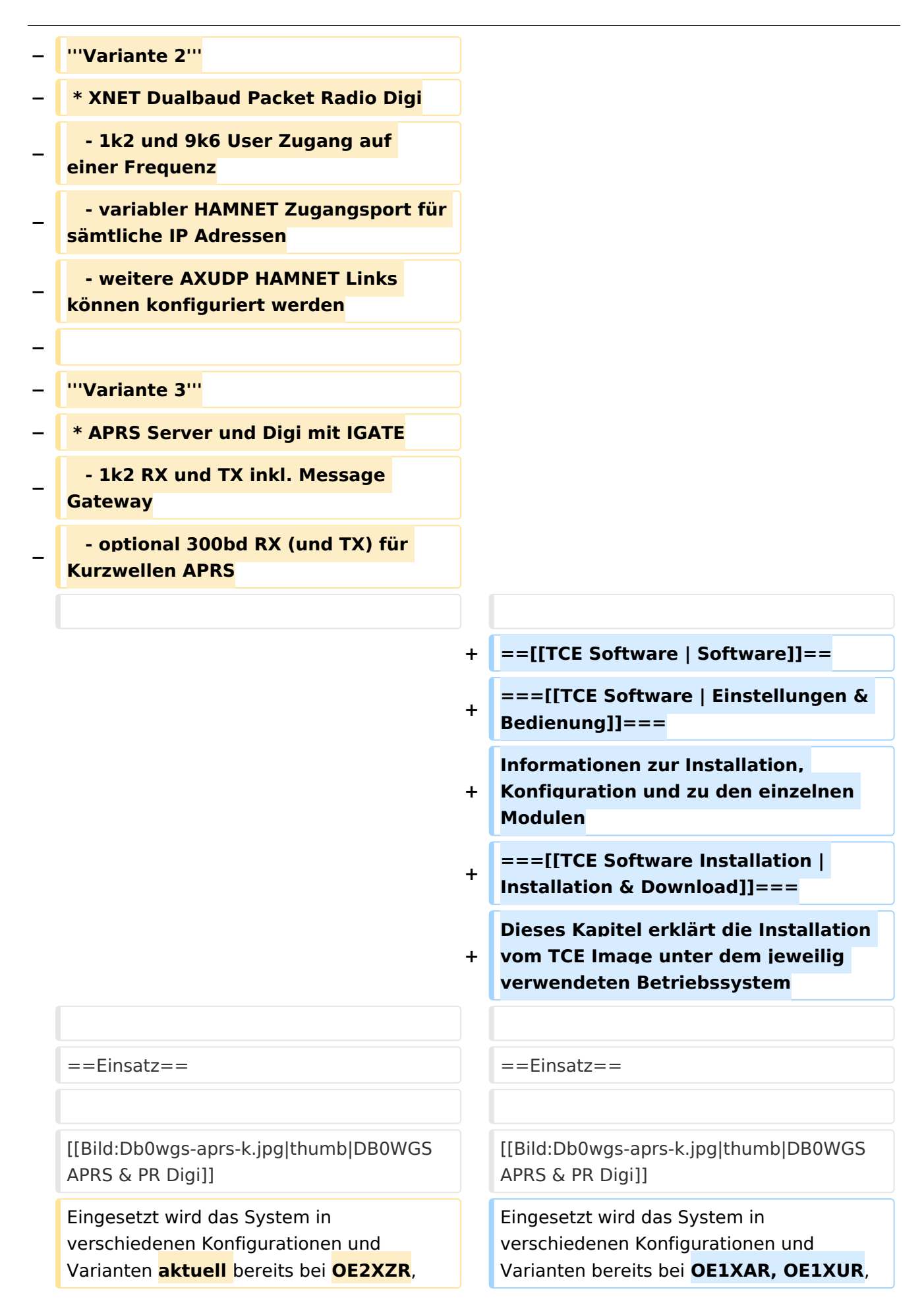

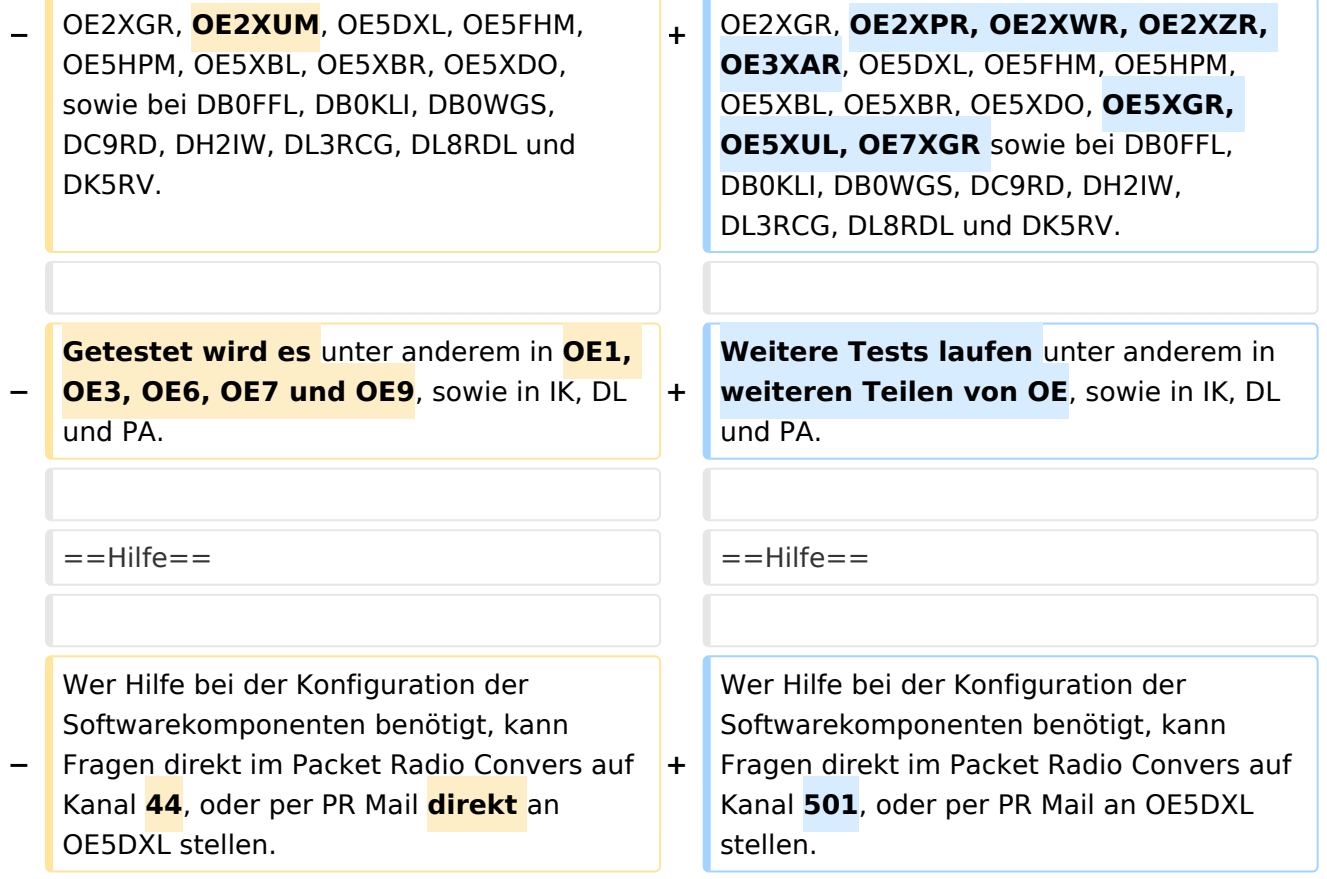

### Version vom 15. August 2021, 20:09 Uhr

For english version on this project [>>click here<<](#page-138-0)

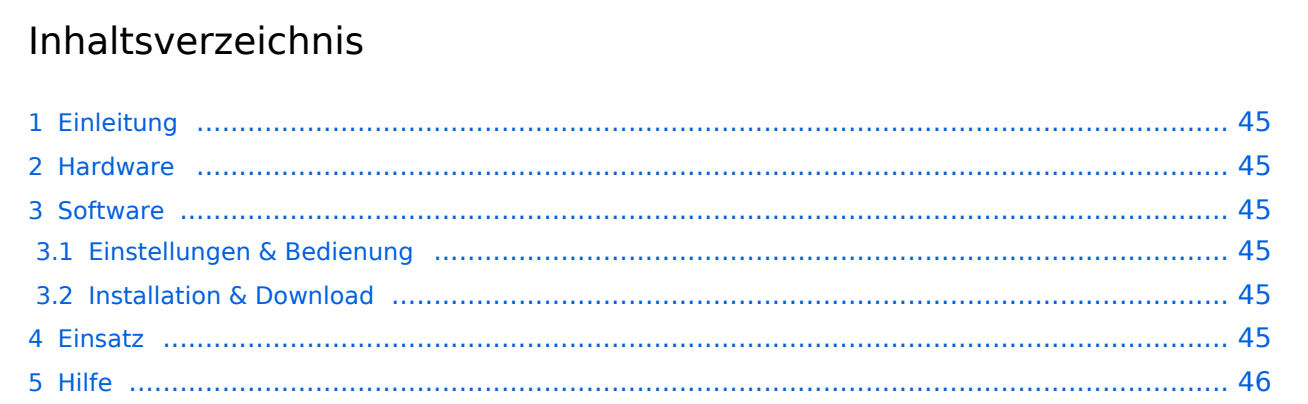

### <span id="page-44-0"></span>Einleitung

Hierbei handelt es sich um eine Amateurfunk Toolchain, welche bpsw. unter Einsatz von [TCE](http://www.tinycorelinux.com)  [- Tinycore Linux](http://www.tinycorelinux.com) auf Embedded System wie Industrie PC, ALIX u.d.g. Services wie

- [Packet Radio](#page-47-0)  *(Multibaud bspw. 1k2 2k4 4k8 9k6..)*,
- [APRS](#page-31-0)  UDPGATE *(IGATE, ebenfalls Multibaud bspw. 1k2 und 9k6)*,
- **[SAMNET](#page-78-0)**
- Blitzortung,
- Radiosonden RX (Wetterballon),
- kleine Webserver.
- SVX-Link (Echolink)
- [WINLINK Global Radio E-Mail \(RMS Packet\)](#page-63-0)

u.v.m. unter anderem im HAMNET anbindet. Ziel ist ein minimaler Aufwand und minimale Stromaufnahme, bei maximalem Funktionsumfang.

#### <span id="page-44-1"></span>[Hardware](#page-93-0)

[TCE Hardware](#page-93-0) -> Informationen zur benötigten Hardware

#### <span id="page-44-2"></span>**[Software](#page-108-0)**

#### <span id="page-44-3"></span>**[Einstellungen & Bedienung](#page-108-0)**

Informationen zur Installation, Konfiguration und zu den einzelnen Modulen

#### <span id="page-44-4"></span>**[Installation & Download](#page-123-0)**

Dieses Kapitel erklärt die Installation vom TCE Image unter dem jeweilig verwendeten Betriebssystem

#### <span id="page-44-5"></span>Einsatz

Eingesetzt wird das System in verschiedenen Konfigurationen und Varianten bereits bei OE1XAR, OE1XUR, OE2XGR, OE2XPR, OE2XWR, OE2XZR, OE3XAR, OE5DXL, OE5FHM, OE5HPM, OE5XBL, OE5XBR, OE5XDO, OE5XGR, OE5XUL, OE7XGR sowie bei DB0FFL, DB0KLI, DB0WGS, DC9RD, DH2IW, DL3RCG, DL8RDL und DK5RV.

Weitere Tests laufen unter anderem in weiteren Teilen von OE, sowie in IK, DL und PA.

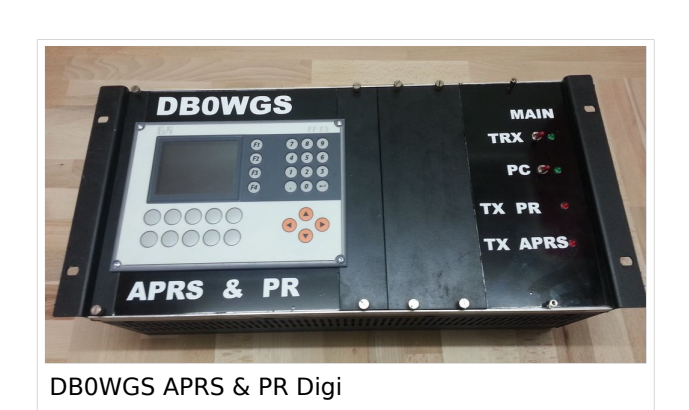

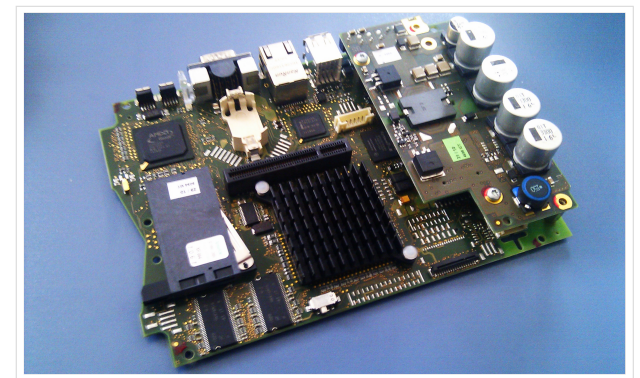

500MHz LowPower Industrie PC

#### <span id="page-45-0"></span>Hilfe

Wer Hilfe bei der Konfiguration der Softwarekomponenten benötigt, kann Fragen direkt im Packet Radio Convers auf Kanal 501, oder per PR Mail an OE5DXL stellen.

### Seiten in der Kategorie "APRS"

Folgende 35 Seiten sind in dieser Kategorie, von 35 insgesamt.

#### **A**

- [APRS Arduino-Modem](https://wiki.oevsv.at/wiki/APRS_Arduino-Modem)
- [APRS auf 70cm](https://wiki.oevsv.at/wiki/APRS_auf_70cm)
- [APRS auf Kurzwelle](https://wiki.oevsv.at/wiki/APRS_auf_Kurzwelle)
- **[APRS Digipeater in Österreich](https://wiki.oevsv.at/wiki/APRS_Digipeater_in_%C3%96sterreich)**
- **[APRS für Newcomer](https://wiki.oevsv.at/wiki/APRS_f%C3%BCr_Newcomer)**
- **[APRS im HAMNET](https://wiki.oevsv.at/wiki/APRS_im_HAMNET)**
- [APRS portabel](https://wiki.oevsv.at/wiki/APRS_portabel)
- **•** [APRS via ISS](https://wiki.oevsv.at/wiki/APRS_via_ISS)
- [AprsDXL auf ARM resp. Raspberry Pi](https://wiki.oevsv.at/wiki/AprsDXL_auf_ARM_resp._Raspberry_Pi)
- [APRSmap Release notes](https://wiki.oevsv.at/wiki/APRSmap_Release_notes)
- [APRSmap-Dateien](https://wiki.oevsv.at/wiki/APRSmap-Dateien)

### **D**

- [D4C Digital4Capitals](https://wiki.oevsv.at/wiki/D4C_-_Digital4Capitals)
- [DXL APRSmap](https://wiki.oevsv.at/wiki/DXL_-_APRSmap)
- [DXL APRSmap Bedienung](https://wiki.oevsv.at/wiki/DXL_-_APRSmap_Bedienung)
- [DXL APRSmap Download](https://wiki.oevsv.at/wiki/DXL_-_APRSmap_Download)
- [DXL APRSmap englisch](https://wiki.oevsv.at/wiki/DXL_-_APRSmap_englisch)
- [DXL APRSmap operating](https://wiki.oevsv.at/wiki/DXL_-_APRSmap_operating)
- [DXL APRSmap Quickstart](https://wiki.oevsv.at/wiki/DXL_-_APRSmap_Quickstart)
- [DXL APRStracker](https://wiki.oevsv.at/wiki/DXL_-_APRStracker)

### **E**

[Einführung APRS](https://wiki.oevsv.at/wiki/Einf%C3%BChrung_APRS)

#### **H**

[HF-Digis in OE](https://wiki.oevsv.at/wiki/HF-Digis_in_OE)

#### **L**

- $\bullet$  [Links](https://wiki.oevsv.at/wiki/Links)
- **N**
- [News APRS](https://wiki.oevsv.at/wiki/News_APRS)

• [NF VOX PTT](https://wiki.oevsv.at/wiki/NF_VOX_PTT)

#### **O**

- [Oe1hss](https://wiki.oevsv.at/wiki/Oe1hss)
- [Open Tracker 2](https://wiki.oevsv.at/wiki/Open_Tracker_2)

#### **P**

- **[PATH-Einstellungen](https://wiki.oevsv.at/wiki/PATH-Einstellungen)**
- [PTT Watchdog](https://wiki.oevsv.at/wiki/PTT_Watchdog)

### **Q**

[QTC-Net](https://wiki.oevsv.at/wiki/QTC-Net)

### **S**

- **[SAMNET](#page-78-0)**
- **[SMART-Beaconing usw.](https://wiki.oevsv.at/wiki/SMART-Beaconing_usw.)**

### **T**

- **[TCE Tinycore Linux Projekt](#page-153-0)**
- [TX Delay](https://wiki.oevsv.at/wiki/TX_Delay)

#### **V**

[Voraussetzung für APRS](https://wiki.oevsv.at/wiki/Voraussetzung_f%C3%BCr_APRS)

#### **W**

[WXNET-ESP](https://wiki.oevsv.at/wiki/WXNET-ESP)

### Medien in der Kategorie "APRS"

Diese Kategorie enthält nur folgende Datei.

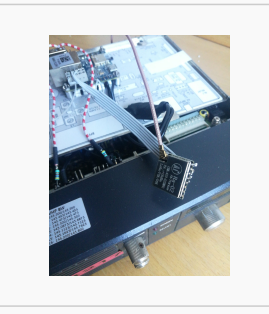

[TCEdigi-LoRa1.jpg](https://wiki.oevsv.at/wiki/Datei:TCEdigi-LoRa1.jpg) 1.536 × 2.048; 273 KB

### <span id="page-47-0"></span>**TCE Tinycore Linux Projekt: Unterschied zwischen den Versionen**

[Versionsgeschichte interaktiv durchsuchen](https://wiki.oevsv.at) [VisuellWikitext](https://wiki.oevsv.at)

#### **[Version vom 23. Juni 2014, 10:58 Uhr](#page-153-0) ([Qu](#page-153-0) [elltext anzeigen\)](#page-153-0)** [OE2WAO](#page-16-0) ([Diskussion](https://wiki.oevsv.at/w/index.php?title=Benutzer_Diskussion:OE2WAO&action=view) | [Beiträge](https://wiki.oevsv.at/wiki/Spezial:Beitr%C3%A4ge/OE2WAO)) K [\(→Einsatz](#page-60-0)) [← Zum vorherigen Versionsunterschied](#page-153-0)

#### **[Version vom 15. August 2021, 20:09 Uhr](#page-153-0) ([Quelltext anzeigen](#page-153-0))** [OE2WAO](#page-16-0) [\(Diskussion](https://wiki.oevsv.at/w/index.php?title=Benutzer_Diskussion:OE2WAO&action=view) | [Beiträge\)](https://wiki.oevsv.at/wiki/Spezial:Beitr%C3%A4ge/OE2WAO)

K ([→Einsatz\)](#page-60-0) [Markierung](https://wiki.oevsv.at/wiki/Spezial:Markierungen): [Visuelle Bearbeitung](https://wiki.oevsv.at/w/index.php?title=Project:VisualEditor&action=view) [Zum nächsten Versionsunterschied →](#page-153-0)

(32 dazwischenliegende Versionen von 2 Benutzern werden nicht angezeigt)

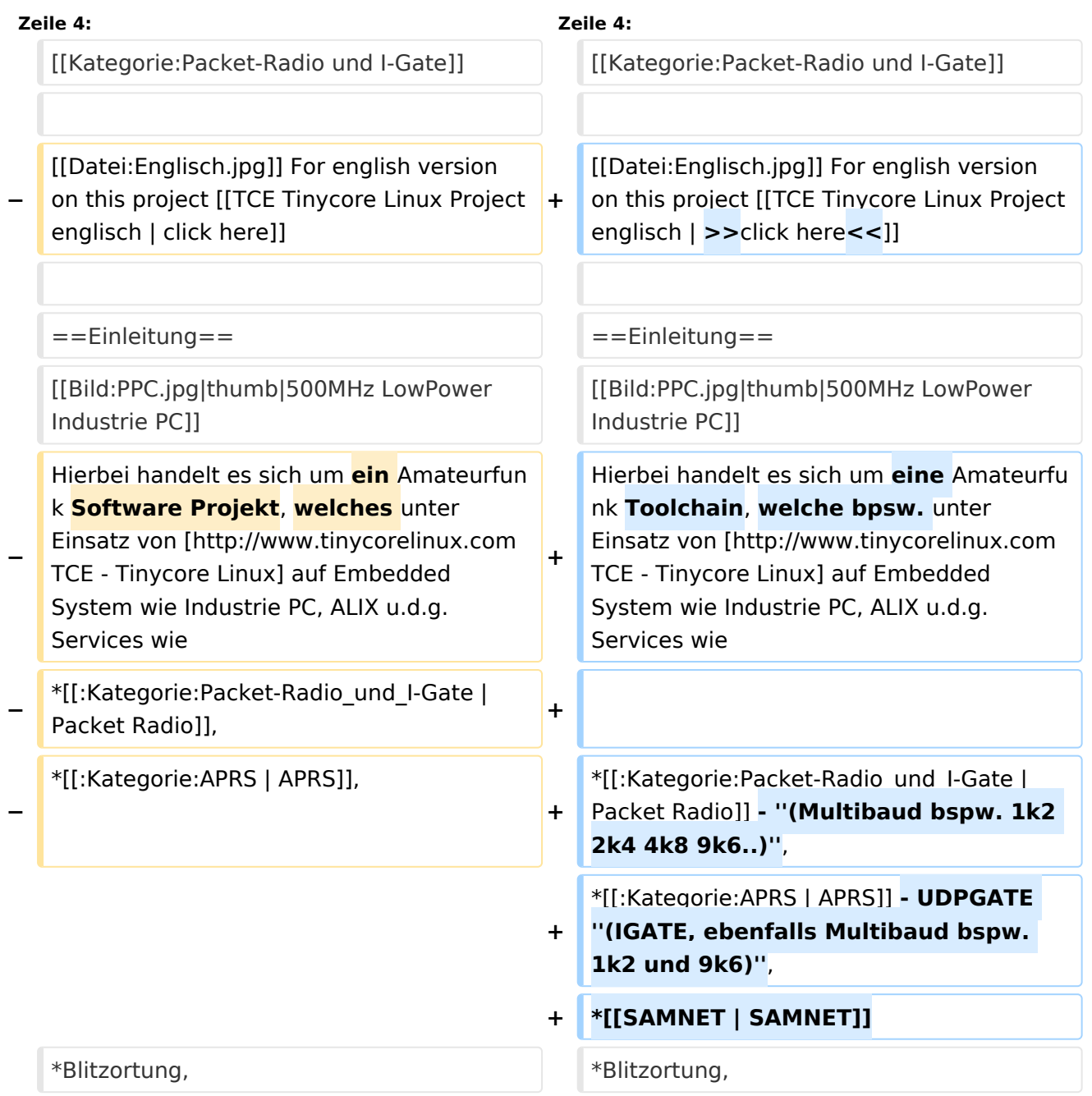

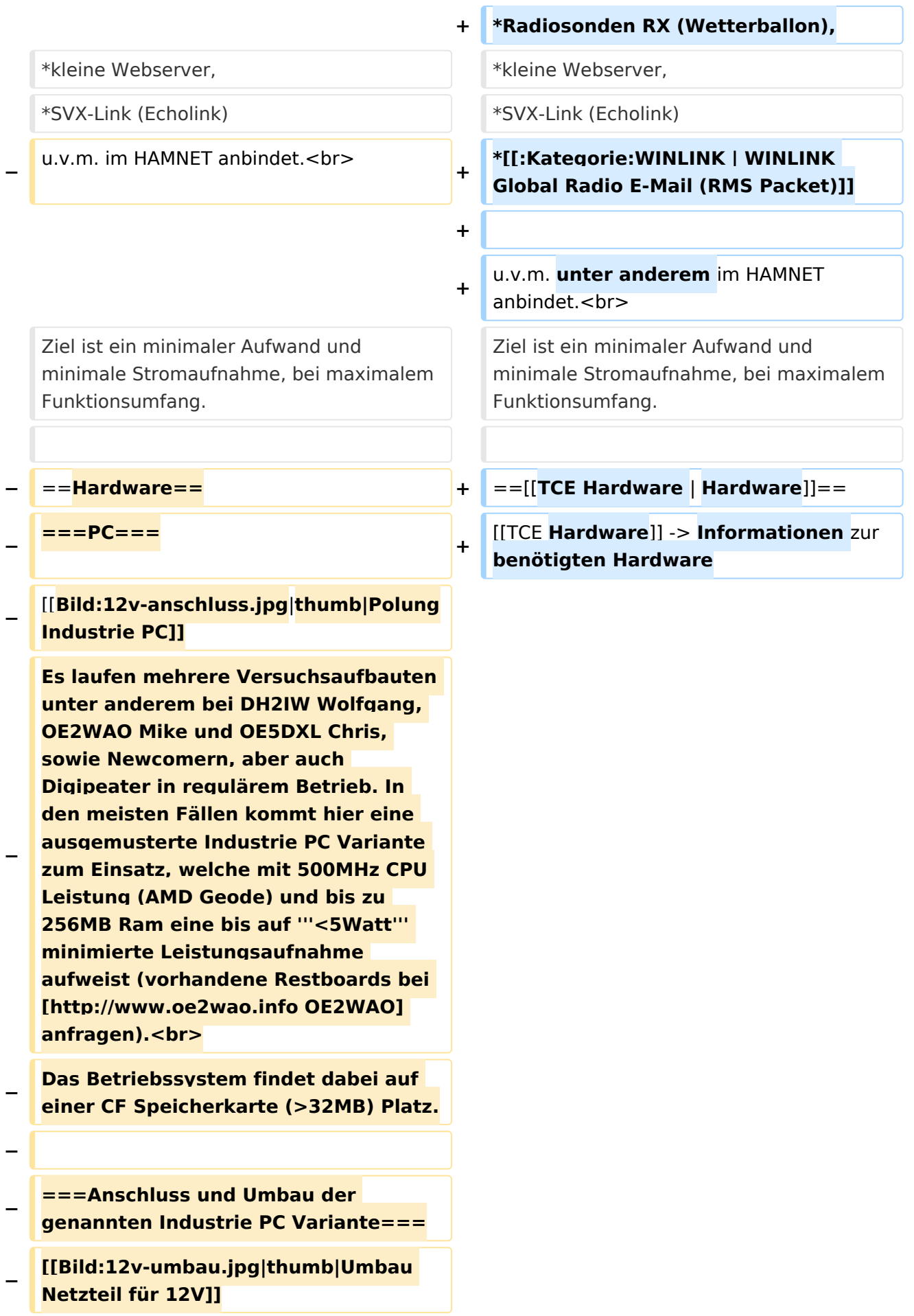

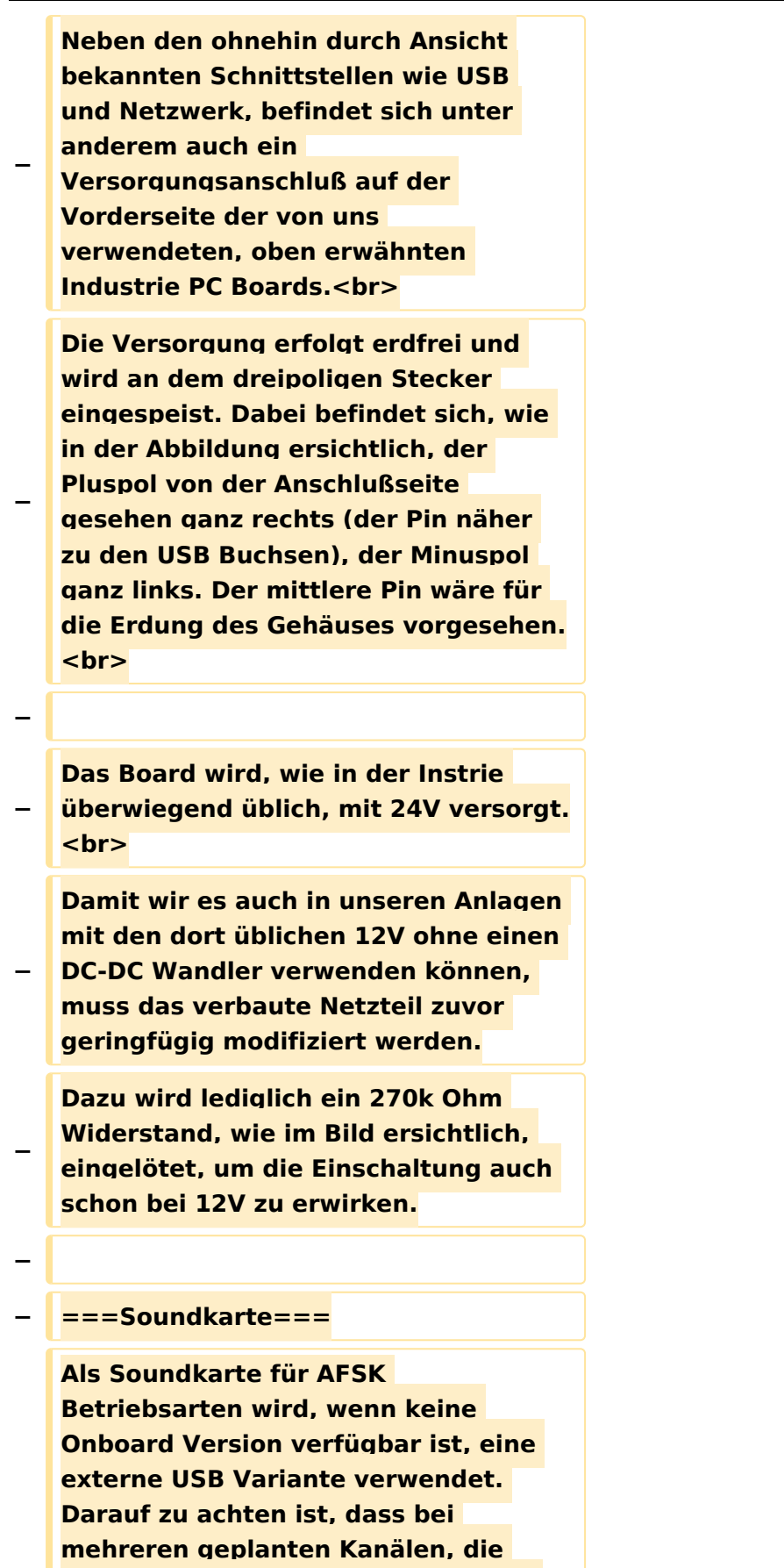

**Soundkarte über Stereo Anschlüsse verfügt, beim Ein- sowie Ausgang. Geeignete Karten lassen sich derzeit** 

**−**

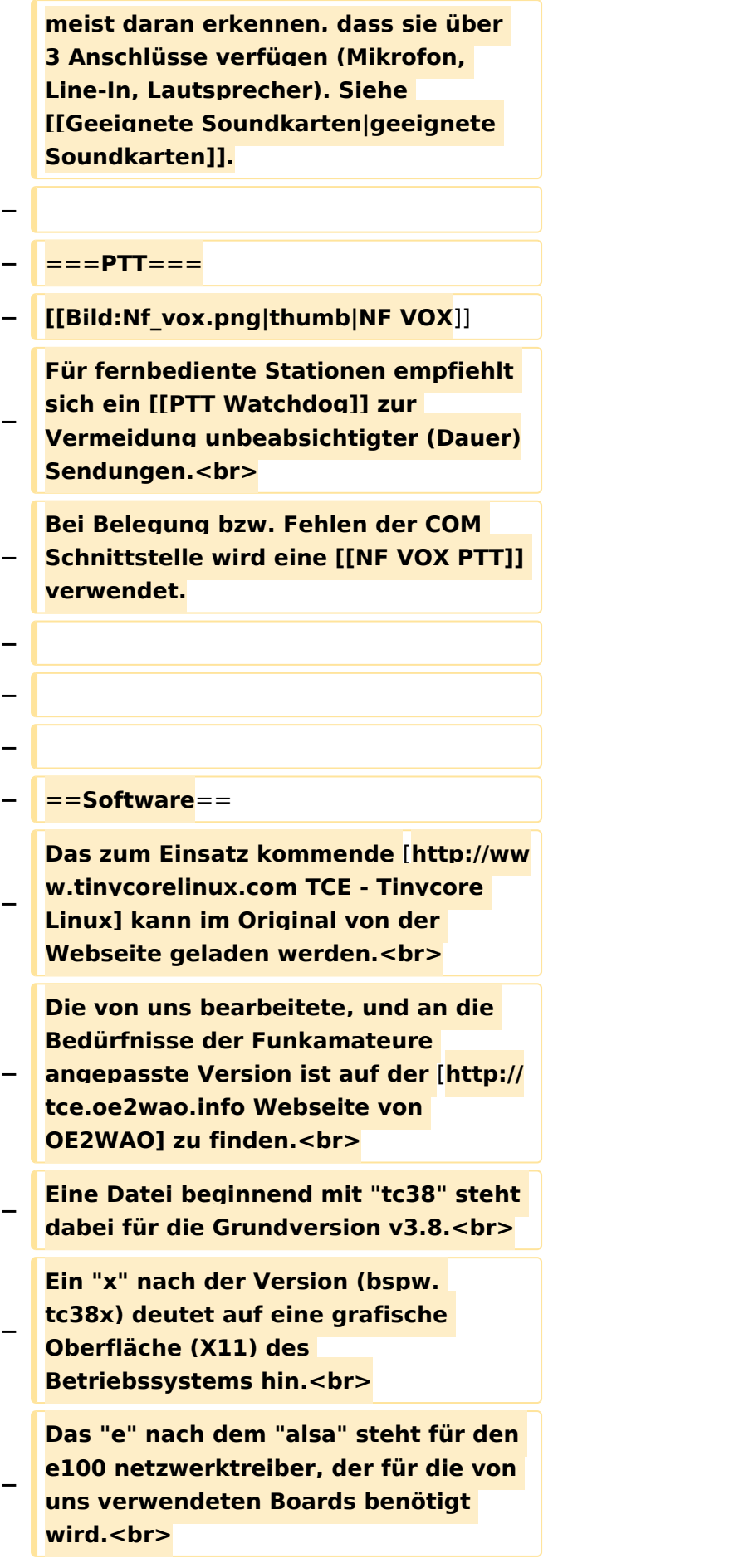

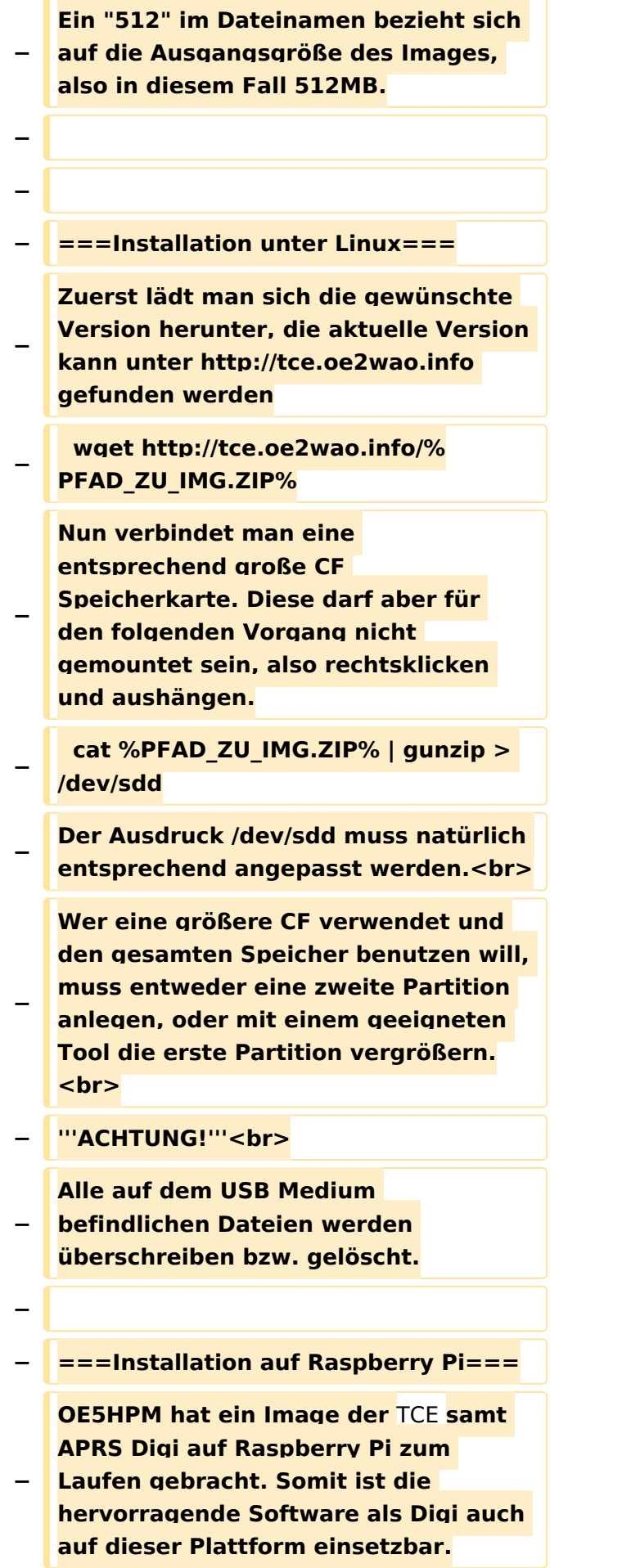

**Die Verfügbarkeit sowie Beschreibung dazu folgt in Kürze bzw. ist bei OE5HPM, Hannes zu erfahren.**

**−**

**−**

**− ===Installation unter Windows===**

**Die TCE Software selbst läuft nicht unter Windows, kann jedoch unter einem Win32 OS auf einen Datenträger gebracht werden. Um die Installation eines Images auf ein USB Medium direkt unter Windows** 

- **− durchzuführen, hat OE8DLK ein Programm dafür geschrieben. Der S7 MMC Image Writer ist ebenfalls auf der [http://tce.oe2wao.info Webseite von OE2WAO] zu finden (S7ImgWR1. zip).<br>**
- **− Alternativ gibt es noch einen zweiten IMAGEWRITER.zip zum Download.<br>**

**Der Vorgang ist ganz einfach. Das gewünschte Image herunterladen, entpacken, und lokal speichern. Jetzt das USB Medium anstecken und sich** 

**− den Laufwerksbuchstaben merken. Dann den Image Writer starten, das Image auswählen, und den Schreibvorgang beginnen.<br>**

**− '''ACHTUNG!'''<br>**

**Alle auf dem USB Medium befindlichen Dateien werden** 

- **überschrieben bzw. gelöscht.**
- **−**

**−**

- **− ===Einstellungen===**
- **−**
- **Eine kleine Dokumentation für die**
- **− notwendigen Betriebseinstellungen befindet sich im Verzeichnis**
- **− /home/tc/readme**

**− − Voreingestellt im Image sind folgende Werte:<br> − Fixe IP: 192.168.1.50/24 (zu ändern entweder über die X11 Oberfläche oder in /opt/eth0) − − Zu startenden Programme und Optionen (ähnlich autoexec.bat in MS Betriebssystemen) befinden sich in nachfolgender Datei, und müssen zur korrekten Funktion editiert werden: − /opt/bootlocal.sh (im Grundzustand sind sämtliche Programme mit '#' auskommentiert) − − Zugang für SSH (unter MS Windows am Besten mit [http://www.chiark. greenend.org.uk/~sgtatham/putty /download.html putty])<br> − User: tc<br> − Pass: 12345678 − − − '''WICHTIG !!'''<br> − Einstellung im System finden immer im RAM statt. Um diese dauerhaft auf den Festplatten- bzw. CF-Speicher zu schreiben, muss dies eigens veranlasst werden. Entweder beim herunterfahren in der grafischen Oberfläche (X11) selbst mit der BACKUP Option, oder ferngesteuert (SSH) mittels dem Befehl − (sudo su)\* − filetool.sh -b −**

**− \* \*(ohne "sudo su" nur solange der Befehl nicht zuvor einmal als root ausgeführt wurde) − − ===Komponenten=== − − Im AFU Tinycore Image sind unter anderem amateurfunkspziefische Programme enthalten.<br> − − [[Datei:Udpboxs.jpg**]] **− − ====udpbox==== − − Die UDPBOX stellt das zentrale Bindeglied zwischen den einzelnen Programmen dar. Sie empfängt und verteilt entsprechend die UDP Pakete.** <br> **− So ist es bspw. möglich die auf 2m empfangenen APRS Pakete zu filtern, auf 2m wieder auszugeben, und zusätzlich alle (oder gefilterte) APRS Meldungen auf dem Dualbaud 70cm Packet Radio Digipeater auszusenden.**  $**br>**$ **− Zudem beherrscht die UDPBOX die leicht unterschiedlichen Arten in den Protokollen AX25 und TNC2 MONITOR. <br> − Zur Übersicht steht für die APRS Funktion auch ein kleiner Webserver bereit: http:// HOSTNAME:14501 − − ====udphub==== −**

**Der UDPHUB ist ein Hilfsprogramm für XNET, welches die IP Beschränkung umgeht, indem es sich selbst zwischen Benutzer und XNET stellt, und die AXUDP Pakete entsprechend verteilt. Dabei bleibt der Ursprungspfad (IP) des Benutzer eine Woche (einstellbar) gespeichert, und der Benutzer kann bei lokal gestartetem Programm auch ohne aktiven Connect in dieser Zeitspanne von anderen Benutzern kontaktiert werden, genauso als ob man per HF** 

**−**

**−**

#### **− ====udpgate====**

**QRV wäre.**

**−**

**−**

**[[Datei:XZR**-**conn.**

**− PNG|200px|thumb|left|Connection Tab sample]]**

**Das UDPGATE ist ein APRS Server, welcher die Netzwerkebene des APRS Datentransports übernimmt. Also bspw. die Serverfunktionalität für Benutzer bereitstellen, sowie eine Verbindung zum APRS IS oder nächsten APRS Server (UDPGATE) herstellen.<br>**

**Dabei agiert er bei der Verbindung nach der Prioriät der Einträge in der Serverliste. Ist der erste Server nicht erreichbar, wird der nächste Server in der Liste versucht zu erreichen. In** 

**− regelmässigen Abständen wird jedoch erneut versucht, die in der Liste zuvorgelegenen Server nach dem Prioritätsprinzip zu erreichen, und verlustfrei wieder rückzuverbinden. <br>**

**− Das Modul verfügt über ein eigenes Webinterface welches default unter "serverIP:14501" erreichbar ist.<br>**

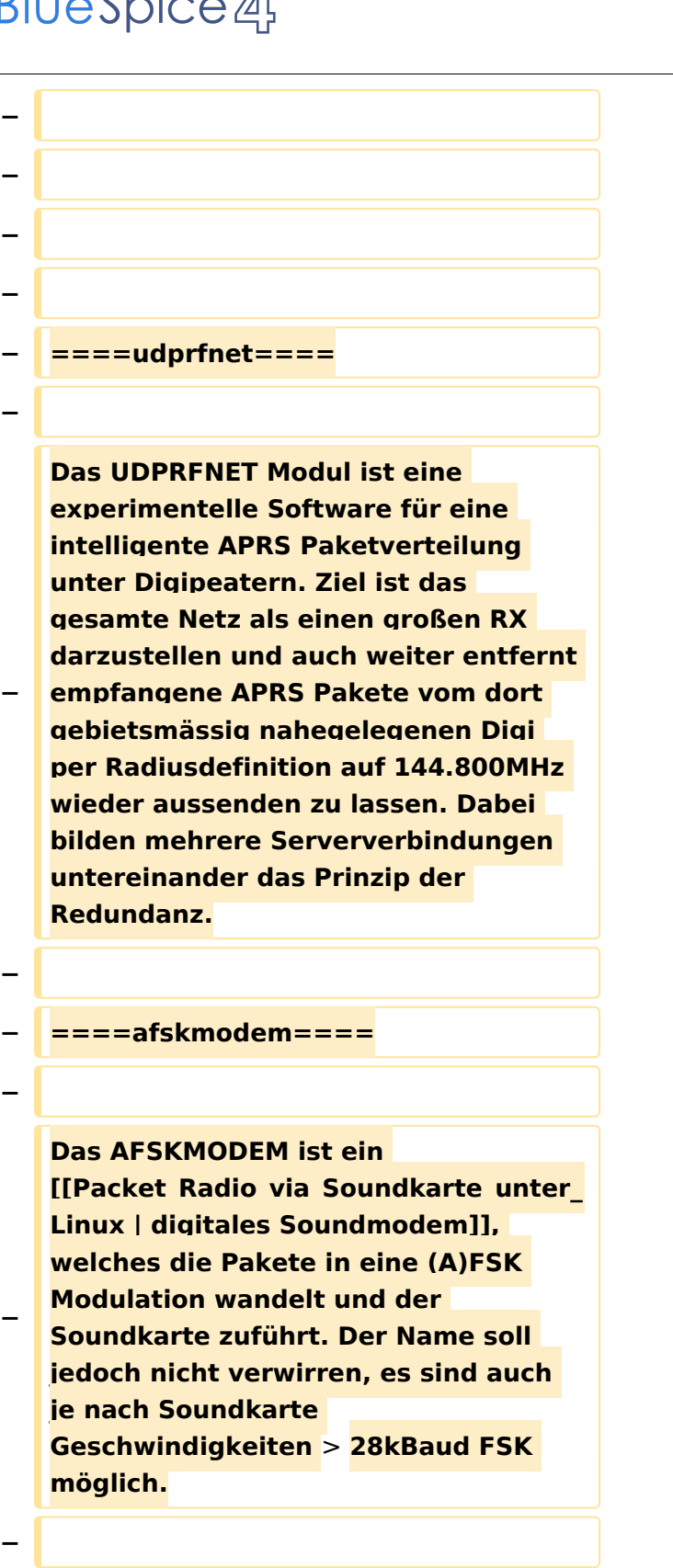

**−**

**Ein experimentelles APRS** 

**− ====msgrelay====**

**− Nachrichtenmodul zum Verwalten von Kurznachrichten mit Anbindung an das udpgate.**

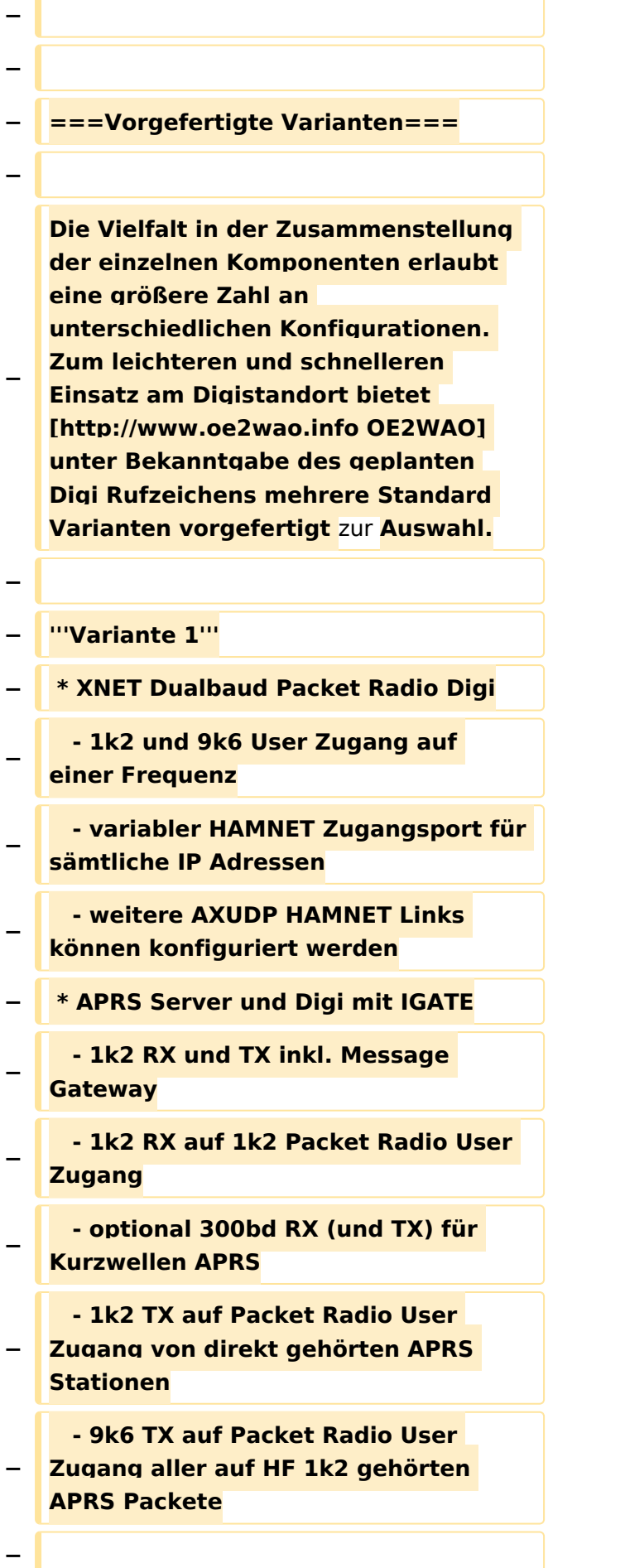

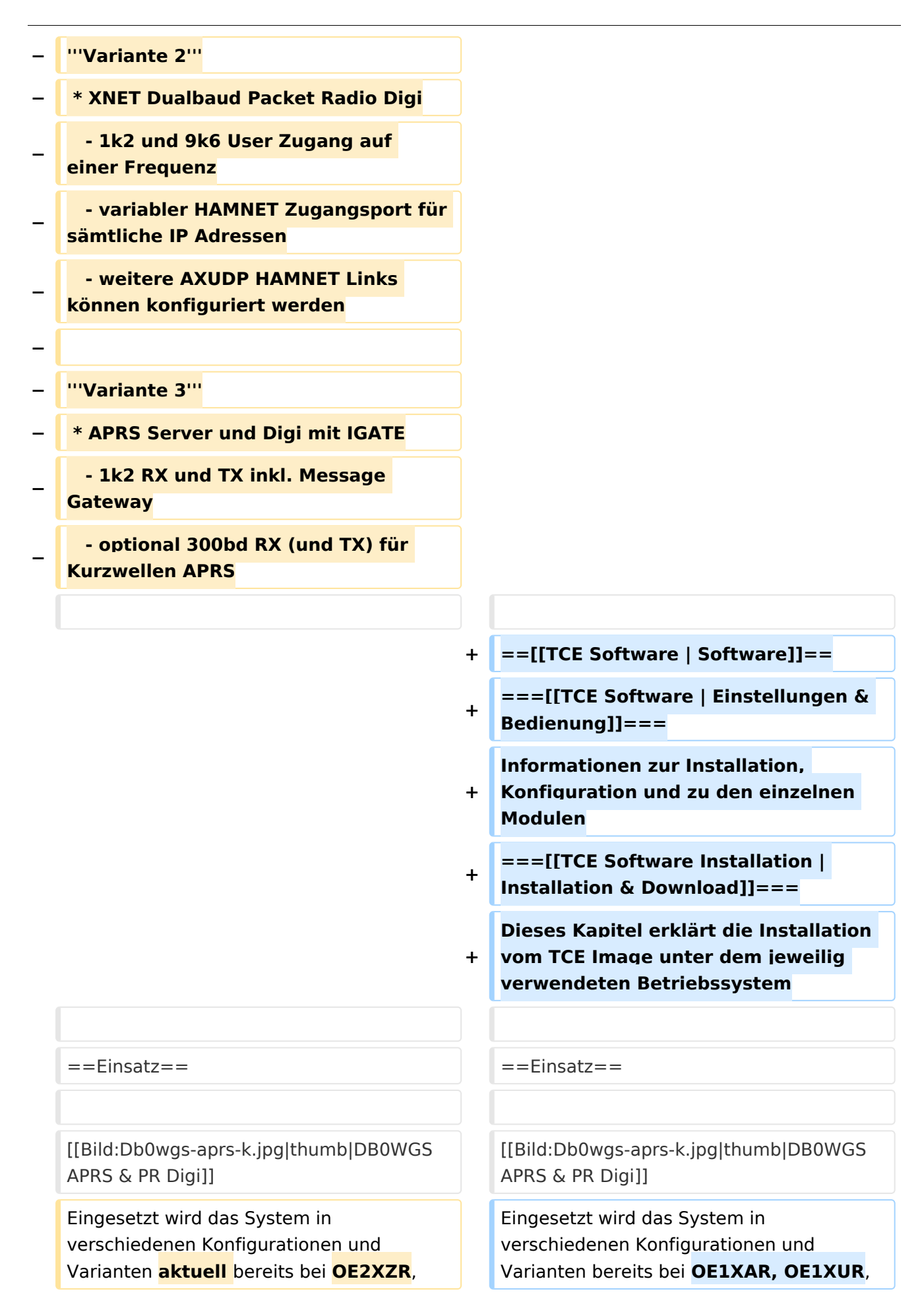

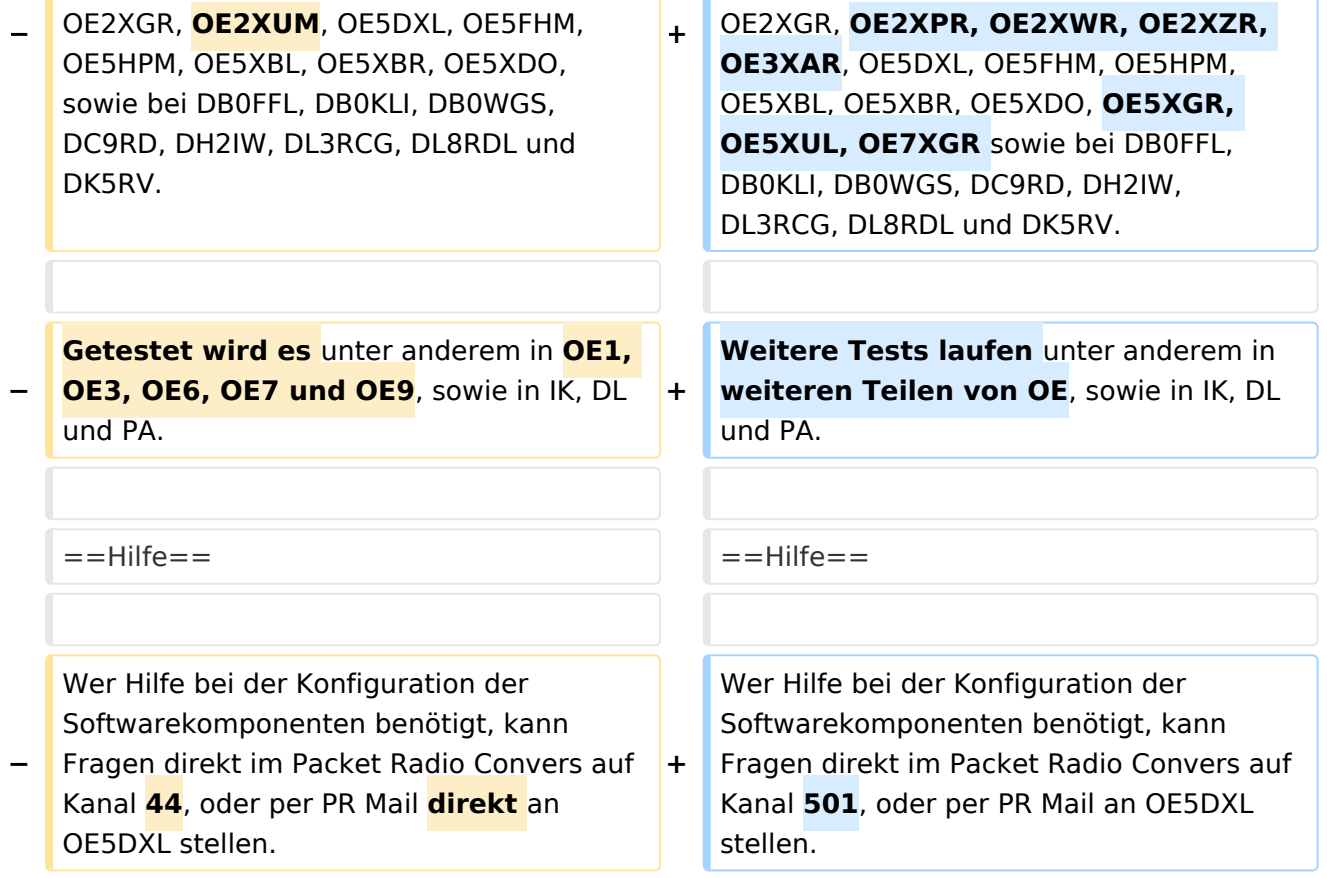

### Version vom 15. August 2021, 20:09 Uhr

For english version on this project [>>click here<<](#page-138-0)

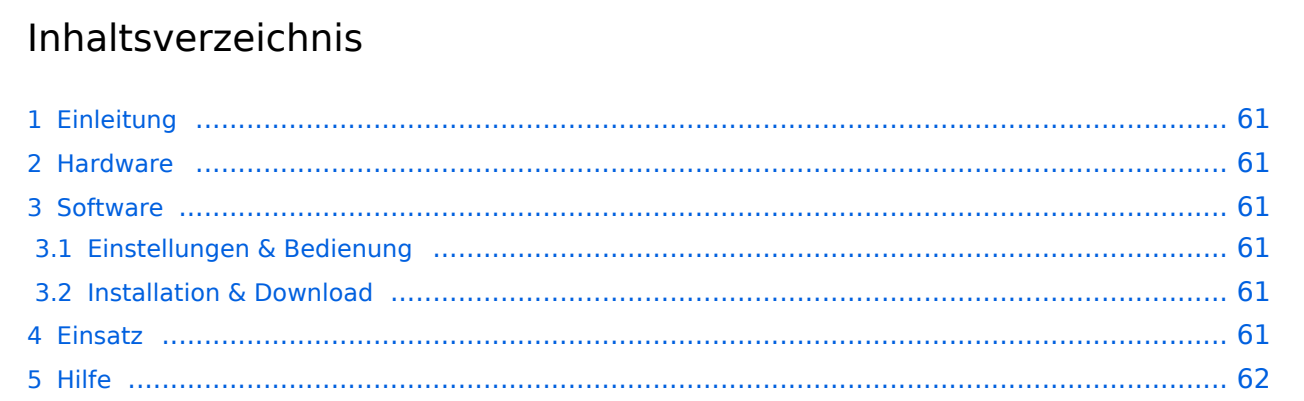

### <span id="page-60-1"></span>Einleitung

Hierbei handelt es sich um eine Amateurfunk Toolchain, welche bpsw. unter Einsatz von [TCE](http://www.tinycorelinux.com)  [- Tinycore Linux](http://www.tinycorelinux.com) auf Embedded System wie Industrie PC, ALIX u.d.g. Services wie

- [Packet Radio](#page-47-0)  *(Multibaud bspw. 1k2 2k4 4k8 9k6..)*,
- [APRS](#page-31-0)  UDPGATE *(IGATE, ebenfalls Multibaud bspw. 1k2 und 9k6)*,
- **[SAMNET](#page-78-0)**
- Blitzortung,
- Radiosonden RX (Wetterballon),
- kleine Webserver.
- SVX-Link (Echolink)
- [WINLINK Global Radio E-Mail \(RMS Packet\)](#page-63-0)

u.v.m. unter anderem im HAMNET anbindet. Ziel ist ein minimaler Aufwand und minimale Stromaufnahme, bei maximalem Funktionsumfang.

#### <span id="page-60-2"></span>[Hardware](#page-93-0)

[TCE Hardware](#page-93-0) -> Informationen zur benötigten Hardware

#### <span id="page-60-3"></span>**[Software](#page-108-0)**

#### <span id="page-60-4"></span>**[Einstellungen & Bedienung](#page-108-0)**

Informationen zur Installation, Konfiguration und zu den einzelnen Modulen

#### <span id="page-60-5"></span>**[Installation & Download](#page-123-0)**

Dieses Kapitel erklärt die Installation vom TCE Image unter dem jeweilig verwendeten Betriebssystem

#### <span id="page-60-0"></span>Einsatz

Eingesetzt wird das System in verschiedenen Konfigurationen und Varianten bereits bei OE1XAR, OE1XUR, OE2XGR, OE2XPR, OE2XWR, OE2XZR, OE3XAR, OE5DXL, OE5FHM, OE5HPM, OE5XBL, OE5XBR, OE5XDO, OE5XGR, OE5XUL, OE7XGR sowie bei DB0FFL, DB0KLI, DB0WGS, DC9RD, DH2IW, DL3RCG, DL8RDL und DK5RV.

Weitere Tests laufen unter anderem in weiteren Teilen von OE, sowie in IK, DL und PA.

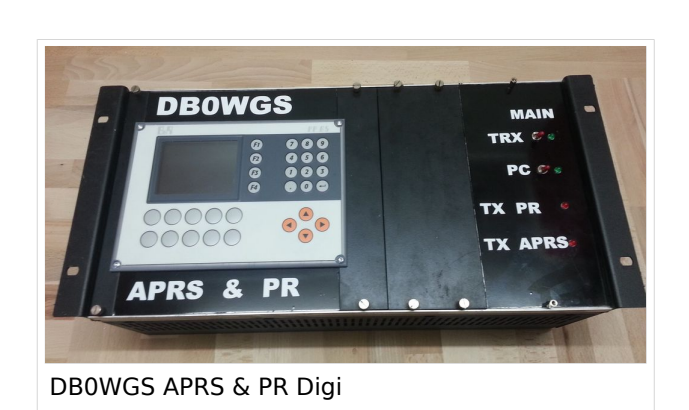

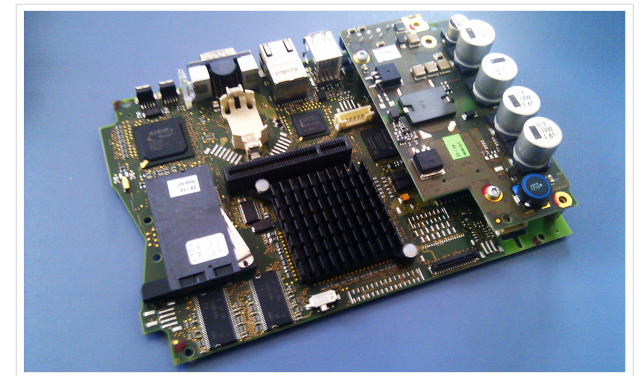

500MHz LowPower Industrie PC

#### <span id="page-61-0"></span>Hilfe

Wer Hilfe bei der Konfiguration der Softwarekomponenten benötigt, kann Fragen direkt im Packet Radio Convers auf Kanal 501, oder per PR Mail an OE5DXL stellen.

### Seiten in der Kategorie "Packet-Radio und I-Gate"

Folgende 19 Seiten sind in dieser Kategorie, von 19 insgesamt.

#### **C**

• [Convers](https://wiki.oevsv.at/wiki/Convers)

#### **D**

- [D4C Digital4Capitals](https://wiki.oevsv.at/wiki/D4C_-_Digital4Capitals)
- **[DX-Cluster](https://wiki.oevsv.at/wiki/DX-Cluster)**

### **E**

- $\bullet$ [Email im digitalen Netz](https://wiki.oevsv.at/wiki/Email_im_digitalen_Netz)
- **I**
- $\bullet$ **[IGATE](https://wiki.oevsv.at/wiki/IGATE)**

#### **L**

- $\bullet$  [Links](https://wiki.oevsv.at/wiki/Links)
- **[Linux und Amateur Packet Radio](https://wiki.oevsv.at/wiki/Linux_und_Amateur_Packet_Radio)**
- [Linux und Schmalband Packet Radio mit Terminal](https://wiki.oevsv.at/wiki/Linux_und_Schmalband_Packet_Radio_mit_Terminal)

#### **M**

[Mailbox - BBS](https://wiki.oevsv.at/wiki/Mailbox_-_BBS)

#### **N**

[NF VOX PTT](https://wiki.oevsv.at/wiki/NF_VOX_PTT)

#### **P**

- [Packet Radio via HAMNET](https://wiki.oevsv.at/wiki/Packet_Radio_via_HAMNET)
- [Packet Radio via Soundkarte](https://wiki.oevsv.at/wiki/Packet_Radio_via_Soundkarte)
- [Packet Radio via Soundkarte unter Linux](https://wiki.oevsv.at/wiki/Packet_Radio_via_Soundkarte_unter_Linux)
- [Packet Radio via TNC](https://wiki.oevsv.at/wiki/Packet_Radio_via_TNC)
- [PR via Internet](https://wiki.oevsv.at/wiki/PR_via_Internet)
- [PTT Watchdog](https://wiki.oevsv.at/wiki/PTT_Watchdog)

### **Q**

[QTC-Net](https://wiki.oevsv.at/wiki/QTC-Net)

### **S**

• [SAMNET](#page-78-0)

### **T**

**[TCE Tinycore Linux Projekt](#page-153-0)** 

### <span id="page-63-0"></span>**TCE Tinycore Linux Projekt: Unterschied zwischen den Versionen**

[Versionsgeschichte interaktiv durchsuchen](https://wiki.oevsv.at) [VisuellWikitext](https://wiki.oevsv.at)

#### **[Version vom 23. Juni 2014, 10:58 Uhr](#page-153-0) ([Qu](#page-153-0) [elltext anzeigen\)](#page-153-0)** [OE2WAO](#page-16-0) ([Diskussion](https://wiki.oevsv.at/w/index.php?title=Benutzer_Diskussion:OE2WAO&action=view) | [Beiträge](https://wiki.oevsv.at/wiki/Spezial:Beitr%C3%A4ge/OE2WAO)) K [\(→Einsatz](#page-76-0)) [← Zum vorherigen Versionsunterschied](#page-153-0)

#### **[Version vom 15. August 2021, 20:09 Uhr](#page-153-0) ([Quelltext anzeigen](#page-153-0))** [OE2WAO](#page-16-0) [\(Diskussion](https://wiki.oevsv.at/w/index.php?title=Benutzer_Diskussion:OE2WAO&action=view) | [Beiträge\)](https://wiki.oevsv.at/wiki/Spezial:Beitr%C3%A4ge/OE2WAO)

K ([→Einsatz\)](#page-76-0) [Markierung](https://wiki.oevsv.at/wiki/Spezial:Markierungen): [Visuelle Bearbeitung](https://wiki.oevsv.at/w/index.php?title=Project:VisualEditor&action=view) [Zum nächsten Versionsunterschied →](#page-153-0)

(32 dazwischenliegende Versionen von 2 Benutzern werden nicht angezeigt)

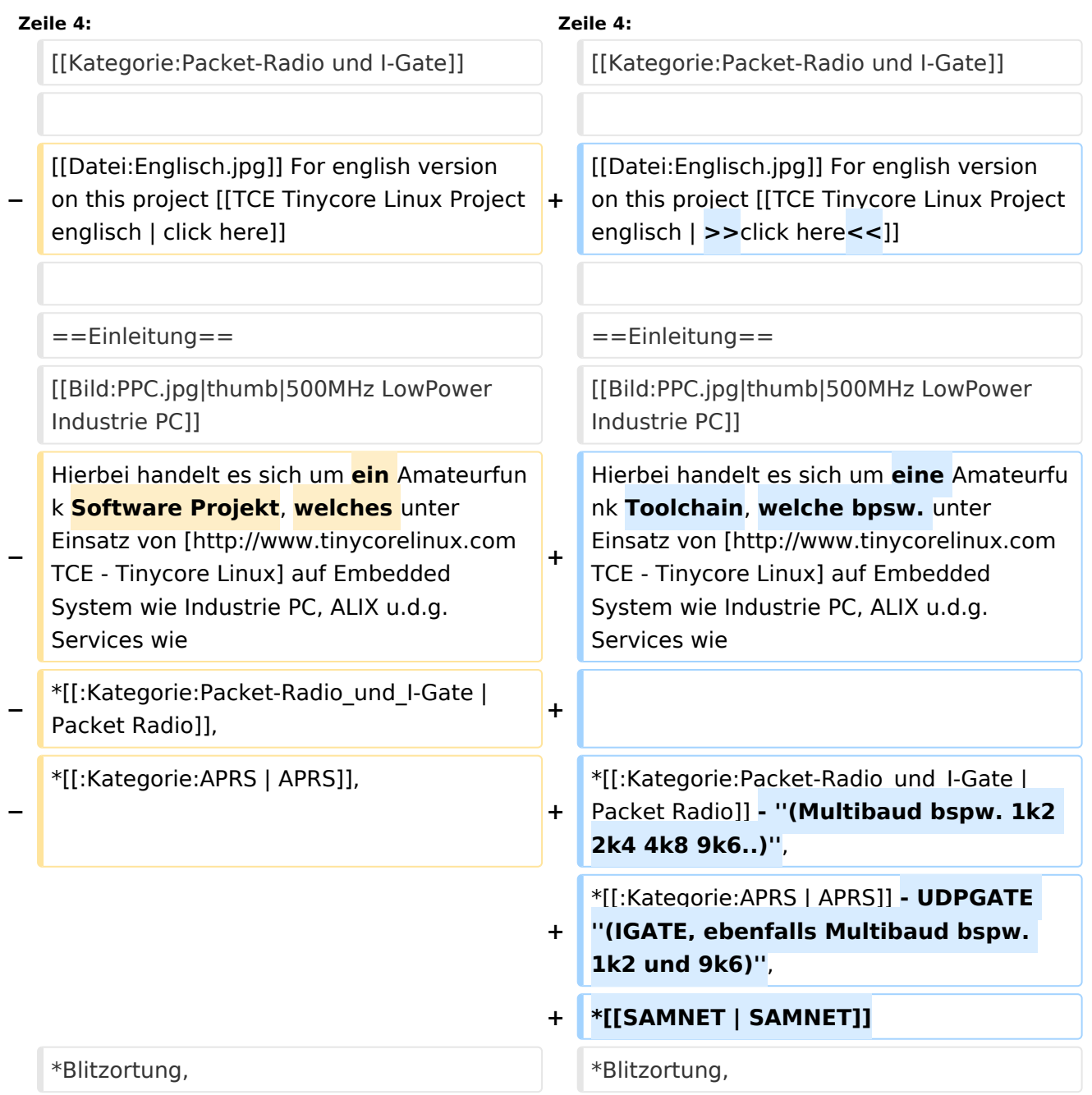

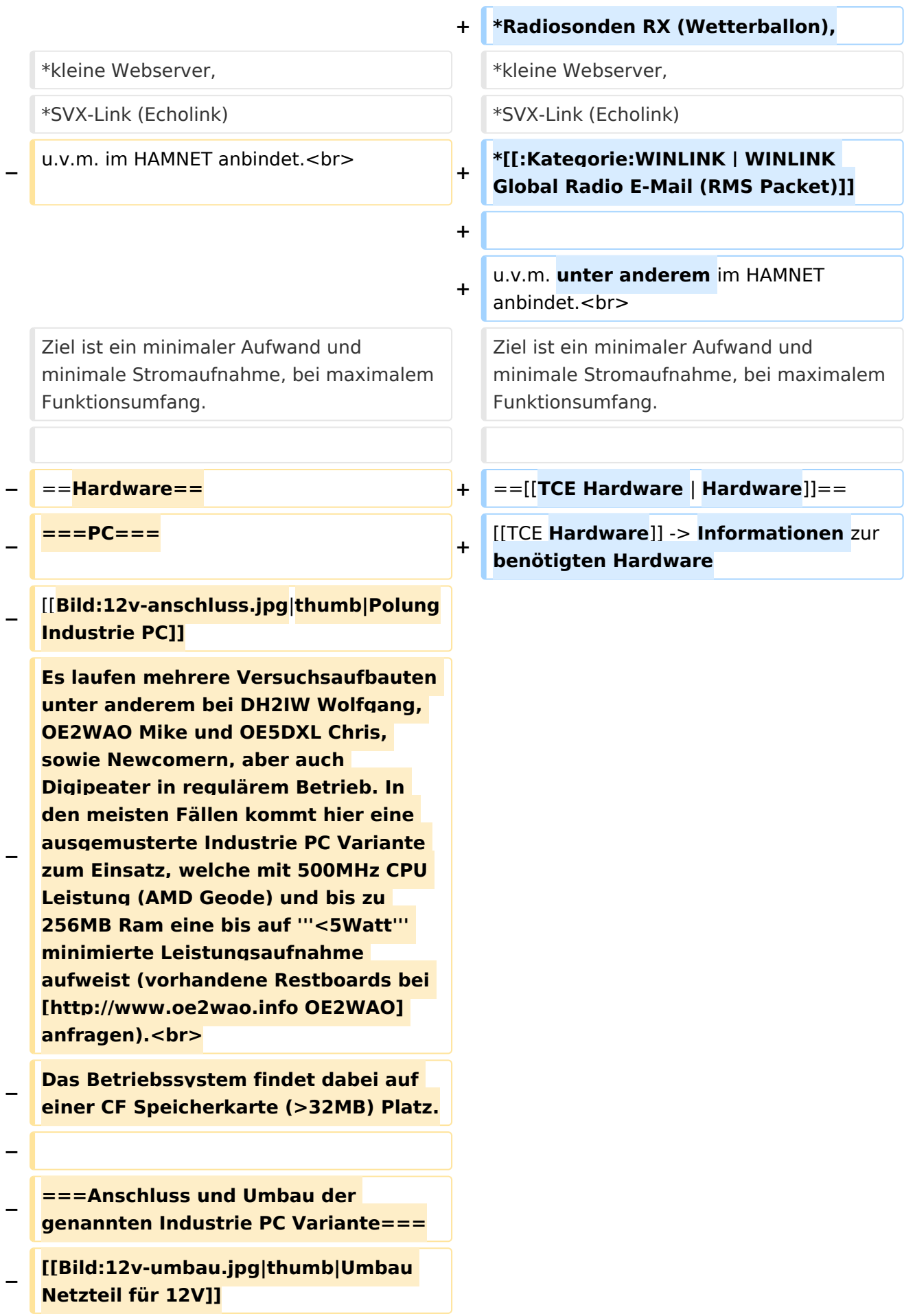

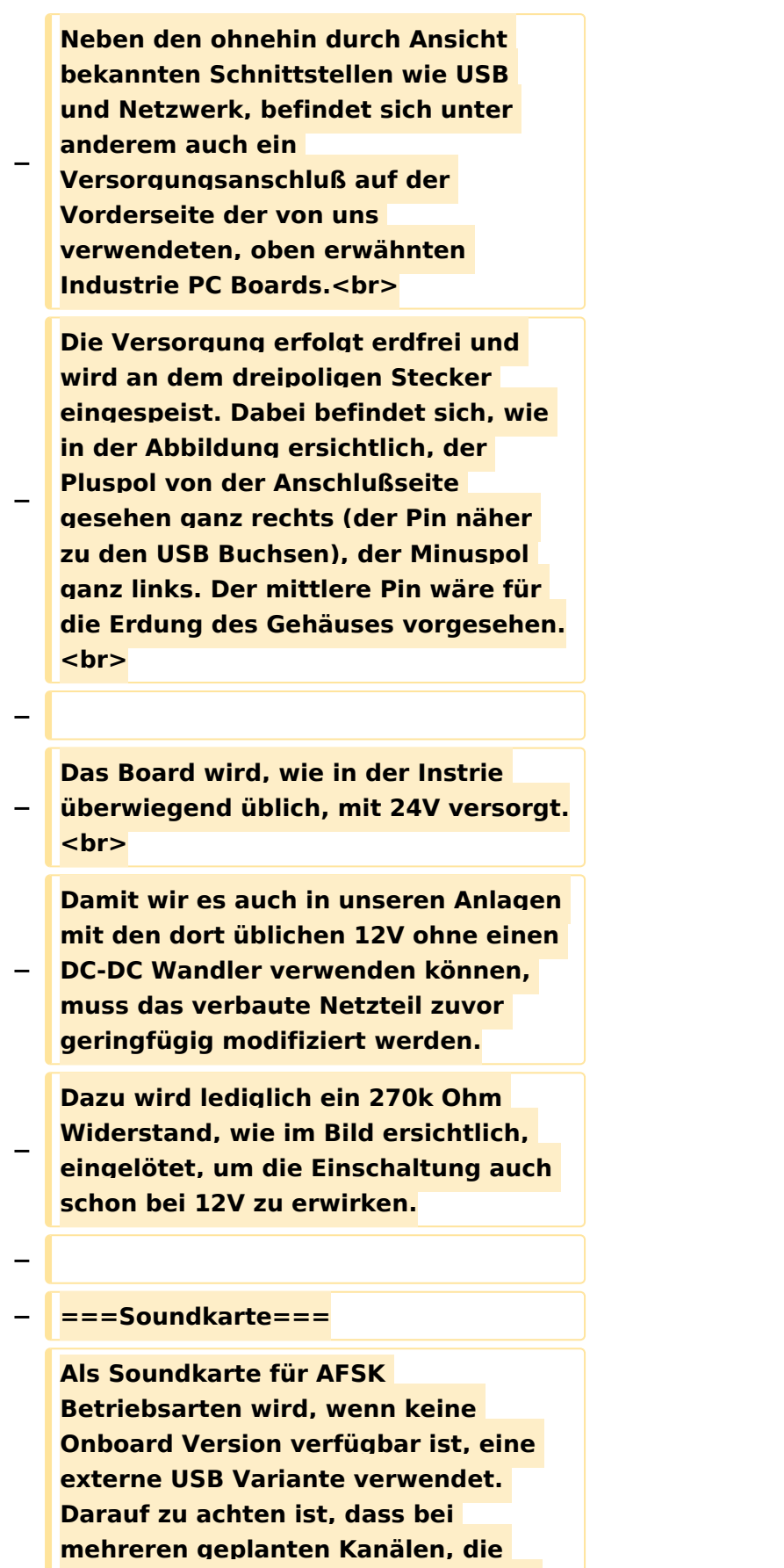

**Soundkarte über Stereo Anschlüsse verfügt, beim Ein- sowie Ausgang. Geeignete Karten lassen sich derzeit** 

**−**

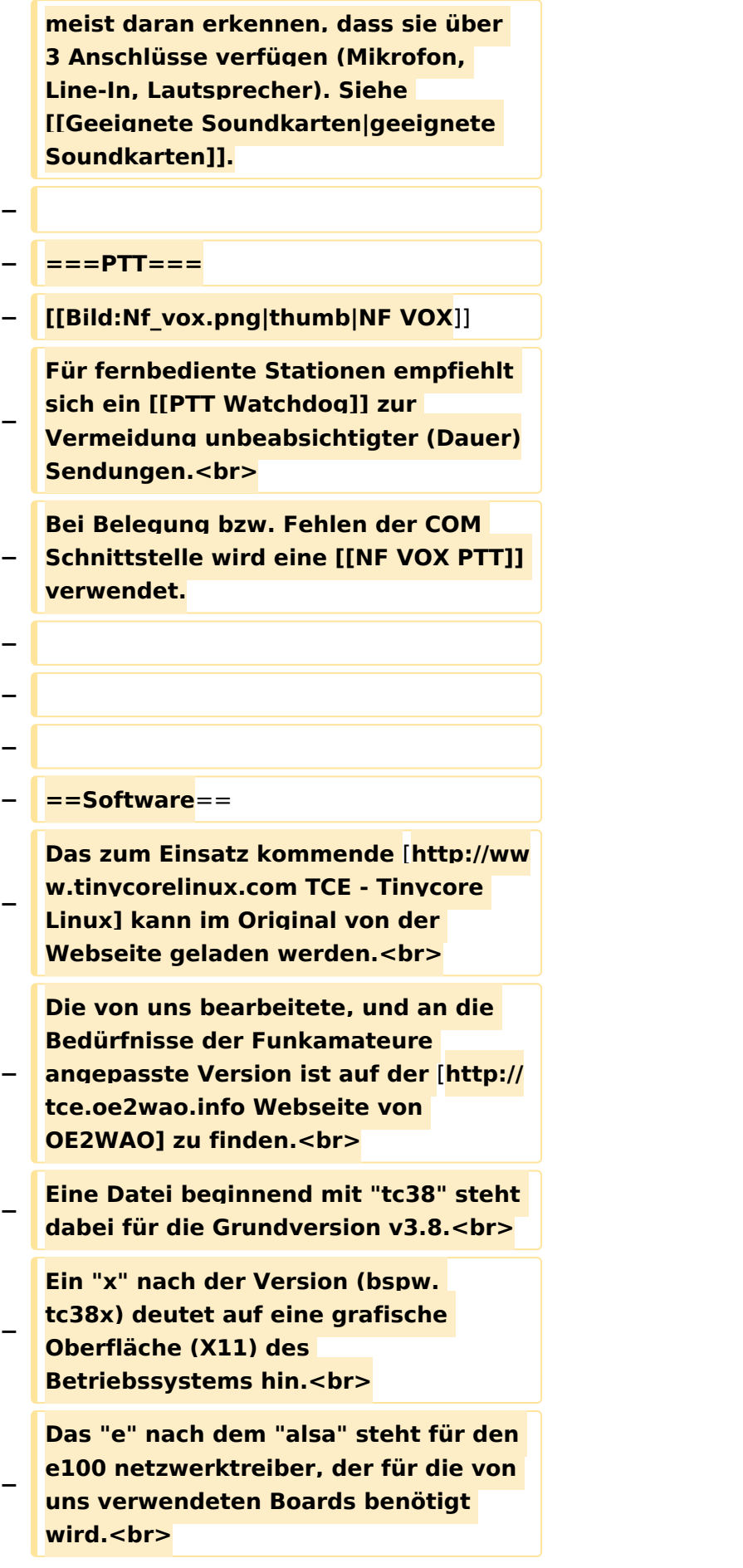

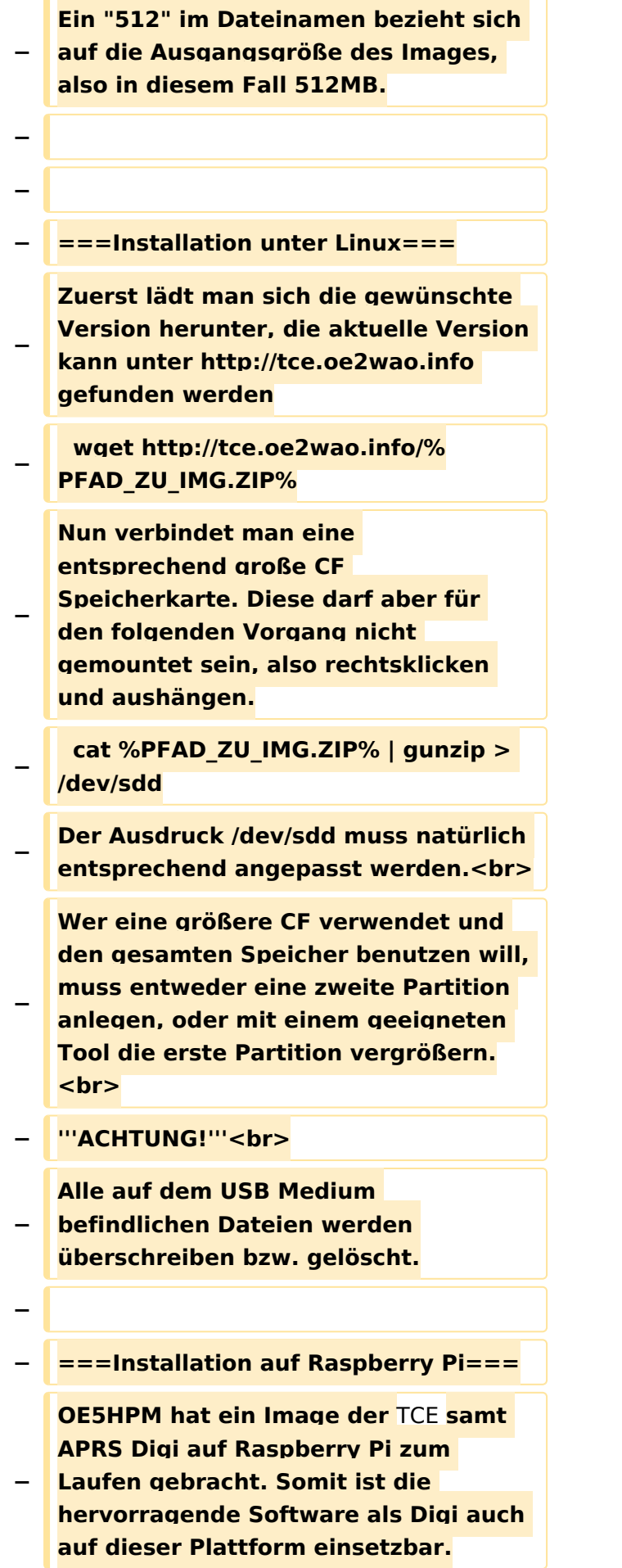

**Die Verfügbarkeit sowie Beschreibung dazu folgt in Kürze bzw. ist bei OE5HPM, Hannes zu erfahren.**

**−**

**−**

**− ===Installation unter Windows===**

**Die TCE Software selbst läuft nicht unter Windows, kann jedoch unter einem Win32 OS auf einen Datenträger gebracht werden. Um die Installation eines Images auf ein USB Medium direkt unter Windows** 

- **− durchzuführen, hat OE8DLK ein Programm dafür geschrieben. Der S7 MMC Image Writer ist ebenfalls auf der [http://tce.oe2wao.info Webseite von OE2WAO] zu finden (S7ImgWR1. zip).<br>**
- **− Alternativ gibt es noch einen zweiten IMAGEWRITER.zip zum Download.<br>**

**Der Vorgang ist ganz einfach. Das gewünschte Image herunterladen, entpacken, und lokal speichern. Jetzt das USB Medium anstecken und sich** 

**− den Laufwerksbuchstaben merken. Dann den Image Writer starten, das Image auswählen, und den Schreibvorgang beginnen.<br>**

**− '''ACHTUNG!'''<br>**

**Alle auf dem USB Medium befindlichen Dateien werden** 

- **überschrieben bzw. gelöscht.**
- **−**

**−**

- **− ===Einstellungen===**
- **−**
- **Eine kleine Dokumentation für die**
- **− notwendigen Betriebseinstellungen befindet sich im Verzeichnis**
- **− /home/tc/readme**

**− − Voreingestellt im Image sind folgende Werte:<br> − Fixe IP: 192.168.1.50/24 (zu ändern entweder über die X11 Oberfläche oder in /opt/eth0) − − Zu startenden Programme und Optionen (ähnlich autoexec.bat in MS Betriebssystemen) befinden sich in nachfolgender Datei, und müssen zur korrekten Funktion editiert werden: − /opt/bootlocal.sh (im Grundzustand sind sämtliche Programme mit '#' auskommentiert) − − Zugang für SSH (unter MS Windows am Besten mit [http://www.chiark. greenend.org.uk/~sgtatham/putty /download.html putty])<br> − User: tc<br> − Pass: 12345678 − − − '''WICHTIG !!'''<br> − Einstellung im System finden immer im RAM statt. Um diese dauerhaft auf den Festplatten- bzw. CF-Speicher zu schreiben, muss dies eigens veranlasst werden. Entweder beim herunterfahren in der grafischen Oberfläche (X11) selbst mit der BACKUP Option, oder ferngesteuert (SSH) mittels dem Befehl − (sudo su)\* − filetool.sh -b −**

**− \* \*(ohne "sudo su" nur solange der Befehl nicht zuvor einmal als root ausgeführt wurde) − − ===Komponenten=== − − Im AFU Tinycore Image sind unter anderem amateurfunkspziefische Programme enthalten.<br> − − [[Datei:Udpboxs.jpg**]] **− − ====udpbox==== − − Die UDPBOX stellt das zentrale Bindeglied zwischen den einzelnen Programmen dar. Sie empfängt und verteilt entsprechend die UDP Pakete.** <br> **− So ist es bspw. möglich die auf 2m empfangenen APRS Pakete zu filtern, auf 2m wieder auszugeben, und zusätzlich alle (oder gefilterte) APRS Meldungen auf dem Dualbaud 70cm Packet Radio Digipeater auszusenden.**  $**br>**$ **− Zudem beherrscht die UDPBOX die leicht unterschiedlichen Arten in den Protokollen AX25 und TNC2 MONITOR. <br> − Zur Übersicht steht für die APRS Funktion auch ein kleiner Webserver bereit: http:// HOSTNAME:14501 − − ====udphub==== −**

**Der UDPHUB ist ein Hilfsprogramm für XNET, welches die IP Beschränkung umgeht, indem es sich selbst zwischen Benutzer und XNET stellt, und die AXUDP Pakete entsprechend verteilt. Dabei bleibt der Ursprungspfad (IP) des Benutzer eine Woche (einstellbar) gespeichert, und der Benutzer kann bei lokal gestartetem Programm auch ohne aktiven Connect in dieser Zeitspanne von anderen Benutzern kontaktiert werden, genauso als ob man per HF** 

**−**

**−**

#### **− ====udpgate====**

**QRV wäre.**

**−**

**−**

**[[Datei:XZR**-**conn.**

**− PNG|200px|thumb|left|Connection Tab sample]]**

**Das UDPGATE ist ein APRS Server, welcher die Netzwerkebene des APRS Datentransports übernimmt. Also bspw. die Serverfunktionalität für Benutzer bereitstellen, sowie eine Verbindung zum APRS IS oder nächsten APRS Server (UDPGATE) herstellen.<br>**

**Dabei agiert er bei der Verbindung nach der Prioriät der Einträge in der Serverliste. Ist der erste Server nicht erreichbar, wird der nächste Server in der Liste versucht zu erreichen. In** 

**− regelmässigen Abständen wird jedoch erneut versucht, die in der Liste zuvorgelegenen Server nach dem Prioritätsprinzip zu erreichen, und verlustfrei wieder rückzuverbinden. <br>**

**− Das Modul verfügt über ein eigenes Webinterface welches default unter "serverIP:14501" erreichbar ist.<br>**
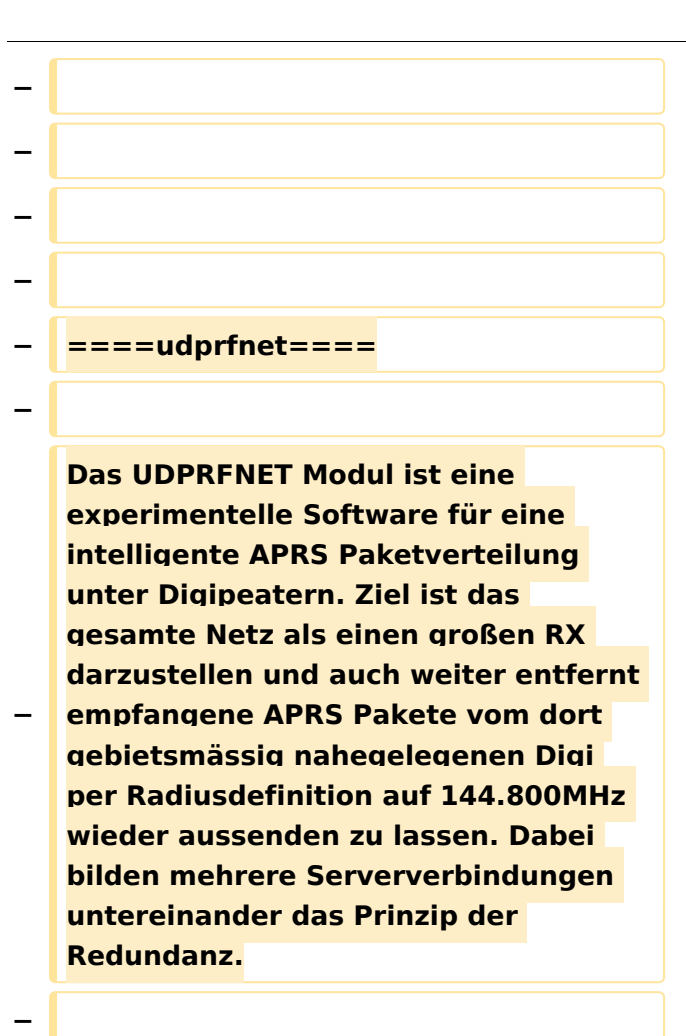

**− ====afskmodem====**

**Das AFSKMODEM ist ein** 

**[[Packet\_Radio\_via\_Soundkarte\_unter\_ Linux | digitales Soundmodem]], welches die Pakete in eine (A)FSK Modulation wandelt und der Soundkarte zuführt. Der Name soll jedoch nicht verwirren, es sind auch** 

**je nach Soundkarte Geschwindigkeiten** > **28kBaud FSK möglich.**

**−**

**−**

**−**

**− ====msgrelay====**

**−**

**Ein experimentelles APRS** 

**− Nachrichtenmodul zum Verwalten von Kurznachrichten mit Anbindung an das udpgate.**

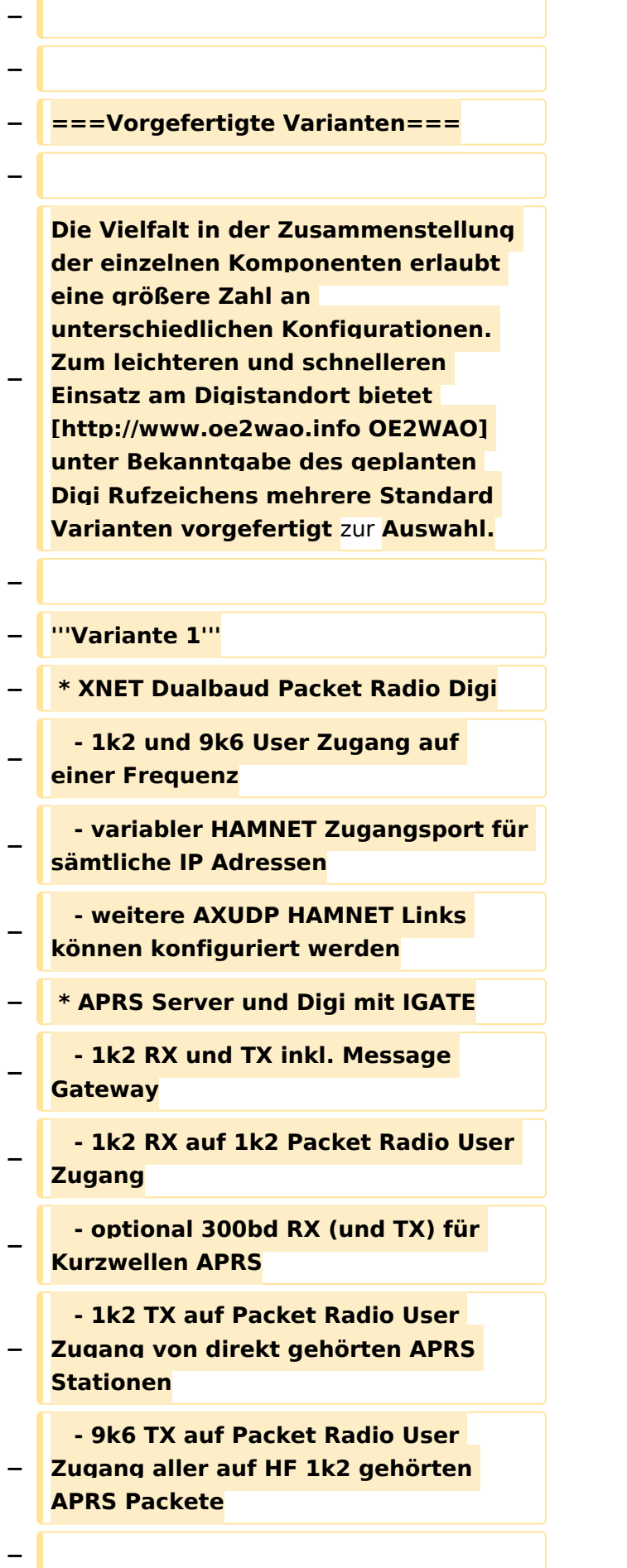

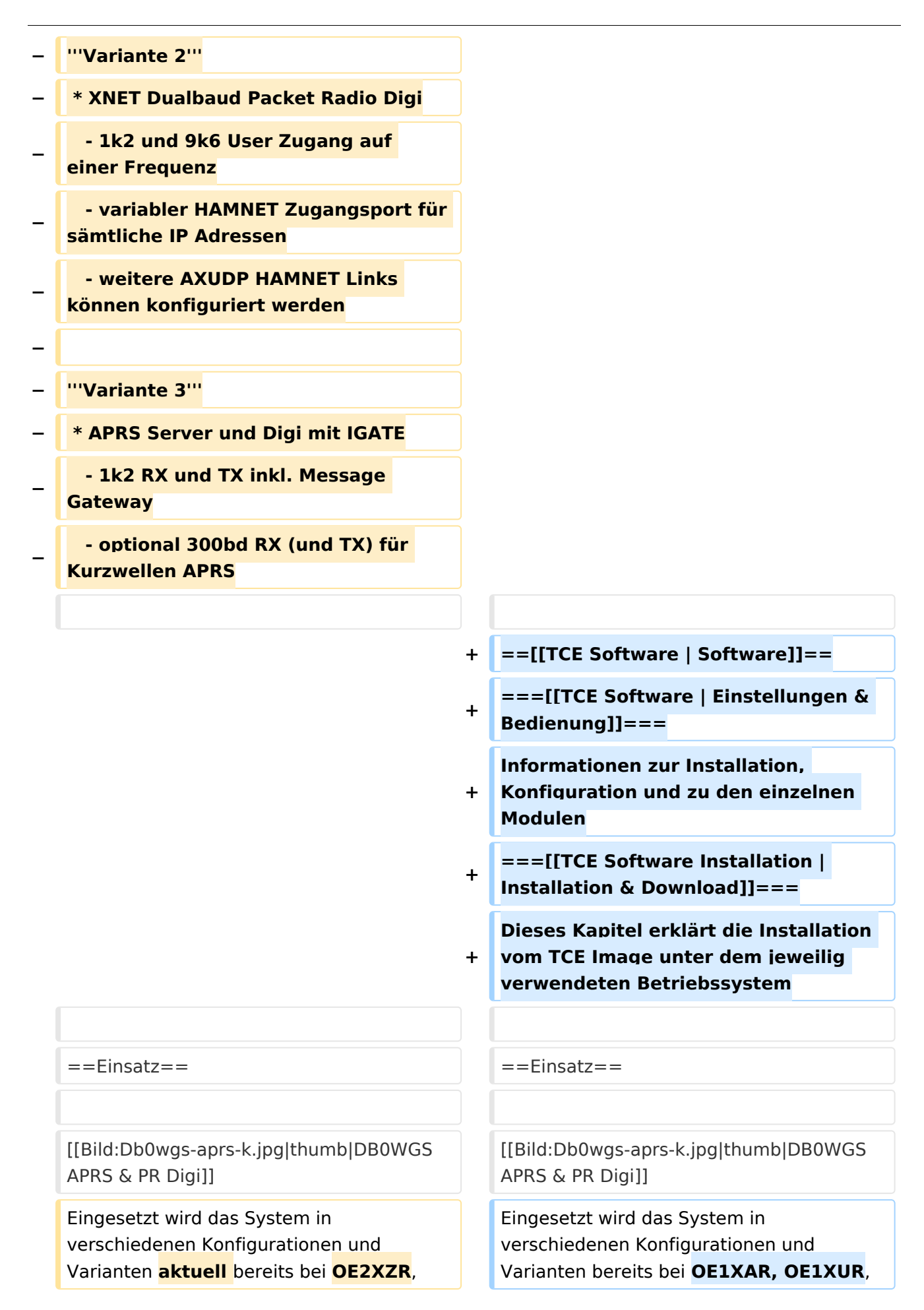

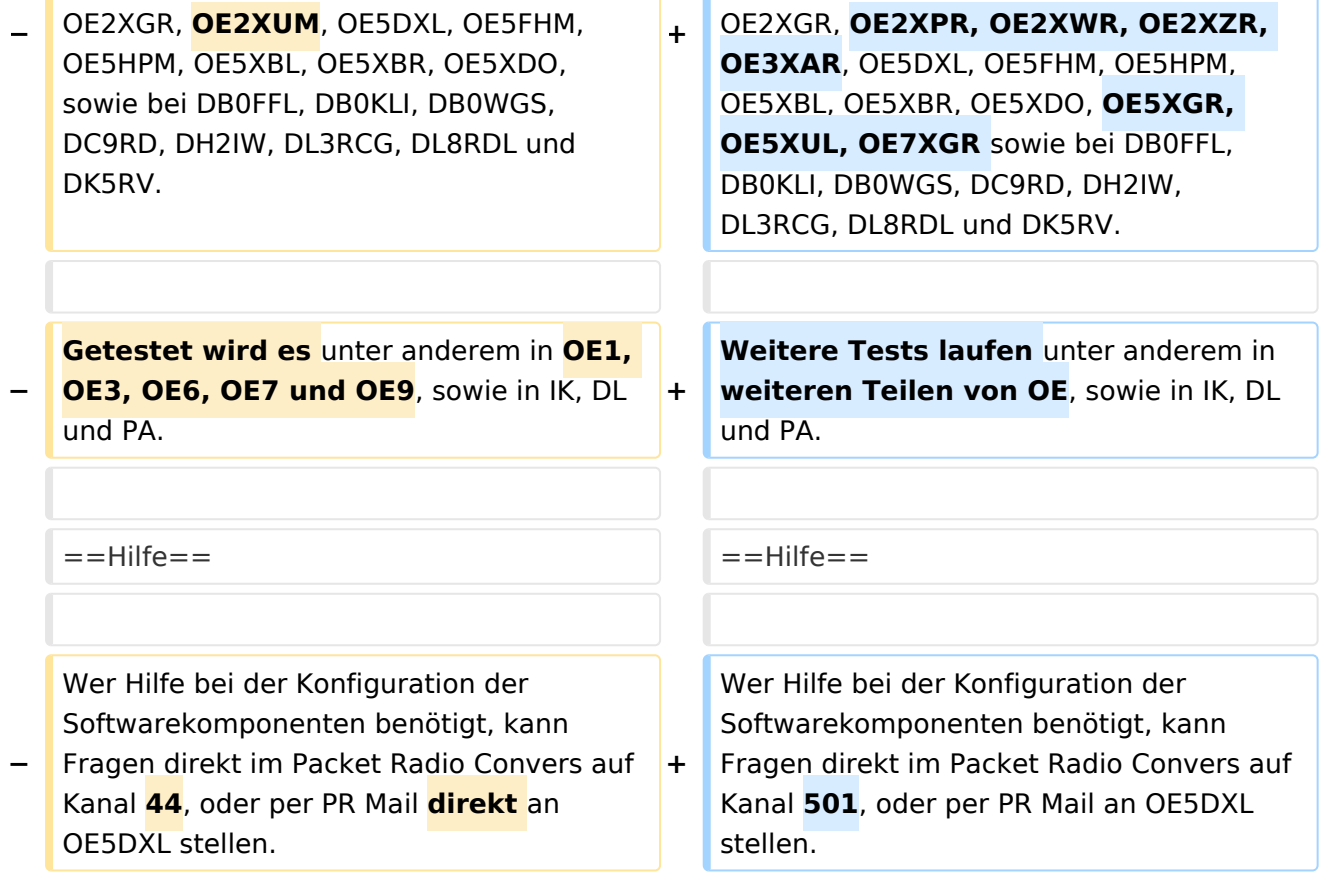

### Version vom 15. August 2021, 20:09 Uhr

For english version on this project [>>click here<<](#page-138-0)

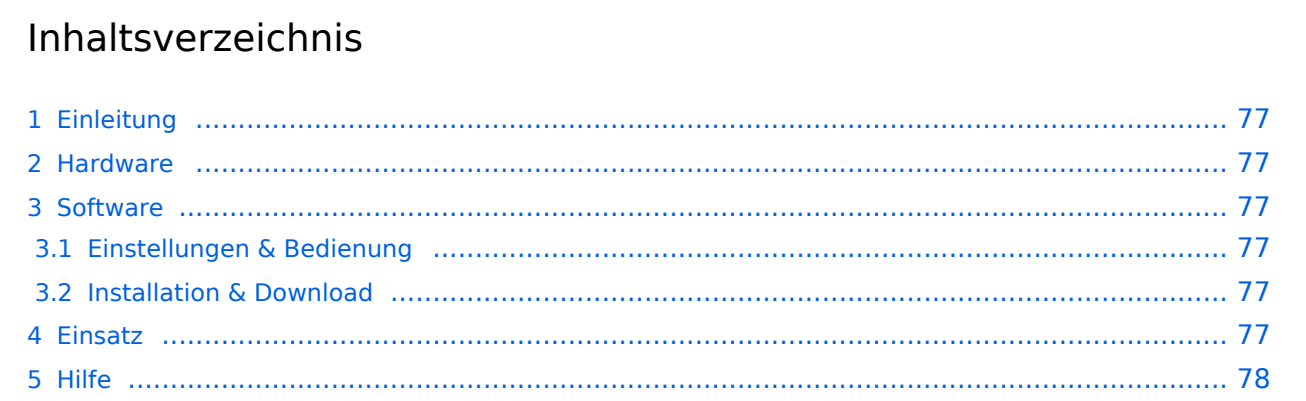

### <span id="page-76-0"></span>Einleitung

Hierbei handelt es sich um eine Amateurfunk Toolchain, welche bpsw. unter Einsatz von [TCE](http://www.tinycorelinux.com)  [- Tinycore Linux](http://www.tinycorelinux.com) auf Embedded System wie Industrie PC, ALIX u.d.g. Services wie

- [Packet Radio](#page-47-0)  *(Multibaud bspw. 1k2 2k4 4k8 9k6..)*,
- [APRS](#page-31-0)  UDPGATE *(IGATE, ebenfalls Multibaud bspw. 1k2 und 9k6)*,
- **[SAMNET](#page-78-0)**
- Blitzortung,
- Radiosonden RX (Wetterballon),
- kleine Webserver.
- SVX-Link (Echolink)
- [WINLINK Global Radio E-Mail \(RMS Packet\)](#page-63-0)

u.v.m. unter anderem im HAMNET anbindet. Ziel ist ein minimaler Aufwand und minimale Stromaufnahme, bei maximalem Funktionsumfang.

### <span id="page-76-1"></span>[Hardware](#page-93-0)

[TCE Hardware](#page-93-0) -> Informationen zur benötigten Hardware

#### <span id="page-76-2"></span>**[Software](#page-108-0)**

### <span id="page-76-3"></span>**[Einstellungen & Bedienung](#page-108-0)**

Informationen zur Installation, Konfiguration und zu den einzelnen Modulen

### <span id="page-76-4"></span>**[Installation & Download](#page-123-0)**

Dieses Kapitel erklärt die Installation vom TCE Image unter dem jeweilig verwendeten Betriebssystem

### <span id="page-76-5"></span>Einsatz

Eingesetzt wird das System in verschiedenen Konfigurationen und Varianten bereits bei OE1XAR, OE1XUR, OE2XGR, OE2XPR, OE2XWR, OE2XZR, OE3XAR, OE5DXL, OE5FHM, OE5HPM, OE5XBL, OE5XBR, OE5XDO, OE5XGR, OE5XUL, OE7XGR sowie bei DB0FFL, DB0KLI, DB0WGS, DC9RD, DH2IW, DL3RCG, DL8RDL und DK5RV.

Weitere Tests laufen unter anderem in weiteren Teilen von OE, sowie in IK, DL und PA.

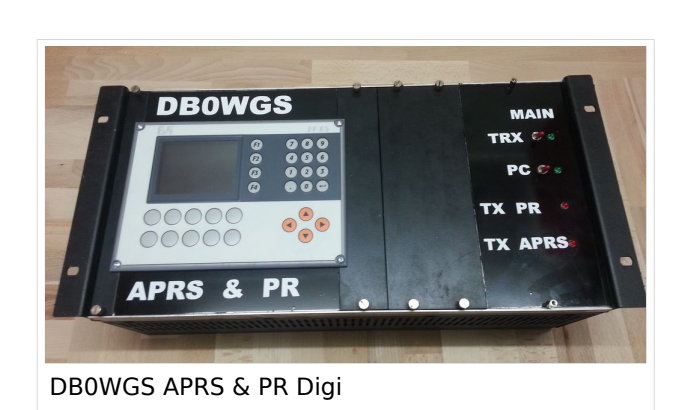

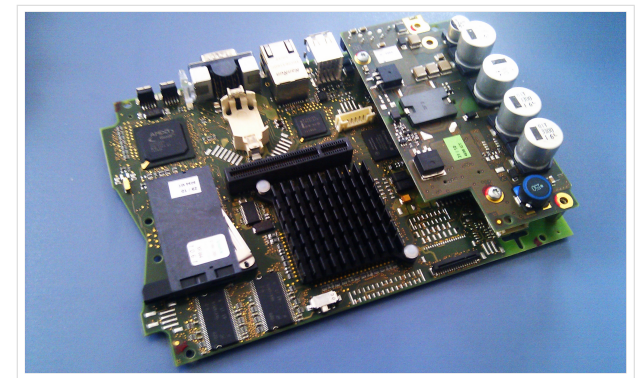

500MHz LowPower Industrie PC

### <span id="page-77-0"></span>Hilfe

Wer Hilfe bei der Konfiguration der Softwarekomponenten benötigt, kann Fragen direkt im Packet Radio Convers auf Kanal 501, oder per PR Mail an OE5DXL stellen.

### Seiten in der Kategorie "WINLINK"

Folgende 11 Seiten sind in dieser Kategorie, von 11 insgesamt.

#### **A**

- $\bullet$ [APRSLink](https://wiki.oevsv.at/wiki/APRSLink)
- [ARDOP](https://wiki.oevsv.at/wiki/ARDOP)

### **P**

 $\bullet$  [PACTOR](https://wiki.oevsv.at/wiki/PACTOR)

### **S**

 $\bullet$ [SETUP-Beispiele](https://wiki.oevsv.at/wiki/SETUP-Beispiele)

### **V**

- [VARA](https://wiki.oevsv.at/wiki/VARA)
- [VARA-FM](https://wiki.oevsv.at/wiki/VARA-FM)

### **W**

- [Winlink Anmeldung mit Keyboard-Mode und APRS-Link](https://wiki.oevsv.at/wiki/Winlink_Anmeldung_mit_Keyboard-Mode_und_APRS-Link)
- [Winlink Express Tipps und Tricks](https://wiki.oevsv.at/wiki/Winlink_Express_-_Tipps_und_Tricks)
- [Winlink-Express Fenstergröße "schrumpft"](https://wiki.oevsv.at/wiki/Winlink-Express_Fenstergr%C3%B6%C3%9Fe_%22schrumpft%22)
- [Winlink-Nachrichten von und zu Internet-E-Mail-Adressen](https://wiki.oevsv.at/wiki/Winlink-Nachrichten_von_und_zu_Internet-E-Mail-Adressen)
- [WINMOR](https://wiki.oevsv.at/wiki/WINMOR)

### <span id="page-78-0"></span>**TCE Tinycore Linux Projekt: Unterschied zwischen den Versionen**

[Versionsgeschichte interaktiv durchsuchen](https://wiki.oevsv.at) [VisuellWikitext](https://wiki.oevsv.at)

### **[Version vom 23. Juni 2014, 10:58 Uhr](#page-153-0) ([Qu](#page-153-0) [elltext anzeigen\)](#page-153-0)** [OE2WAO](#page-16-0) ([Diskussion](https://wiki.oevsv.at/w/index.php?title=Benutzer_Diskussion:OE2WAO&action=view) | [Beiträge](https://wiki.oevsv.at/wiki/Spezial:Beitr%C3%A4ge/OE2WAO)) K [\(→Einsatz](#page-91-0)) [← Zum vorherigen Versionsunterschied](#page-153-0)

#### **[Version vom 15. August 2021, 20:09 Uhr](#page-153-0) ([Quelltext anzeigen](#page-153-0))** [OE2WAO](#page-16-0) [\(Diskussion](https://wiki.oevsv.at/w/index.php?title=Benutzer_Diskussion:OE2WAO&action=view) | [Beiträge\)](https://wiki.oevsv.at/wiki/Spezial:Beitr%C3%A4ge/OE2WAO)

K ([→Einsatz\)](#page-91-0) [Markierung](https://wiki.oevsv.at/wiki/Spezial:Markierungen): [Visuelle Bearbeitung](https://wiki.oevsv.at/w/index.php?title=Project:VisualEditor&action=view) [Zum nächsten Versionsunterschied →](#page-153-0)

(32 dazwischenliegende Versionen von 2 Benutzern werden nicht angezeigt)

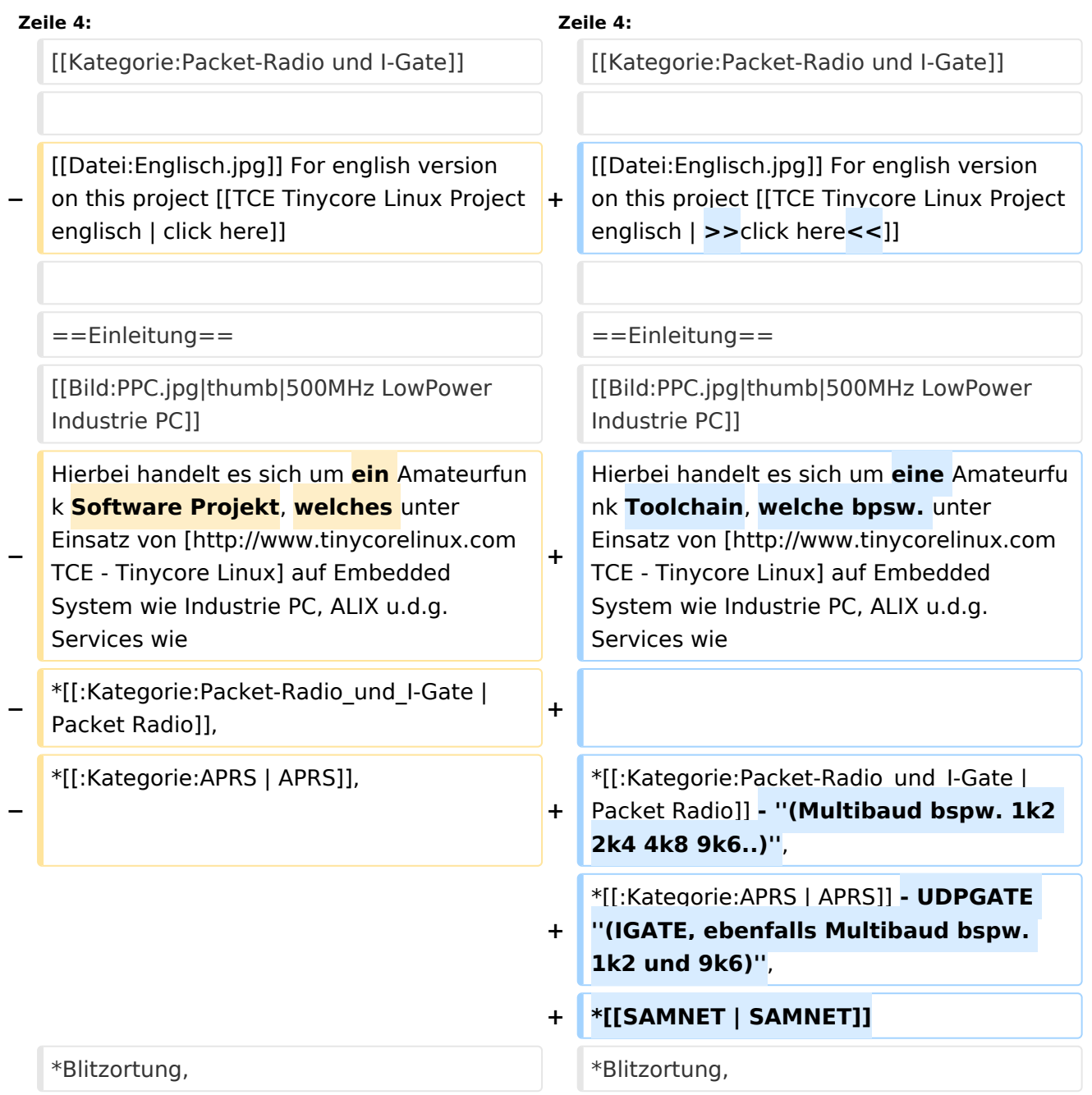

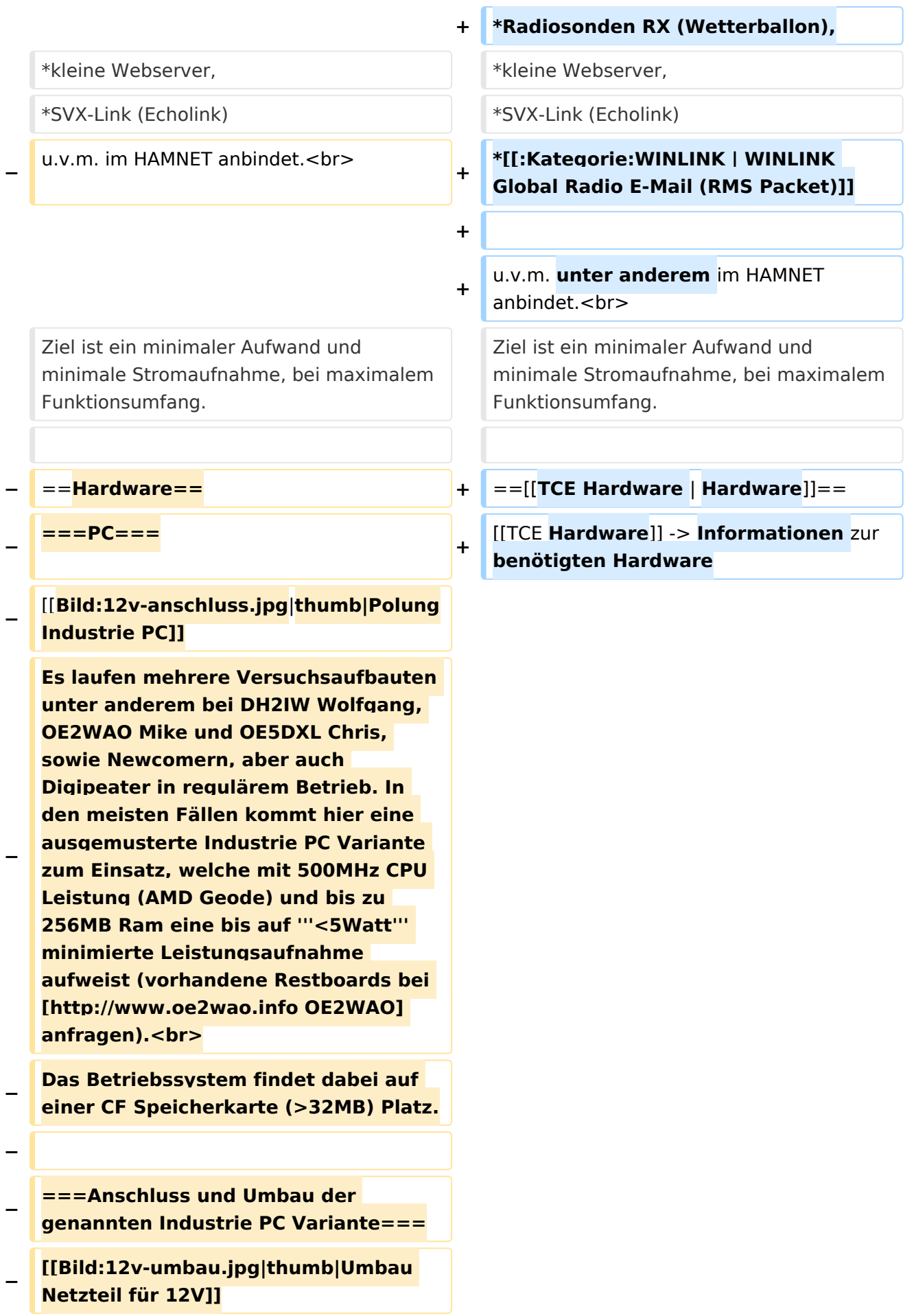

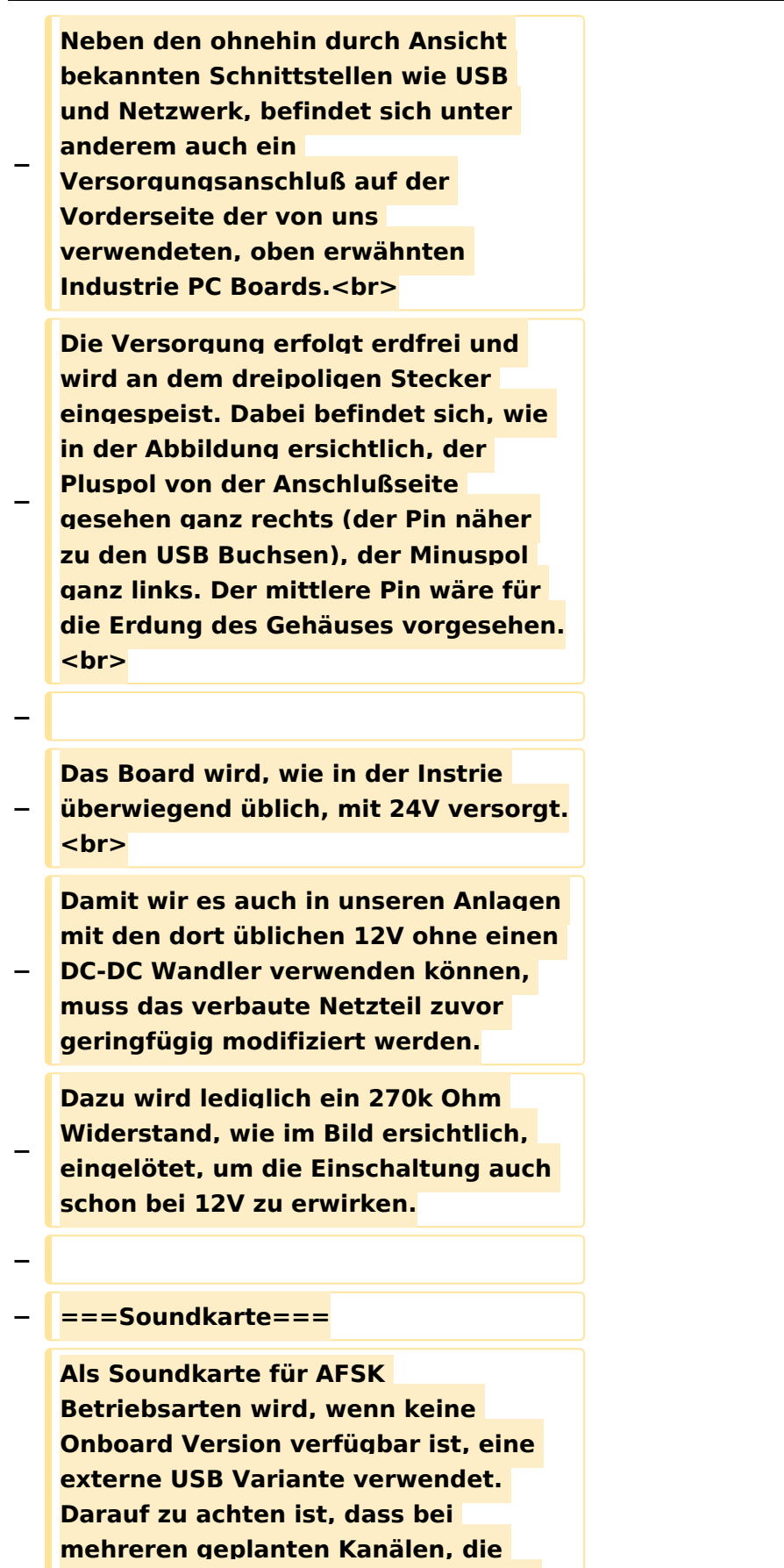

**Soundkarte über Stereo Anschlüsse verfügt, beim Ein- sowie Ausgang. Geeignete Karten lassen sich derzeit** 

**−**

**meist daran erkennen, dass sie über 3 Anschlüsse verfügen (Mikrofon, Line-In, Lautsprecher). Siehe [[Geeignete Soundkarten|geeignete Soundkarten]]. − − ===PTT=== − [[Bild:Nf\_vox.png|thumb|NF VOX**]] **− Für fernbediente Stationen empfiehlt sich ein [[PTT Watchdog]] zur Vermeidung unbeabsichtigter (Dauer) Sendungen.<br> − Bei Belegung bzw. Fehlen der COM Schnittstelle wird eine [[NF VOX PTT]] verwendet. − − − − ==Software**== **− Das zum Einsatz kommende** [**http://ww w.tinycorelinux.com TCE - Tinycore Linux] kann im Original von der Webseite geladen werden.<br> − Die von uns bearbeitete, und an die Bedürfnisse der Funkamateure angepasste Version ist auf der** [**http:// tce.oe2wao.info Webseite von OE2WAO] zu finden.<br> − Eine Datei beginnend mit "tc38" steht dabei für die Grundversion v3.8.<br> − Ein "x" nach der Version (bspw. tc38x) deutet auf eine grafische Oberfläche (X11) des Betriebssystems hin.<br> − Das "e" nach dem "alsa" steht für den e100 netzwerktreiber, der für die von uns verwendeten Boards benötigt wird.<br>**

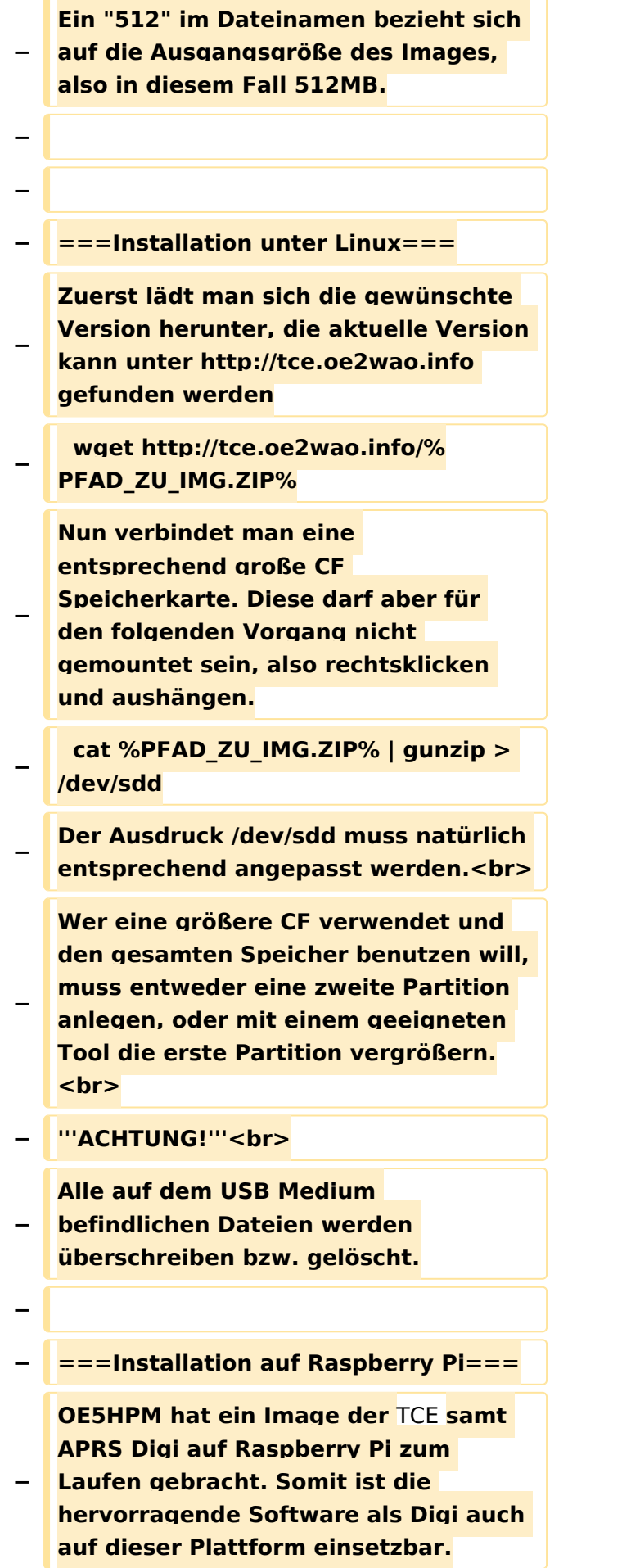

**Die Verfügbarkeit sowie Beschreibung dazu folgt in Kürze bzw. ist bei OE5HPM, Hannes zu erfahren.**

**−**

**−**

**− ===Installation unter Windows===**

**Die TCE Software selbst läuft nicht unter Windows, kann jedoch unter einem Win32 OS auf einen Datenträger gebracht werden. Um die Installation eines Images auf ein USB Medium direkt unter Windows** 

- **− durchzuführen, hat OE8DLK ein Programm dafür geschrieben. Der S7 MMC Image Writer ist ebenfalls auf der [http://tce.oe2wao.info Webseite von OE2WAO] zu finden (S7ImgWR1. zip).<br>**
- **− Alternativ gibt es noch einen zweiten IMAGEWRITER.zip zum Download.<br>**

**Der Vorgang ist ganz einfach. Das gewünschte Image herunterladen, entpacken, und lokal speichern. Jetzt das USB Medium anstecken und sich** 

**− den Laufwerksbuchstaben merken. Dann den Image Writer starten, das Image auswählen, und den Schreibvorgang beginnen.<br>**

**− '''ACHTUNG!'''<br>**

**Alle auf dem USB Medium befindlichen Dateien werden** 

- **überschrieben bzw. gelöscht.**
- **−**

**−**

- **− ===Einstellungen===**
- **−**
- **Eine kleine Dokumentation für die**
- **− notwendigen Betriebseinstellungen befindet sich im Verzeichnis**
- **− /home/tc/readme**

**− − Voreingestellt im Image sind folgende Werte:<br> − Fixe IP: 192.168.1.50/24 (zu ändern entweder über die X11 Oberfläche oder in /opt/eth0) − − Zu startenden Programme und Optionen (ähnlich autoexec.bat in MS Betriebssystemen) befinden sich in nachfolgender Datei, und müssen zur korrekten Funktion editiert werden: − /opt/bootlocal.sh (im Grundzustand sind sämtliche Programme mit '#' auskommentiert) − − Zugang für SSH (unter MS Windows am Besten mit [http://www.chiark. greenend.org.uk/~sgtatham/putty /download.html putty])<br> − User: tc<br> − Pass: 12345678 − − − '''WICHTIG !!'''<br> − Einstellung im System finden immer im RAM statt. Um diese dauerhaft auf den Festplatten- bzw. CF-Speicher zu schreiben, muss dies eigens veranlasst werden. Entweder beim herunterfahren in der grafischen Oberfläche (X11) selbst mit der BACKUP Option, oder ferngesteuert (SSH) mittels dem Befehl − (sudo su)\* − filetool.sh -b −**

**− \* \*(ohne "sudo su" nur solange der Befehl nicht zuvor einmal als root ausgeführt wurde) − − ===Komponenten=== − − Im AFU Tinycore Image sind unter anderem amateurfunkspziefische Programme enthalten.<br> − − [[Datei:Udpboxs.jpg**]] **− − ====udpbox==== − − Die UDPBOX stellt das zentrale Bindeglied zwischen den einzelnen Programmen dar. Sie empfängt und verteilt entsprechend die UDP Pakete.** <br> **− So ist es bspw. möglich die auf 2m empfangenen APRS Pakete zu filtern, auf 2m wieder auszugeben, und zusätzlich alle (oder gefilterte) APRS Meldungen auf dem Dualbaud 70cm Packet Radio Digipeater auszusenden.**  $**br>**$ **− Zudem beherrscht die UDPBOX die leicht unterschiedlichen Arten in den Protokollen AX25 und TNC2 MONITOR. <br> − Zur Übersicht steht für die APRS Funktion auch ein kleiner Webserver bereit: http:// HOSTNAME:14501 − − ====udphub==== −**

**Der UDPHUB ist ein Hilfsprogramm für XNET, welches die IP Beschränkung umgeht, indem es sich selbst zwischen Benutzer und XNET stellt, und die AXUDP Pakete entsprechend verteilt. Dabei bleibt der Ursprungspfad (IP) des Benutzer eine Woche (einstellbar) gespeichert, und der Benutzer kann bei lokal gestartetem Programm auch ohne aktiven Connect in dieser Zeitspanne von anderen Benutzern kontaktiert werden, genauso als ob man per HF** 

**−**

**−**

#### **− ====udpgate====**

**QRV wäre.**

**−**

**−**

**[[Datei:XZR**-**conn.**

**− PNG|200px|thumb|left|Connection Tab sample]]**

**Das UDPGATE ist ein APRS Server, welcher die Netzwerkebene des APRS Datentransports übernimmt. Also bspw. die Serverfunktionalität für Benutzer bereitstellen, sowie eine Verbindung zum APRS IS oder nächsten APRS Server (UDPGATE) herstellen.<br>**

**Dabei agiert er bei der Verbindung nach der Prioriät der Einträge in der Serverliste. Ist der erste Server nicht erreichbar, wird der nächste Server in der Liste versucht zu erreichen. In** 

**− regelmässigen Abständen wird jedoch erneut versucht, die in der Liste zuvorgelegenen Server nach dem Prioritätsprinzip zu erreichen, und verlustfrei wieder rückzuverbinden. <br>**

**− Das Modul verfügt über ein eigenes Webinterface welches default unter "serverIP:14501" erreichbar ist.<br>**

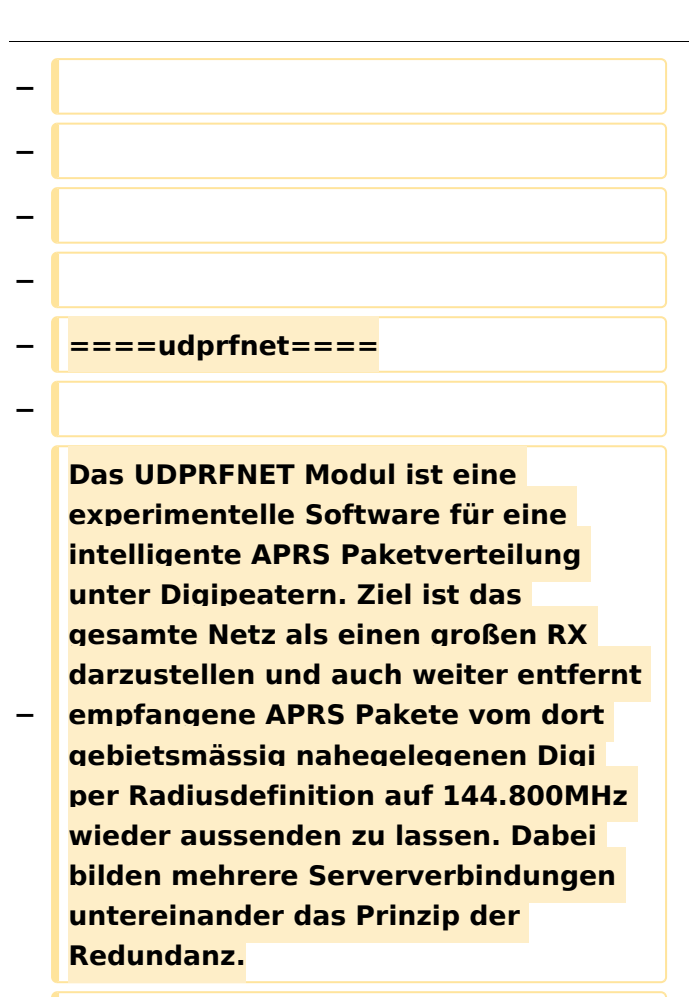

**− ====afskmodem====**

**Das AFSKMODEM ist ein** 

**[[Packet\_Radio\_via\_Soundkarte\_unter\_ Linux | digitales Soundmodem]], welches die Pakete in eine (A)FSK Modulation wandelt und der Soundkarte zuführt. Der Name soll jedoch nicht verwirren, es sind auch** 

**je nach Soundkarte Geschwindigkeiten** > **28kBaud FSK möglich.**

**−**

**−**

**−**

**−**

**− ====msgrelay====**

**−**

**Ein experimentelles APRS** 

**− Nachrichtenmodul zum Verwalten von Kurznachrichten mit Anbindung an das udpgate.**

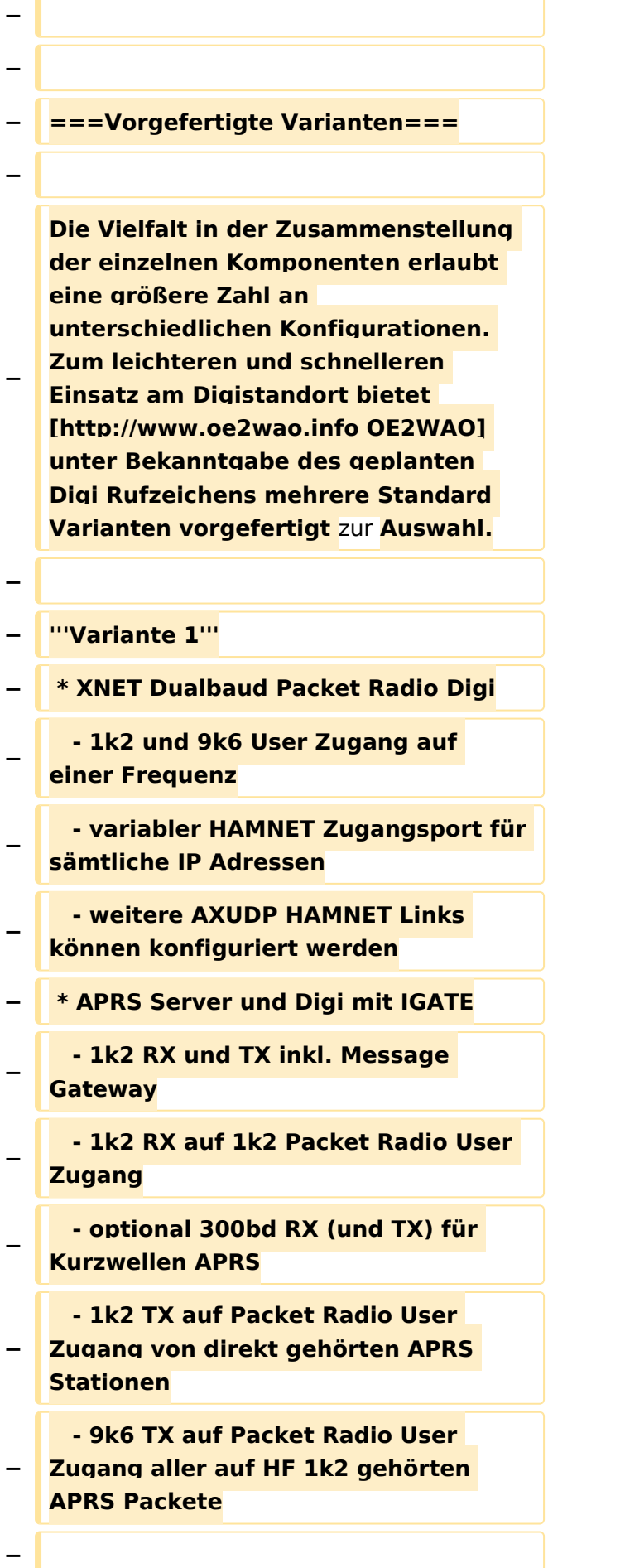

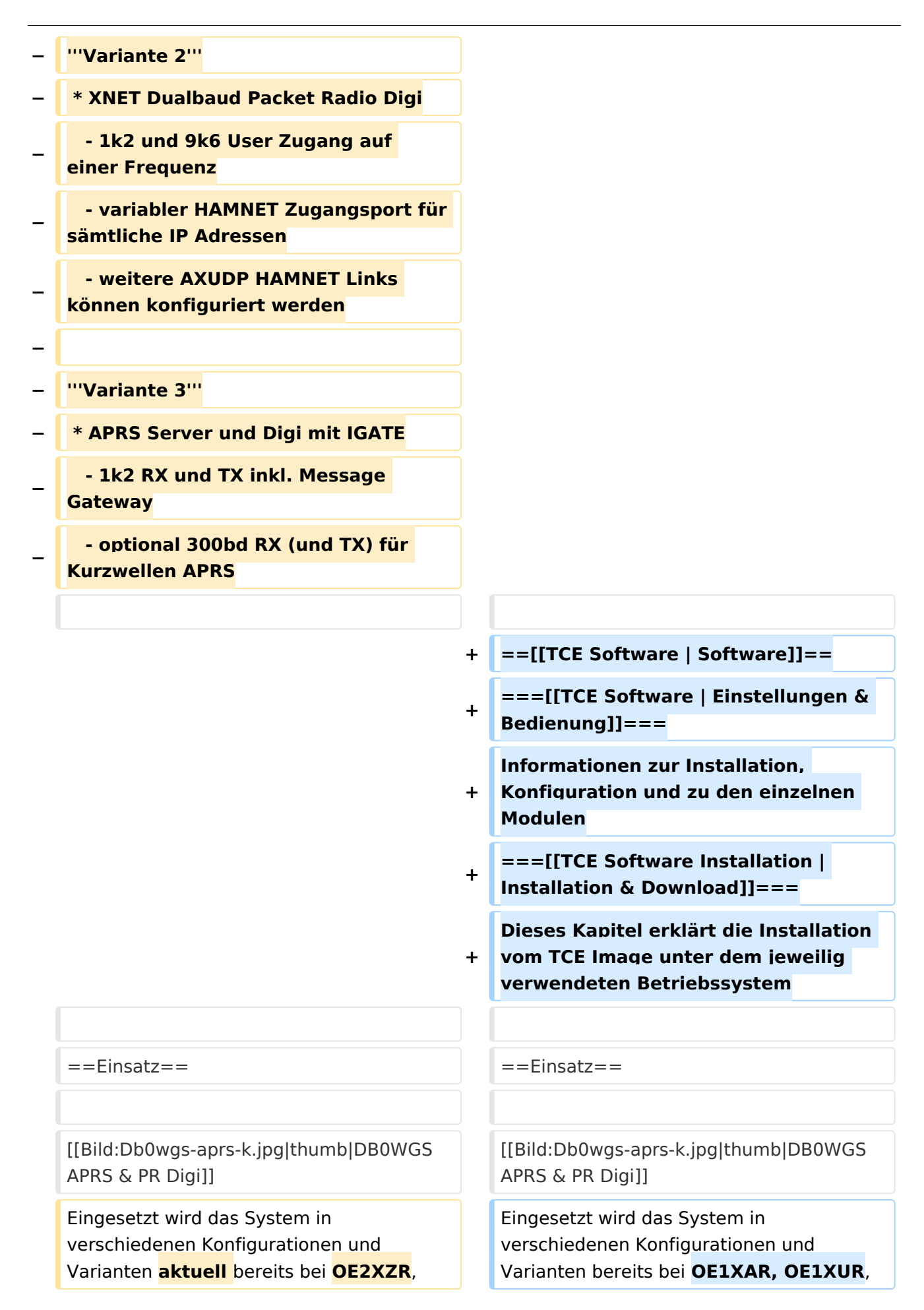

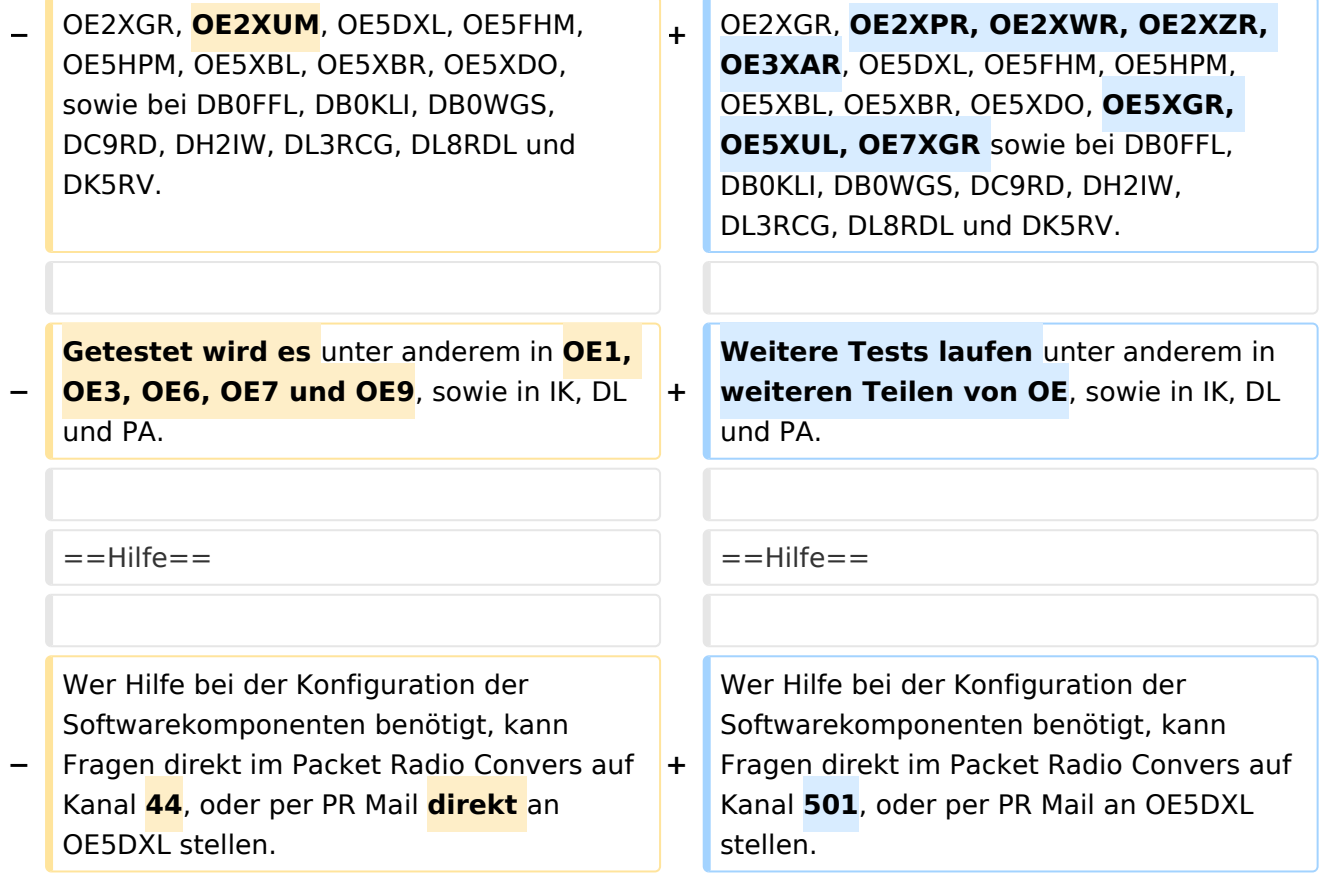

### Version vom 15. August 2021, 20:09 Uhr

For english version on this project [>>click here<<](#page-138-0)

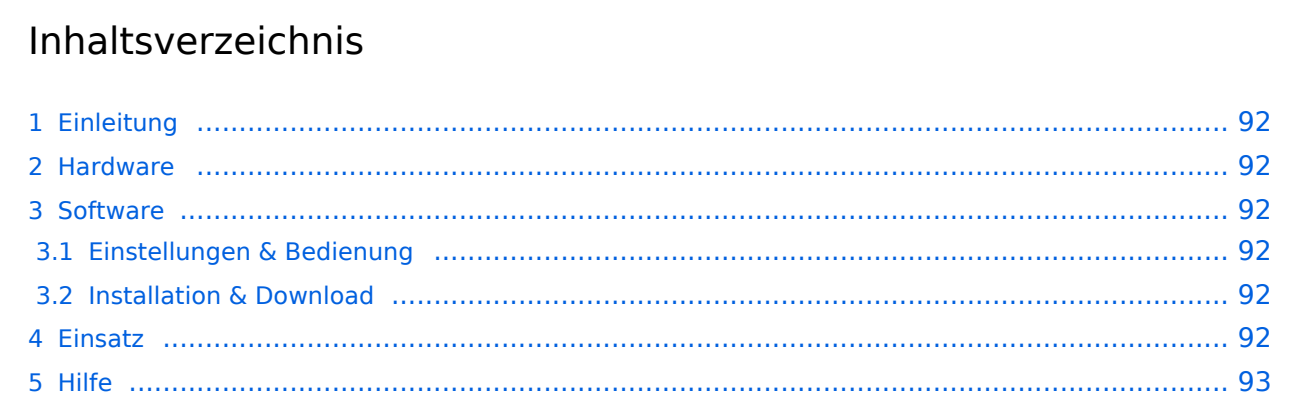

### <span id="page-91-1"></span>Einleitung

Hierbei handelt es sich um eine Amateurfunk Toolchain, welche bpsw. unter Einsatz von [TCE](http://www.tinycorelinux.com)  [- Tinycore Linux](http://www.tinycorelinux.com) auf Embedded System wie Industrie PC, ALIX u.d.g. Services wie

- [Packet Radio](#page-47-0)  *(Multibaud bspw. 1k2 2k4 4k8 9k6..)*,
- [APRS](#page-31-0)  UDPGATE *(IGATE, ebenfalls Multibaud bspw. 1k2 und 9k6)*,
- **[SAMNET](#page-78-0)**
- Blitzortung,
- Radiosonden RX (Wetterballon),
- kleine Webserver.
- SVX-Link (Echolink)
- [WINLINK Global Radio E-Mail \(RMS Packet\)](#page-63-0)

u.v.m. unter anderem im HAMNET anbindet. Ziel ist ein minimaler Aufwand und minimale Stromaufnahme, bei maximalem Funktionsumfang.

### <span id="page-91-2"></span>[Hardware](#page-93-0)

[TCE Hardware](#page-93-0) -> Informationen zur benötigten Hardware

#### <span id="page-91-3"></span>**[Software](#page-108-0)**

### <span id="page-91-4"></span>**[Einstellungen & Bedienung](#page-108-0)**

Informationen zur Installation, Konfiguration und zu den einzelnen Modulen

### <span id="page-91-5"></span>**[Installation & Download](#page-123-0)**

Dieses Kapitel erklärt die Installation vom TCE Image unter dem jeweilig verwendeten Betriebssystem

### <span id="page-91-0"></span>Einsatz

Eingesetzt wird das System in verschiedenen Konfigurationen und Varianten bereits bei OE1XAR, OE1XUR, OE2XGR, OE2XPR, OE2XWR, OE2XZR, OE3XAR, OE5DXL, OE5FHM, OE5HPM, OE5XBL, OE5XBR, OE5XDO, OE5XGR, OE5XUL, OE7XGR sowie bei DB0FFL, DB0KLI, DB0WGS, DC9RD, DH2IW, DL3RCG, DL8RDL und DK5RV.

Weitere Tests laufen unter anderem in weiteren Teilen von OE, sowie in IK, DL und PA.

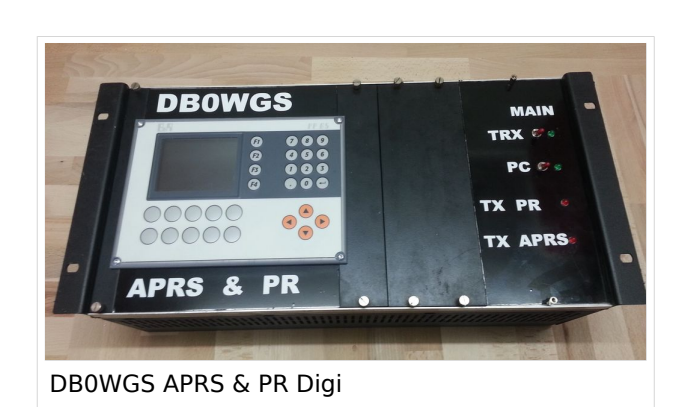

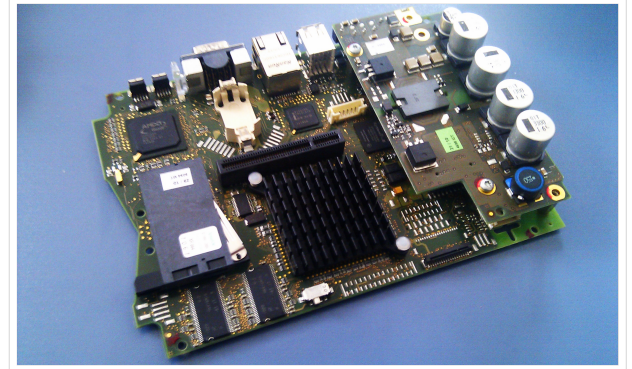

500MHz LowPower Industrie PC

### <span id="page-92-0"></span>Hilfe

Wer Hilfe bei der Konfiguration der Softwarekomponenten benötigt, kann Fragen direkt im Packet Radio Convers auf Kanal 501, oder per PR Mail an OE5DXL stellen.

### <span id="page-93-0"></span>**TCE Tinycore Linux Projekt: Unterschied zwischen den Versionen**

[Versionsgeschichte interaktiv durchsuchen](https://wiki.oevsv.at) [VisuellWikitext](https://wiki.oevsv.at)

### **[Version vom 23. Juni 2014, 10:58 Uhr](#page-153-0) ([Qu](#page-153-0) [elltext anzeigen\)](#page-153-0)** [OE2WAO](#page-16-0) ([Diskussion](https://wiki.oevsv.at/w/index.php?title=Benutzer_Diskussion:OE2WAO&action=view) | [Beiträge](https://wiki.oevsv.at/wiki/Spezial:Beitr%C3%A4ge/OE2WAO)) K [\(→Einsatz](#page-106-0)) [← Zum vorherigen Versionsunterschied](#page-153-0)

#### **[Version vom 15. August 2021, 20:09 Uhr](#page-153-0) ([Quelltext anzeigen](#page-153-0))** [OE2WAO](#page-16-0) [\(Diskussion](https://wiki.oevsv.at/w/index.php?title=Benutzer_Diskussion:OE2WAO&action=view) | [Beiträge\)](https://wiki.oevsv.at/wiki/Spezial:Beitr%C3%A4ge/OE2WAO)

K ([→Einsatz\)](#page-106-0) [Markierung](https://wiki.oevsv.at/wiki/Spezial:Markierungen): [Visuelle Bearbeitung](https://wiki.oevsv.at/w/index.php?title=Project:VisualEditor&action=view) [Zum nächsten Versionsunterschied →](#page-153-0)

(32 dazwischenliegende Versionen von 2 Benutzern werden nicht angezeigt)

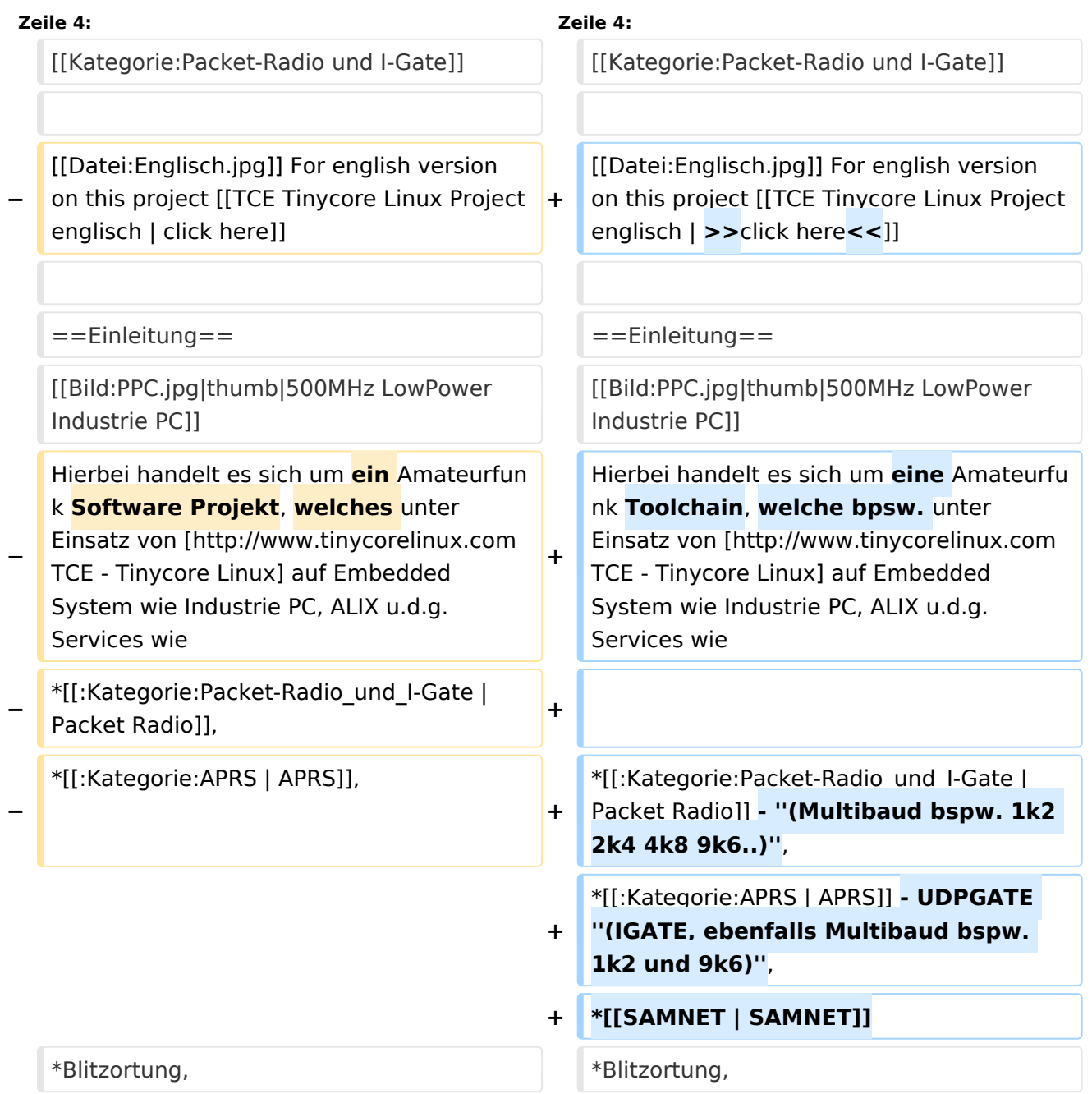

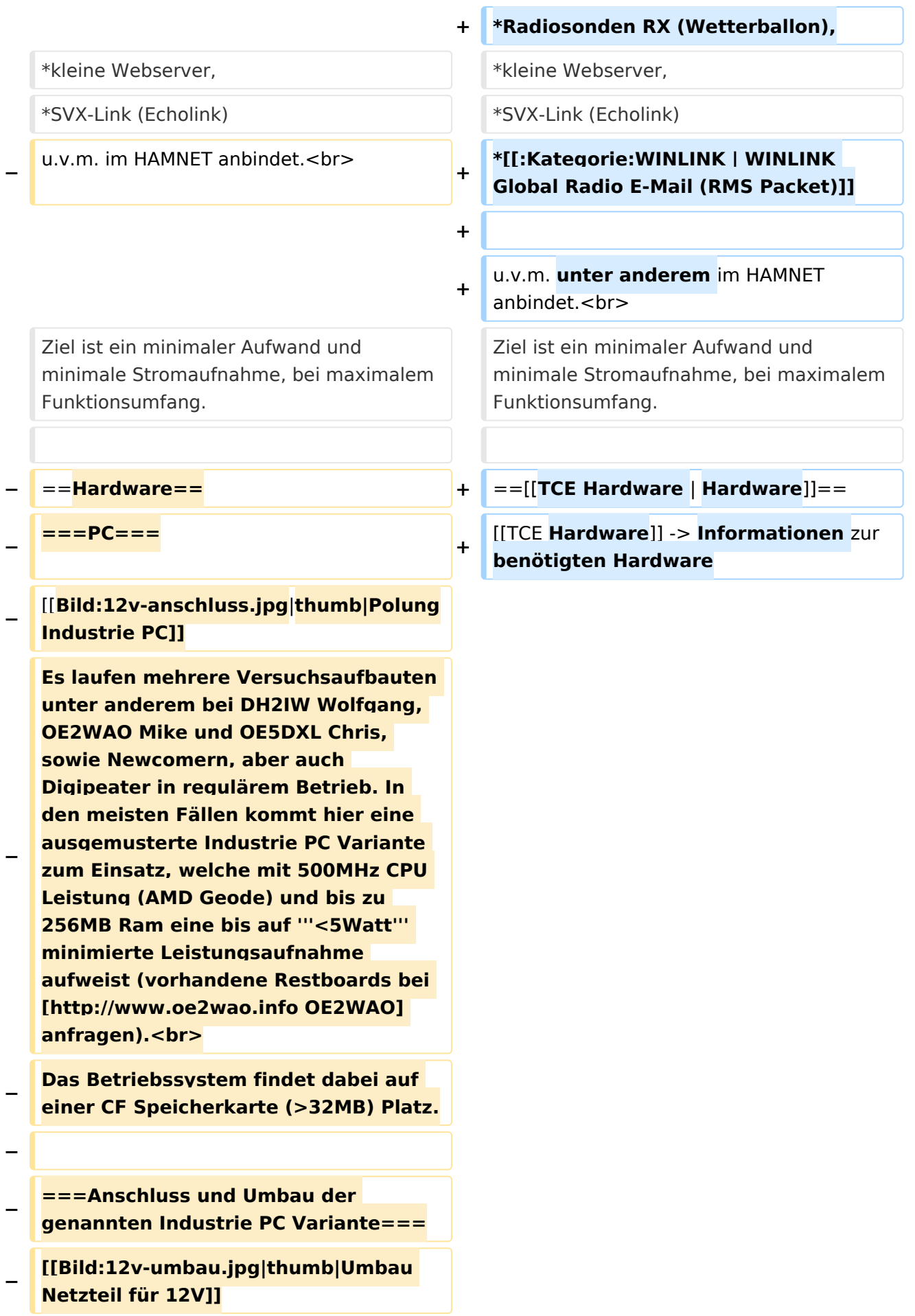

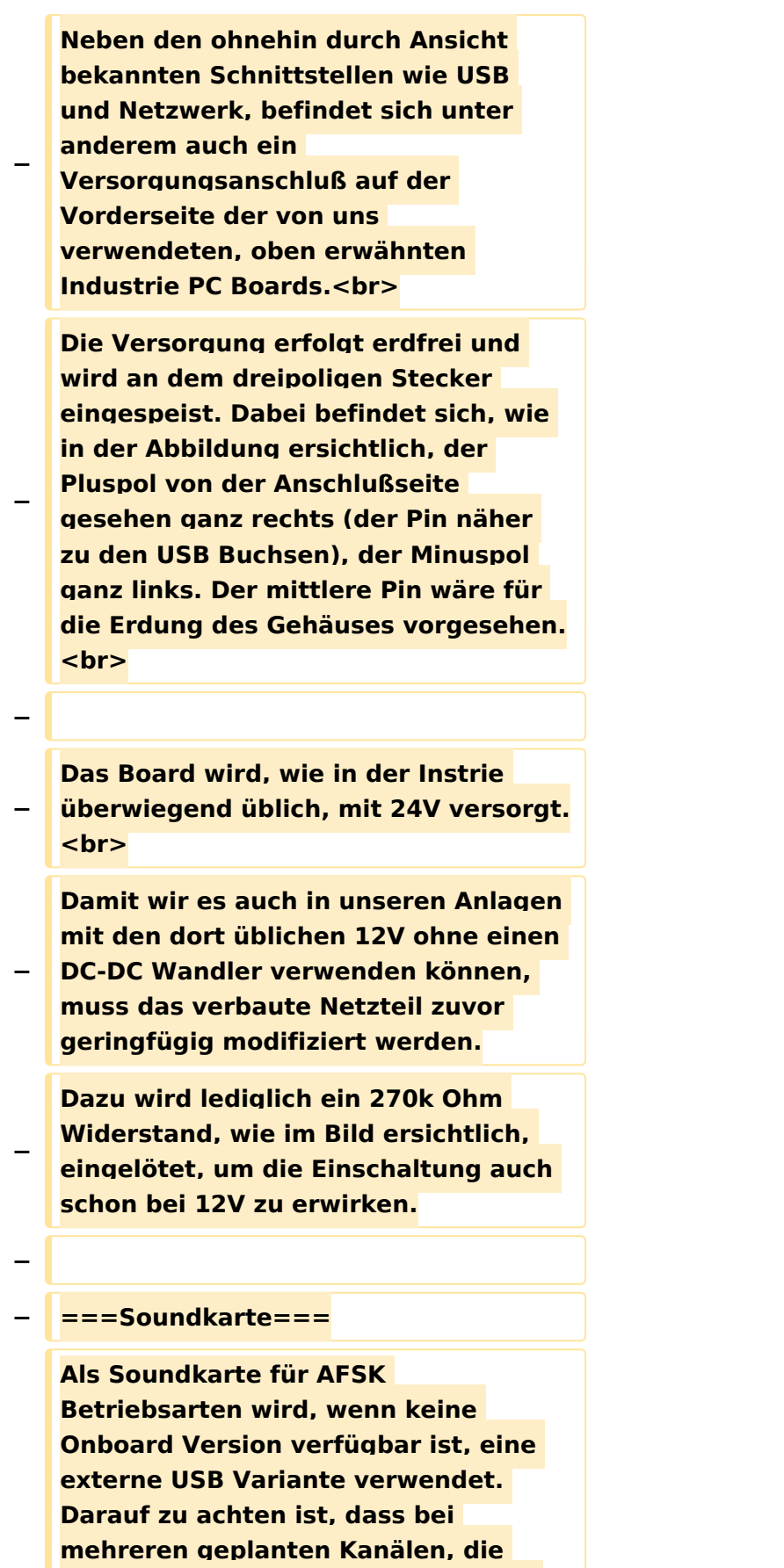

**Soundkarte über Stereo Anschlüsse verfügt, beim Ein- sowie Ausgang. Geeignete Karten lassen sich derzeit** 

**−**

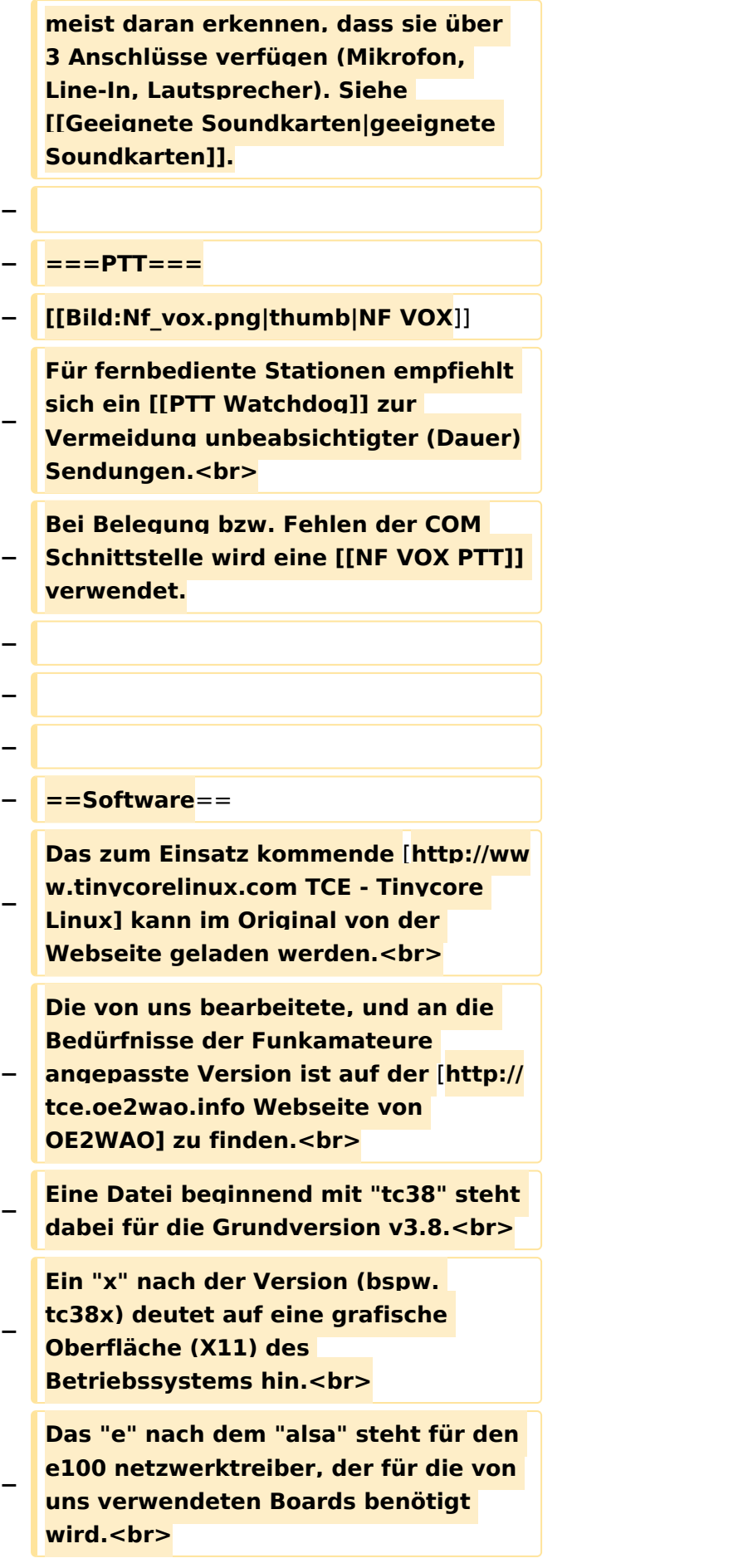

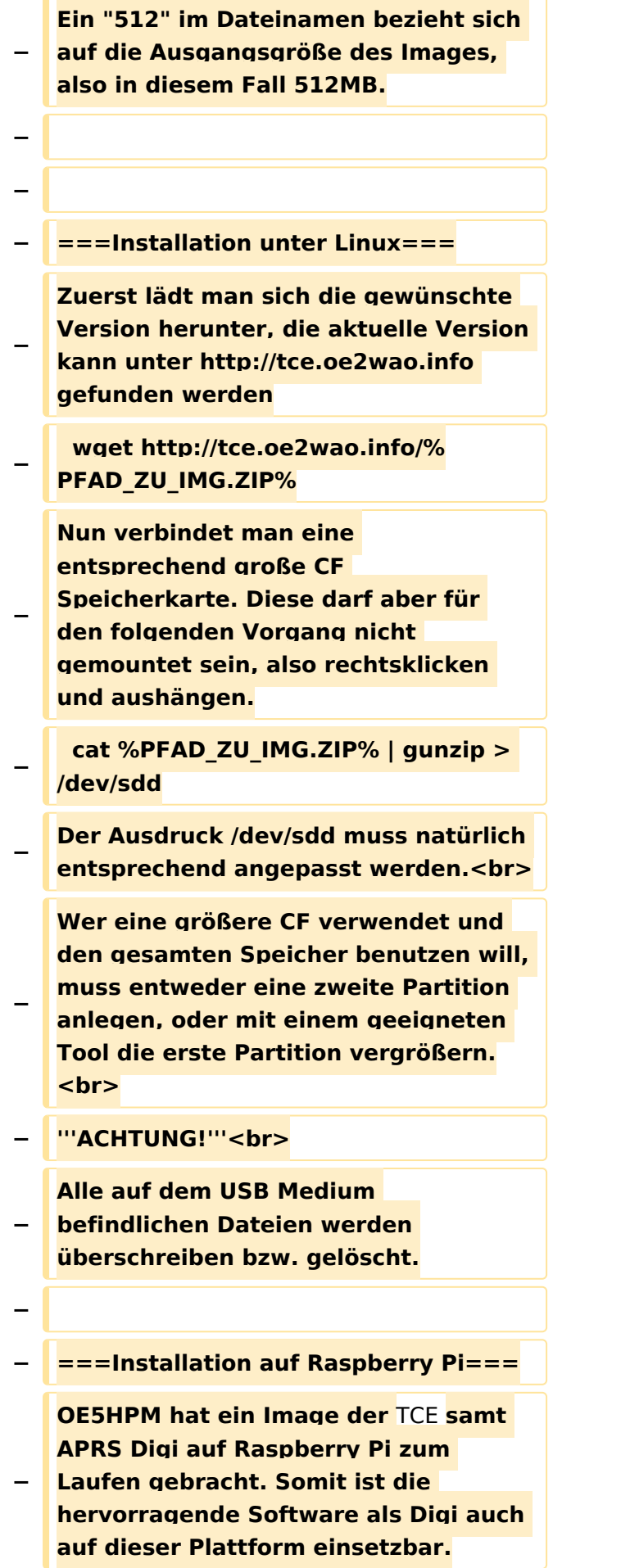

**Die Verfügbarkeit sowie Beschreibung dazu folgt in Kürze bzw. ist bei OE5HPM, Hannes zu erfahren.**

**−**

**−**

**− ===Installation unter Windows===**

**Die TCE Software selbst läuft nicht unter Windows, kann jedoch unter einem Win32 OS auf einen Datenträger gebracht werden. Um die Installation eines Images auf ein USB Medium direkt unter Windows** 

- **− durchzuführen, hat OE8DLK ein Programm dafür geschrieben. Der S7 MMC Image Writer ist ebenfalls auf der [http://tce.oe2wao.info Webseite von OE2WAO] zu finden (S7ImgWR1. zip).<br>**
- **− Alternativ gibt es noch einen zweiten IMAGEWRITER.zip zum Download.<br>**

**Der Vorgang ist ganz einfach. Das gewünschte Image herunterladen, entpacken, und lokal speichern. Jetzt das USB Medium anstecken und sich** 

**− den Laufwerksbuchstaben merken. Dann den Image Writer starten, das Image auswählen, und den Schreibvorgang beginnen.<br>**

**− '''ACHTUNG!'''<br>**

**Alle auf dem USB Medium befindlichen Dateien werden** 

- **überschrieben bzw. gelöscht.**
- **−**

**−**

- **− ===Einstellungen===**
- **−**
- **Eine kleine Dokumentation für die**
- **− notwendigen Betriebseinstellungen befindet sich im Verzeichnis**
- **− /home/tc/readme**

**− − Voreingestellt im Image sind folgende Werte:<br> − Fixe IP: 192.168.1.50/24 (zu ändern entweder über die X11 Oberfläche oder in /opt/eth0) − − Zu startenden Programme und Optionen (ähnlich autoexec.bat in MS Betriebssystemen) befinden sich in nachfolgender Datei, und müssen zur korrekten Funktion editiert werden: − /opt/bootlocal.sh (im Grundzustand sind sämtliche Programme mit '#' auskommentiert) − − Zugang für SSH (unter MS Windows am Besten mit [http://www.chiark. greenend.org.uk/~sgtatham/putty /download.html putty])<br> − User: tc<br> − Pass: 12345678 − − − '''WICHTIG !!'''<br> − Einstellung im System finden immer im RAM statt. Um diese dauerhaft auf den Festplatten- bzw. CF-Speicher zu schreiben, muss dies eigens veranlasst werden. Entweder beim herunterfahren in der grafischen Oberfläche (X11) selbst mit der BACKUP Option, oder ferngesteuert (SSH) mittels dem Befehl − (sudo su)\* − filetool.sh -b −**

**− \* \*(ohne "sudo su" nur solange der Befehl nicht zuvor einmal als root ausgeführt wurde) − − ===Komponenten=== − − Im AFU Tinycore Image sind unter anderem amateurfunkspziefische Programme enthalten.<br> − − [[Datei:Udpboxs.jpg**]] **− − ====udpbox==== − − Die UDPBOX stellt das zentrale Bindeglied zwischen den einzelnen Programmen dar. Sie empfängt und verteilt entsprechend die UDP Pakete.** <br> **− So ist es bspw. möglich die auf 2m empfangenen APRS Pakete zu filtern, auf 2m wieder auszugeben, und zusätzlich alle (oder gefilterte) APRS Meldungen auf dem Dualbaud 70cm Packet Radio Digipeater auszusenden.**  $**br>**$ **− Zudem beherrscht die UDPBOX die leicht unterschiedlichen Arten in den Protokollen AX25 und TNC2 MONITOR. <br> − Zur Übersicht steht für die APRS Funktion auch ein kleiner Webserver bereit: http:// HOSTNAME:14501 − − ====udphub==== −**

**Der UDPHUB ist ein Hilfsprogramm für XNET, welches die IP Beschränkung umgeht, indem es sich selbst zwischen Benutzer und XNET stellt, und die AXUDP Pakete entsprechend verteilt. Dabei bleibt der Ursprungspfad (IP) des Benutzer eine Woche (einstellbar) gespeichert, und der Benutzer kann bei lokal gestartetem Programm auch ohne aktiven Connect in dieser Zeitspanne von anderen Benutzern kontaktiert werden, genauso als ob man per HF** 

**−**

**−**

#### **− ====udpgate====**

**QRV wäre.**

**−**

**−**

**[[Datei:XZR**-**conn.**

**− PNG|200px|thumb|left|Connection Tab sample]]**

**Das UDPGATE ist ein APRS Server, welcher die Netzwerkebene des APRS Datentransports übernimmt. Also bspw. die Serverfunktionalität für Benutzer bereitstellen, sowie eine Verbindung zum APRS IS oder nächsten APRS Server (UDPGATE) herstellen.<br>**

**Dabei agiert er bei der Verbindung nach der Prioriät der Einträge in der Serverliste. Ist der erste Server nicht erreichbar, wird der nächste Server in der Liste versucht zu erreichen. In** 

**− regelmässigen Abständen wird jedoch erneut versucht, die in der Liste zuvorgelegenen Server nach dem Prioritätsprinzip zu erreichen, und verlustfrei wieder rückzuverbinden. <br>**

**− Das Modul verfügt über ein eigenes Webinterface welches default unter "serverIP:14501" erreichbar ist.<br>**

# Rlue Spíce 4

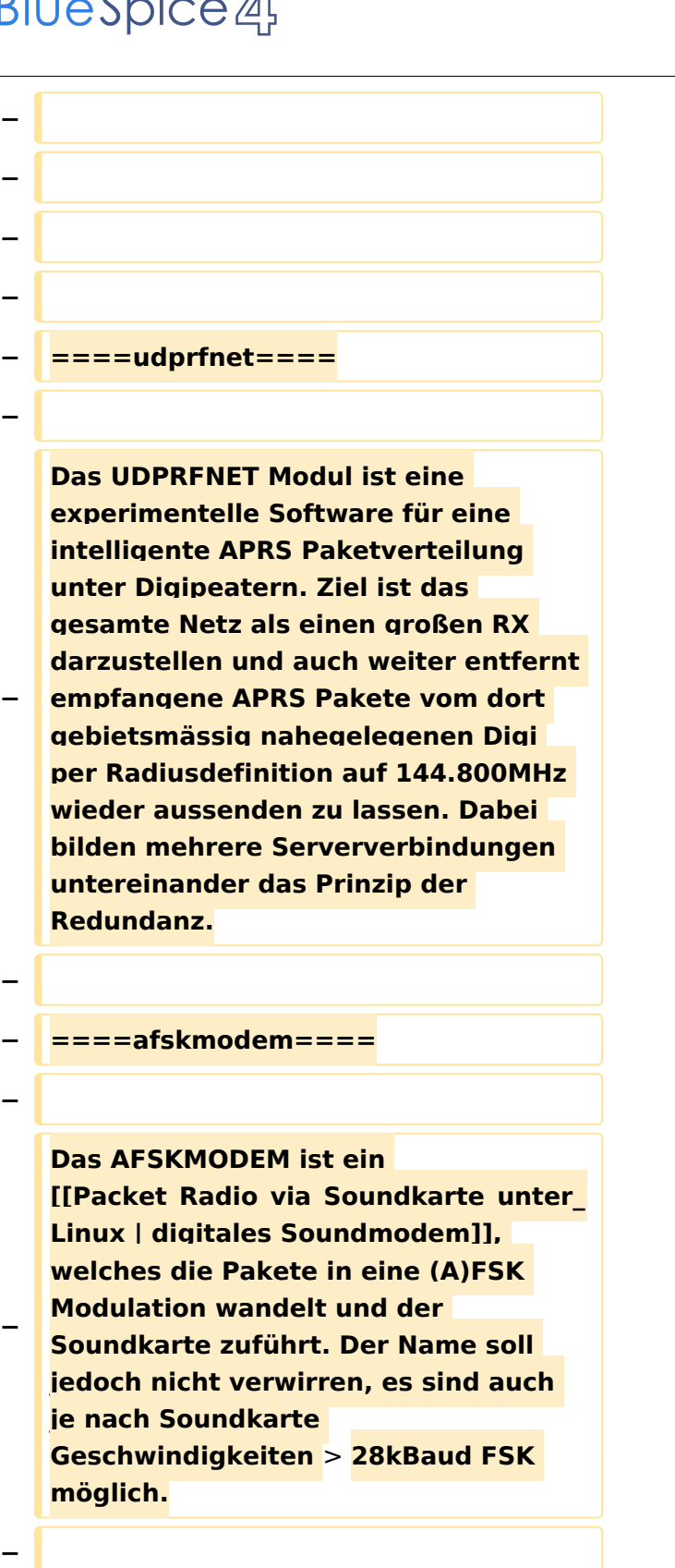

**−**

**Ein experimentelles APRS** 

**− ====msgrelay====**

**− Nachrichtenmodul zum Verwalten von Kurznachrichten mit Anbindung an das udpgate.**

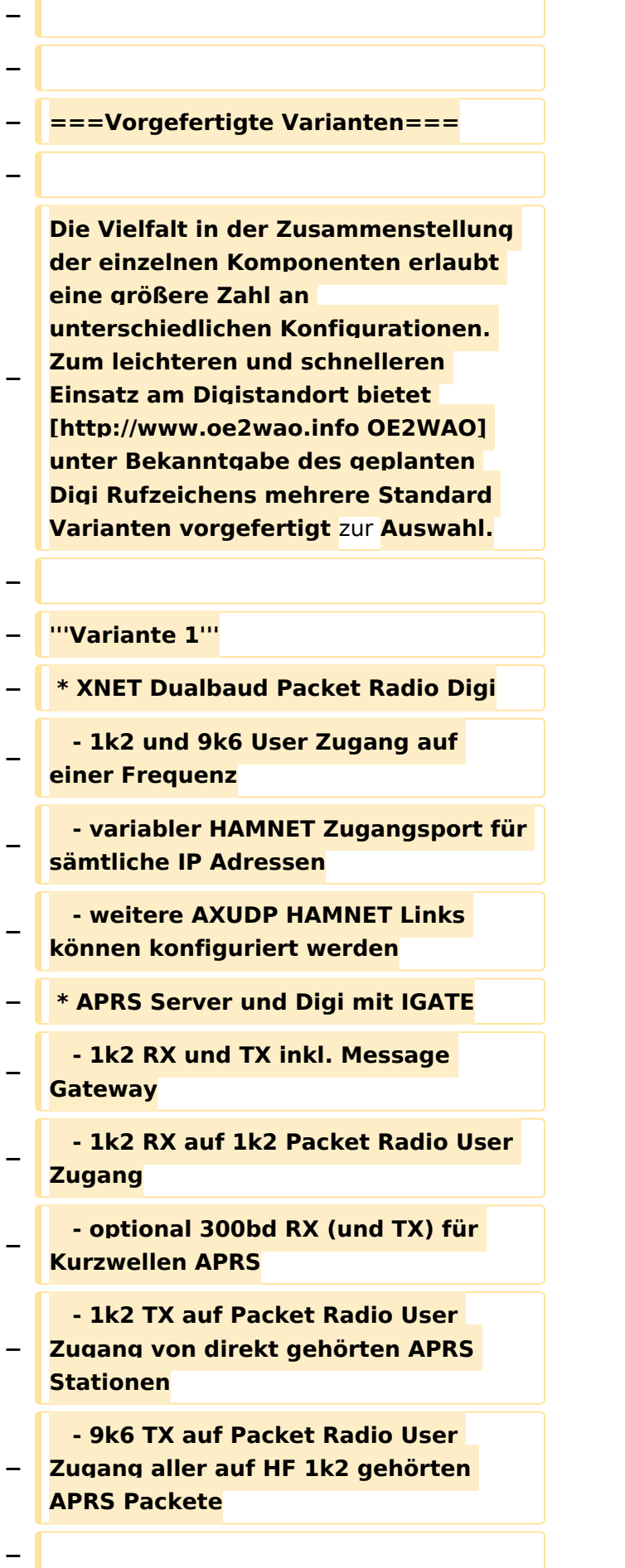

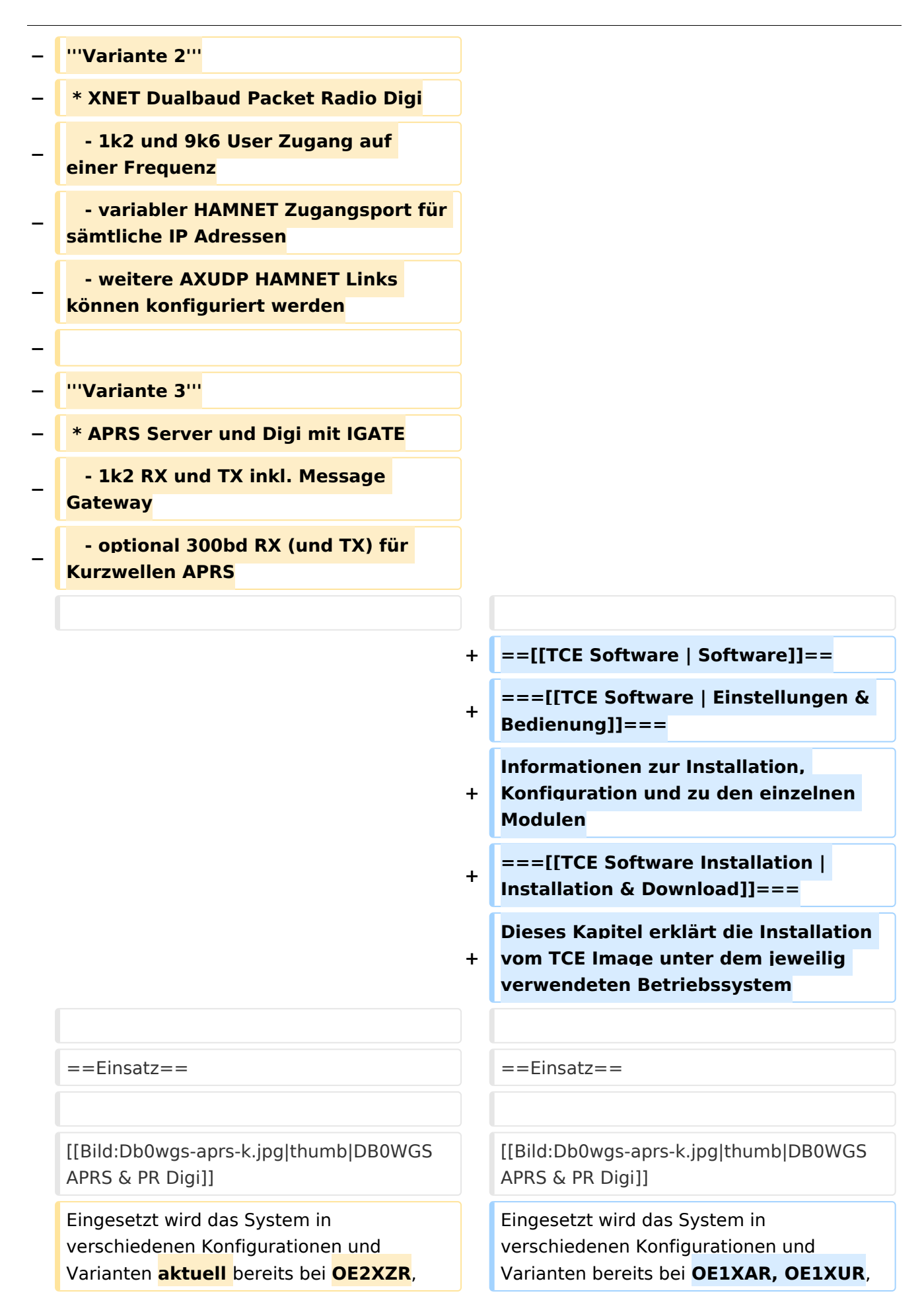

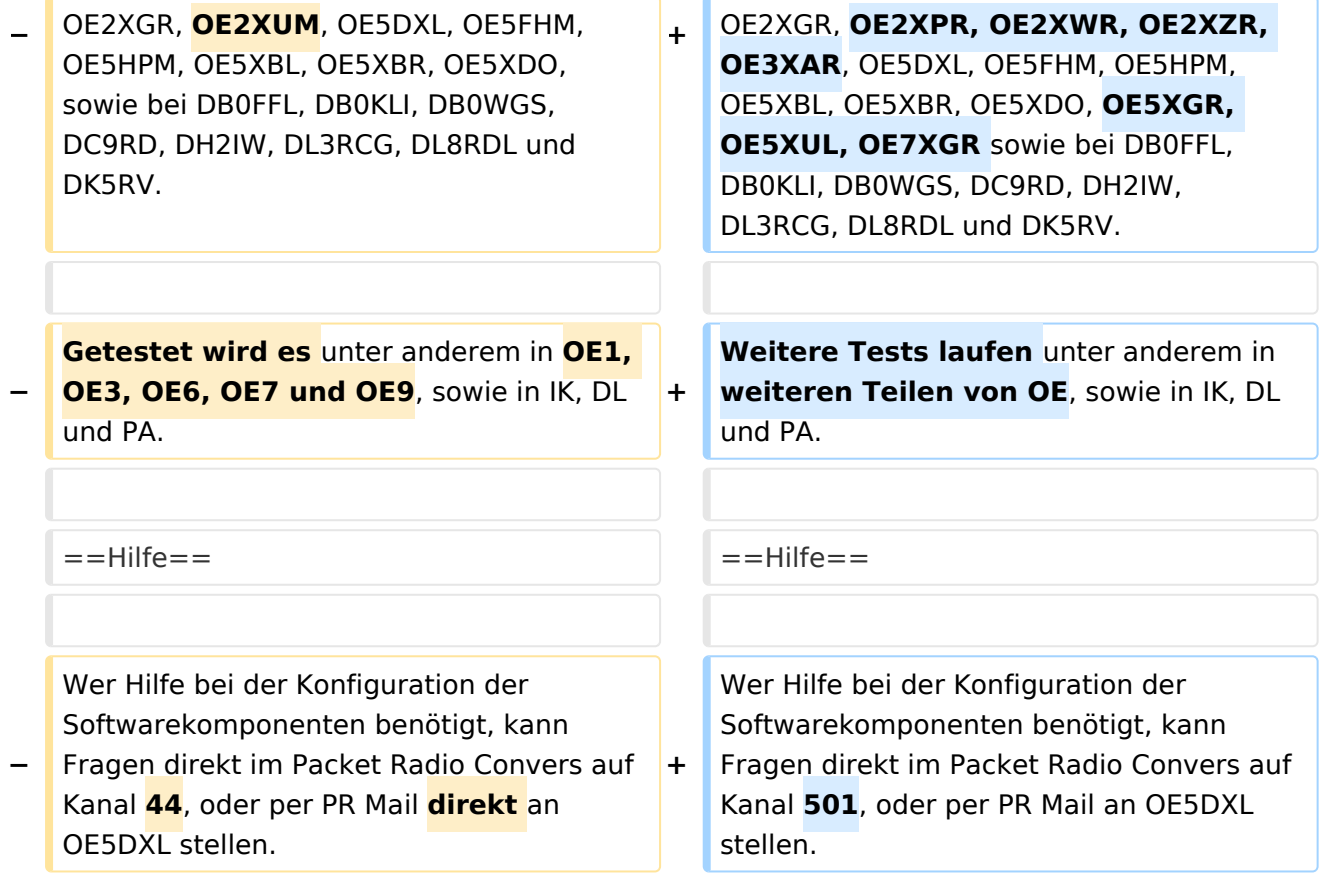

### Version vom 15. August 2021, 20:09 Uhr

For english version on this project [>>click here<<](#page-138-0)

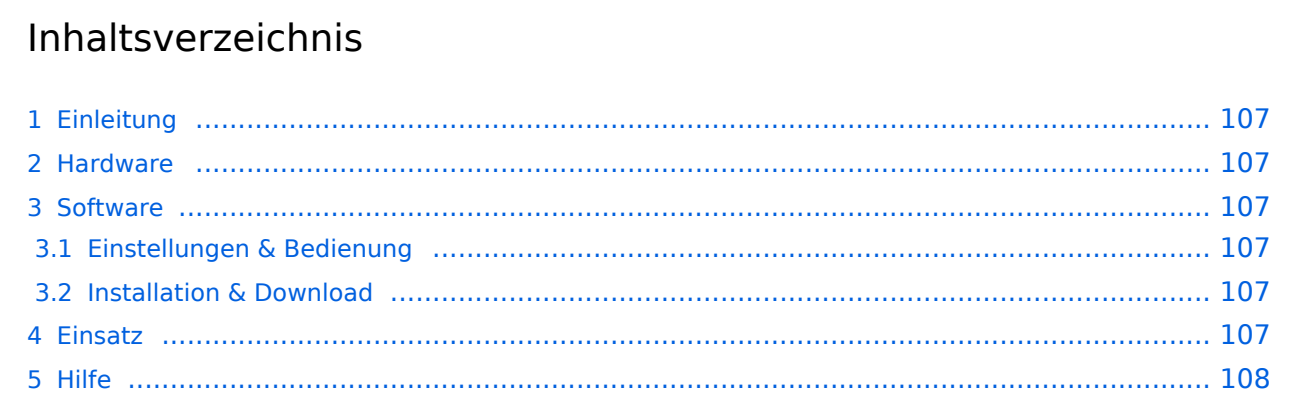

### <span id="page-106-1"></span>Einleitung

Hierbei handelt es sich um eine Amateurfunk Toolchain, welche bpsw. unter Einsatz von [TCE](http://www.tinycorelinux.com)  [- Tinycore Linux](http://www.tinycorelinux.com) auf Embedded System wie Industrie PC, ALIX u.d.g. Services wie

- [Packet Radio](#page-47-0)  *(Multibaud bspw. 1k2 2k4 4k8 9k6..)*,
- [APRS](#page-31-0)  UDPGATE *(IGATE, ebenfalls Multibaud bspw. 1k2 und 9k6)*,
- **[SAMNET](#page-78-0)**
- Blitzortung,
- Radiosonden RX (Wetterballon),
- kleine Webserver.
- SVX-Link (Echolink)
- [WINLINK Global Radio E-Mail \(RMS Packet\)](#page-63-0)

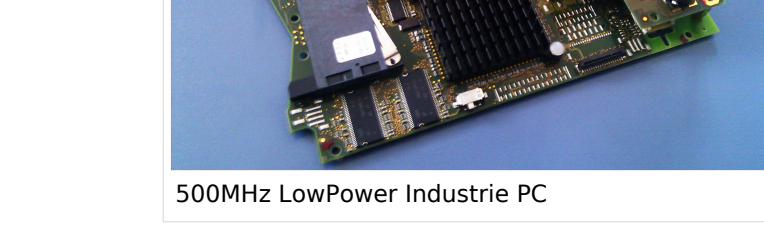

u.v.m. unter anderem im HAMNET anbindet. Ziel ist ein minimaler Aufwand und minimale Stromaufnahme, bei maximalem Funktionsumfang.

### <span id="page-106-2"></span>[Hardware](#page-93-0)

[TCE Hardware](#page-93-0) -> Informationen zur benötigten Hardware

#### <span id="page-106-3"></span>**[Software](#page-108-0)**

### <span id="page-106-4"></span>**[Einstellungen & Bedienung](#page-108-0)**

Informationen zur Installation, Konfiguration und zu den einzelnen Modulen

### <span id="page-106-5"></span>**[Installation & Download](#page-123-0)**

Dieses Kapitel erklärt die Installation vom TCE Image unter dem jeweilig verwendeten Betriebssystem

### <span id="page-106-0"></span>Einsatz

Eingesetzt wird das System in verschiedenen Konfigurationen und Varianten bereits bei OE1XAR, OE1XUR, OE2XGR, OE2XPR, OE2XWR, OE2XZR, OE3XAR, OE5DXL, OE5FHM, OE5HPM, OE5XBL, OE5XBR, OE5XDO, OE5XGR, OE5XUL, OE7XGR sowie bei DB0FFL, DB0KLI, DB0WGS, DC9RD, DH2IW, DL3RCG, DL8RDL und DK5RV.

Weitere Tests laufen unter anderem in weiteren Teilen von OE, sowie in IK, DL und PA.

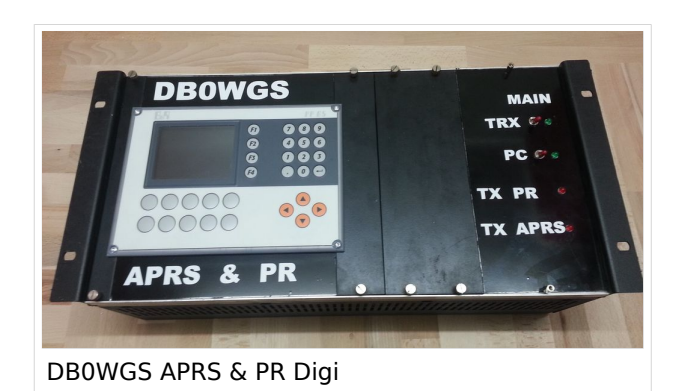

### <span id="page-107-0"></span>Hilfe

Wer Hilfe bei der Konfiguration der Softwarekomponenten benötigt, kann Fragen direkt im Packet Radio Convers auf Kanal 501, oder per PR Mail an OE5DXL stellen.
### <span id="page-108-0"></span>**TCE Tinycore Linux Projekt: Unterschied zwischen den Versionen**

[Versionsgeschichte interaktiv durchsuchen](https://wiki.oevsv.at) [VisuellWikitext](https://wiki.oevsv.at)

### **[Version vom 23. Juni 2014, 10:58 Uhr](#page-153-0) ([Qu](#page-153-0) [elltext anzeigen\)](#page-153-0)** [OE2WAO](#page-16-0) ([Diskussion](https://wiki.oevsv.at/w/index.php?title=Benutzer_Diskussion:OE2WAO&action=view) | [Beiträge](https://wiki.oevsv.at/wiki/Spezial:Beitr%C3%A4ge/OE2WAO)) K [\(→Einsatz](#page-121-0)) [← Zum vorherigen Versionsunterschied](#page-153-0)

#### **[Version vom 15. August 2021, 20:09 Uhr](#page-153-0) ([Quelltext anzeigen](#page-153-0))** [OE2WAO](#page-16-0) [\(Diskussion](https://wiki.oevsv.at/w/index.php?title=Benutzer_Diskussion:OE2WAO&action=view) | [Beiträge\)](https://wiki.oevsv.at/wiki/Spezial:Beitr%C3%A4ge/OE2WAO)

K ([→Einsatz\)](#page-121-0) [Markierung](https://wiki.oevsv.at/wiki/Spezial:Markierungen): [Visuelle Bearbeitung](https://wiki.oevsv.at/w/index.php?title=Project:VisualEditor&action=view) [Zum nächsten Versionsunterschied →](#page-153-0)

(32 dazwischenliegende Versionen von 2 Benutzern werden nicht angezeigt)

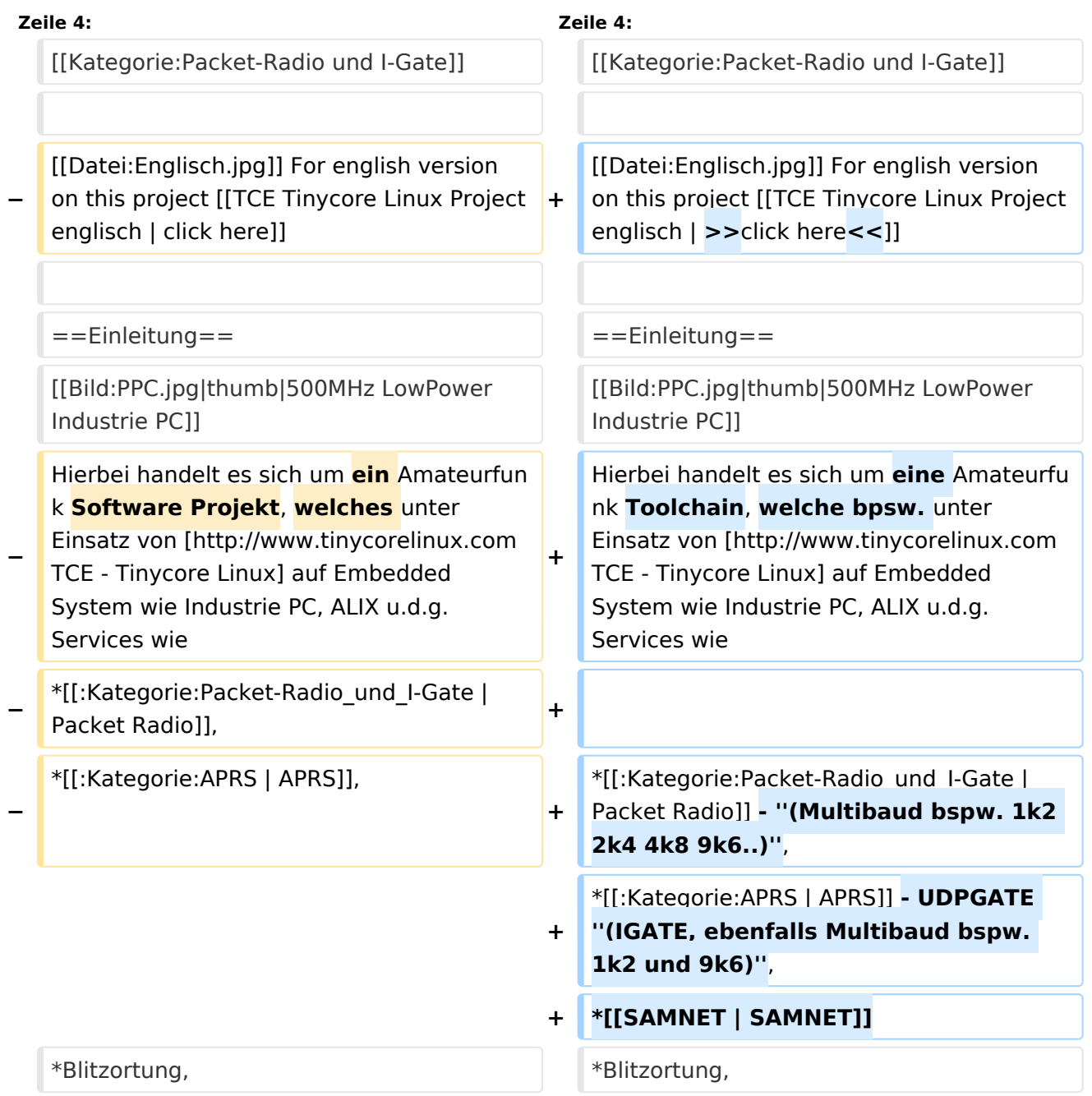

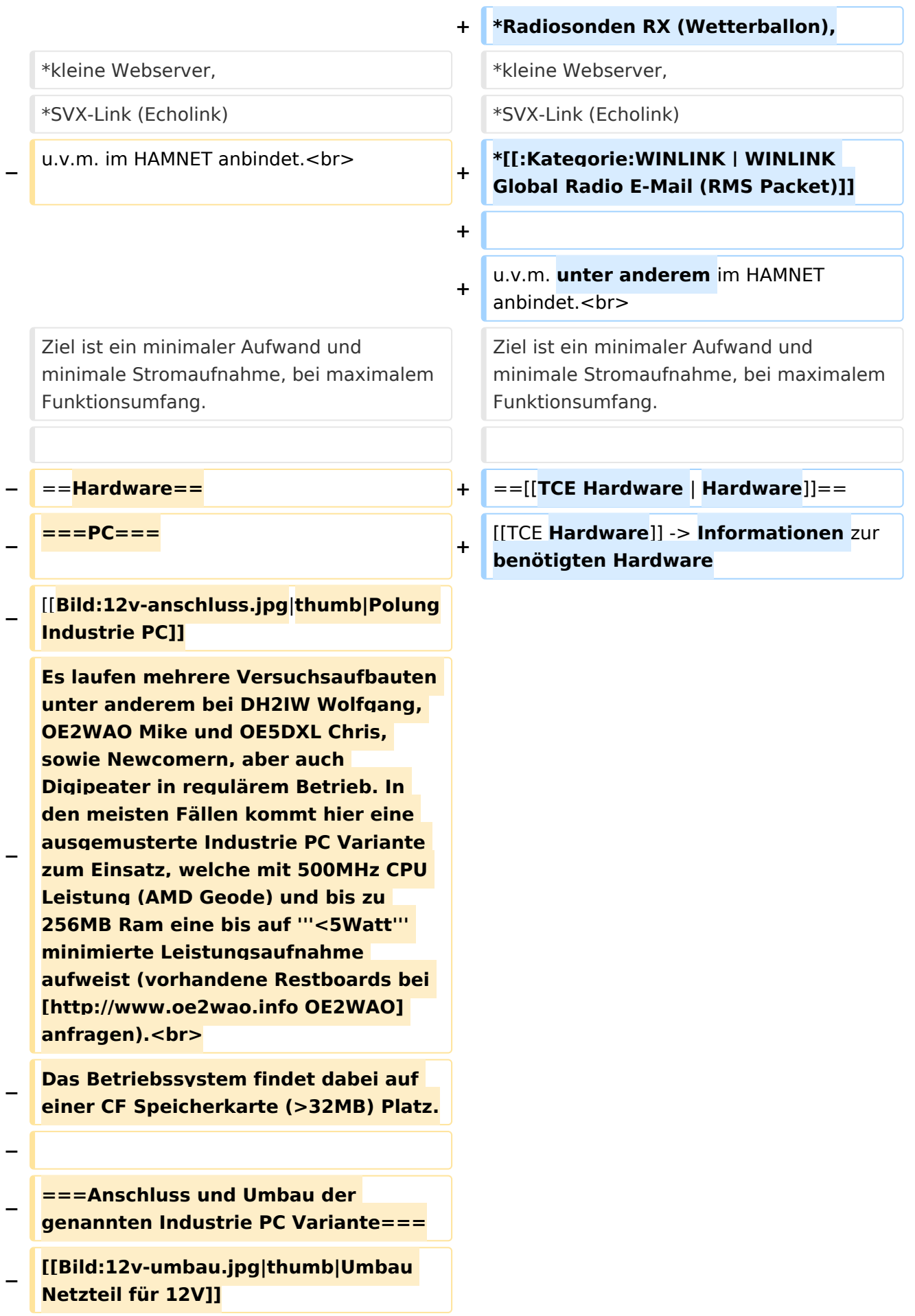

**−**

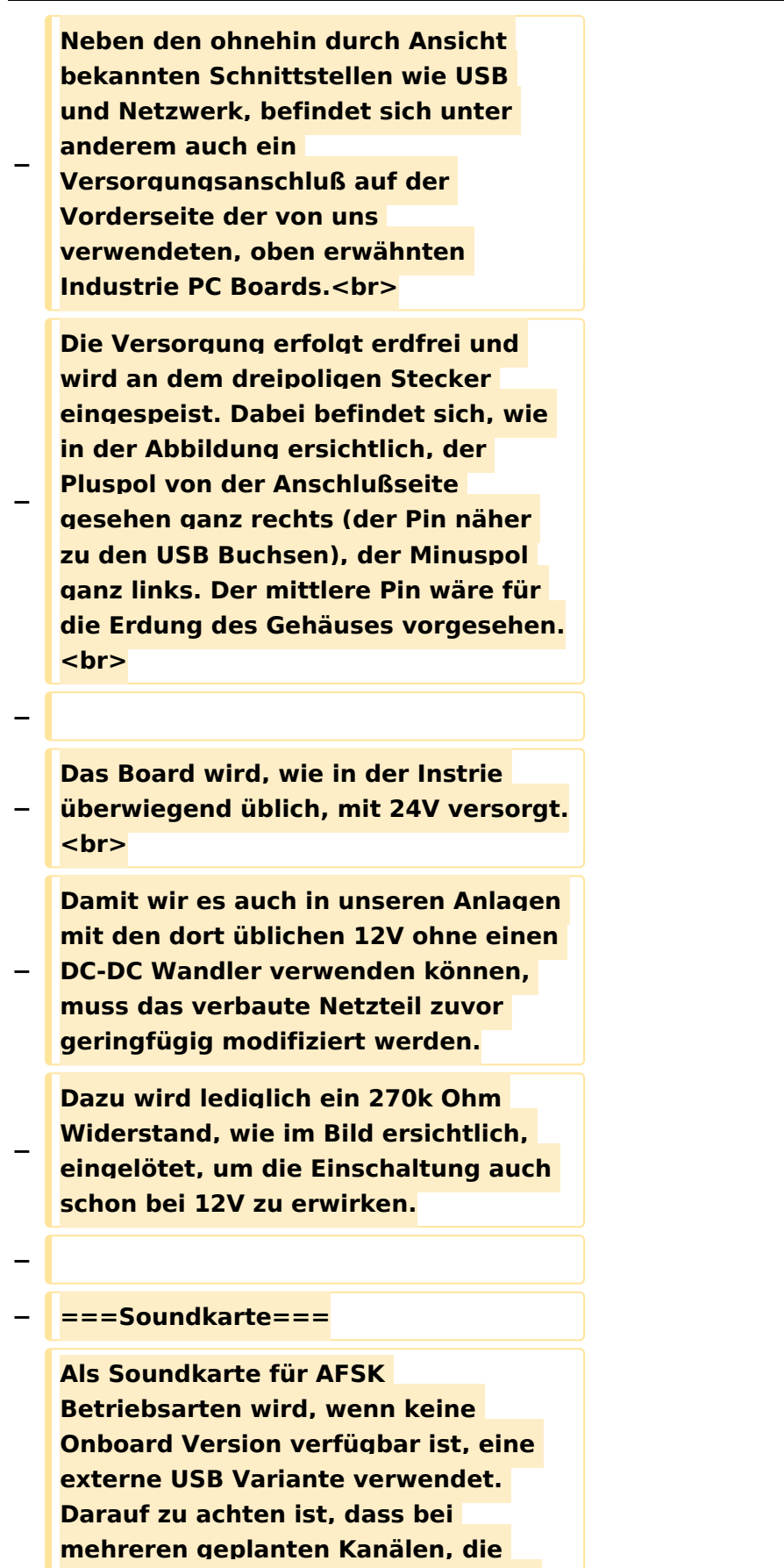

**Soundkarte über Stereo Anschlüsse verfügt, beim Ein- sowie Ausgang. Geeignete Karten lassen sich derzeit** 

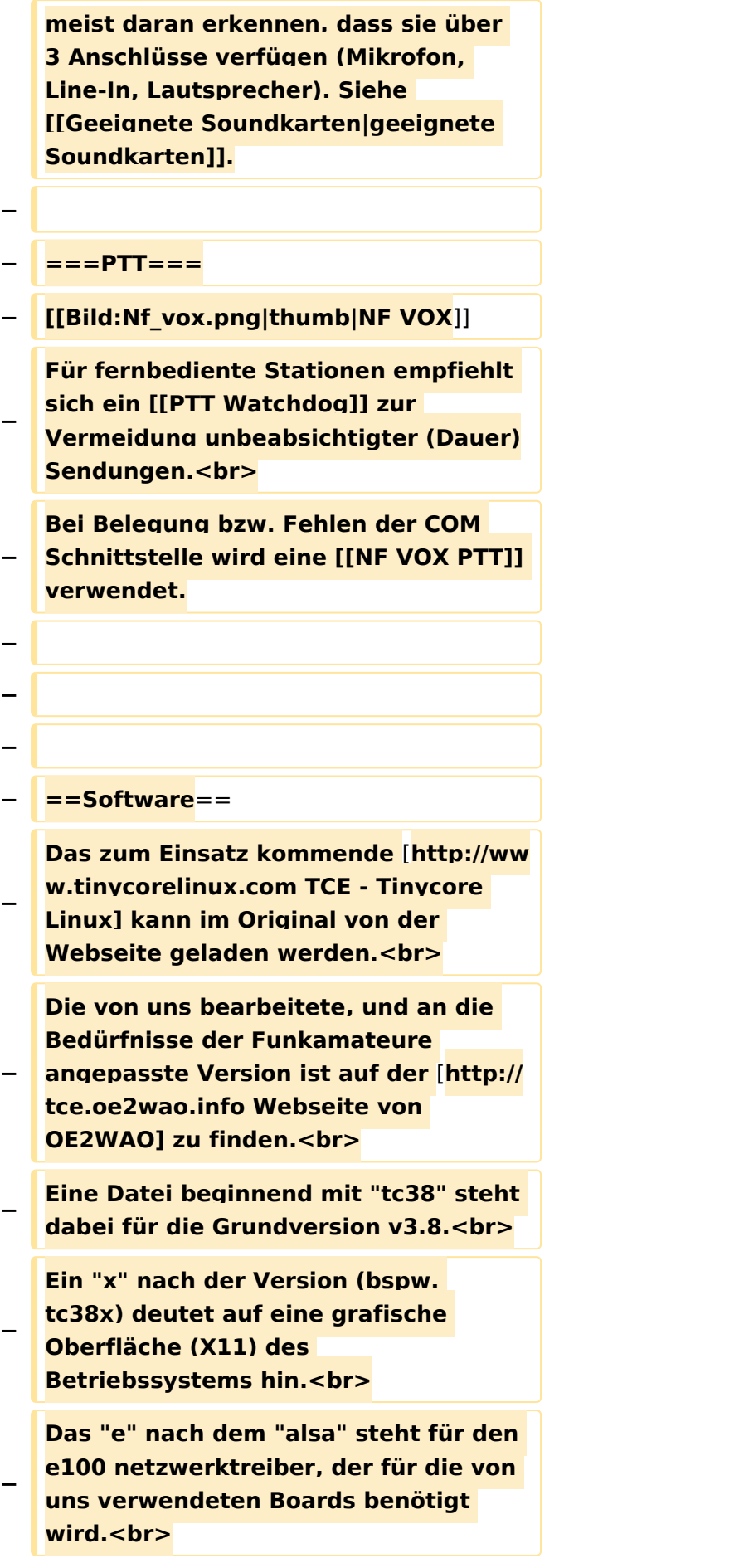

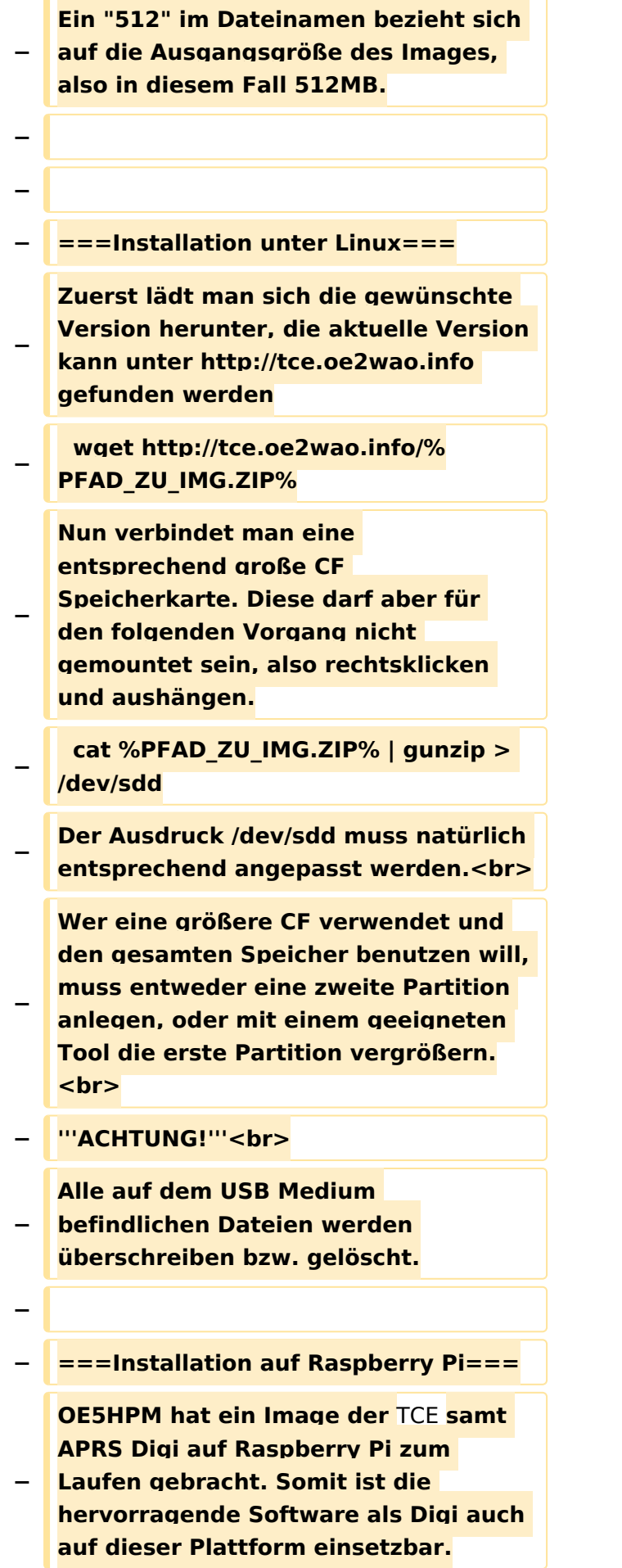

**Die Verfügbarkeit sowie Beschreibung dazu folgt in Kürze bzw. ist bei OE5HPM, Hannes zu erfahren.**

**−**

**−**

**− ===Installation unter Windows===**

**Die TCE Software selbst läuft nicht unter Windows, kann jedoch unter einem Win32 OS auf einen Datenträger gebracht werden. Um die Installation eines Images auf ein USB Medium direkt unter Windows** 

- **− durchzuführen, hat OE8DLK ein Programm dafür geschrieben. Der S7 MMC Image Writer ist ebenfalls auf der [http://tce.oe2wao.info Webseite von OE2WAO] zu finden (S7ImgWR1. zip).<br>**
- **− Alternativ gibt es noch einen zweiten IMAGEWRITER.zip zum Download.<br>**

**Der Vorgang ist ganz einfach. Das gewünschte Image herunterladen, entpacken, und lokal speichern. Jetzt das USB Medium anstecken und sich** 

**− den Laufwerksbuchstaben merken. Dann den Image Writer starten, das Image auswählen, und den Schreibvorgang beginnen.<br>**

**− '''ACHTUNG!'''<br>**

**Alle auf dem USB Medium befindlichen Dateien werden** 

- **überschrieben bzw. gelöscht.**
- **−**

**−**

- **− ===Einstellungen===**
- **−**
- **Eine kleine Dokumentation für die**
- **− notwendigen Betriebseinstellungen befindet sich im Verzeichnis**
- **− /home/tc/readme**

**− − Voreingestellt im Image sind folgende Werte:<br> − Fixe IP: 192.168.1.50/24 (zu ändern entweder über die X11 Oberfläche oder in /opt/eth0) − − Zu startenden Programme und Optionen (ähnlich autoexec.bat in MS Betriebssystemen) befinden sich in nachfolgender Datei, und müssen zur korrekten Funktion editiert werden: − /opt/bootlocal.sh (im Grundzustand sind sämtliche Programme mit '#' auskommentiert) − − Zugang für SSH (unter MS Windows am Besten mit [http://www.chiark. greenend.org.uk/~sgtatham/putty /download.html putty])<br> − User: tc<br> − Pass: 12345678 − − − '''WICHTIG !!'''<br> − Einstellung im System finden immer im RAM statt. Um diese dauerhaft auf den Festplatten- bzw. CF-Speicher zu schreiben, muss dies eigens veranlasst werden. Entweder beim herunterfahren in der grafischen Oberfläche (X11) selbst mit der BACKUP Option, oder ferngesteuert (SSH) mittels dem Befehl − (sudo su)\* − filetool.sh -b −**

**− \* \*(ohne "sudo su" nur solange der Befehl nicht zuvor einmal als root ausgeführt wurde) − − ===Komponenten=== − − Im AFU Tinycore Image sind unter anderem amateurfunkspziefische Programme enthalten.<br> − − [[Datei:Udpboxs.jpg**]] **− − ====udpbox==== − − Die UDPBOX stellt das zentrale Bindeglied zwischen den einzelnen Programmen dar. Sie empfängt und verteilt entsprechend die UDP Pakete.** <br> **− So ist es bspw. möglich die auf 2m empfangenen APRS Pakete zu filtern, auf 2m wieder auszugeben, und zusätzlich alle (oder gefilterte) APRS Meldungen auf dem Dualbaud 70cm Packet Radio Digipeater auszusenden.**  $**br>**$ **− Zudem beherrscht die UDPBOX die leicht unterschiedlichen Arten in den Protokollen AX25 und TNC2 MONITOR. <br> − Zur Übersicht steht für die APRS Funktion auch ein kleiner Webserver bereit: http:// HOSTNAME:14501 − − ====udphub==== −**

**Der UDPHUB ist ein Hilfsprogramm für XNET, welches die IP Beschränkung umgeht, indem es sich selbst zwischen Benutzer und XNET stellt, und die AXUDP Pakete entsprechend verteilt. Dabei bleibt der Ursprungspfad (IP) des Benutzer eine Woche (einstellbar) gespeichert, und der Benutzer kann bei lokal gestartetem Programm auch ohne aktiven Connect in dieser Zeitspanne von anderen Benutzern kontaktiert werden, genauso als ob man per HF** 

**−**

**−**

#### **− ====udpgate====**

**QRV wäre.**

**−**

**−**

**[[Datei:XZR**-**conn.**

**− PNG|200px|thumb|left|Connection Tab sample]]**

**Das UDPGATE ist ein APRS Server, welcher die Netzwerkebene des APRS Datentransports übernimmt. Also bspw. die Serverfunktionalität für Benutzer bereitstellen, sowie eine Verbindung zum APRS IS oder nächsten APRS Server (UDPGATE) herstellen.<br>**

**Dabei agiert er bei der Verbindung nach der Prioriät der Einträge in der Serverliste. Ist der erste Server nicht erreichbar, wird der nächste Server in der Liste versucht zu erreichen. In** 

**− regelmässigen Abständen wird jedoch erneut versucht, die in der Liste zuvorgelegenen Server nach dem Prioritätsprinzip zu erreichen, und verlustfrei wieder rückzuverbinden. <br>**

**− Das Modul verfügt über ein eigenes Webinterface welches default unter "serverIP:14501" erreichbar ist.<br>**

# Rlue Spíce 4

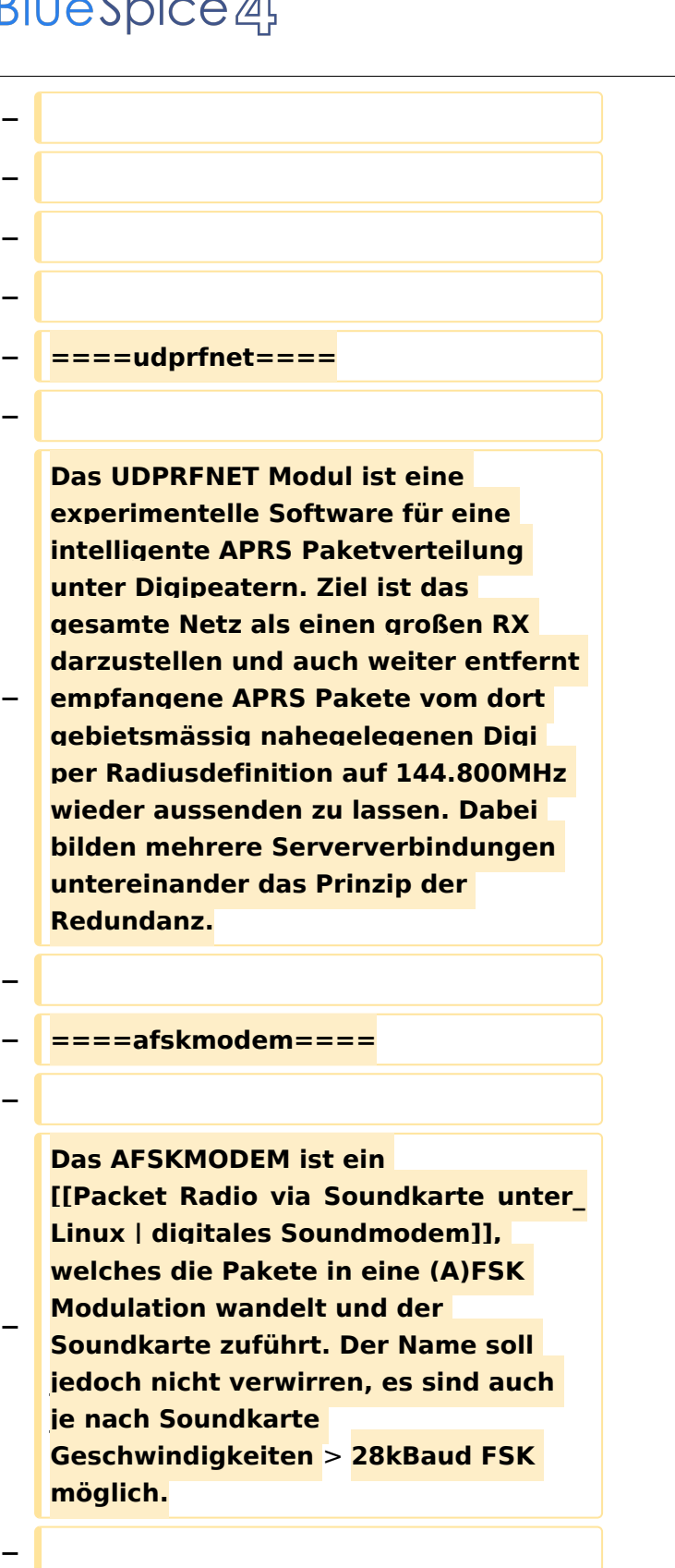

**− ====msgrelay====**

**−**

**Ein experimentelles APRS** 

**− Nachrichtenmodul zum Verwalten von Kurznachrichten mit Anbindung an das udpgate.**

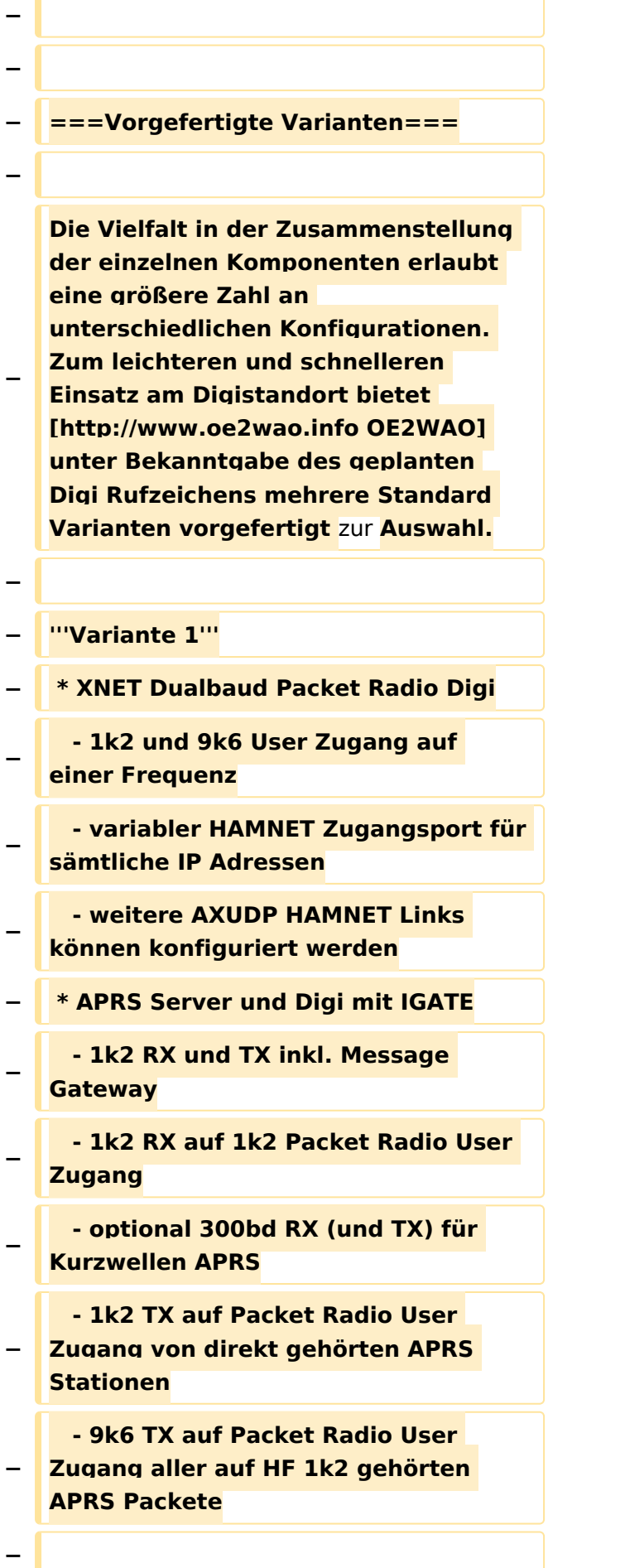

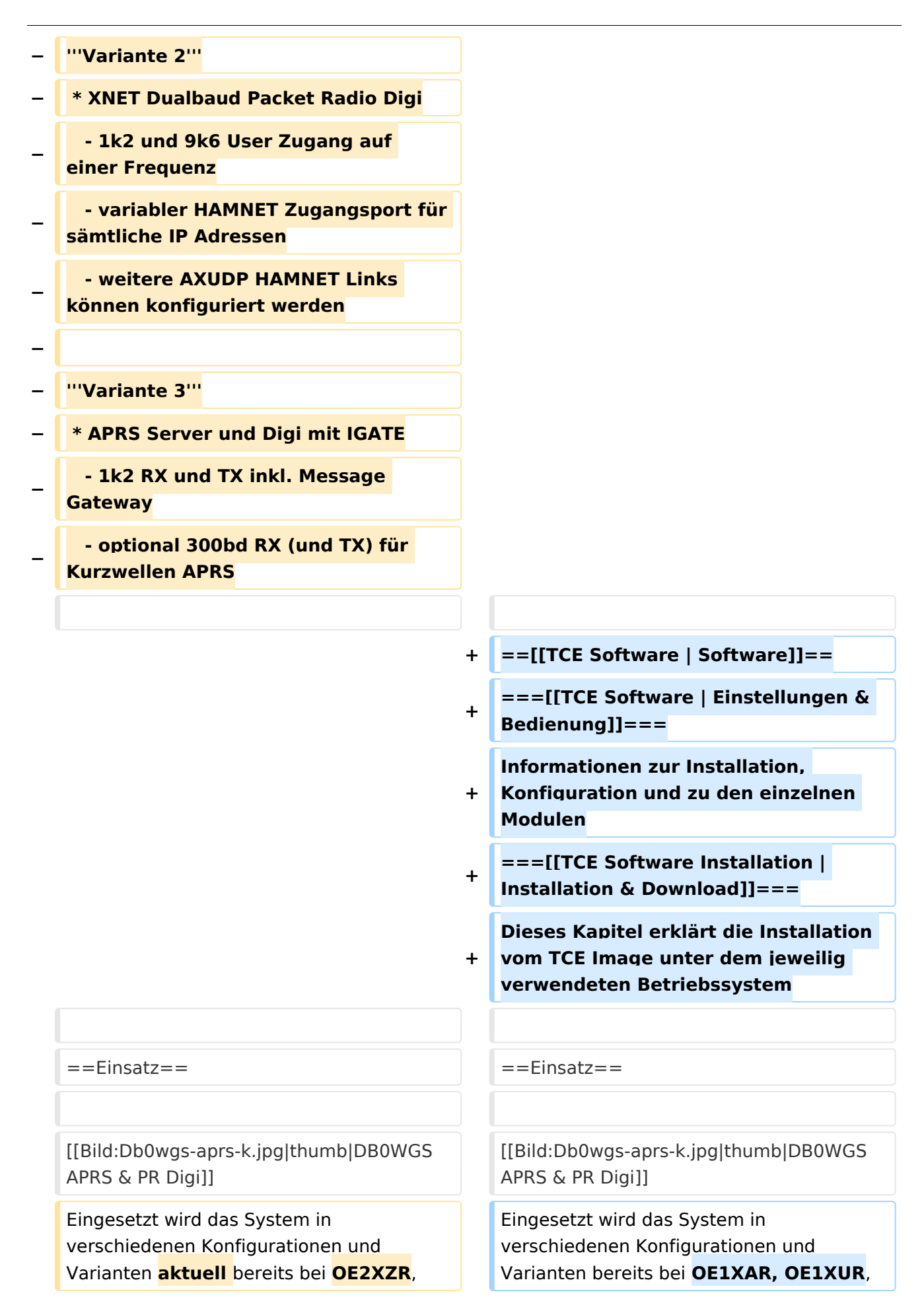

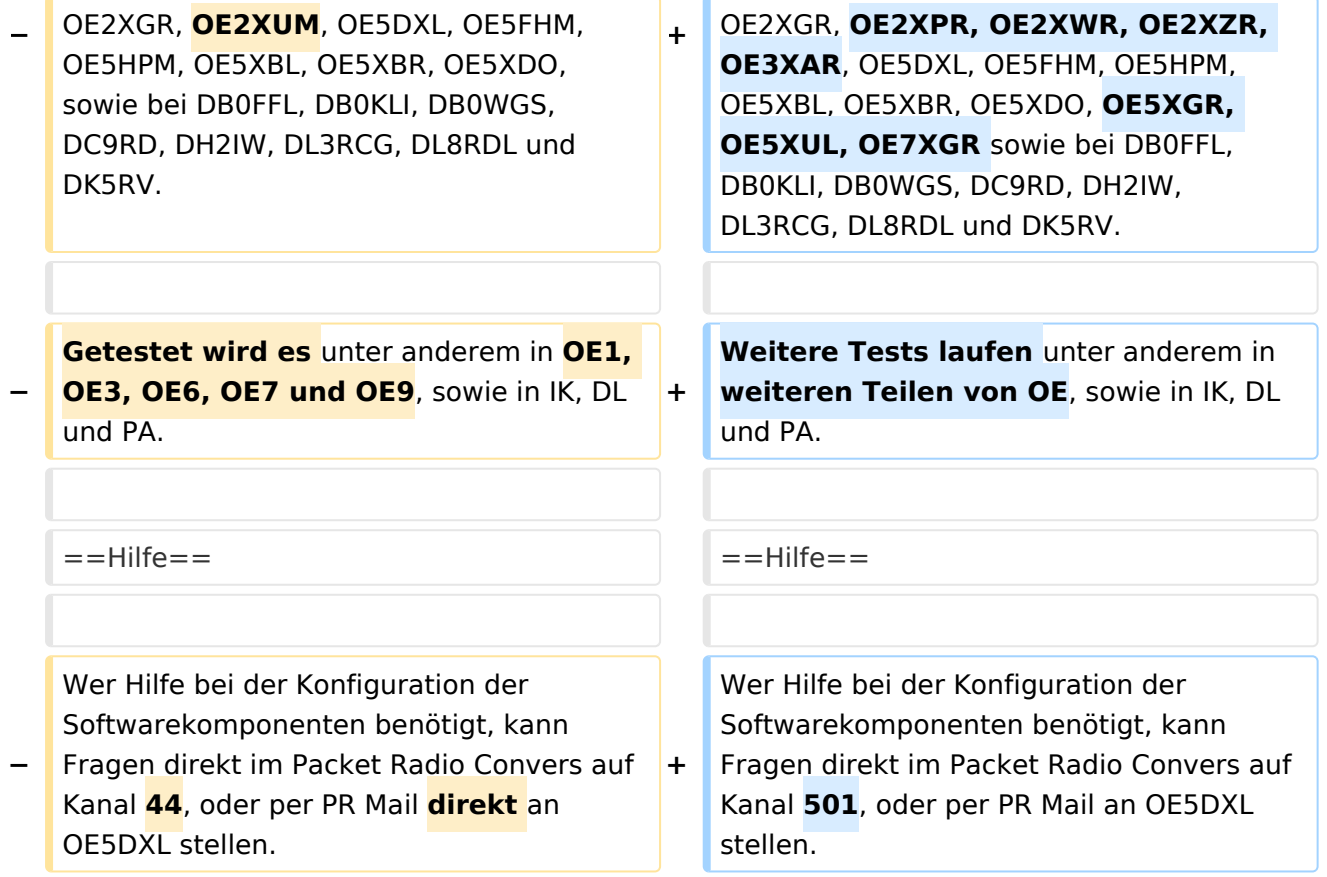

### Version vom 15. August 2021, 20:09 Uhr

For english version on this project [>>click here<<](#page-138-0)

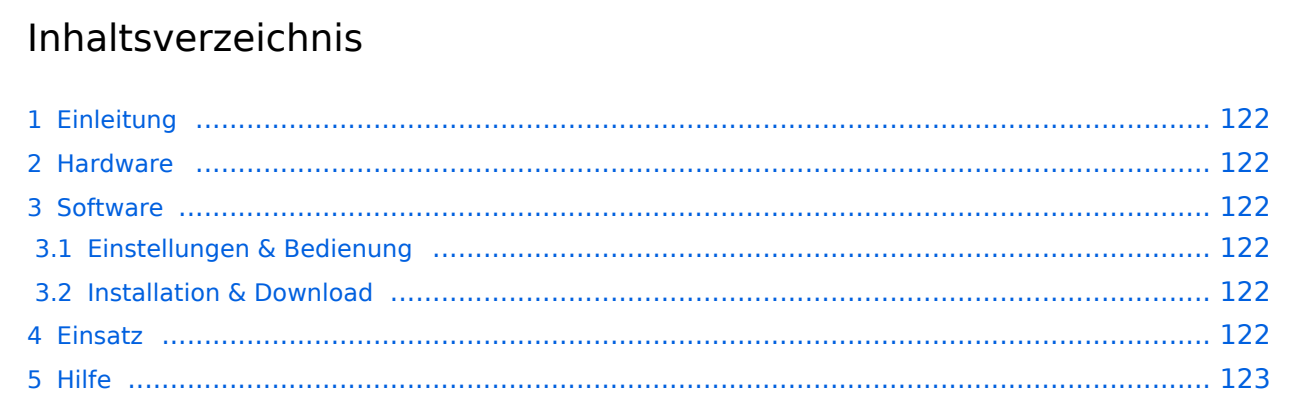

### <span id="page-121-1"></span>Einleitung

Hierbei handelt es sich um eine Amateurfunk Toolchain, welche bpsw. unter Einsatz von [TCE](http://www.tinycorelinux.com)  [- Tinycore Linux](http://www.tinycorelinux.com) auf Embedded System wie Industrie PC, ALIX u.d.g. Services wie

- [Packet Radio](#page-47-0)  *(Multibaud bspw. 1k2 2k4 4k8 9k6..)*,
- [APRS](#page-31-0)  UDPGATE *(IGATE, ebenfalls Multibaud bspw. 1k2 und 9k6)*,
- **[SAMNET](#page-78-0)**
- Blitzortung,
- Radiosonden RX (Wetterballon),
- kleine Webserver.
- SVX-Link (Echolink)
- [WINLINK Global Radio E-Mail \(RMS Packet\)](#page-63-0)

u.v.m. unter anderem im HAMNET anbindet. Ziel ist ein minimaler Aufwand und minimale Stromaufnahme, bei maximalem Funktionsumfang.

### <span id="page-121-2"></span>[Hardware](#page-93-0)

[TCE Hardware](#page-93-0) -> Informationen zur benötigten Hardware

#### <span id="page-121-3"></span>**[Software](#page-108-0)**

### <span id="page-121-4"></span>**[Einstellungen & Bedienung](#page-108-0)**

Informationen zur Installation, Konfiguration und zu den einzelnen Modulen

### <span id="page-121-5"></span>**[Installation & Download](#page-123-0)**

Dieses Kapitel erklärt die Installation vom TCE Image unter dem jeweilig verwendeten Betriebssystem

### <span id="page-121-0"></span>Einsatz

Eingesetzt wird das System in verschiedenen Konfigurationen und Varianten bereits bei OE1XAR, OE1XUR, OE2XGR, OE2XPR, OE2XWR, OE2XZR, OE3XAR, OE5DXL, OE5FHM, OE5HPM, OE5XBL, OE5XBR, OE5XDO, OE5XGR, OE5XUL, OE7XGR sowie bei DB0FFL, DB0KLI, DB0WGS, DC9RD, DH2IW, DL3RCG, DL8RDL und DK5RV.

Weitere Tests laufen unter anderem in weiteren Teilen von OE, sowie in IK, DL und PA.

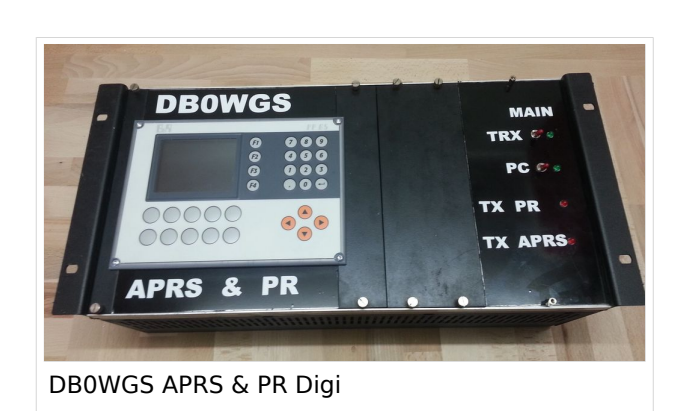

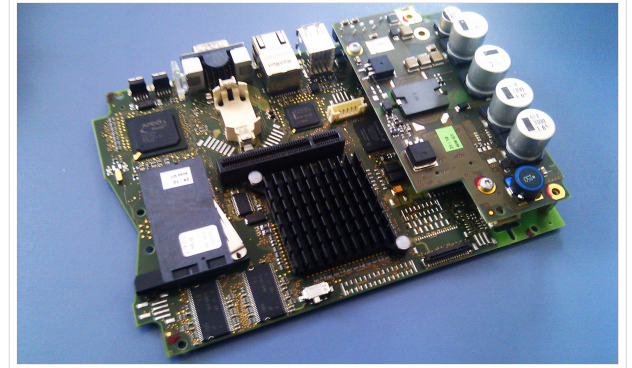

500MHz LowPower Industrie PC

### <span id="page-122-0"></span>Hilfe

Wer Hilfe bei der Konfiguration der Softwarekomponenten benötigt, kann Fragen direkt im Packet Radio Convers auf Kanal 501, oder per PR Mail an OE5DXL stellen.

### <span id="page-123-0"></span>**TCE Tinycore Linux Projekt: Unterschied zwischen den Versionen**

[Versionsgeschichte interaktiv durchsuchen](https://wiki.oevsv.at) [VisuellWikitext](https://wiki.oevsv.at)

### **[Version vom 23. Juni 2014, 10:58 Uhr](#page-153-0) ([Qu](#page-153-0) [elltext anzeigen\)](#page-153-0)** [OE2WAO](#page-16-0) ([Diskussion](https://wiki.oevsv.at/w/index.php?title=Benutzer_Diskussion:OE2WAO&action=view) | [Beiträge](https://wiki.oevsv.at/wiki/Spezial:Beitr%C3%A4ge/OE2WAO)) K [\(→Einsatz](#page-136-0)) [← Zum vorherigen Versionsunterschied](#page-153-0)

#### **[Version vom 15. August 2021, 20:09 Uhr](#page-153-0) ([Quelltext anzeigen](#page-153-0))** [OE2WAO](#page-16-0) [\(Diskussion](https://wiki.oevsv.at/w/index.php?title=Benutzer_Diskussion:OE2WAO&action=view) | [Beiträge\)](https://wiki.oevsv.at/wiki/Spezial:Beitr%C3%A4ge/OE2WAO)

K ([→Einsatz\)](#page-136-0) [Markierung](https://wiki.oevsv.at/wiki/Spezial:Markierungen): [Visuelle Bearbeitung](https://wiki.oevsv.at/w/index.php?title=Project:VisualEditor&action=view) [Zum nächsten Versionsunterschied →](#page-153-0)

(32 dazwischenliegende Versionen von 2 Benutzern werden nicht angezeigt)

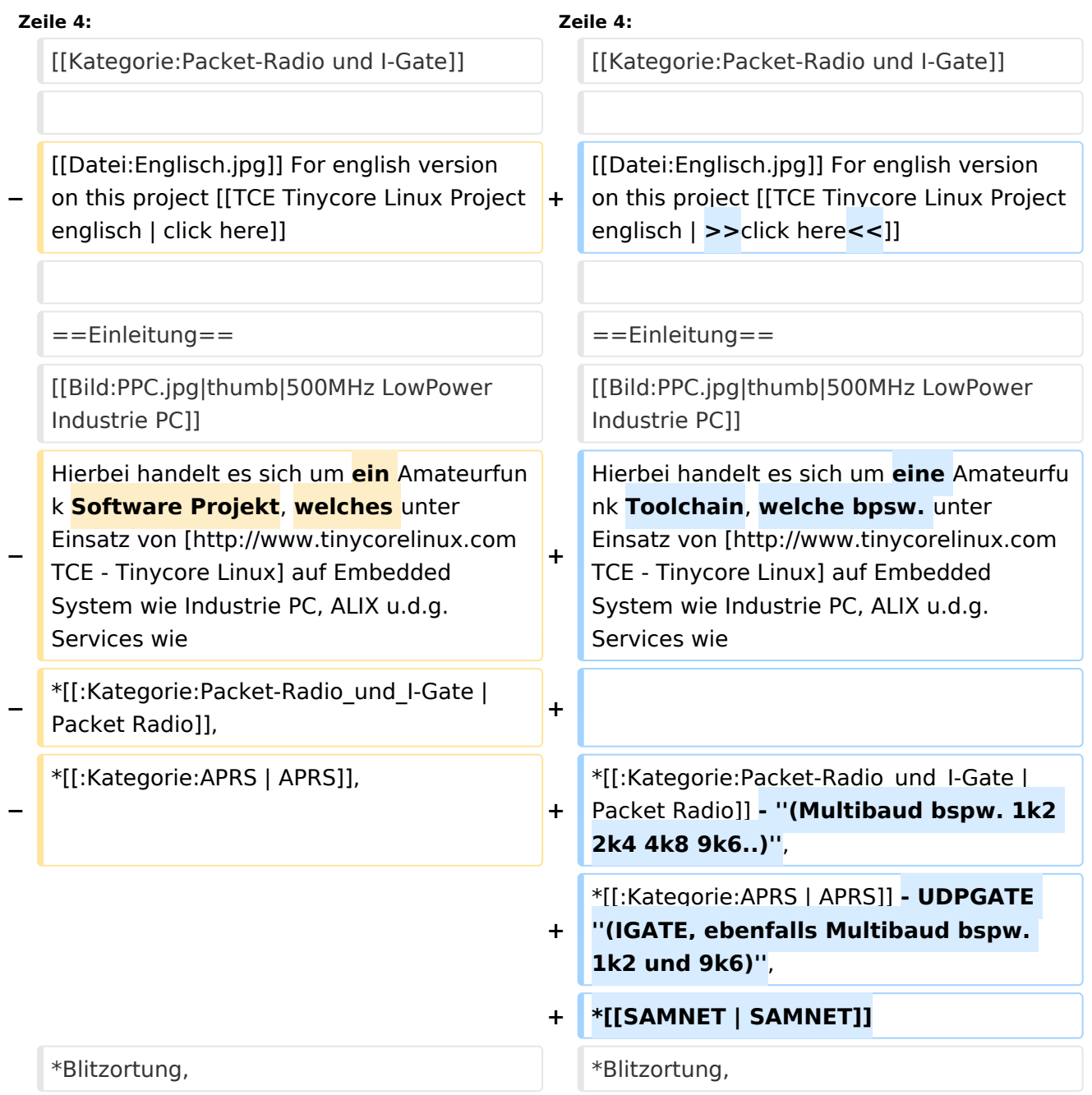

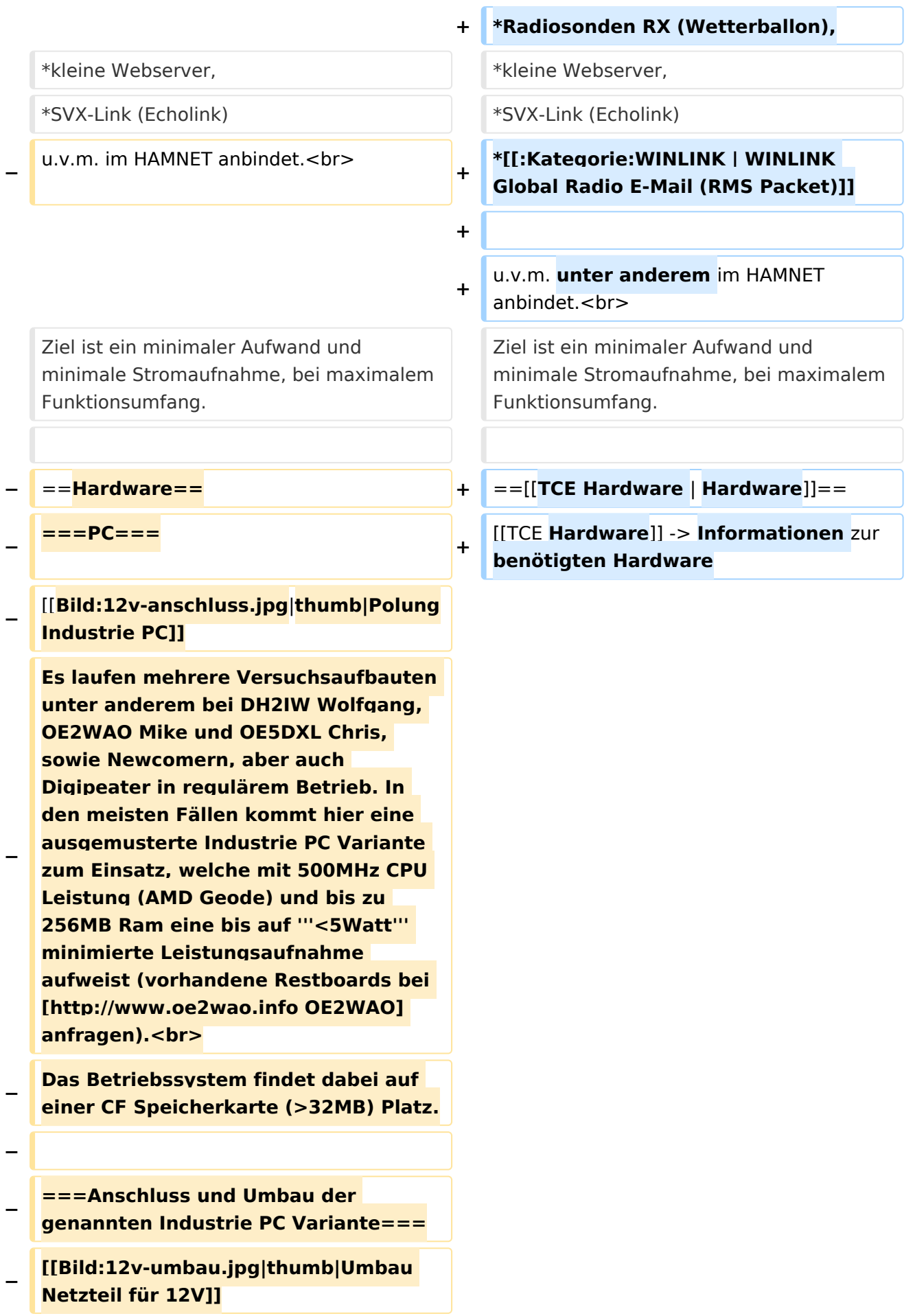

**−**

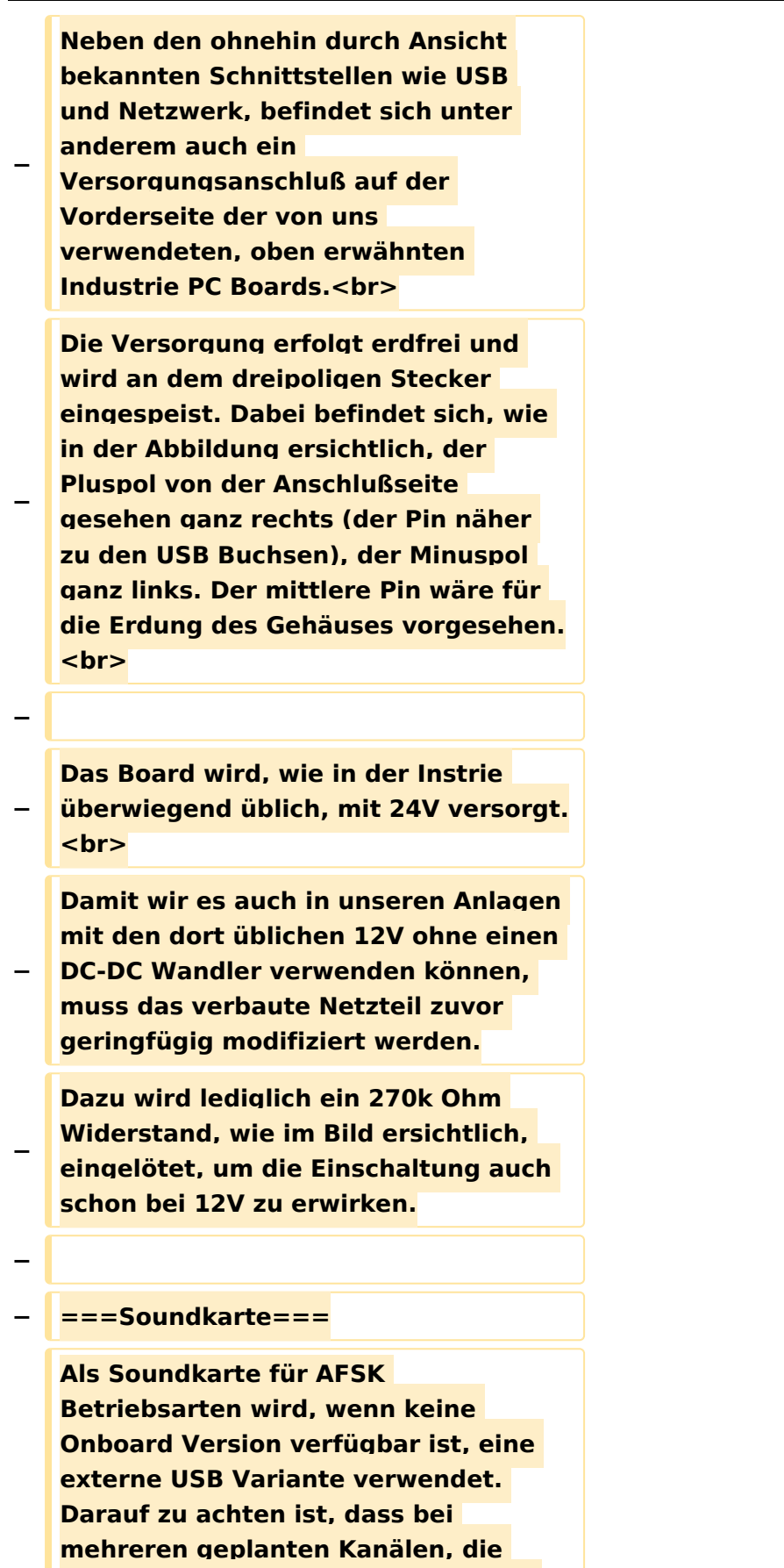

**Soundkarte über Stereo Anschlüsse verfügt, beim Ein- sowie Ausgang. Geeignete Karten lassen sich derzeit** 

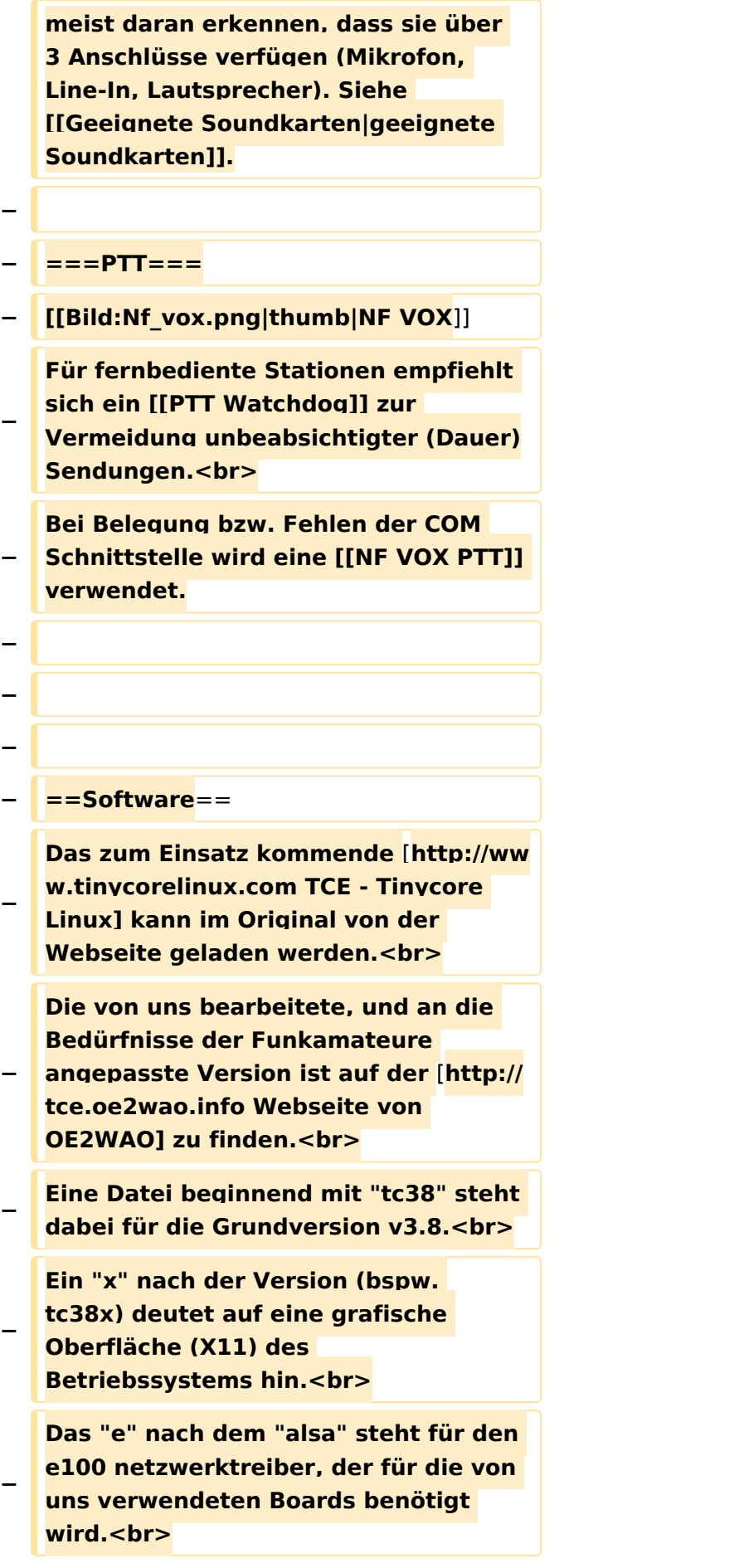

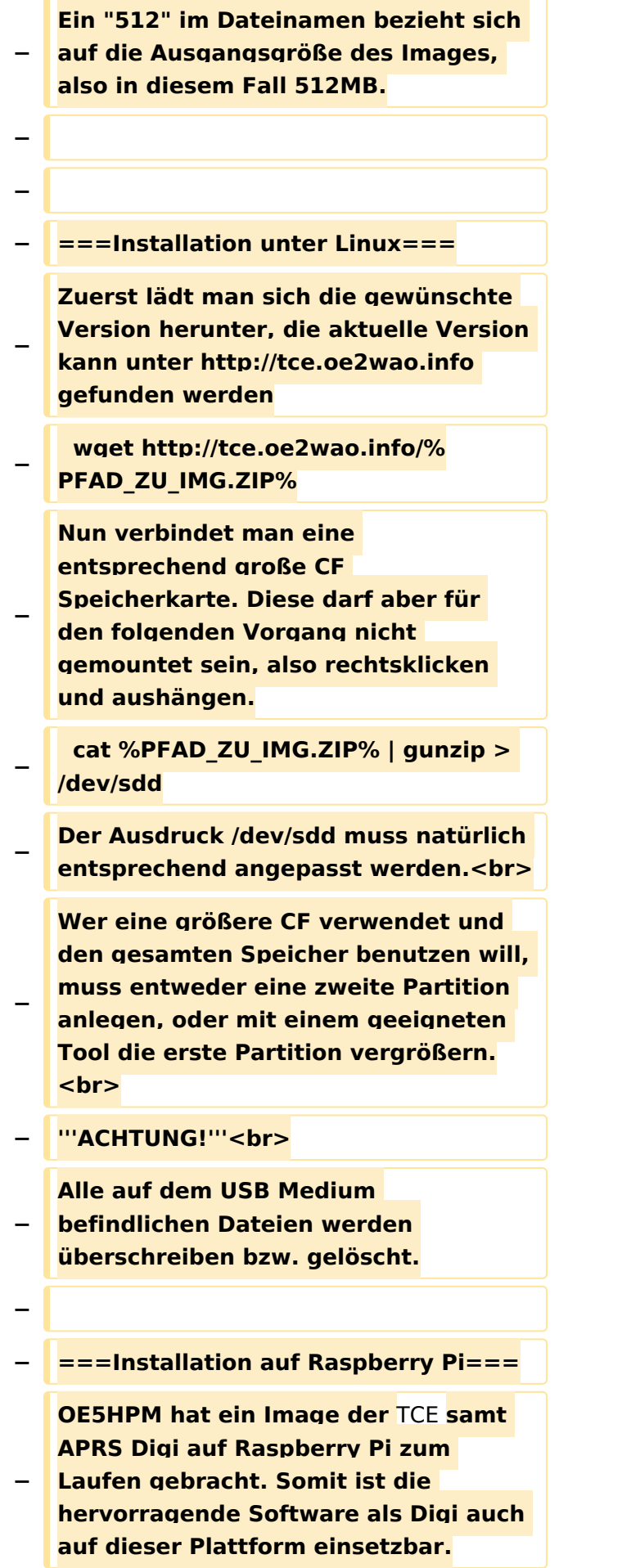

**Die Verfügbarkeit sowie Beschreibung dazu folgt in Kürze bzw. ist bei OE5HPM, Hannes zu erfahren.**

**−**

**−**

**− ===Installation unter Windows===**

**Die TCE Software selbst läuft nicht unter Windows, kann jedoch unter einem Win32 OS auf einen Datenträger gebracht werden. Um die Installation eines Images auf ein USB Medium direkt unter Windows** 

- **− durchzuführen, hat OE8DLK ein Programm dafür geschrieben. Der S7 MMC Image Writer ist ebenfalls auf der [http://tce.oe2wao.info Webseite von OE2WAO] zu finden (S7ImgWR1. zip).<br>**
- **− Alternativ gibt es noch einen zweiten IMAGEWRITER.zip zum Download.<br>**

**Der Vorgang ist ganz einfach. Das gewünschte Image herunterladen, entpacken, und lokal speichern. Jetzt das USB Medium anstecken und sich** 

**− den Laufwerksbuchstaben merken. Dann den Image Writer starten, das Image auswählen, und den Schreibvorgang beginnen.<br>**

**− '''ACHTUNG!'''<br>**

**Alle auf dem USB Medium befindlichen Dateien werden** 

- **überschrieben bzw. gelöscht.**
- **−**

**−**

- **− ===Einstellungen===**
- **−**
- **Eine kleine Dokumentation für die**
- **− notwendigen Betriebseinstellungen befindet sich im Verzeichnis**
- **− /home/tc/readme**

**− − Voreingestellt im Image sind folgende Werte:<br> − Fixe IP: 192.168.1.50/24 (zu ändern entweder über die X11 Oberfläche oder in /opt/eth0) − − Zu startenden Programme und Optionen (ähnlich autoexec.bat in MS Betriebssystemen) befinden sich in nachfolgender Datei, und müssen zur korrekten Funktion editiert werden: − /opt/bootlocal.sh (im Grundzustand sind sämtliche Programme mit '#' auskommentiert) − − Zugang für SSH (unter MS Windows am Besten mit [http://www.chiark. greenend.org.uk/~sgtatham/putty /download.html putty])<br> − User: tc<br> − Pass: 12345678 − − − '''WICHTIG !!'''<br> − Einstellung im System finden immer im RAM statt. Um diese dauerhaft auf den Festplatten- bzw. CF-Speicher zu schreiben, muss dies eigens veranlasst werden. Entweder beim herunterfahren in der grafischen Oberfläche (X11) selbst mit der BACKUP Option, oder ferngesteuert (SSH) mittels dem Befehl − (sudo su)\* − filetool.sh -b −**

**− \* \*(ohne "sudo su" nur solange der Befehl nicht zuvor einmal als root ausgeführt wurde) − − ===Komponenten=== − − Im AFU Tinycore Image sind unter anderem amateurfunkspziefische Programme enthalten.<br> − − [[Datei:Udpboxs.jpg**]] **− − ====udpbox==== − − Die UDPBOX stellt das zentrale Bindeglied zwischen den einzelnen Programmen dar. Sie empfängt und verteilt entsprechend die UDP Pakete.** <br> **− So ist es bspw. möglich die auf 2m empfangenen APRS Pakete zu filtern, auf 2m wieder auszugeben, und zusätzlich alle (oder gefilterte) APRS Meldungen auf dem Dualbaud 70cm Packet Radio Digipeater auszusenden.**  $**br>**$ **− Zudem beherrscht die UDPBOX die leicht unterschiedlichen Arten in den Protokollen AX25 und TNC2 MONITOR. <br> − Zur Übersicht steht für die APRS Funktion auch ein kleiner Webserver bereit: http:// HOSTNAME:14501 − − ====udphub==== −**

**Der UDPHUB ist ein Hilfsprogramm für XNET, welches die IP Beschränkung umgeht, indem es sich selbst zwischen Benutzer und XNET stellt, und die AXUDP Pakete entsprechend verteilt. Dabei bleibt der Ursprungspfad (IP) des Benutzer eine Woche (einstellbar) gespeichert, und der Benutzer kann bei lokal gestartetem Programm auch ohne aktiven Connect in dieser Zeitspanne von anderen Benutzern kontaktiert werden, genauso als ob man per HF** 

**−**

**−**

#### **− ====udpgate====**

**QRV wäre.**

**−**

**−**

**[[Datei:XZR**-**conn.**

**− PNG|200px|thumb|left|Connection Tab sample]]**

**Das UDPGATE ist ein APRS Server, welcher die Netzwerkebene des APRS Datentransports übernimmt. Also bspw. die Serverfunktionalität für Benutzer bereitstellen, sowie eine Verbindung zum APRS IS oder nächsten APRS Server (UDPGATE) herstellen.<br>**

**Dabei agiert er bei der Verbindung nach der Prioriät der Einträge in der Serverliste. Ist der erste Server nicht erreichbar, wird der nächste Server in der Liste versucht zu erreichen. In** 

**− regelmässigen Abständen wird jedoch erneut versucht, die in der Liste zuvorgelegenen Server nach dem Prioritätsprinzip zu erreichen, und verlustfrei wieder rückzuverbinden. <br>**

**− Das Modul verfügt über ein eigenes Webinterface welches default unter "serverIP:14501" erreichbar ist.<br>**

# **BlueSpice**<sup>1</sup>

**−**

**Ein experimentelles APRS** 

**das udpgate.**

**Nachrichtenmodul zum Verwalten von Kurznachrichten mit Anbindung an** 

**−**

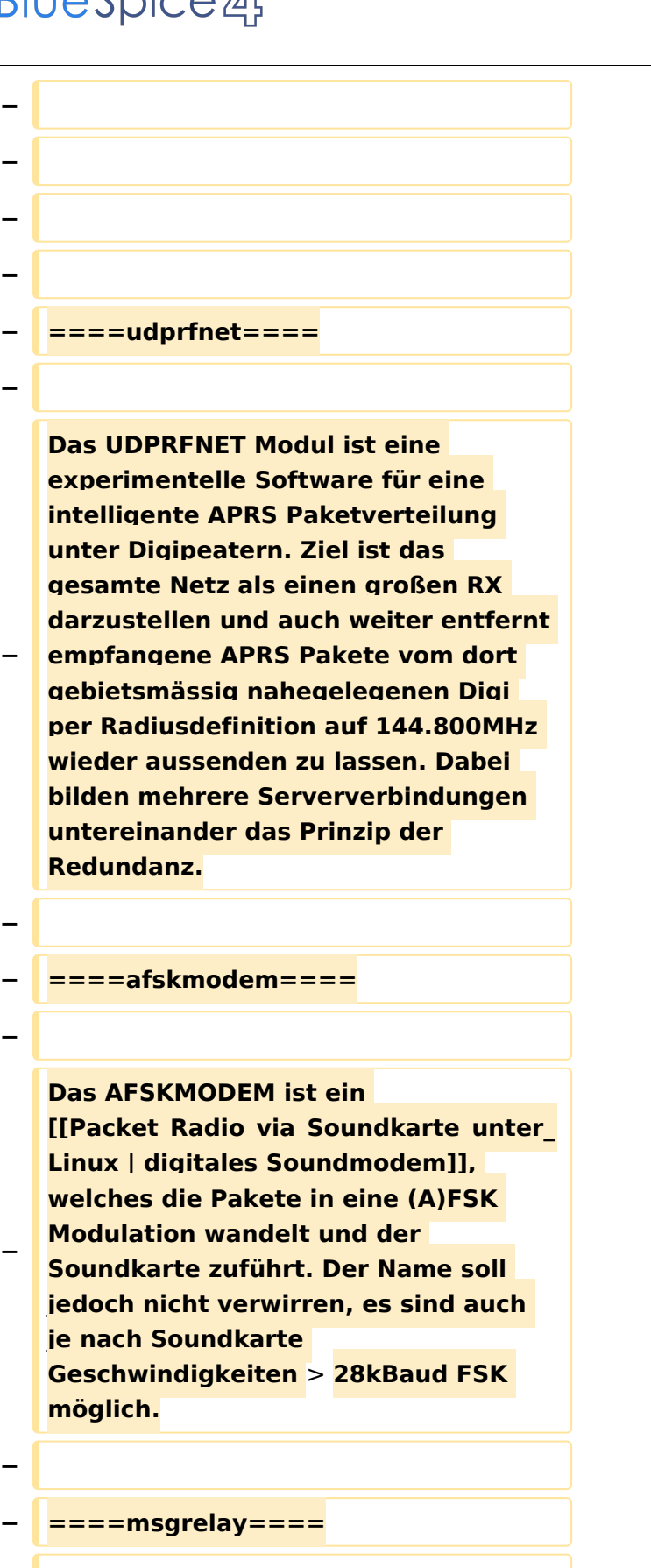

Ausgabe: 26.04.2024 Dieses Dokument wurde erzeugt mit BlueSpice Seite 133 von 168

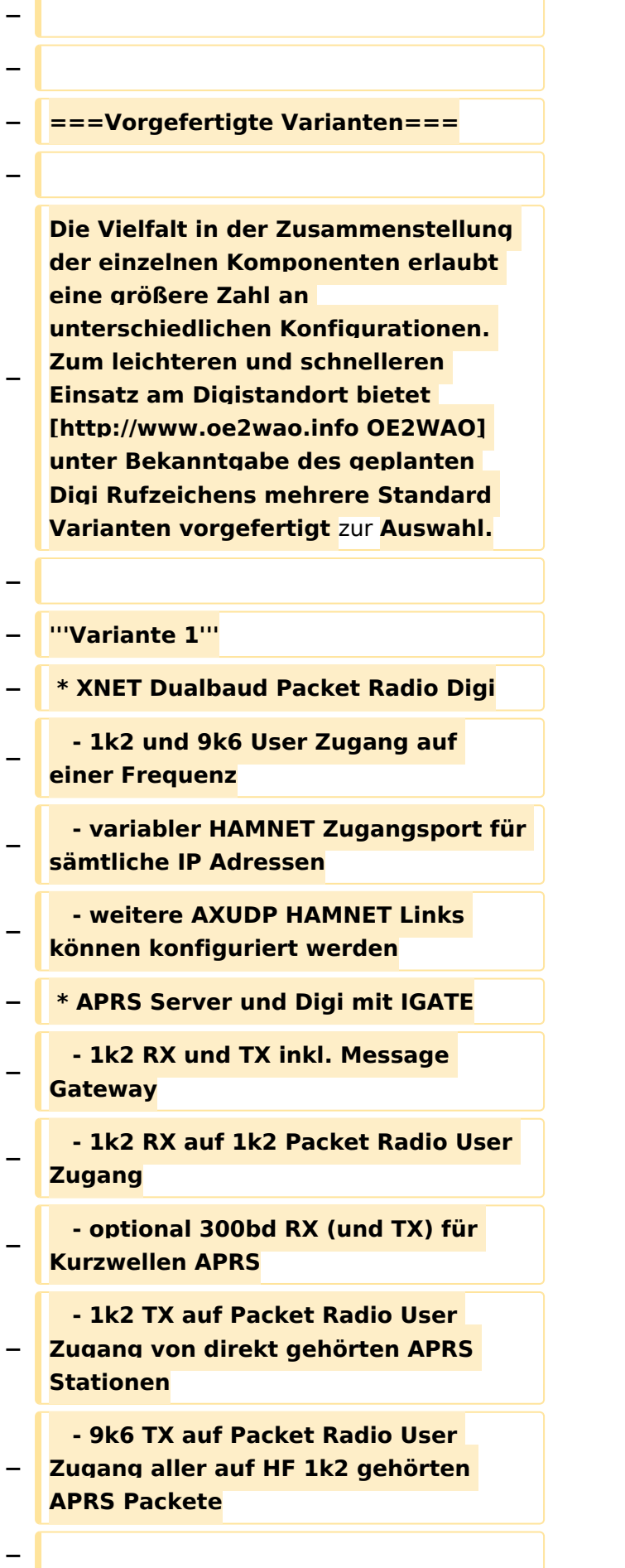

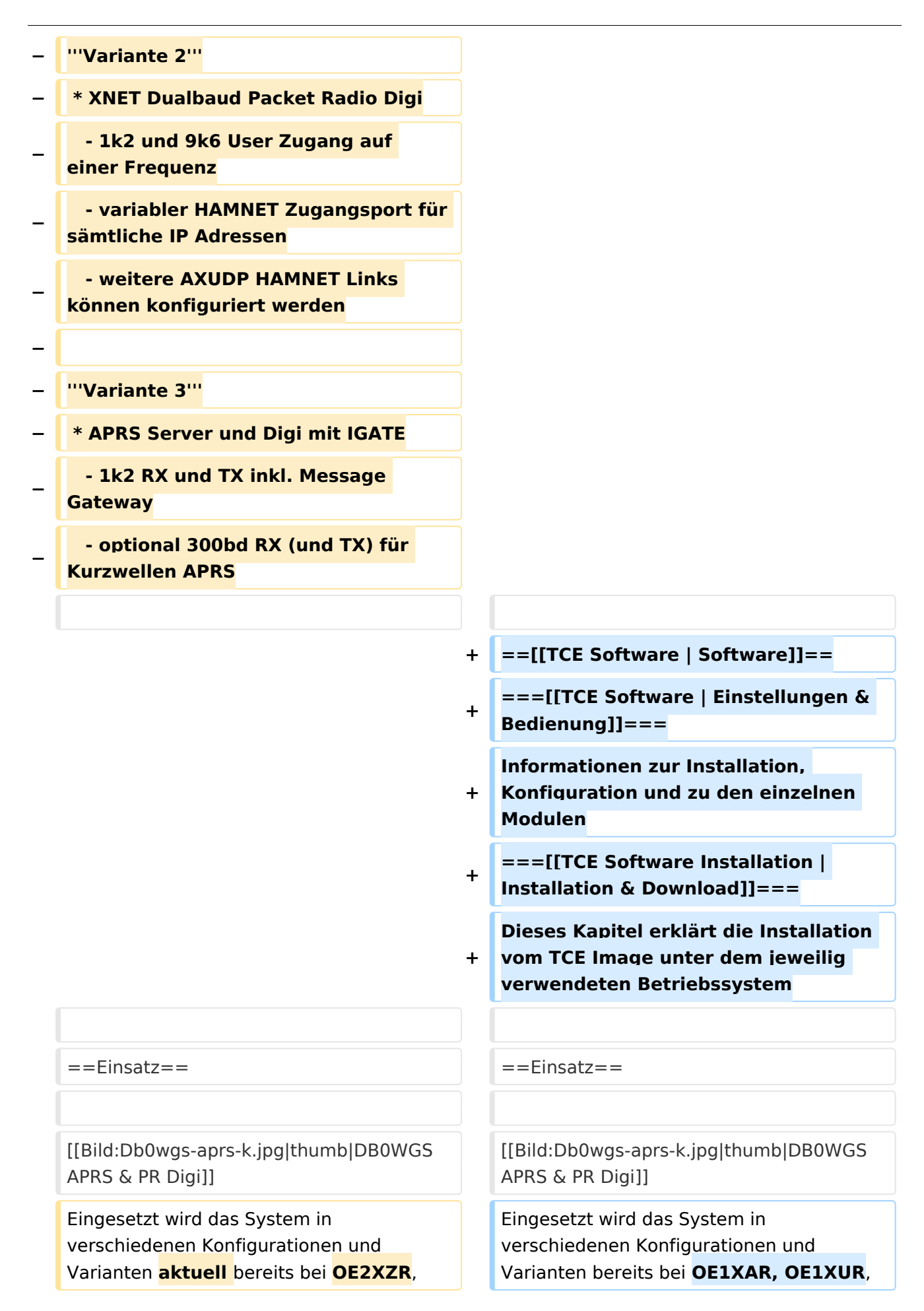

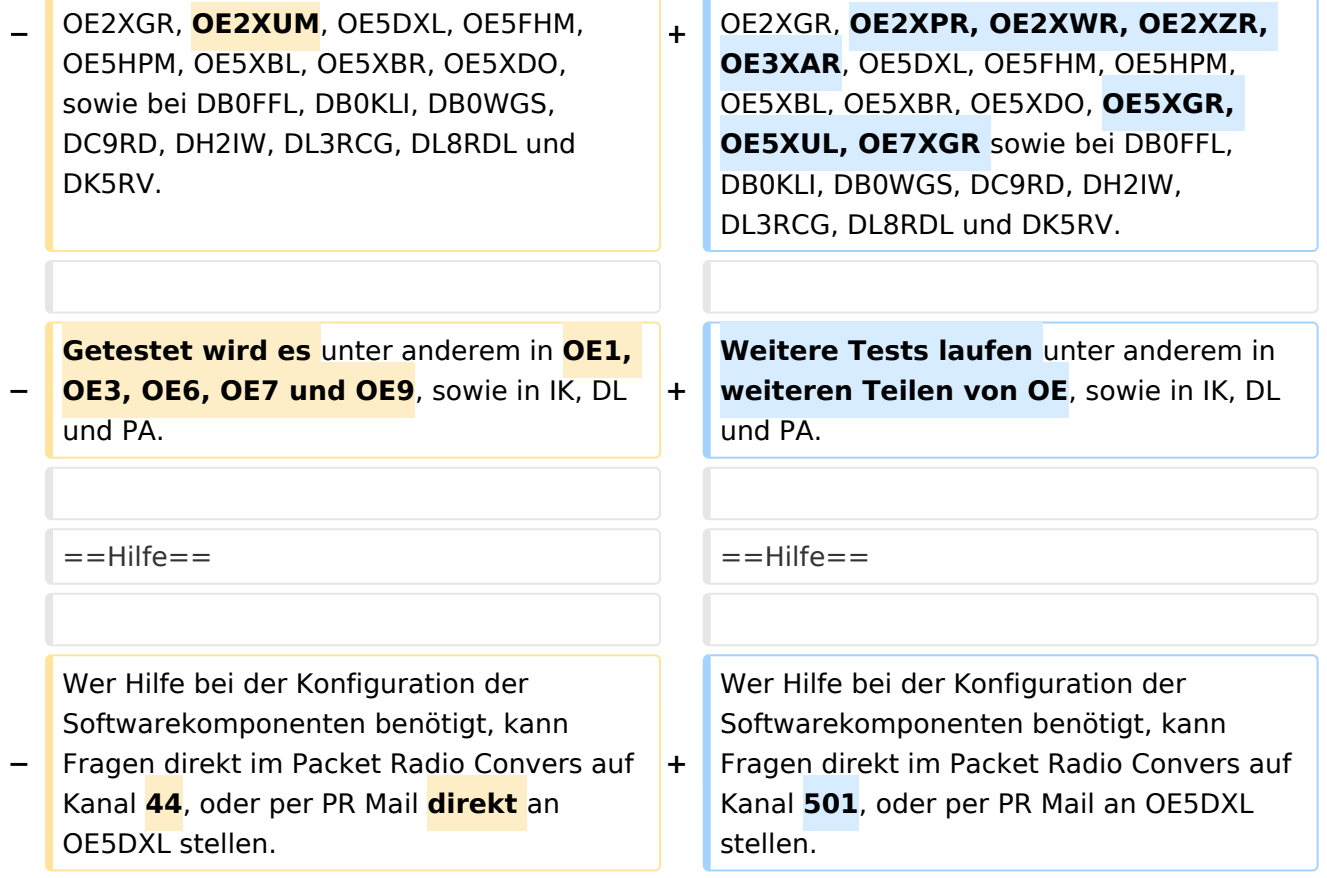

### Version vom 15. August 2021, 20:09 Uhr

For english version on this project [>>click here<<](#page-138-0)

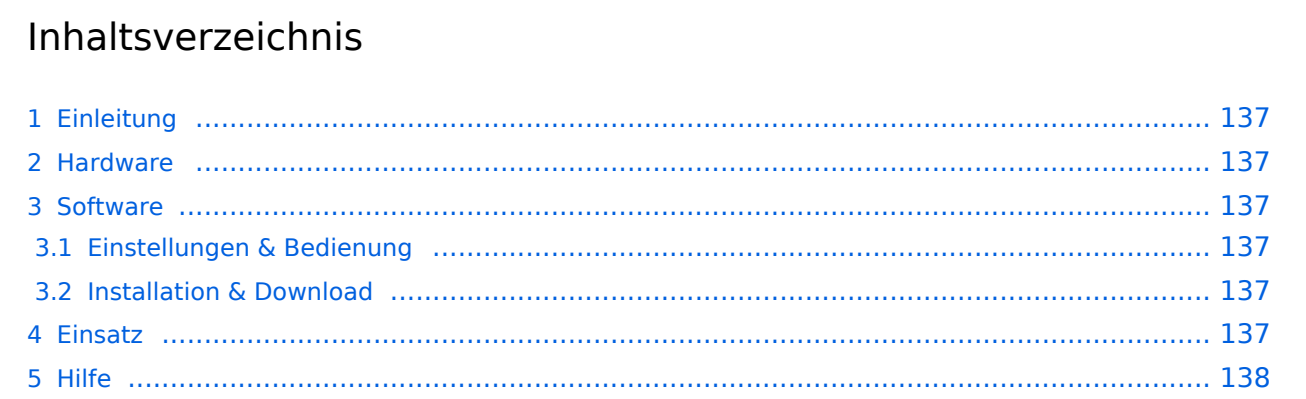

### <span id="page-136-1"></span>Einleitung

Hierbei handelt es sich um eine Amateurfunk Toolchain, welche bpsw. unter Einsatz von [TCE](http://www.tinycorelinux.com)  [- Tinycore Linux](http://www.tinycorelinux.com) auf Embedded System wie Industrie PC, ALIX u.d.g. Services wie

- [Packet Radio](#page-47-0)  *(Multibaud bspw. 1k2 2k4 4k8 9k6..)*,
- [APRS](#page-31-0)  UDPGATE *(IGATE, ebenfalls Multibaud bspw. 1k2 und 9k6)*,
- **[SAMNET](#page-78-0)**
- Blitzortung,
- Radiosonden RX (Wetterballon),
- kleine Webserver.
- SVX-Link (Echolink)
- [WINLINK Global Radio E-Mail \(RMS Packet\)](#page-63-0)

u.v.m. unter anderem im HAMNET anbindet. Ziel ist ein minimaler Aufwand und minimale Stromaufnahme, bei maximalem Funktionsumfang.

### <span id="page-136-2"></span>[Hardware](#page-93-0)

[TCE Hardware](#page-93-0) -> Informationen zur benötigten Hardware

#### <span id="page-136-3"></span>**[Software](#page-108-0)**

### <span id="page-136-4"></span>**[Einstellungen & Bedienung](#page-108-0)**

Informationen zur Installation, Konfiguration und zu den einzelnen Modulen

### <span id="page-136-5"></span>**[Installation & Download](#page-123-0)**

Dieses Kapitel erklärt die Installation vom TCE Image unter dem jeweilig verwendeten Betriebssystem

### <span id="page-136-0"></span>Einsatz

Eingesetzt wird das System in verschiedenen Konfigurationen und Varianten bereits bei OE1XAR, OE1XUR, OE2XGR, OE2XPR, OE2XWR, OE2XZR, OE3XAR, OE5DXL, OE5FHM, OE5HPM, OE5XBL, OE5XBR, OE5XDO, OE5XGR, OE5XUL, OE7XGR sowie bei DB0FFL, DB0KLI, DB0WGS, DC9RD, DH2IW, DL3RCG, DL8RDL und DK5RV.

Weitere Tests laufen unter anderem in weiteren Teilen von OE, sowie in IK, DL und PA.

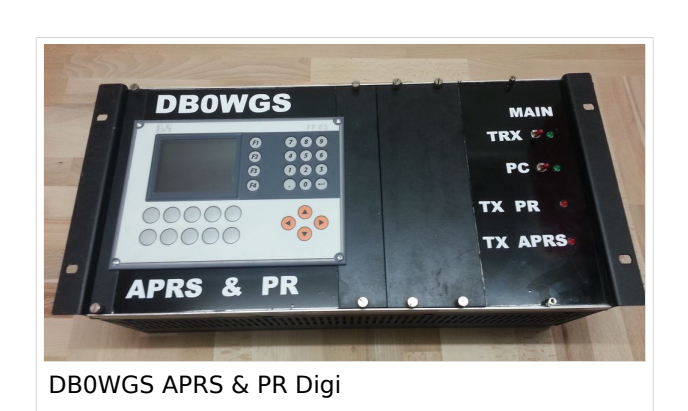

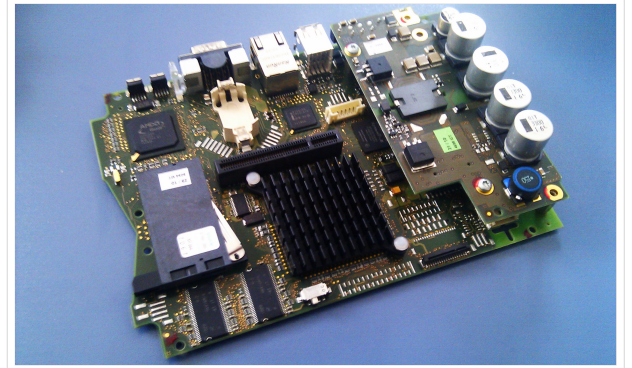

500MHz LowPower Industrie PC

### <span id="page-137-0"></span>Hilfe

Wer Hilfe bei der Konfiguration der Softwarekomponenten benötigt, kann Fragen direkt im Packet Radio Convers auf Kanal 501, oder per PR Mail an OE5DXL stellen.

### <span id="page-138-0"></span>**TCE Tinycore Linux Projekt: Unterschied zwischen den Versionen**

[Versionsgeschichte interaktiv durchsuchen](https://wiki.oevsv.at) [VisuellWikitext](https://wiki.oevsv.at)

### **[Version vom 23. Juni 2014, 10:58 Uhr](#page-153-0) ([Qu](#page-153-0) [elltext anzeigen\)](#page-153-0)** [OE2WAO](#page-16-0) ([Diskussion](https://wiki.oevsv.at/w/index.php?title=Benutzer_Diskussion:OE2WAO&action=view) | [Beiträge](https://wiki.oevsv.at/wiki/Spezial:Beitr%C3%A4ge/OE2WAO)) K [\(→Einsatz](#page-151-0)) [← Zum vorherigen Versionsunterschied](#page-153-0)

#### **[Version vom 15. August 2021, 20:09 Uhr](#page-153-0) ([Quelltext anzeigen](#page-153-0))** [OE2WAO](#page-16-0) [\(Diskussion](https://wiki.oevsv.at/w/index.php?title=Benutzer_Diskussion:OE2WAO&action=view) | [Beiträge\)](https://wiki.oevsv.at/wiki/Spezial:Beitr%C3%A4ge/OE2WAO)

K ([→Einsatz\)](#page-151-0) [Markierung](https://wiki.oevsv.at/wiki/Spezial:Markierungen): [Visuelle Bearbeitung](https://wiki.oevsv.at/w/index.php?title=Project:VisualEditor&action=view) [Zum nächsten Versionsunterschied →](#page-153-0)

(32 dazwischenliegende Versionen von 2 Benutzern werden nicht angezeigt)

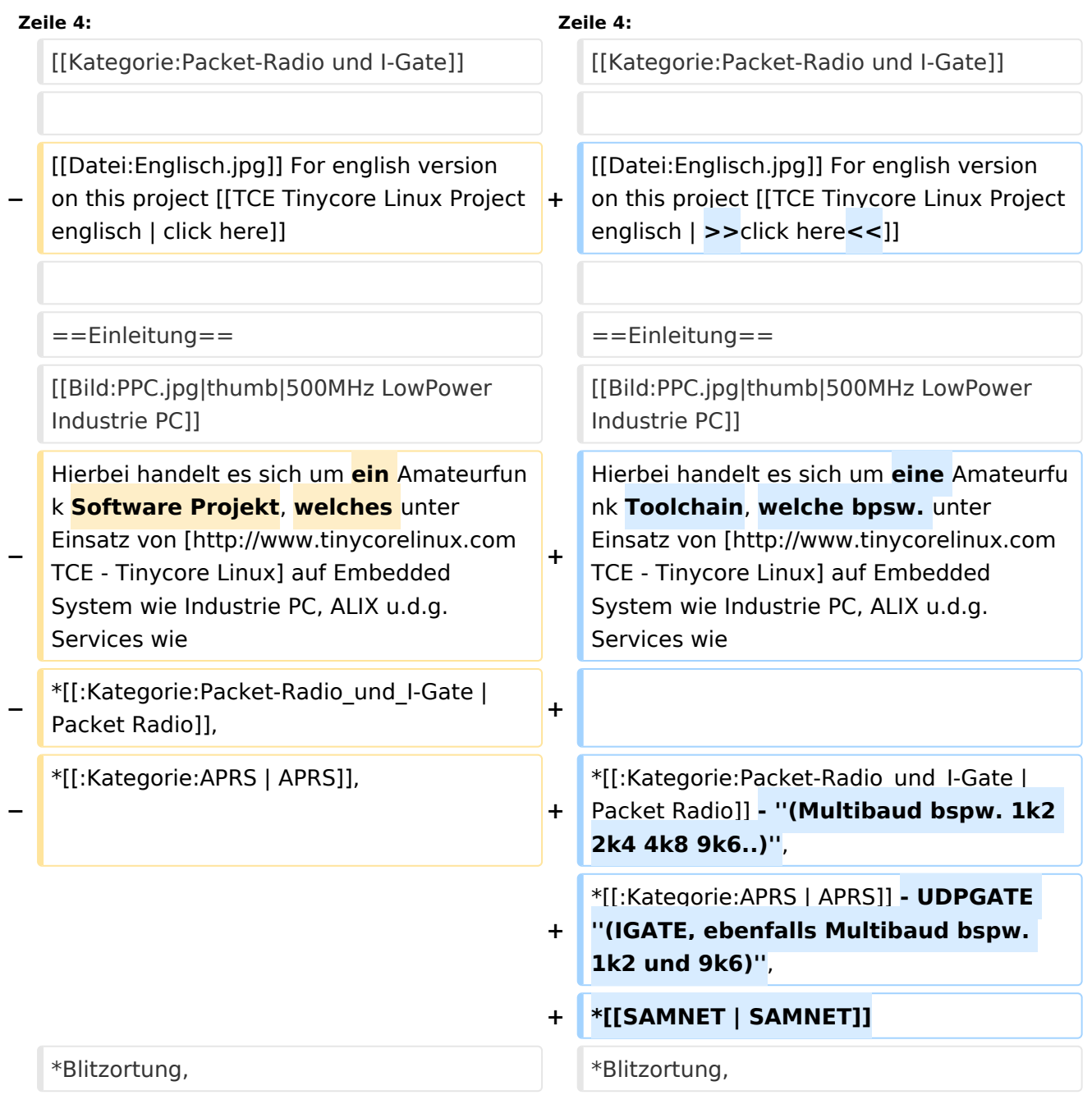

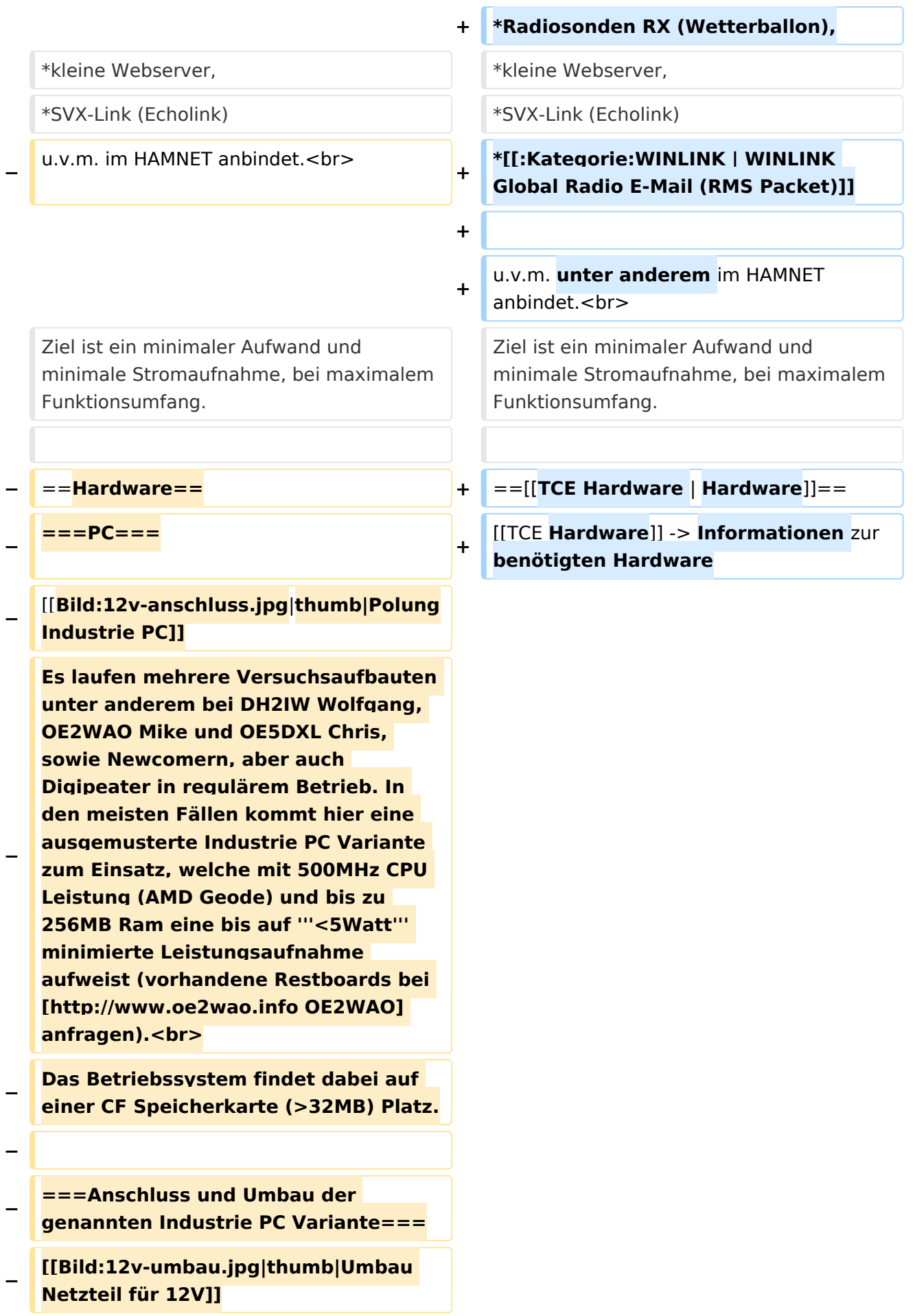

**−**

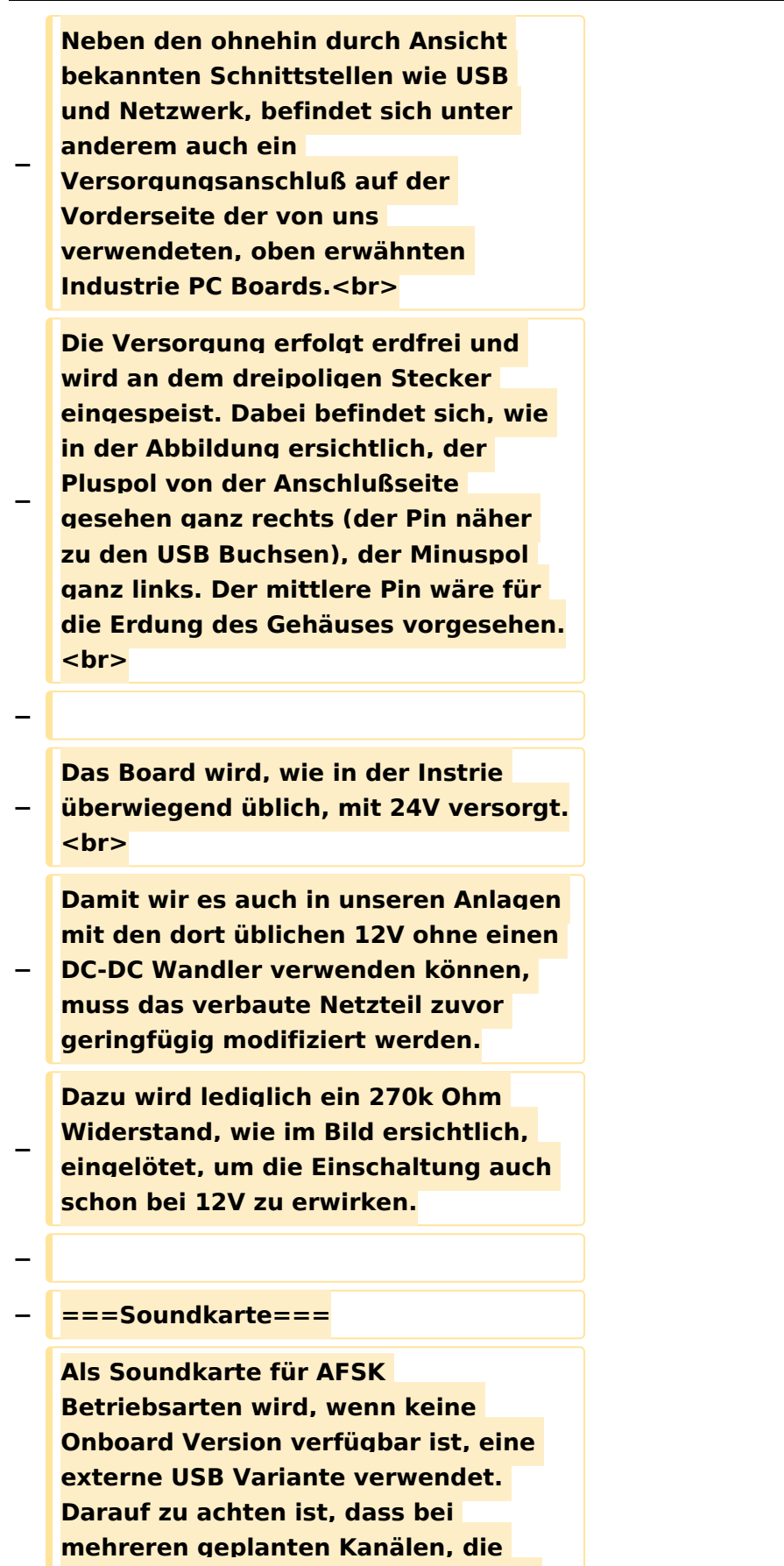

**Soundkarte über Stereo Anschlüsse verfügt, beim Ein- sowie Ausgang. Geeignete Karten lassen sich derzeit** 

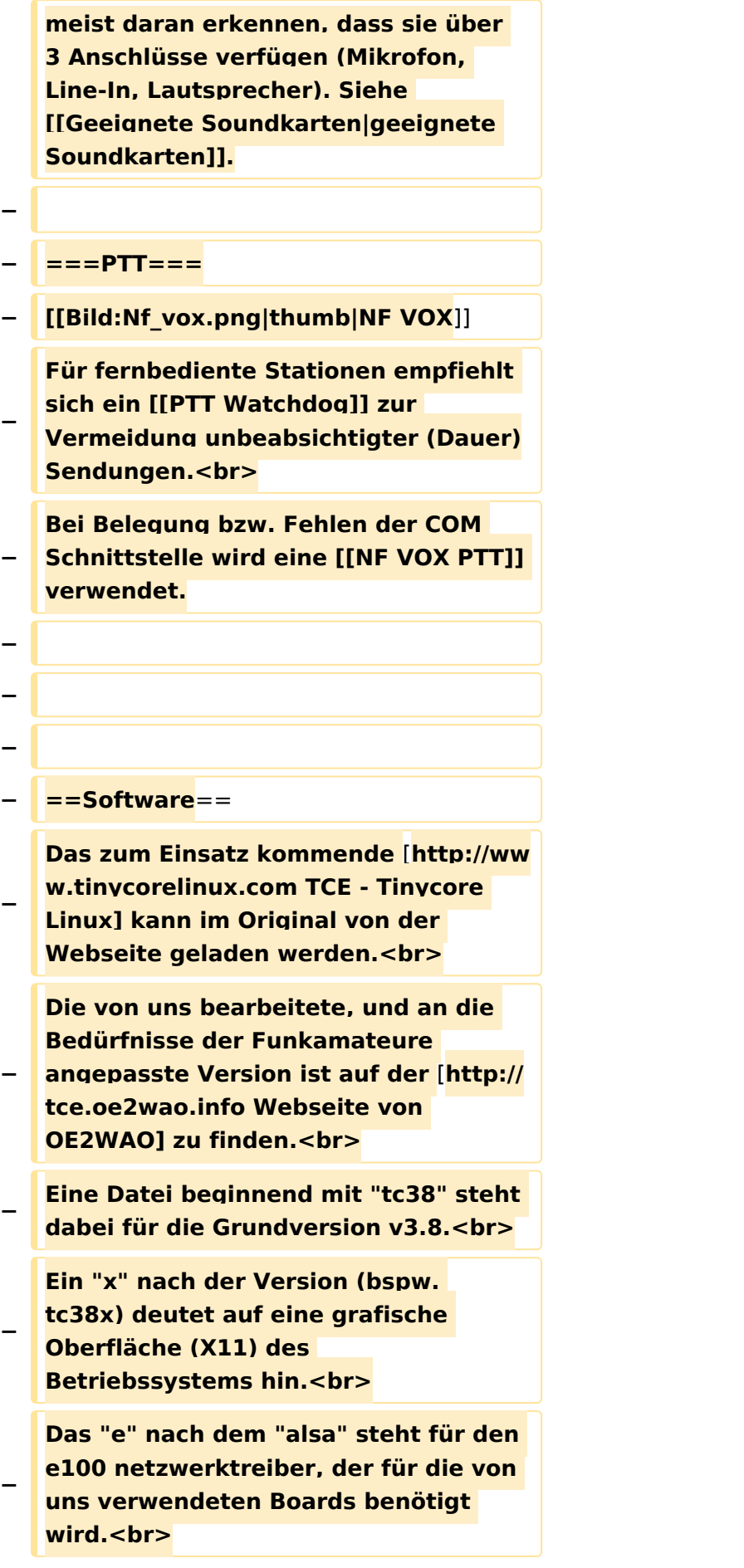

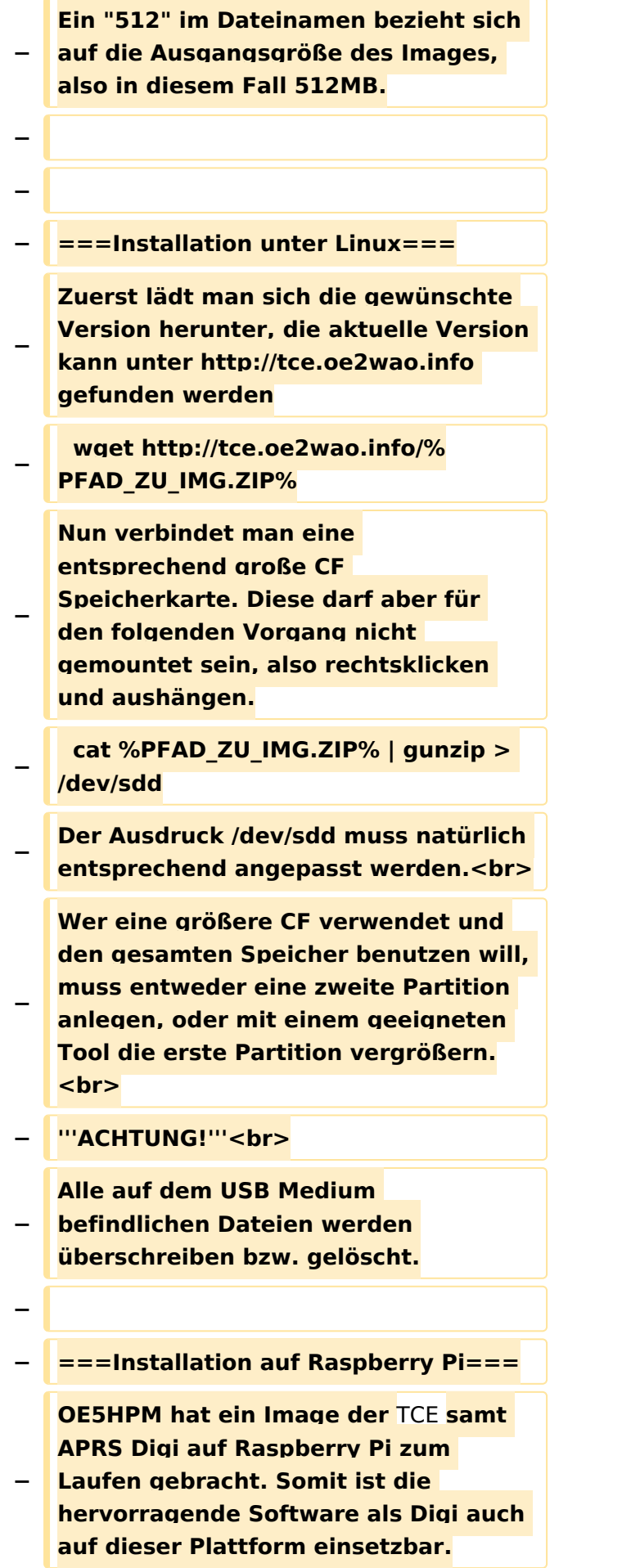

**Die Verfügbarkeit sowie Beschreibung dazu folgt in Kürze bzw. ist bei OE5HPM, Hannes zu erfahren.**

**−**

**−**

**− ===Installation unter Windows===**

**Die TCE Software selbst läuft nicht unter Windows, kann jedoch unter einem Win32 OS auf einen Datenträger gebracht werden. Um die Installation eines Images auf ein USB Medium direkt unter Windows** 

- **− durchzuführen, hat OE8DLK ein Programm dafür geschrieben. Der S7 MMC Image Writer ist ebenfalls auf der [http://tce.oe2wao.info Webseite von OE2WAO] zu finden (S7ImgWR1. zip).<br>**
- **− Alternativ gibt es noch einen zweiten IMAGEWRITER.zip zum Download.<br>**

**Der Vorgang ist ganz einfach. Das gewünschte Image herunterladen, entpacken, und lokal speichern. Jetzt das USB Medium anstecken und sich** 

**− den Laufwerksbuchstaben merken. Dann den Image Writer starten, das Image auswählen, und den Schreibvorgang beginnen.<br>**

**− '''ACHTUNG!'''<br>**

**Alle auf dem USB Medium befindlichen Dateien werden** 

- **überschrieben bzw. gelöscht.**
- **−**

**−**

- **− ===Einstellungen===**
- **−**

**Eine kleine Dokumentation für die** 

- **− notwendigen Betriebseinstellungen befindet sich im Verzeichnis**
- **− /home/tc/readme**
**− − Voreingestellt im Image sind folgende Werte:<br> − Fixe IP: 192.168.1.50/24 (zu ändern entweder über die X11 Oberfläche oder in /opt/eth0) − − Zu startenden Programme und Optionen (ähnlich autoexec.bat in MS Betriebssystemen) befinden sich in nachfolgender Datei, und müssen zur korrekten Funktion editiert werden: − /opt/bootlocal.sh (im Grundzustand sind sämtliche Programme mit '#' auskommentiert) − − Zugang für SSH (unter MS Windows am Besten mit [http://www.chiark. greenend.org.uk/~sgtatham/putty /download.html putty])<br> − User: tc<br> − Pass: 12345678 − − − '''WICHTIG !!'''<br> − Einstellung im System finden immer im RAM statt. Um diese dauerhaft auf den Festplatten- bzw. CF-Speicher zu schreiben, muss dies eigens veranlasst werden. Entweder beim herunterfahren in der grafischen Oberfläche (X11) selbst mit der BACKUP Option, oder ferngesteuert (SSH) mittels dem Befehl − (sudo su)\* − filetool.sh -b −**

**− \* \*(ohne "sudo su" nur solange der Befehl nicht zuvor einmal als root ausgeführt wurde) − − ===Komponenten=== − − Im AFU Tinycore Image sind unter anderem amateurfunkspziefische Programme enthalten.<br> − − [[Datei:Udpboxs.jpg**]] **− − ====udpbox==== − − Die UDPBOX stellt das zentrale Bindeglied zwischen den einzelnen Programmen dar. Sie empfängt und verteilt entsprechend die UDP Pakete.** <br> **− So ist es bspw. möglich die auf 2m empfangenen APRS Pakete zu filtern, auf 2m wieder auszugeben, und zusätzlich alle (oder gefilterte) APRS Meldungen auf dem Dualbaud 70cm Packet Radio Digipeater auszusenden.**  $**br>**$ **− Zudem beherrscht die UDPBOX die leicht unterschiedlichen Arten in den Protokollen AX25 und TNC2 MONITOR. <br> − Zur Übersicht steht für die APRS Funktion auch ein kleiner Webserver bereit: http:// HOSTNAME:14501 − − ====udphub==== −**

**Der UDPHUB ist ein Hilfsprogramm für XNET, welches die IP Beschränkung umgeht, indem es sich selbst zwischen Benutzer und XNET stellt, und die AXUDP Pakete entsprechend verteilt. Dabei bleibt der Ursprungspfad (IP) des Benutzer eine Woche (einstellbar) gespeichert, und der Benutzer kann bei lokal gestartetem Programm auch ohne aktiven Connect in dieser Zeitspanne von anderen Benutzern kontaktiert werden, genauso als ob man per HF** 

**−**

**−**

#### **− ====udpgate====**

**QRV wäre.**

**−**

**−**

**[[Datei:XZR**-**conn.**

**− PNG|200px|thumb|left|Connection Tab sample]]**

**Das UDPGATE ist ein APRS Server, welcher die Netzwerkebene des APRS Datentransports übernimmt. Also bspw. die Serverfunktionalität für Benutzer bereitstellen, sowie eine Verbindung zum APRS IS oder nächsten APRS Server (UDPGATE) herstellen.<br>**

**Dabei agiert er bei der Verbindung nach der Prioriät der Einträge in der Serverliste. Ist der erste Server nicht erreichbar, wird der nächste Server in der Liste versucht zu erreichen. In** 

**− regelmässigen Abständen wird jedoch erneut versucht, die in der Liste zuvorgelegenen Server nach dem Prioritätsprinzip zu erreichen, und verlustfrei wieder rückzuverbinden. <br>**

**− Das Modul verfügt über ein eigenes Webinterface welches default unter "serverIP:14501" erreichbar ist.<br>**

# **BlueSpice**<sup>1</sup>

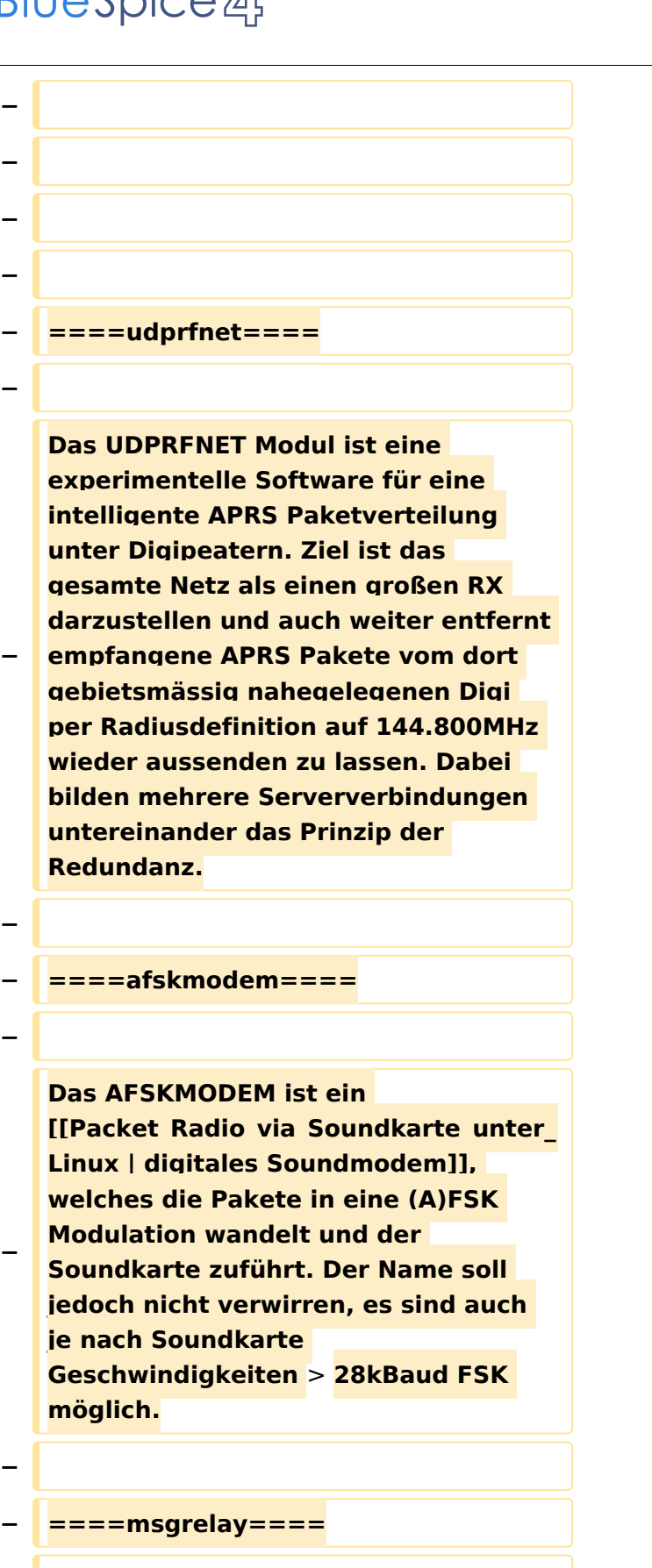

**−**

**Ein experimentelles APRS** 

**− Nachrichtenmodul zum Verwalten von Kurznachrichten mit Anbindung an das udpgate.**

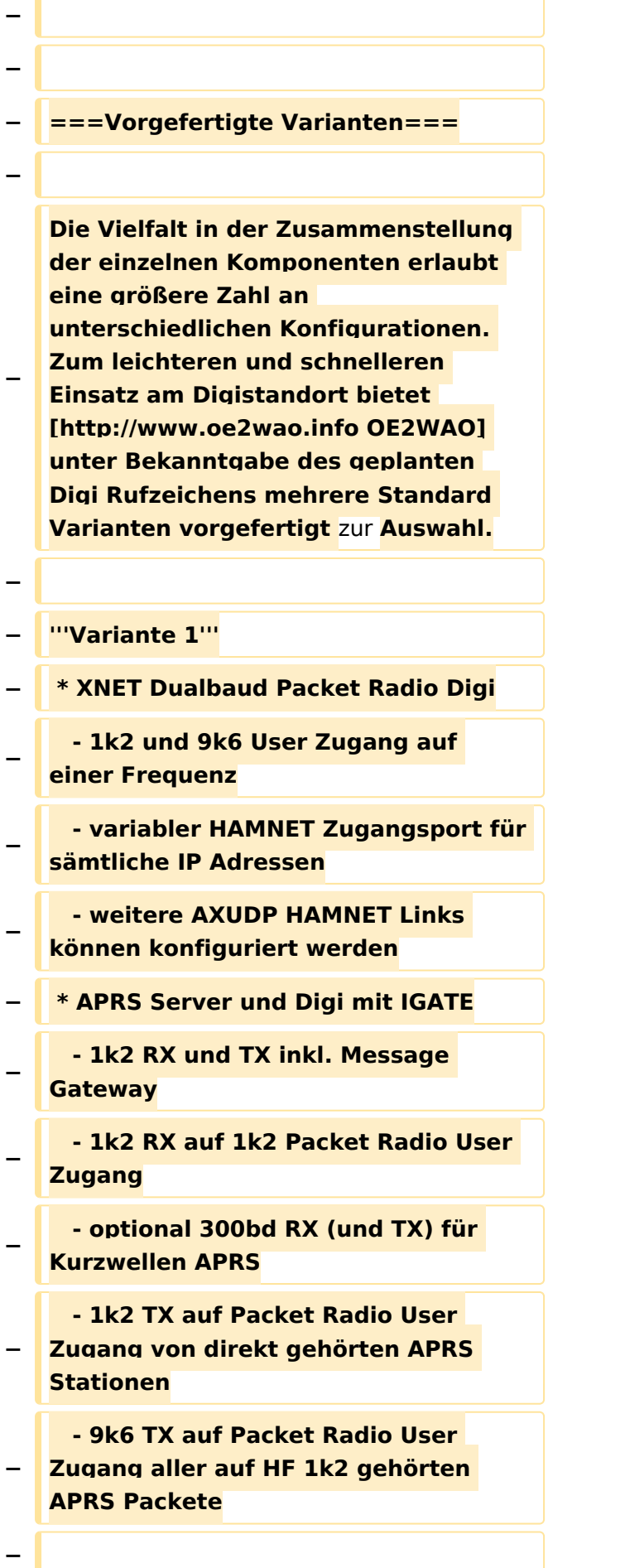

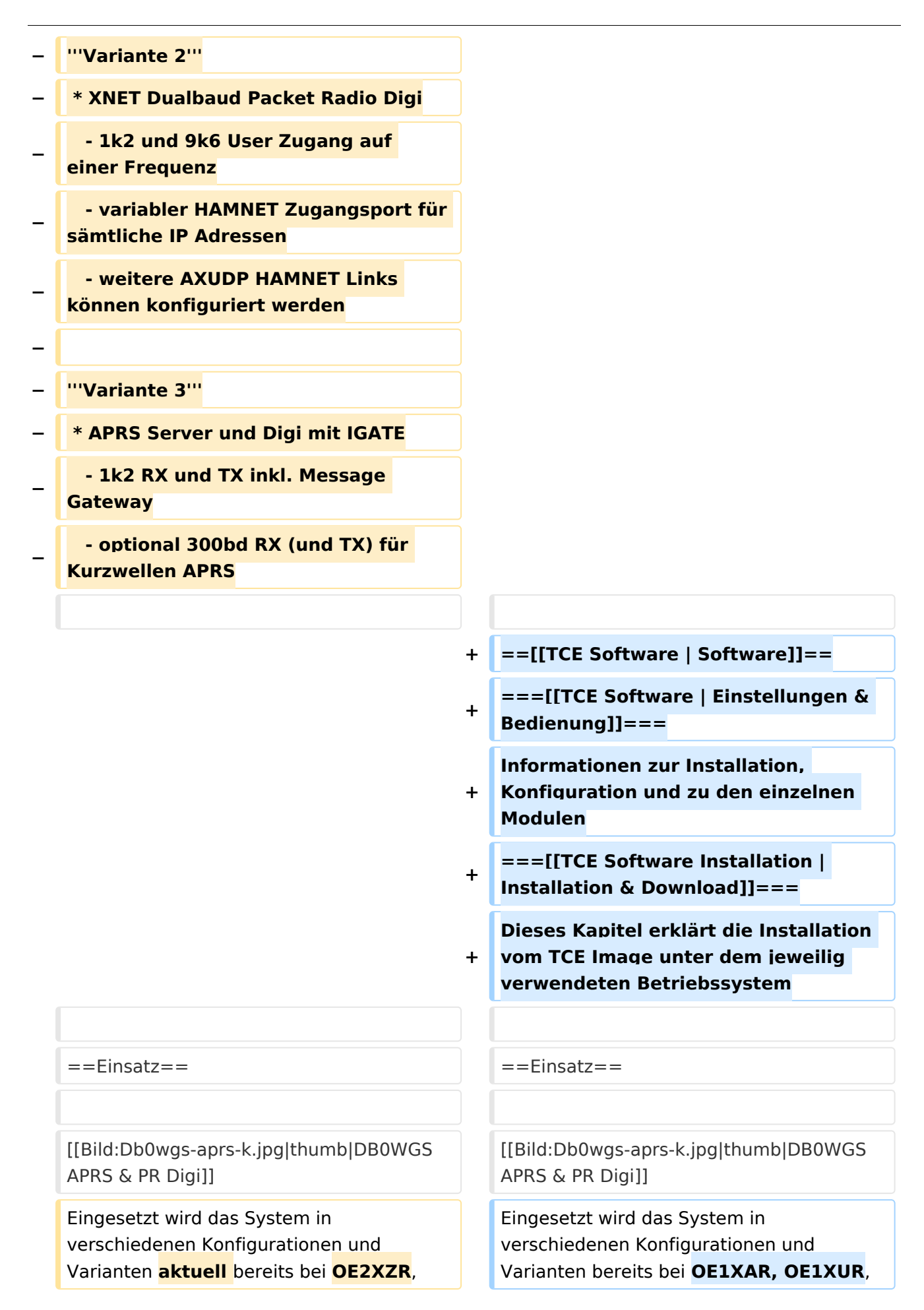

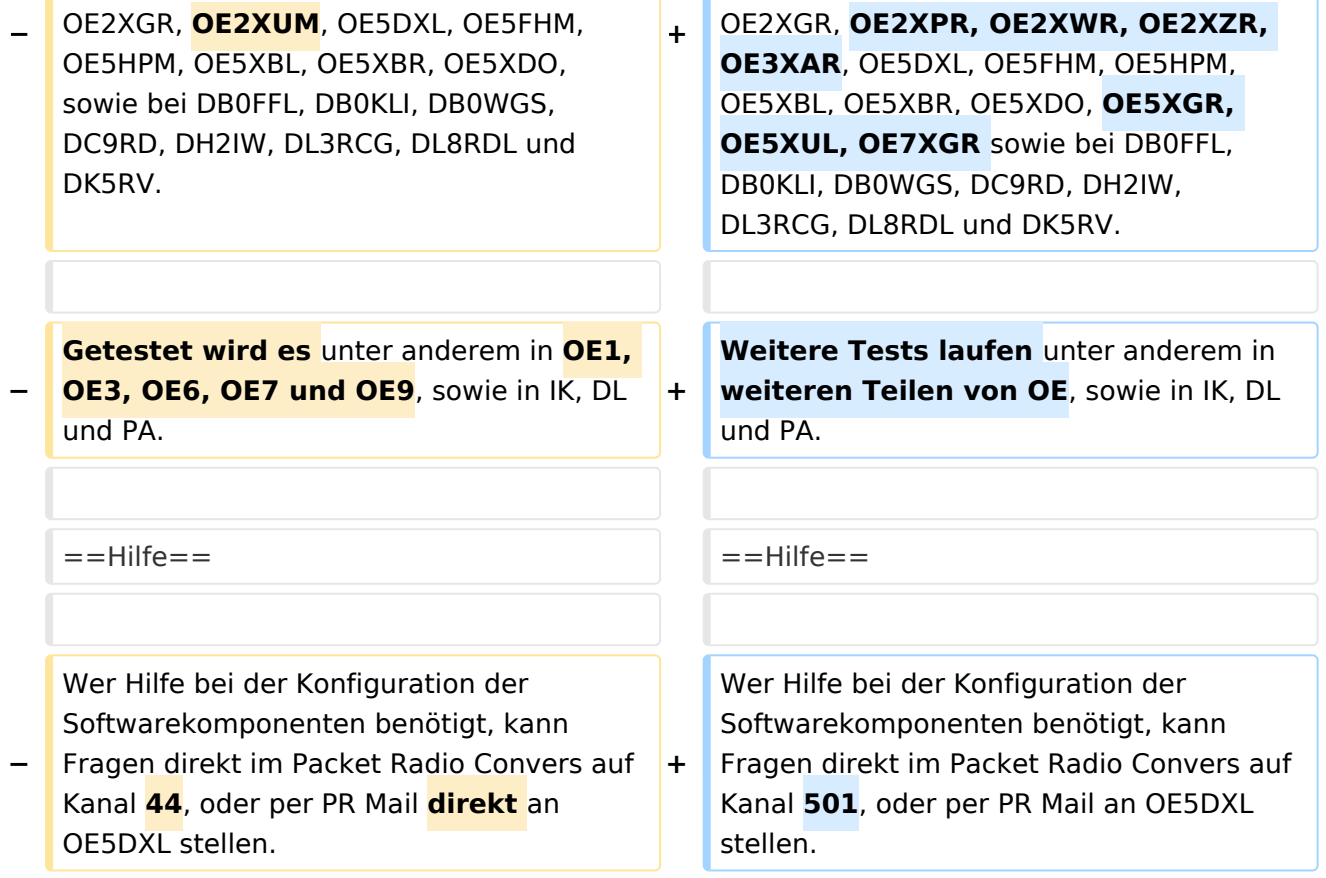

## Version vom 15. August 2021, 20:09 Uhr

For english version on this project [>>click here<<](#page-138-0)

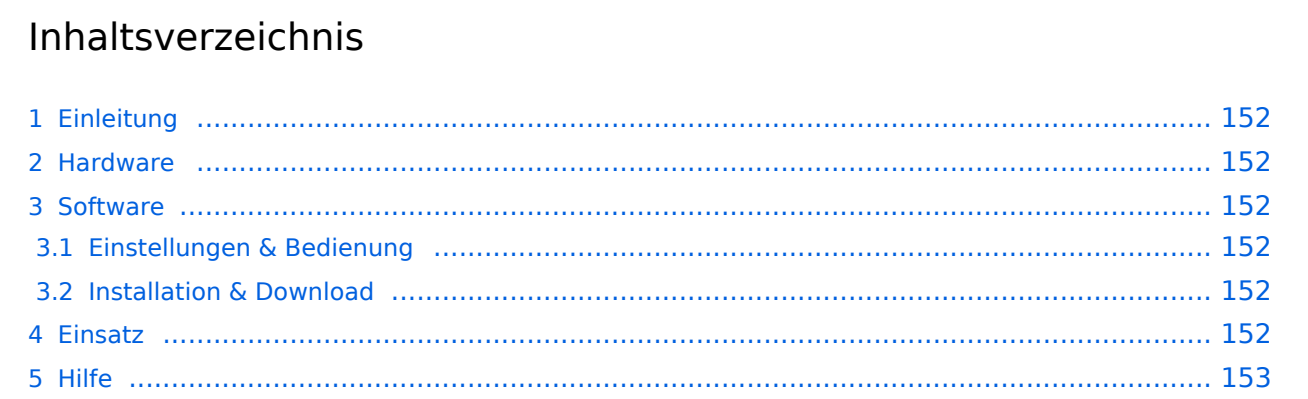

### <span id="page-151-0"></span>Einleitung

Hierbei handelt es sich um eine Amateurfunk Toolchain, welche bpsw. unter Einsatz von [TCE](http://www.tinycorelinux.com)  [- Tinycore Linux](http://www.tinycorelinux.com) auf Embedded System wie Industrie PC, ALIX u.d.g. Services wie

- [Packet Radio](#page-47-0)  *(Multibaud bspw. 1k2 2k4 4k8 9k6..)*,
- [APRS](#page-31-0)  UDPGATE *(IGATE, ebenfalls Multibaud bspw. 1k2 und 9k6)*,
- **[SAMNET](#page-78-0)**
- Blitzortung,
- Radiosonden RX (Wetterballon),
- kleine Webserver.
- SVX-Link (Echolink)
- [WINLINK Global Radio E-Mail \(RMS Packet\)](#page-63-0)

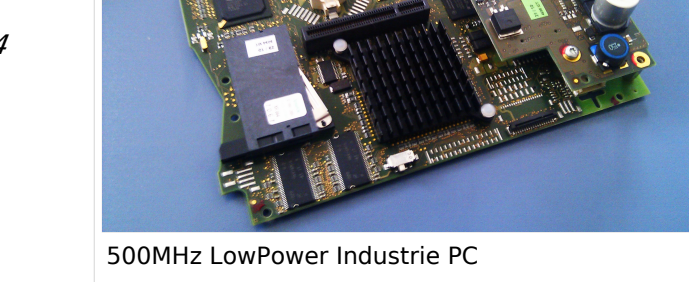

u.v.m. unter anderem im HAMNET anbindet. Ziel ist ein minimaler Aufwand und minimale Stromaufnahme, bei maximalem Funktionsumfang.

### <span id="page-151-1"></span>[Hardware](#page-93-0)

[TCE Hardware](#page-93-0) -> Informationen zur benötigten Hardware

### <span id="page-151-2"></span>**[Software](#page-108-0)**

### <span id="page-151-3"></span>**[Einstellungen & Bedienung](#page-108-0)**

Informationen zur Installation, Konfiguration und zu den einzelnen Modulen

### <span id="page-151-4"></span>**[Installation & Download](#page-123-0)**

Dieses Kapitel erklärt die Installation vom TCE Image unter dem jeweilig verwendeten Betriebssystem

### <span id="page-151-5"></span>Einsatz

Eingesetzt wird das System in verschiedenen Konfigurationen und Varianten bereits bei OE1XAR, OE1XUR, OE2XGR, OE2XPR, OE2XWR, OE2XZR, OE3XAR, OE5DXL, OE5FHM, OE5HPM, OE5XBL, OE5XBR, OE5XDO, OE5XGR, OE5XUL, OE7XGR sowie bei DB0FFL, DB0KLI, DB0WGS, DC9RD, DH2IW, DL3RCG, DL8RDL und DK5RV.

Weitere Tests laufen unter anderem in weiteren Teilen von OE, sowie in IK, DL und PA.

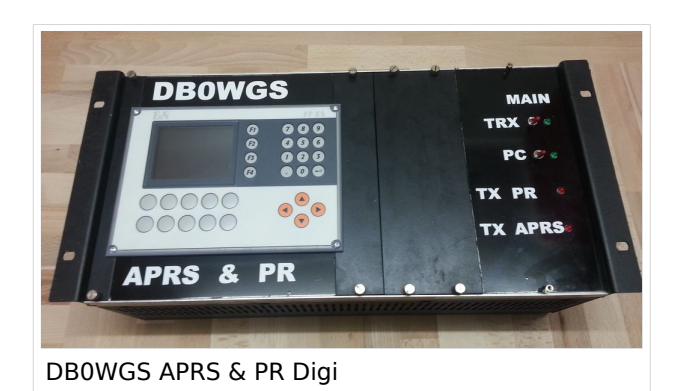

### <span id="page-152-0"></span>Hilfe

Wer Hilfe bei der Konfiguration der Softwarekomponenten benötigt, kann Fragen direkt im Packet Radio Convers auf Kanal 501, oder per PR Mail an OE5DXL stellen.

### <span id="page-153-0"></span>**TCE Tinycore Linux Projekt: Unterschied zwischen den Versionen**

[Versionsgeschichte interaktiv durchsuchen](https://wiki.oevsv.at) [VisuellWikitext](https://wiki.oevsv.at)

### **[Version vom 23. Juni 2014, 10:58 Uhr](#page-153-0) ([Qu](#page-153-0) [elltext anzeigen\)](#page-153-0)** [OE2WAO](#page-16-0) ([Diskussion](https://wiki.oevsv.at/w/index.php?title=Benutzer_Diskussion:OE2WAO&action=view) | [Beiträge](https://wiki.oevsv.at/wiki/Spezial:Beitr%C3%A4ge/OE2WAO)) K [\(→Einsatz](#page-166-0)) [← Zum vorherigen Versionsunterschied](#page-153-0)

### **[Version vom 15. August 2021, 20:09 Uhr](#page-153-0) ([Quelltext anzeigen](#page-153-0))** [OE2WAO](#page-16-0) [\(Diskussion](https://wiki.oevsv.at/w/index.php?title=Benutzer_Diskussion:OE2WAO&action=view) | [Beiträge\)](https://wiki.oevsv.at/wiki/Spezial:Beitr%C3%A4ge/OE2WAO)

K ([→Einsatz\)](#page-166-0) [Markierung](https://wiki.oevsv.at/wiki/Spezial:Markierungen): [Visuelle Bearbeitung](https://wiki.oevsv.at/w/index.php?title=Project:VisualEditor&action=view) [Zum nächsten Versionsunterschied →](#page-153-0)

(32 dazwischenliegende Versionen von 2 Benutzern werden nicht angezeigt)

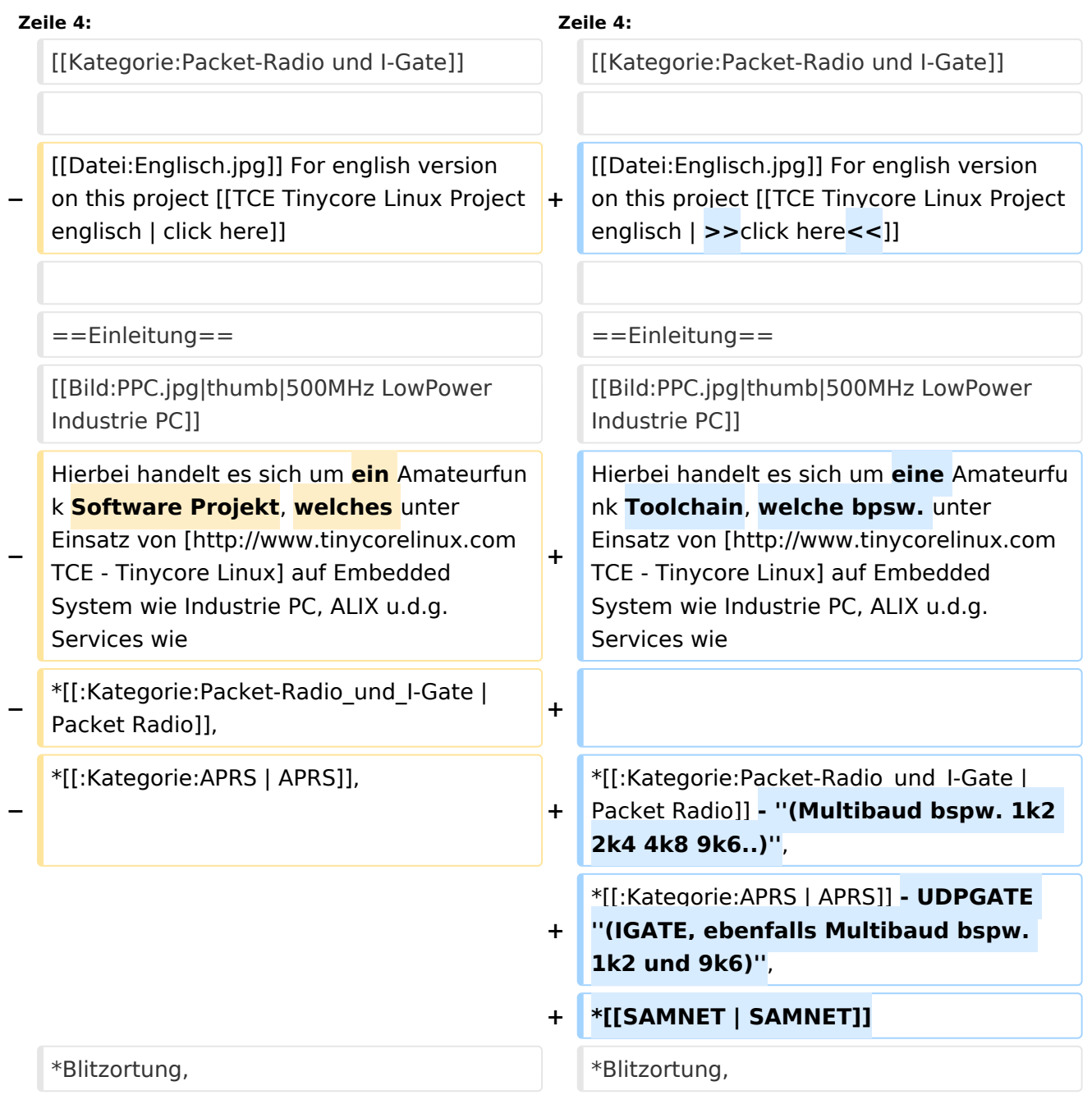

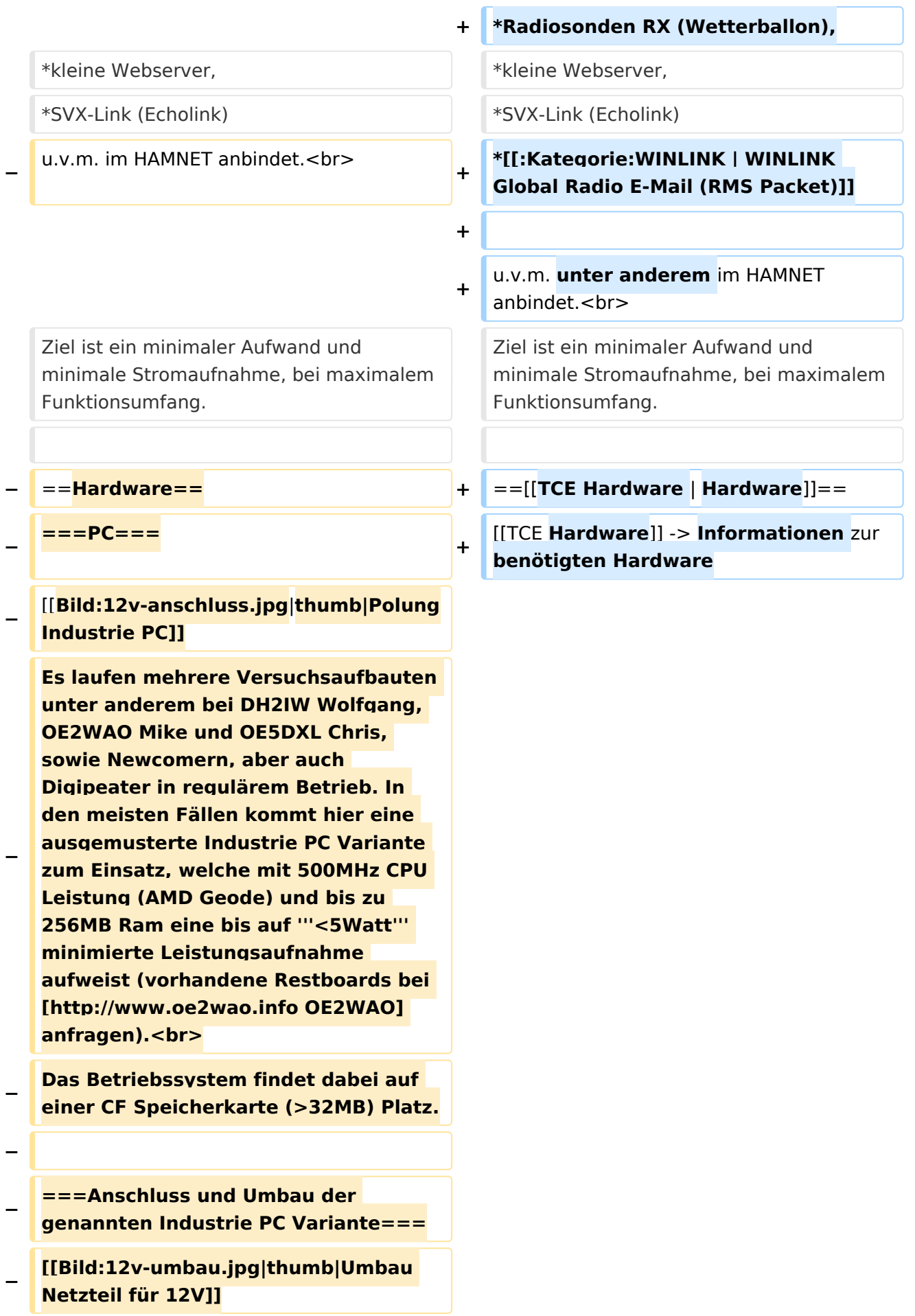

**−**

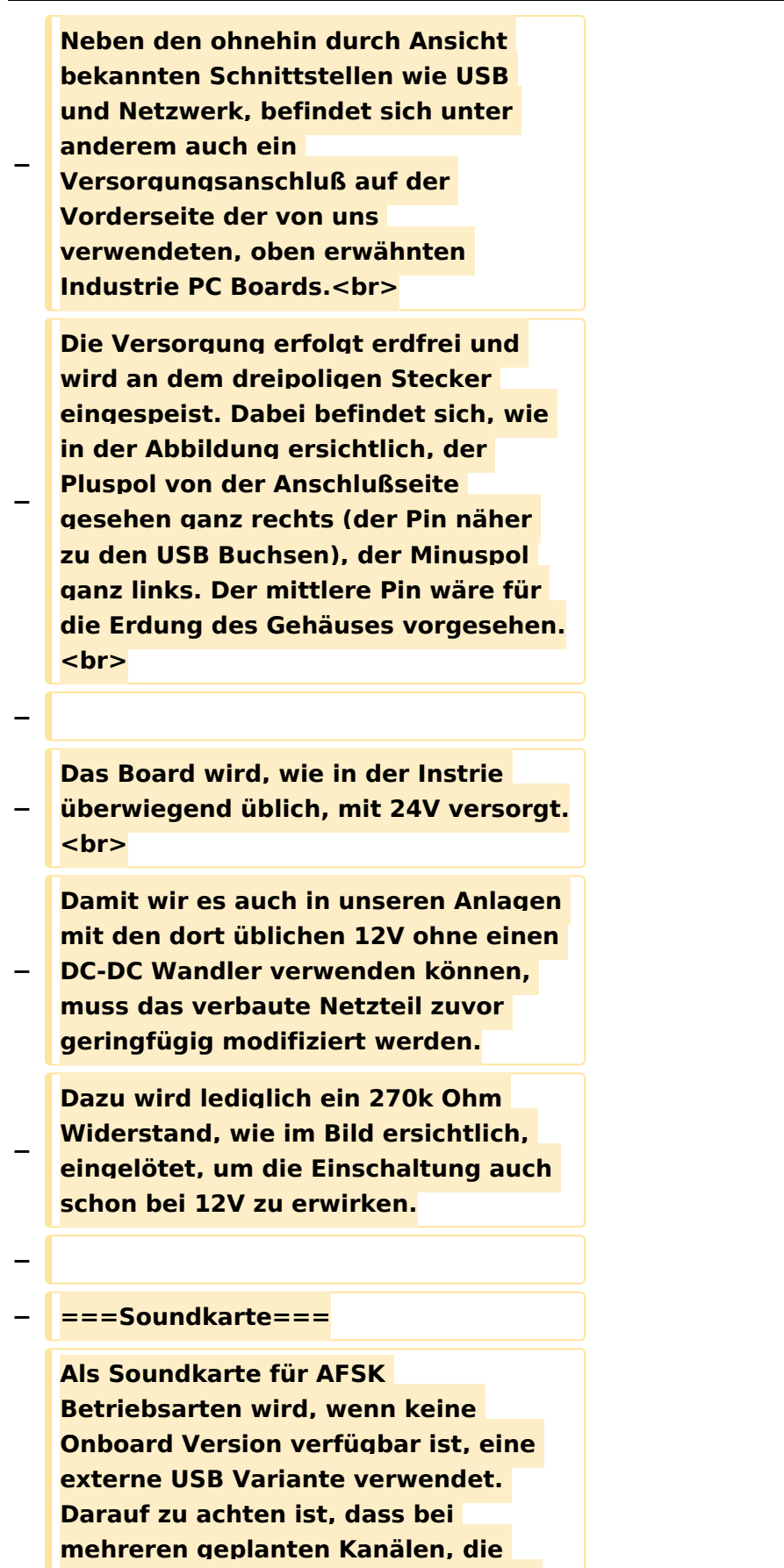

**Soundkarte über Stereo Anschlüsse verfügt, beim Ein- sowie Ausgang. Geeignete Karten lassen sich derzeit** 

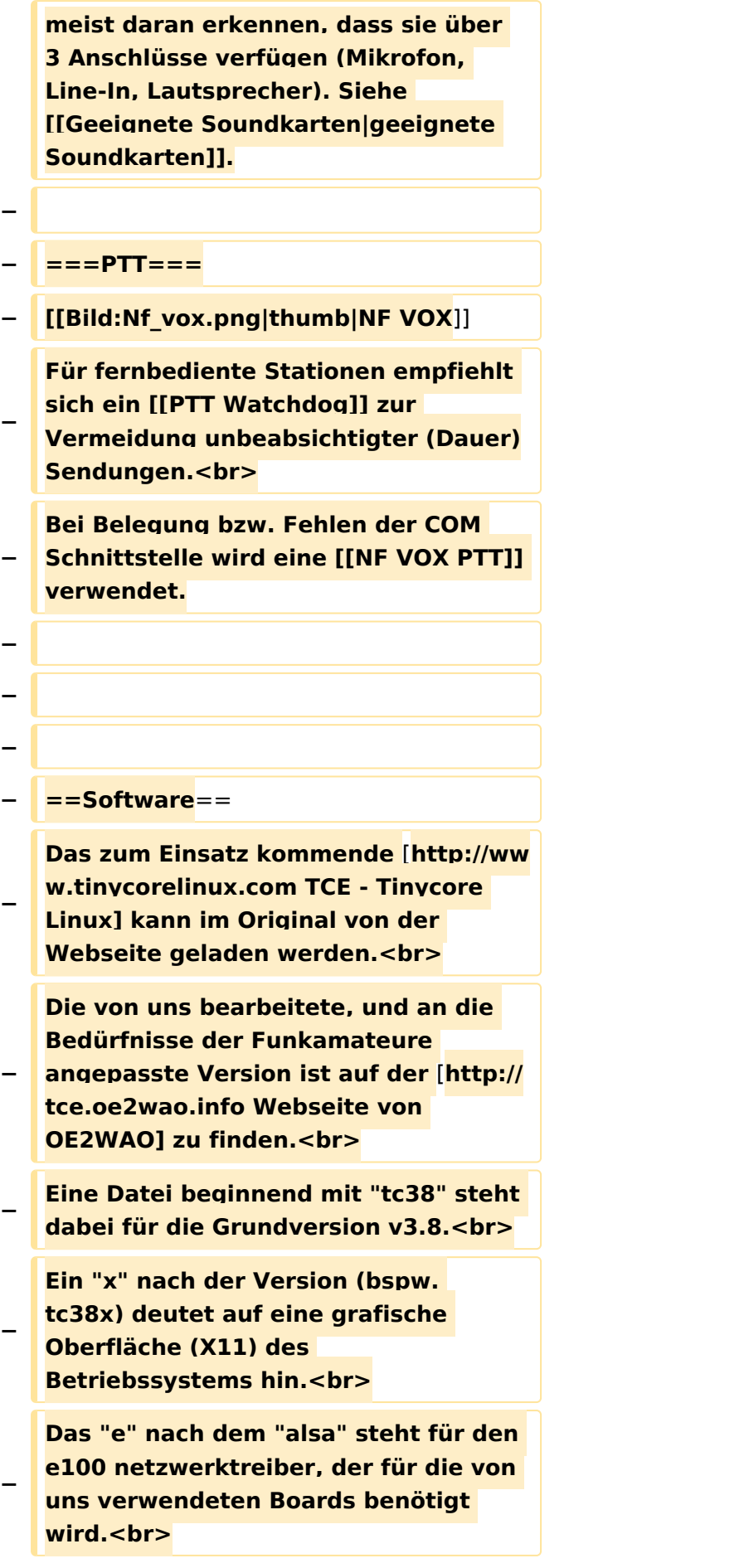

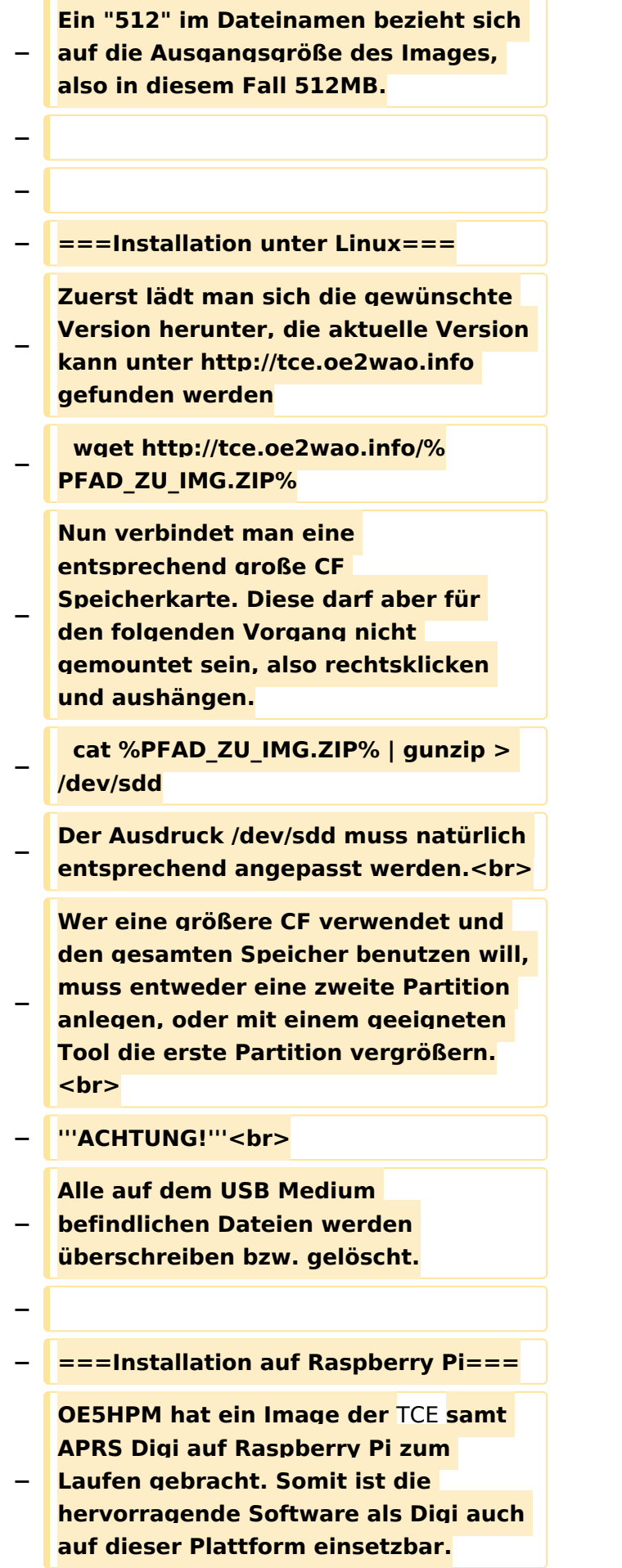

**Die Verfügbarkeit sowie Beschreibung dazu folgt in Kürze bzw. ist bei OE5HPM, Hannes zu erfahren.**

**−**

**−**

**− ===Installation unter Windows===**

**Die TCE Software selbst läuft nicht unter Windows, kann jedoch unter einem Win32 OS auf einen Datenträger gebracht werden. Um die Installation eines Images auf ein USB Medium direkt unter Windows** 

- **− durchzuführen, hat OE8DLK ein Programm dafür geschrieben. Der S7 MMC Image Writer ist ebenfalls auf der [http://tce.oe2wao.info Webseite von OE2WAO] zu finden (S7ImgWR1. zip).<br>**
- **− Alternativ gibt es noch einen zweiten IMAGEWRITER.zip zum Download.<br>**

**Der Vorgang ist ganz einfach. Das gewünschte Image herunterladen, entpacken, und lokal speichern. Jetzt das USB Medium anstecken und sich** 

**− den Laufwerksbuchstaben merken. Dann den Image Writer starten, das Image auswählen, und den Schreibvorgang beginnen.<br>**

**− '''ACHTUNG!'''<br>**

**Alle auf dem USB Medium befindlichen Dateien werden** 

- **überschrieben bzw. gelöscht.**
- **−**

**−**

- **− ===Einstellungen===**
- **−**

**Eine kleine Dokumentation für die** 

- **− notwendigen Betriebseinstellungen befindet sich im Verzeichnis**
- **− /home/tc/readme**

**− − Voreingestellt im Image sind folgende Werte:<br> − Fixe IP: 192.168.1.50/24 (zu ändern entweder über die X11 Oberfläche oder in /opt/eth0) − − Zu startenden Programme und Optionen (ähnlich autoexec.bat in MS Betriebssystemen) befinden sich in nachfolgender Datei, und müssen zur korrekten Funktion editiert werden: − /opt/bootlocal.sh (im Grundzustand sind sämtliche Programme mit '#' auskommentiert) − − Zugang für SSH (unter MS Windows am Besten mit [http://www.chiark. greenend.org.uk/~sgtatham/putty /download.html putty])<br> − User: tc<br> − Pass: 12345678 − − − '''WICHTIG !!'''<br> − Einstellung im System finden immer im RAM statt. Um diese dauerhaft auf den Festplatten- bzw. CF-Speicher zu schreiben, muss dies eigens veranlasst werden. Entweder beim herunterfahren in der grafischen Oberfläche (X11) selbst mit der BACKUP Option, oder ferngesteuert (SSH) mittels dem Befehl − (sudo su)\* − filetool.sh -b −**

**− \* \*(ohne "sudo su" nur solange der Befehl nicht zuvor einmal als root ausgeführt wurde) − − ===Komponenten=== − − Im AFU Tinycore Image sind unter anderem amateurfunkspziefische Programme enthalten.<br> − − [[Datei:Udpboxs.jpg**]] **− − ====udpbox==== − − Die UDPBOX stellt das zentrale Bindeglied zwischen den einzelnen Programmen dar. Sie empfängt und verteilt entsprechend die UDP Pakete.** <br> **− So ist es bspw. möglich die auf 2m empfangenen APRS Pakete zu filtern, auf 2m wieder auszugeben, und zusätzlich alle (oder gefilterte) APRS Meldungen auf dem Dualbaud 70cm Packet Radio Digipeater auszusenden.**  $**br>**$ **− Zudem beherrscht die UDPBOX die leicht unterschiedlichen Arten in den Protokollen AX25 und TNC2 MONITOR. <br> − Zur Übersicht steht für die APRS Funktion auch ein kleiner Webserver bereit: http:// HOSTNAME:14501 − − ====udphub==== −**

**Der UDPHUB ist ein Hilfsprogramm für XNET, welches die IP Beschränkung umgeht, indem es sich selbst zwischen Benutzer und XNET stellt, und die AXUDP Pakete entsprechend verteilt. Dabei bleibt der Ursprungspfad (IP) des Benutzer eine Woche (einstellbar) gespeichert, und der Benutzer kann bei lokal gestartetem Programm auch ohne aktiven Connect in dieser Zeitspanne von anderen Benutzern kontaktiert werden, genauso als ob man per HF** 

**−**

**−**

#### **− ====udpgate====**

**QRV wäre.**

**−**

**−**

**[[Datei:XZR**-**conn.**

**− PNG|200px|thumb|left|Connection Tab sample]]**

**Das UDPGATE ist ein APRS Server, welcher die Netzwerkebene des APRS Datentransports übernimmt. Also bspw. die Serverfunktionalität für Benutzer bereitstellen, sowie eine Verbindung zum APRS IS oder nächsten APRS Server (UDPGATE) herstellen.<br>**

**Dabei agiert er bei der Verbindung nach der Prioriät der Einträge in der Serverliste. Ist der erste Server nicht erreichbar, wird der nächste Server in der Liste versucht zu erreichen. In** 

**− regelmässigen Abständen wird jedoch erneut versucht, die in der Liste zuvorgelegenen Server nach dem Prioritätsprinzip zu erreichen, und verlustfrei wieder rückzuverbinden. <br>**

**− Das Modul verfügt über ein eigenes Webinterface welches default unter "serverIP:14501" erreichbar ist.<br>**

# Rlue Spíce 4

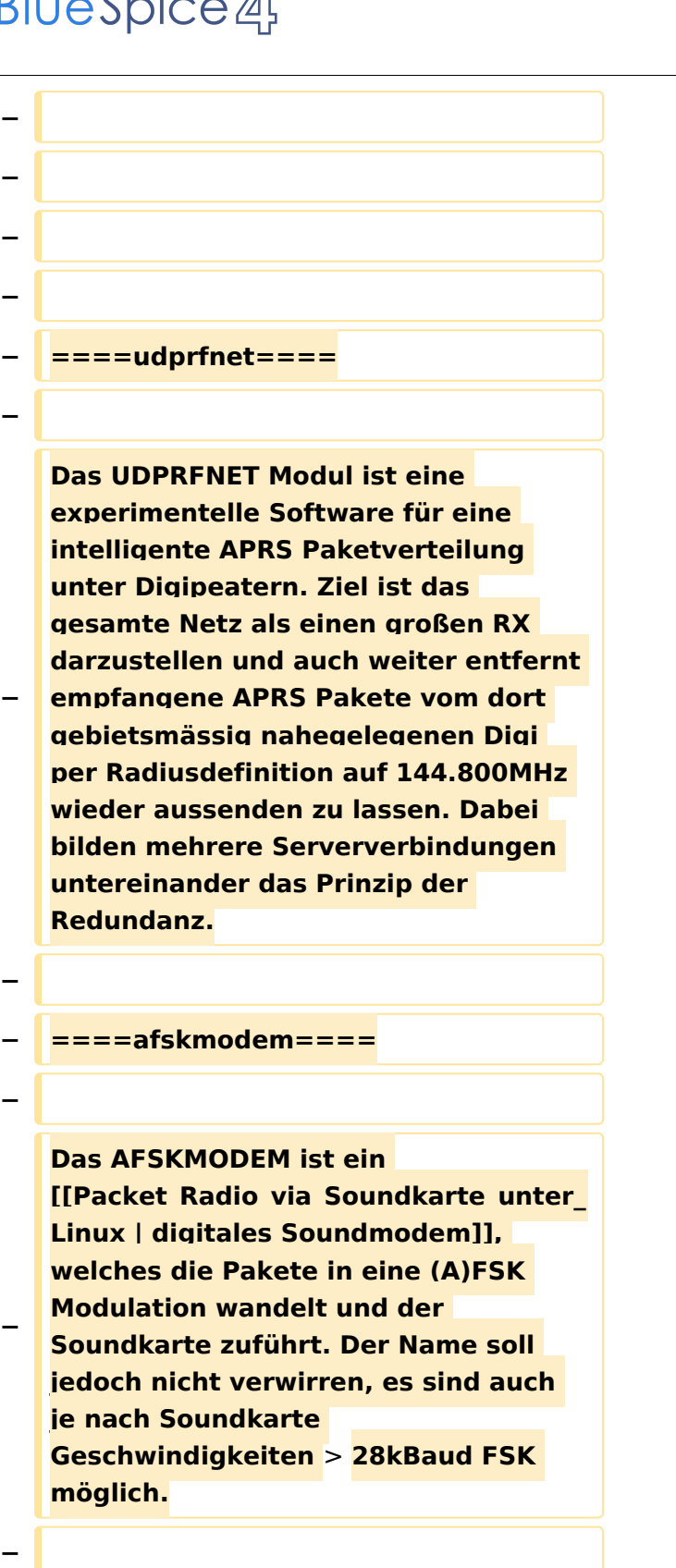

**− ====msgrelay====**

**−**

**Ein experimentelles APRS** 

**− Nachrichtenmodul zum Verwalten von Kurznachrichten mit Anbindung an das udpgate.**

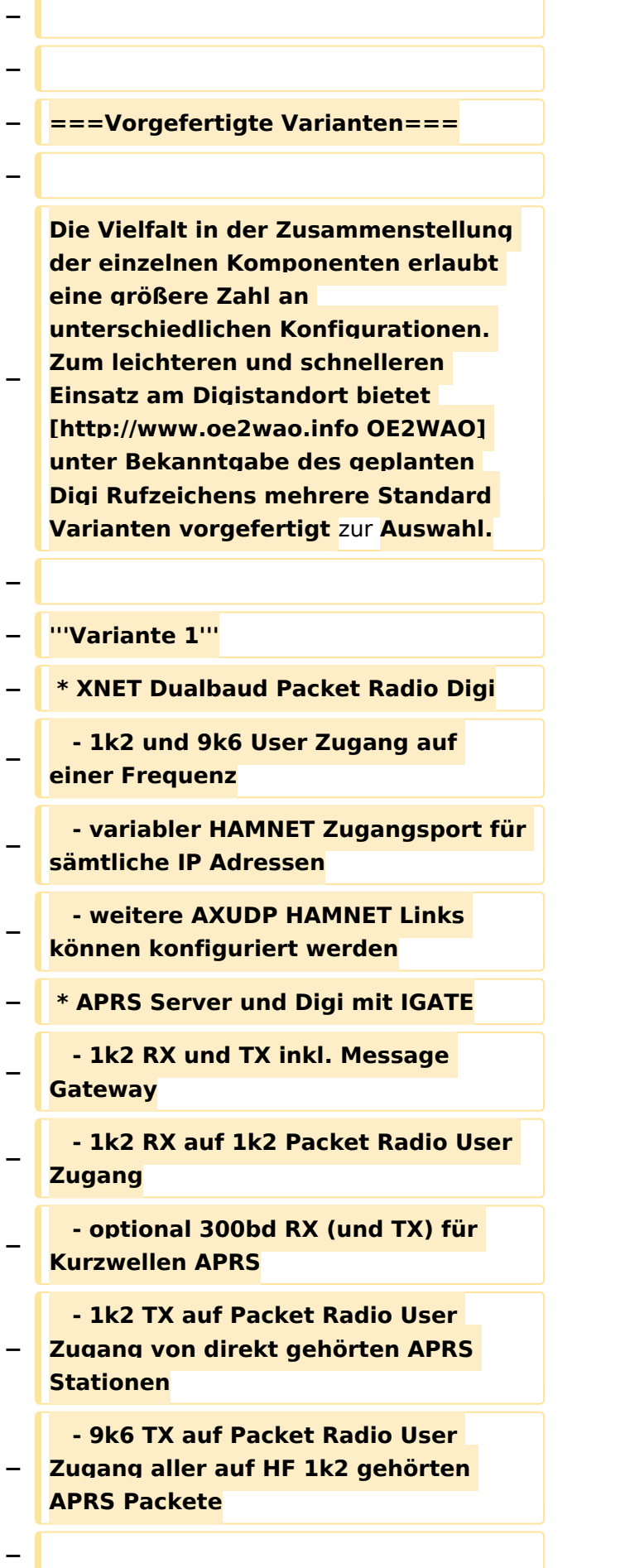

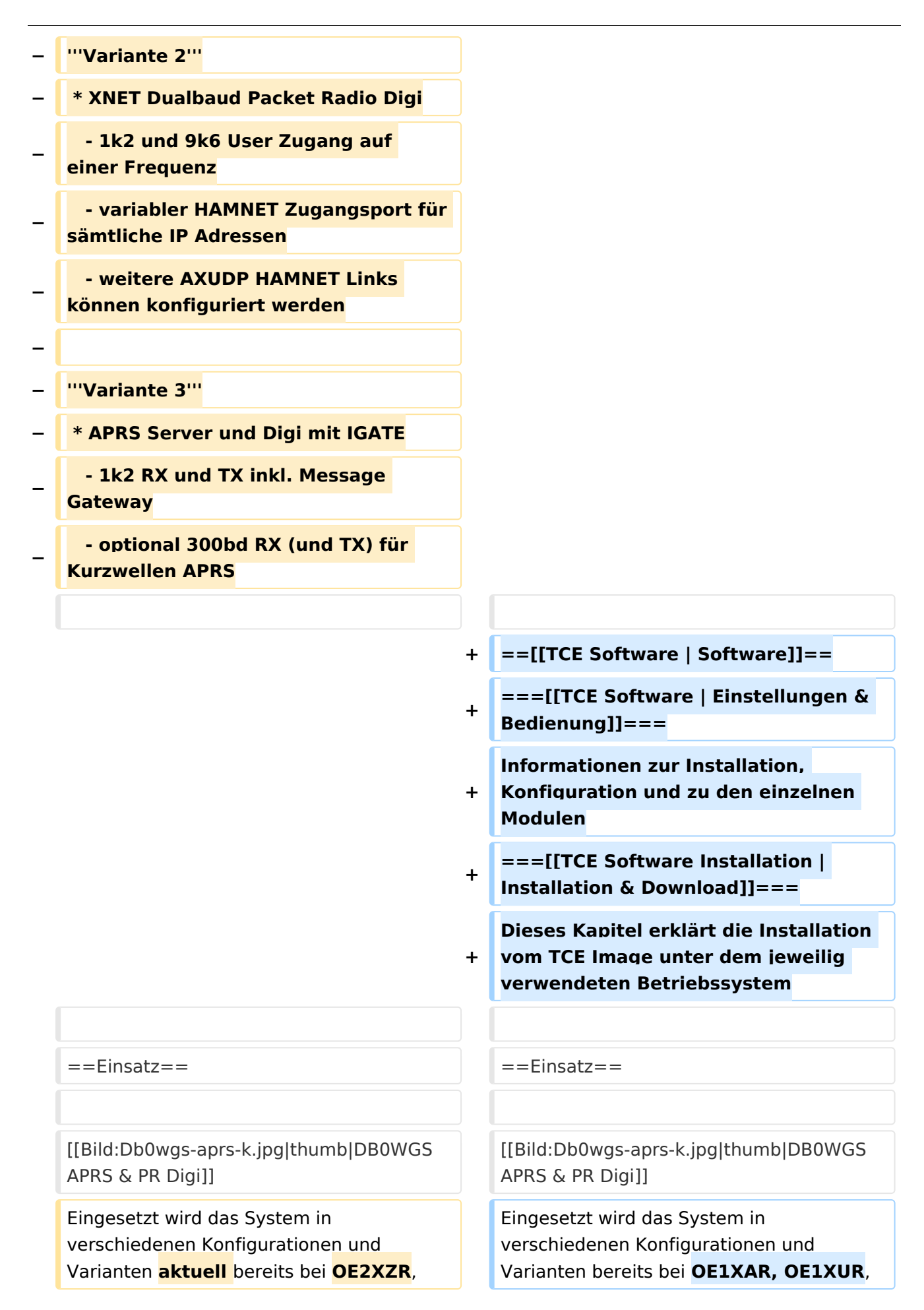

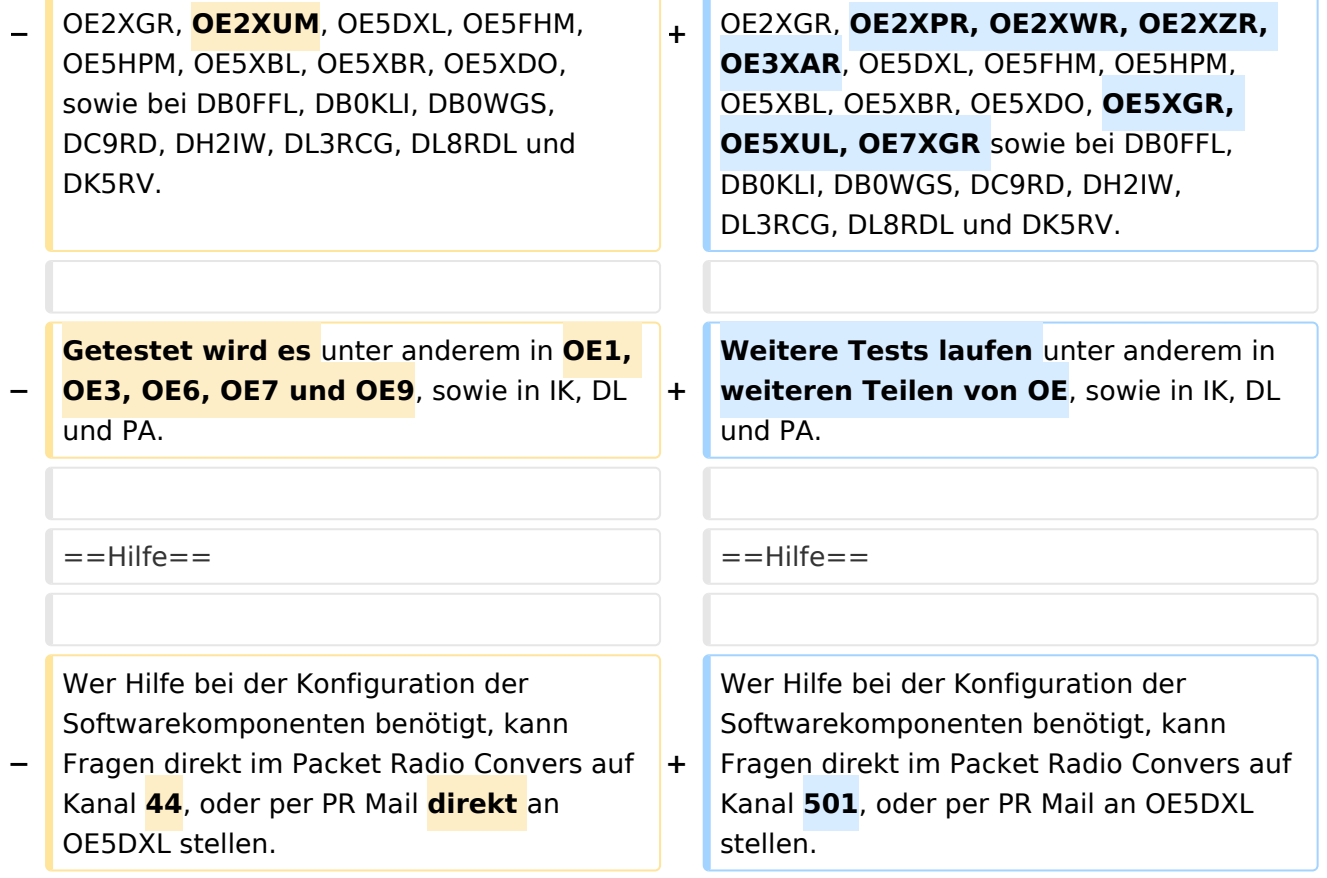

## Version vom 15. August 2021, 20:09 Uhr

For english version on this project [>>click here<<](#page-138-0)

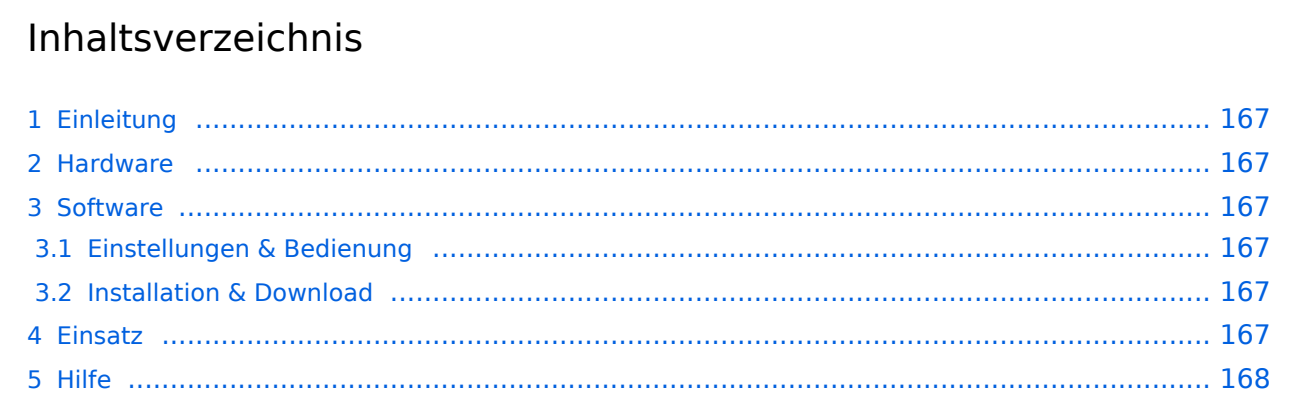

### <span id="page-166-1"></span>Einleitung

Hierbei handelt es sich um eine Amateurfunk Toolchain, welche bpsw. unter Einsatz von [TCE](http://www.tinycorelinux.com)  [- Tinycore Linux](http://www.tinycorelinux.com) auf Embedded System wie Industrie PC, ALIX u.d.g. Services wie

- [Packet Radio](#page-47-0)  *(Multibaud bspw. 1k2 2k4 4k8 9k6..)*,
- [APRS](#page-31-0)  UDPGATE *(IGATE, ebenfalls Multibaud bspw. 1k2 und 9k6)*,
- **[SAMNET](#page-78-0)**
- Blitzortung,
- Radiosonden RX (Wetterballon),
- kleine Webserver,
- SVX-Link (Echolink)
- [WINLINK Global Radio E-Mail \(RMS Packet\)](#page-63-0)

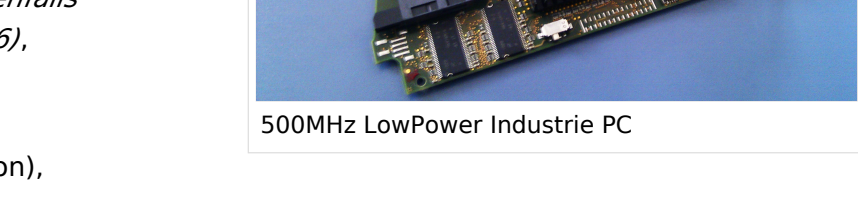

u.v.m. unter anderem im HAMNET anbindet. Ziel ist ein minimaler Aufwand und minimale Stromaufnahme, bei maximalem Funktionsumfang.

### <span id="page-166-2"></span>[Hardware](#page-93-0)

[TCE Hardware](#page-93-0) -> Informationen zur benötigten Hardware

### <span id="page-166-3"></span>**[Software](#page-108-0)**

### <span id="page-166-4"></span>**[Einstellungen & Bedienung](#page-108-0)**

Informationen zur Installation, Konfiguration und zu den einzelnen Modulen

### <span id="page-166-5"></span>**[Installation & Download](#page-123-0)**

Dieses Kapitel erklärt die Installation vom TCE Image unter dem jeweilig verwendeten Betriebssystem

### <span id="page-166-0"></span>Einsatz

Eingesetzt wird das System in verschiedenen Konfigurationen und Varianten bereits bei OE1XAR, OE1XUR, OE2XGR, OE2XPR, OE2XWR, OE2XZR, OE3XAR, OE5DXL, OE5FHM, OE5HPM, OE5XBL, OE5XBR, OE5XDO, OE5XGR, OE5XUL, OE7XGR sowie bei DB0FFL, DB0KLI, DB0WGS, DC9RD, DH2IW, DL3RCG, DL8RDL und DK5RV.

Weitere Tests laufen unter anderem in weiteren Teilen von OE, sowie in IK, DL und PA.

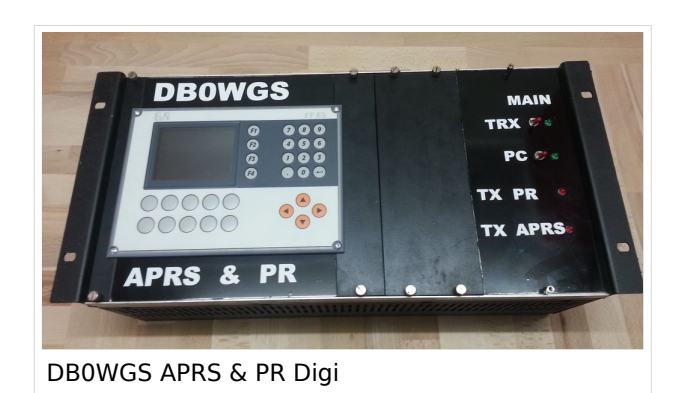

### <span id="page-167-0"></span>Hilfe

Wer Hilfe bei der Konfiguration der Softwarekomponenten benötigt, kann Fragen direkt im Packet Radio Convers auf Kanal 501, oder per PR Mail an OE5DXL stellen.